4-438-654-**21**(1)

## **SONY.**

Appareil photo à objectif interchangeable

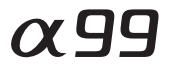

Guide pratique de  $\alpha$ 

Monture A

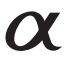

SLT-A99/SLT-A99V ©2012 Sony Corporation

### **Table des matières**

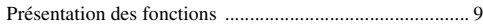

### **[Avant utilisation](#page-14-0)**

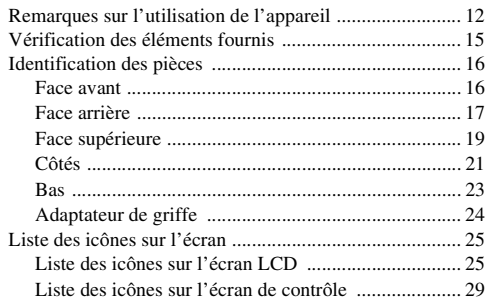

### **[Liste des fonctions](#page-29-0)**

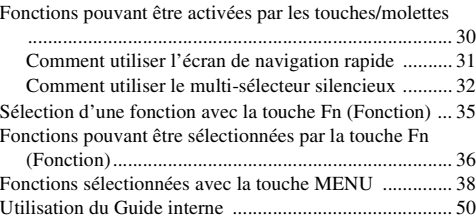

### **[Préparation de l'appareil](#page-50-0)**

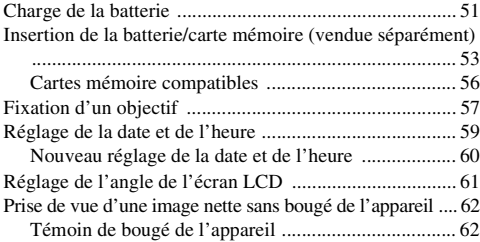

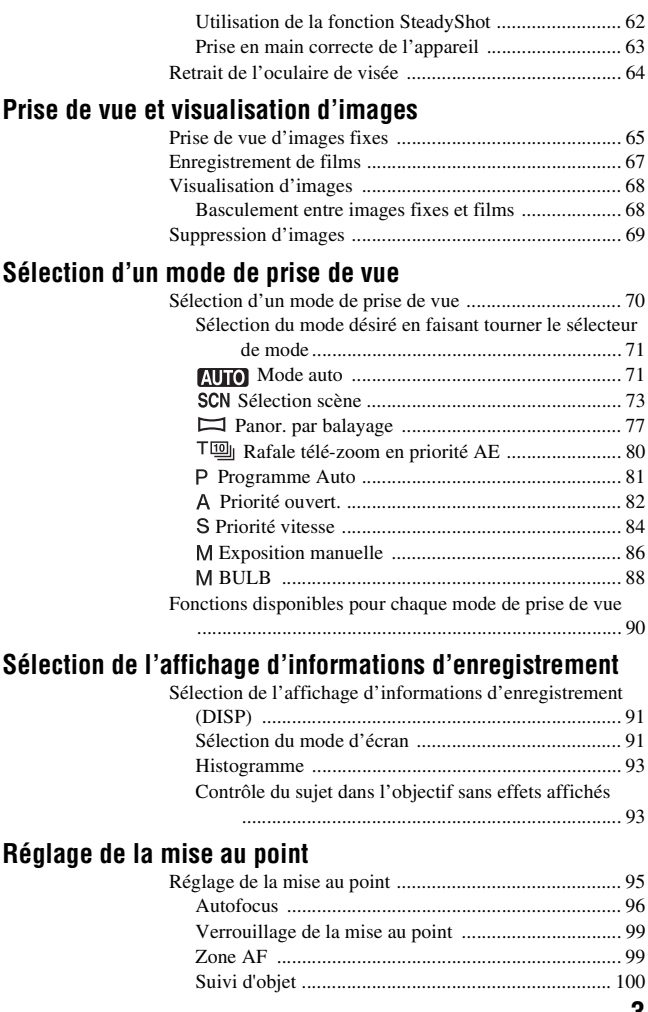

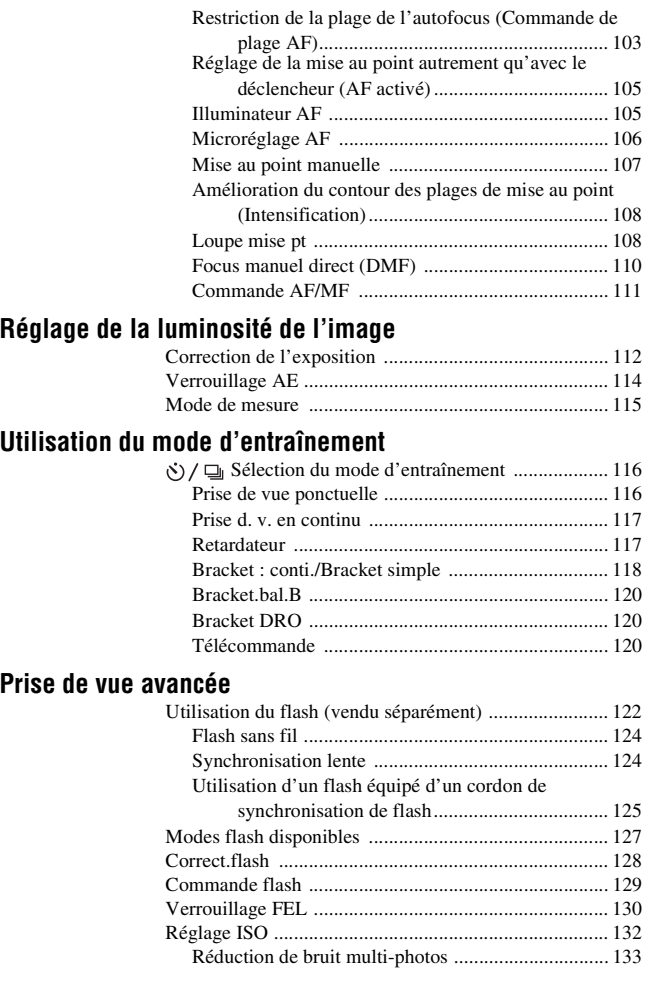

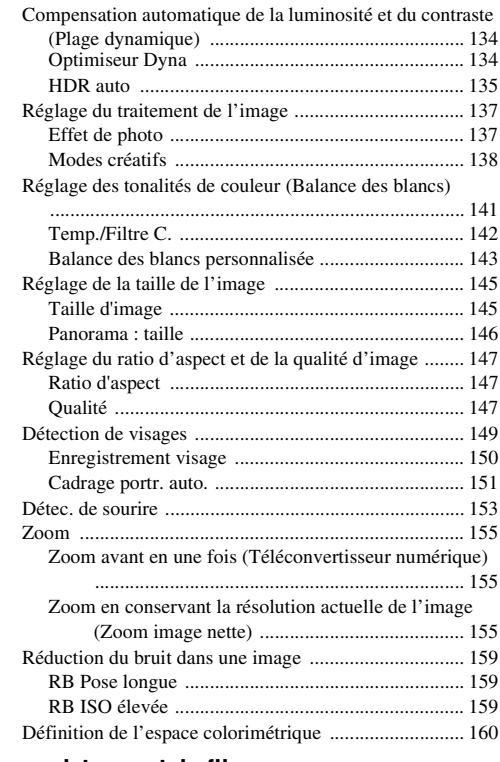

### **[Réglage de l'enregistrement de films](#page-160-0)**

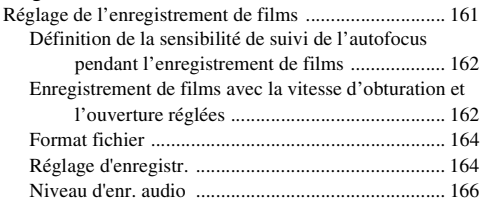

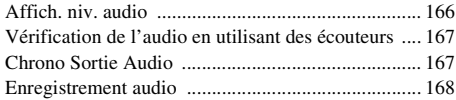

### **[Lecture avancée](#page-168-0)**

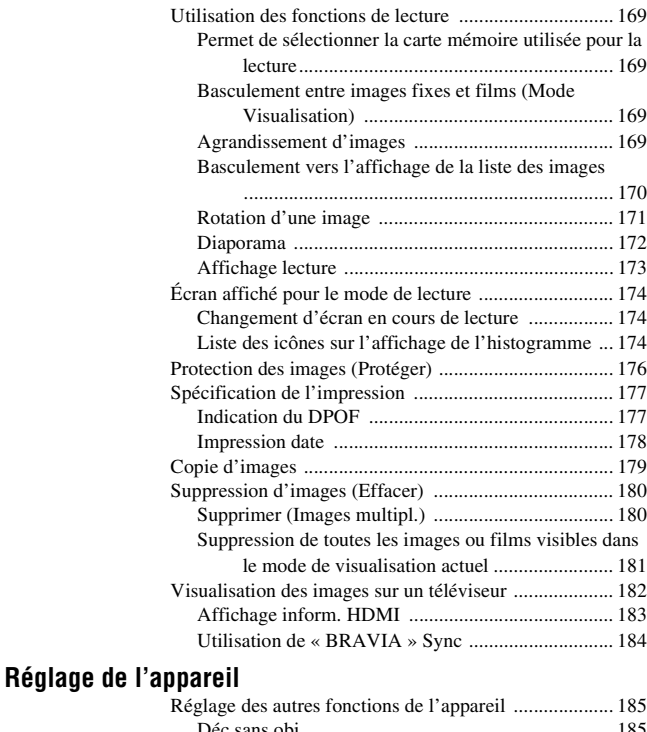

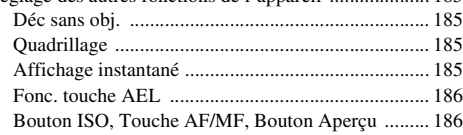

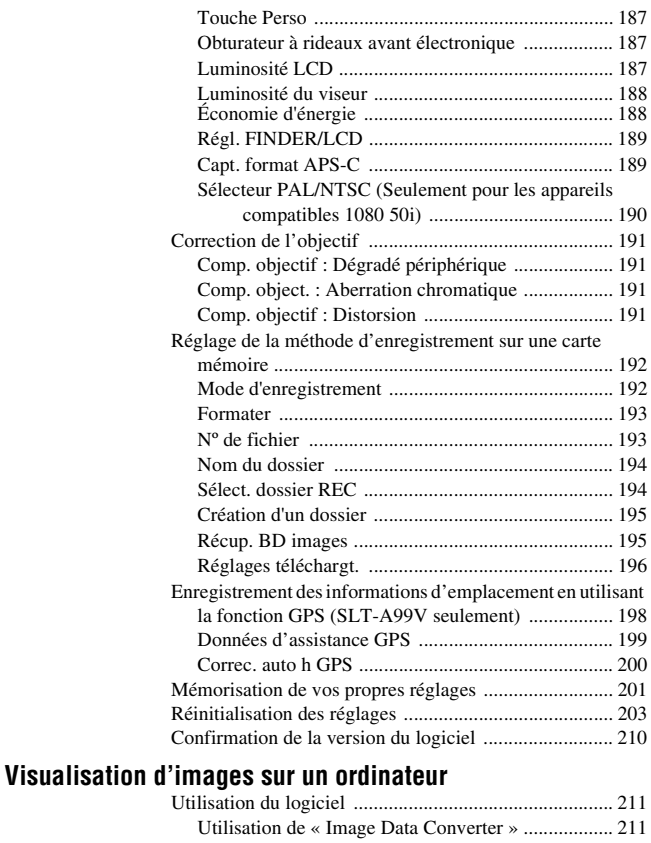

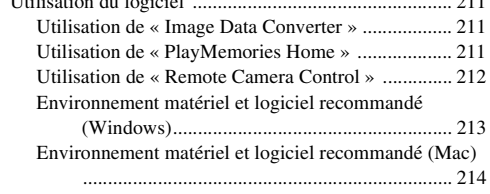

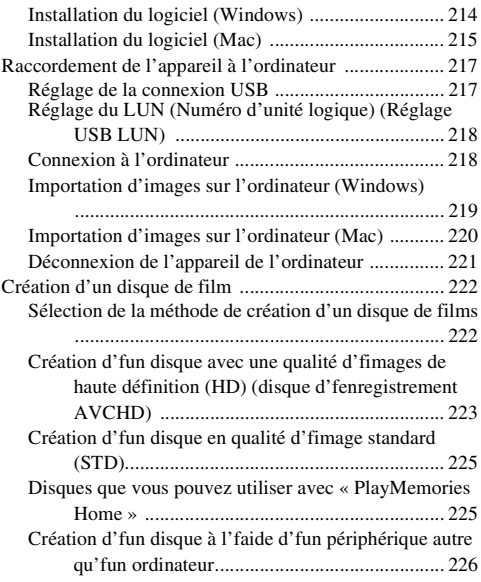

### **[Dépannage/Autres](#page-226-0)**

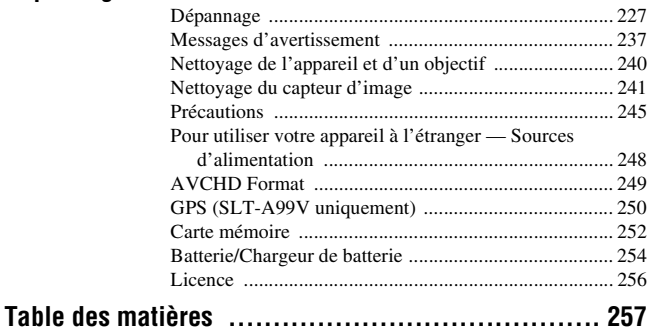

### <span id="page-8-0"></span>**Présentation des fonctions**

Cette section présente quelques fonctions de prise de vue utilisées fréquemment et leurs caractéristiques.

Pour plus d'informations, reportez-vous aux pages indiquées entre parenthèses.

### **Fonctions de prise de vue utilisées fréquemment**

### **Correction de l'exposition [\(112\)](#page-111-1)**

Vous pouvez corriger l'exposition pour ajuster la luminosité de l'ensemble de l'écran.

Même lorsque le mode d'exposition est réglé sur M, l'exposition peut être corrigée si la sensibilité ISO est réglée sur [AUTO].

### **Sensibilité ISO [\(132\)](#page-131-0)/Réduction de bruit multi-photos [\(133\)](#page-132-0)**

Vous pouvez régler la sensibilité de l'éclairage. La sensibilité ISO peut être réglée entre ISO 50 et ISO 25600. Lorsque vous sélectionnez  $\frac{dS}{dU}$  (Réduc. bruit multi-photos), vous pouvez choisir une valeur ISO supérieure à la sensibilité ISO maximale.

### **Balance des blancs [\(141\)](#page-140-0)**

Vous pouvez ajuster les tonalités de couleur.

Vous pouvez sélectionner une option convenant à une source de lumière, ou effectuer un réglage fin en combinant la température de couleur avec le filtre couleur.

### **Entraînement [\(116\)](#page-115-1)**

Vous pouvez utiliser le mode d'entraînement qui vous convient, comme avance vue par vue, avance continue, bracketing ou prise de vue avec une télécommande sans fil.

### **Fonctions caractéristiques originales**

### **Commande de plage AF [\(103\)](#page-102-0)**

Vous pouvez restreindre la plage de l'autofocus afin d'empêcher la mise au point sur des sujets non désirables.

### **Opti Dyn/HDR aut [\(134\)](#page-133-0)**

Optimiseur Dyna : En divisant l'image en petites zones, l'appareil analyse le contraste d'ombre et lumière entre le sujet et l'arrière-plan, et produit une image avec une luminosité et une gradation optimales.

HDR auto : Prend 3 images avec des expositions différentes, puis recouvre ces images pour créer une image avec un beau dégradé.

### **Modes créatifs [\(138\)](#page-137-0)**

Vous pouvez sélectionner le style souhaité parmi 13 styles. Vous pouvez également ajuster certains facteurs des images, tels que l'exposition, en utilisant le style sélectionné comme base.

### **Crépuscule sans trépied [\(75\)](#page-74-0)**

Vous pouvez capturer des scènes de nuit avec moins de bruit et de flou, sans utiliser de trépied.

### **Enregistrement de films avec réglages manuels [\(162\)](#page-161-1)**

Vous pouvez régler l'exposition en mode P, A, S ou M pendant l'enregistrement de films.

### **Comment utiliser ou personnaliser l'appareil**

### **Informations sur l'écran [\(91\)](#page-90-1)**

Lorsque vous regardez dans le viseur, le mode correspondant est activé, et lorsque vous éloignez votre visage du viseur, le mode d'écran revient en mode écran LCD. Vous pouvez modifier le mode d'écran en appuyant sur la touche DISP.

### **Navigation rapide [\(31\)](#page-30-0)**

En mode viseur, vous pouvez basculer rapidement de l'écran LCD à l'écran de navigation rapide en appuyant sur la touche Fn. Vous pouvez définir les éléments par une opération intuitive.

### **Multi-sélecteur silencieux [\(32\)](#page-31-0)**

À l'aide du multi-sélecteur silencieux conçu pour réduire le bruit de rotation de la molette, vous pouvez définir certains éléments de manière silencieuse, tels que le mode de mise au point ou le niveau d'enregistrement.

### **Personnalisation [\(43](#page-42-0), [187\)](#page-186-0)**

L'appareil est équipé d'une touche Perso qui peut être attribuée à une fonction désirée. Vous pouvez également attribuer des fonctions à d'autres bouton, tels que la touche AEL ou le bouton ISO.

### <span id="page-11-0"></span>**Remarques sur l'utilisation de l'appareil**

### **Langue de l'écran**

Vous pouvez sélectionner la langue affichée à l'écran en utilisant le menu [\(page 49\)](#page-48-0).

### **Procédure de prise de vue**

Cet appareil dispose de 2 modes de contrôle des sujets : le mode écran LCD pour utiliser l'écran LCD, et le mode viseur pour utiliser le viseur.

#### **Remarques sur les fonctions utilisées avec cet appareil photo**

• Pour vérifier si votre appareil est compatible 1080 60i ou 1080 50i, recherchez les repères suivants en bas de l'appareil.

Appareil compatible 1080 60i : 60i Appareil compatible 1080 50i : 50i

• Cet appareil est compatible avec les films au format 1080 60p ou 50p. Contrairement aux modes d'enregistrement standard actuels, qui enregistrent selon une méthode d'entrelacement, cet appareil enregistre selon une méthode progressive. Cela augmente la résolution et offre une image plus homogène, plus réaliste.

### **Prise de vue avec un objectif DT**

Cet appareil est équipé d'un capteur CMOS plein format de 35 mm ; cependant, la taille de l'image est définie automatiquement sur celle du réglage de taille APS-C, et la taille de l'image est plus petite lorsque vous utilisez un objectif DT (« DT » fait partie du nom du produit) [\(page 145\)](#page-144-2).

### **Aucune indemnisation en cas d'enregistrement manqué**

Si l'enregistrement ou la lecture est impossible en raison d'un dysfonctionnement de l'appareil ou d'une anomalie de la carte mémoire, etc., ceci ne peut donner lieu à une indemnisation.

#### **Copies de sauvegarde recommandées**

Pour ne pas perdre vos images, copiez toujours les données sur un autre support d'enregistrement (copie de sauvegarde).

#### **Remarques sur l'écran LCD, le viseur électronique, l'objectif et le capteur d'image**

- L'écran LCD et le viseur électronique ont été fabriqués avec une technologie de très haute précision et plus de 99,99 % des pixels sont opérationnels. Ils peuvent toutefois comporter quelques minuscules points noirs et/ou lumineux (de couleur blanche, rouge, bleue ou verte) visibles en permanence sur l'écran LCD et le viseur électronique. Ces points sont normaux pour ce procédé de fabrication et n'affectent aucunement l'image.
- Ne tenez pas l'appareil par l'écran LCD.
- N'exposez pas l'appareil à la lumière directe du soleil et n'effectuez pas de prises de vue prolongées en direction du soleil. Cela risquerait d'endommager le mécanisme interne. Les rayons du soleil pourraient se focaliser sur un objet à proximité et provoquer un incendie.
- Un aimant se trouve derrière et autour de l'arbre de rotation de l'articulation de l'écran LCD. N'approchez de l'écran LCD aucun élément auquel l'aimant pourrait nuire (disquette ou carte de crédit par exemple).
- Dans un endroit froid, les images peuvent laisser une traînée sur l'écran. Ceci n'est pas une anomalie. Lorsque vous allumez l'appareil dans un endroit froid, l'écran peut être temporairement sombre. Une fois l'appareil réchauffé, l'écran fonctionnera normalement.
- L'image enregistrée peut différer de l'image que vous avez vue avant l'enregistrement.

#### **Remarques sur l'enregistrement prolongé**

- <span id="page-12-0"></span>• Lorsque vous effectuez des prises de vue pendant une période prolongée, la température de l'appareil monte. Si la température dépasse un certain niveau, l'icône [[] apparaît à l'écran et l'appareil s'éteint automatiquement. Si cela se produit, laissez l'appareil refroidir pendant au moins 10 minutes pour que sa température interne repasse à un niveau acceptable.
- Lorsque la température ambiante est élevée, celle de l'appareil augmente rapidement.
- Lorsque la température de l'appareil monte, la qualité d'image peut en pâtir. Nous vous conseillons d'attendre que la température de l'appareil baisse avant de poursuivre la prise de vue.
- La surface de l'appareil peut chauffer. Ceci n'est pas une anomalie.

### **Remarques sur l'importation de films AVCHD sur un ordinateur**

Lorsque vous importez des films AVCHD sur un ordinateur, pour les ordinateurs équipés de Windows, utilisez le logiciel « PlayMemories Home » sur le CD-ROM (fourni).

#### **Remarques sur la lecture de films avec d'autres dispositifs**

- Cet appareil utilise MPEG-4 AVC/H.264 High Profile pour l'enregistrement au format AVCHD. Les films enregistrés au format AVCHD avec cet appareil ne peuvent pas être lus avec les dispositifs suivants.
	- Autres appareils compatibles avec le format AVCHD ne prenant pas en charge High Profile
	- Appareils non compatibles avec le format AVCHD

Cet appareil utilise également MPEG-4 AVC/H.264 Main Profile pour l'enregistrement au format MP4. Pour cette raison, les films enregistrés au format MP4 avec cet appareil ne peuvent pas être lus sur d'autres dispositifs que

ceux prenant en charge MPEG-4 AVC/ H.264.

- Les disques enregistrés en qualité d'image HD (haute définition) ne peuvent être lus que sur des dispositifs compatibles au format AVCHD. Les lecteurs ou enregistreurs DVD ne peuvent pas lire les disques en qualité d'image HD, car ils ne sont pas compatibles avec le format AVCHD. De même, un échec d'éjection des disques de qualité d'image HD est possible sur ces lecteurs ou enregistreurs.
- Les films 1080 60p/50p ne peuvent être lus que sur des appareils compatibles.

### **À propos des appareils compatibles GPS (SLT-A99V uniquement)**

- Pour savoir si votre appareil prend en charge la fonction GPS, vérifiez le nom du modèle de votre appareil. Compatible GPS : SLT-A99V Incompatible GPS : SLT-A99
- Utilisez le GPS conformément à la réglementation nationale et régionale applicable.
- Si vous n'enregistrez pas les informations d'emplacement, réglez [GPS activé/désactivé] sur [OFF] [\(page 198\)](#page-197-0).
- En avion, assurez-vous d'éteindre l'appareil lorsque les annonces le préconisent.

### **Avertissement sur le copyright**

Les émissions de télévision, films, cassettes vidéo et autres supports peuvent être protégés par un copyright. L'enregistrement non autorisé desdits supports peut être contraire aux dispositions légales afférentes.

### **Images utilisées dans ce manuel**

Les photos utilisées comme exemples dans ce manuel sont des images reproduites et non de vraies photos prises avec cet appareil.

### **À propos des spécifications techniques décrites dans ce manuel**

Les données concernant les performances et les spécifications sont définies dans les

conditions suivantes, sauf mention contraire dans ce manuel : à une température ambiante de 25 ºC (77 ºF), et avec une batterie qui a été chargée pendant 1 heure après extinction du témoin CHARGE.

#### **Remarques à propos de la capture avec le viseur**

Cet appareil photo est équipé d'un viewfinder XGA avec des LED organiques de haute résolution et avec un contraste élevé. Ce viseur atteint un angle de vision large et un relief long. Cet appareil photo est conçu pour fournir un viewfinder facilement observable en équilibrant d'une manière appropriée différents éléments.

- L'image peut être légèrement déformée au niveau des angles du viewfinder. Ceci n'est pas une anomalie. Si vous désirez vérifier chaque détail de toute la composition, vous pouvez également utiliser le moniteur LCD.
- Si vous faites un panoramique avec l'appareil photo lorsque vous regardez dans le viewfinder ou lorsque vous regardez tout autour, l'image dans le viewfinder peut être déformée ou les couleurs de l'image peuvent changer. C'est une caractéristique de la lentille ou de l'afficheur et il ne s'agit pas d'un mauvais fonctionnement. Lorsque vous capturez une image, nous vous recommandons de regarder au centre du viseur.

### <span id="page-14-1"></span><span id="page-14-0"></span>**Vérification des éléments fournis**

Consultez votre revendeur Sony ou un centre de service après-vente Sony agréé si tous les accessoires ne sont pas fournis.

Le chiffre entre parenthèses indique le nombre d'unités.

- Appareil photo (1)
- Chargeur de batterie BC-VM10A (1)

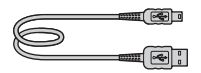

• Bandoulière (1)

• Câble USB (1)

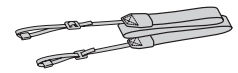

• Bouchon de boîtier (1) (monté sur l'appareil)

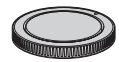

- Capot de griffe (1) (monté sur l'appareil)
- Oculaire de visée (1) (monté sur l'appareil)
- $\cdot$  CD-ROM  $(1)$ 
	- Logiciel d'application pour l'appareil α
	- Guide pratique de α (ce manuel)
- Mode d'emploi (1)

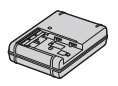

• Cordon d'alimentation (1)\* (non fourni aux États-Unis et au Canada)

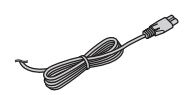

- \* Plusieurs cordons d'alimentation peuvent être livrés avec votre appareil photo. Utilisez celui qui correspond à votre pays/région.
- Batterie rechargeable NP-FM500H (1)

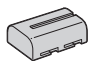

• Adaptateur de griffe (1)/ Capuchon de protection de connecteur (1) (fixé sur l'adaptateur de griffe)

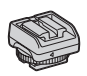

### <span id="page-15-0"></span>**Identification des pièces**

Pour les informations sur l'utilisation des indicateurs, reportez-vous aux pages indiquées entre parenthèses.

### <span id="page-15-1"></span>**Face avant**

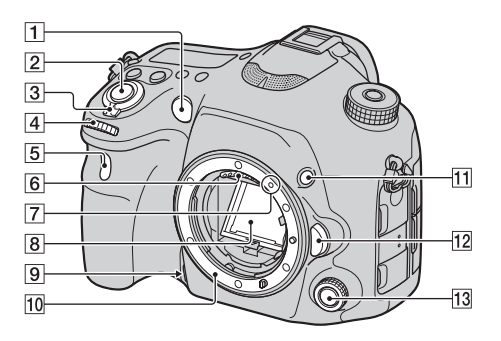

- A Illuminateur AF [\(105\)/](#page-104-1)Témoin de retardateur [\(117\)](#page-116-1)
- $\boxed{2}$  Déclencheur [\(65\)](#page-64-1)
- 3 Interrupteur d'alimentation [\(59\)](#page-58-0)
- **4** Sélecteur de commande avant
- **5** Capteur de télécommande [\(120\)](#page-119-2)
- 6 Contacts d'objectif\*
- $\boxed{7}$  Taquet de montage [\(57\)](#page-56-1)
- 8 Miroir\*
- $\boxed{9}$  Touche Aperçu [\(44](#page-43-0), [84](#page-83-1), [186](#page-185-1))
- 10 Monture
- **T1** Touche Perso ([43,](#page-42-0) [130,](#page-129-0) [187\)](#page-186-0)
- 12 Bouton de déverrouillage d'objectif [\(58\)](#page-57-0)
- 13 Multi-sélecteur silencieux [\(32\)](#page-31-0)
- \* **Ne touchez pas directement ces pièces.**

### <span id="page-16-0"></span>**Face arrière**

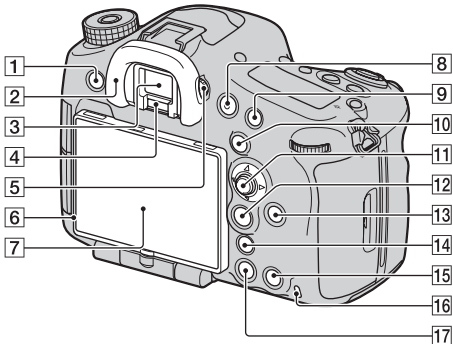

- 
- **1** Touche MENU [\(38\)](#page-37-0)
- B Oculaire de visée [\(64\)](#page-63-0)
- 3 Viseur\*
	- Lorsque vous regardez dans le viseur, le mode correspondant est activé, et lorsque vous éloignez votre visage du viseur, le mode d'écran revient en mode écran LCD.
- 4 Capteurs d'oculaire [\(64\)](#page-63-0)
- E Sélecteur de réglage dioptrique
	- Ajustez le sélecteur de réglage dioptrique pour votre vue jusqu'à ce que l'affichage apparaisse clairement dans le viseur.

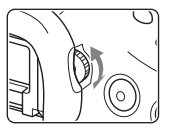

- **6** Capteur de lumière [\(187\)](#page-186-2)
- G Écran LCD [\(25](#page-24-2), [61](#page-60-0), [91](#page-90-1), [174](#page-173-1))
- $\boxed{8}$  Touche MOVIE ([44,](#page-43-1) [67\)](#page-66-0)
- **9** Pour la prise de vue : Touche AF/MF (Mise au point automatique/manuelle) [\(43](#page-42-1), [111,](#page-110-0) [186\)](#page-185-1) Pour la visualisation : Touche  $\bigcirc$  (Agrandir) [\(169\)](#page-168-4)
- 10 Pour la prise de vue : Touche AEL (Verrouillage AE) ([43,](#page-42-2) [87](#page-86-0), [114,](#page-113-0) [186\)](#page-185-0)/Touche SLOW SYNC [\(124\)](#page-123-1) Pour la visualisation : Touche (Index d'images) [\(170\)](#page-169-0)
- **11** Multi-sélecteur
- 12 Pour la prise de vue : Touche Fn (Fonction) ([35,](#page-34-0) [36\)](#page-35-0)

Pour la visualisation : Touche (Rotation de l'image) [\(171\)](#page-170-0)

- 13 Touche DISP (Affichage) [\(91](#page-90-1), [174\)](#page-173-1)
- N Touche (téléconvertisseur numérique) [\(44,](#page-43-2) [155](#page-154-1))/Touche zoom [\(155\)/](#page-154-2)Touche de loupe de mise au point [\(108\)](#page-107-1)
- 15 Pour la prise de vue : Touche AF RANGE [\(103\)](#page-102-0) Pour la visualisation : Touche  $\overline{m}$  (Effacer) [\(69\)](#page-68-0) Lorsque l'écran Fn ou l'écran de menu s'affiche : Touche Guide interne [\(50\)](#page-49-0)
- 16 Témoin d'accès [\(55\)](#page-54-0)
- $\boxed{17}$  Touche  $\boxed{\blacktriangleright}$  (Lecture) [\(68\)](#page-67-0)
- \* **Ne touchez pas directement cette pièce.**

### <span id="page-18-0"></span>**Face supérieure**

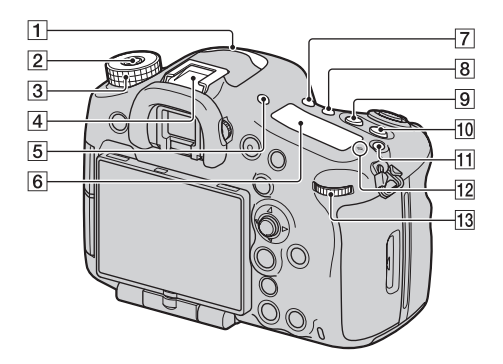

- A Microphone\* [\(168\)](#page-167-0)
- B Bouton de déverrouillage du sélecteur de mode [\(70\)](#page-69-1)
- 3 Sélecteur de mode [\(70\)](#page-69-1)
- D Griffe multi-interface\*\* ([24,](#page-23-1) [122](#page-121-1))
	- Certains des accessoires peuvent ne pas être insérés complètement et dépasser en arrière de la griffe multiinterface. Toutefois, lorsque l'accessoire atteint l'extrémité avant de la grille, la connexion est réalisée.
- E Touche FINDER/LCD [\(189\)](#page-188-0)
- $\boxed{6}$  Écran de contrôle [\(29\)](#page-28-1)
- T Touche  $\zeta$ ) /  $\Box$  (Entraînement) [\(116\)](#page-115-1)
- **B** Touche WB (Balance des blancs) [\(141\)](#page-140-0)
- **9** Touche **(Exposition**) [\(112\)](#page-111-1)
- **10** Touche ISO [\(43](#page-42-3), [132](#page-131-0), [186](#page-185-1))
- T<sub>1</sub> Touche d'éclairage du panneau d'affichage [\(29\)](#page-28-1)
- $12 \leftrightarrow$  Indicateur de position du capteur de l'image [\(98\)](#page-97-0)
- 13 Sélecteur de commande arrière
- **\* Ne recouvrez pas cette pièce lors de l'enregistrement de films. Cela peut provoquer du bruit ou baisser le volume.**
- **\*\* Pour plus de détails sur les accessoires compatibles avec la griffe multi-interface, visitez le**

**site Web de Sony de votre pays, ou consultez votre revendeur Sony ou un centre de service aprèsvente Sony agréé. Il est également possible d'utiliser les accessoires destinés à la griffe porteaccessoires. Le fonctionnement avec** 

**les accessoires d'autres constructeurs n'est pas garanti.**

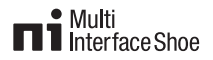

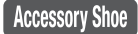

### <span id="page-20-0"></span>**Côtés**

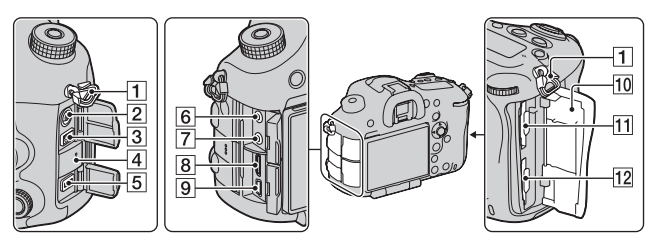

- **1** Crochets pour bandoulière
	- Fixez les deux extrémités de la bandoulière à l'appareil.

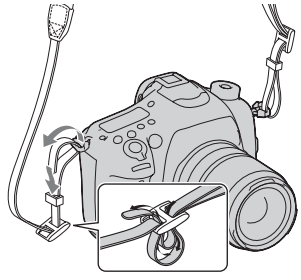

- **2** Borne  $\sharp$  (Synchro-flash) [\(125\)](#page-124-0)
- 3 Borne REMOTE
	- Lors du raccordement de la Télécommande RM-L1AM (vendue séparément) à l'appareil, insérez la prise de Télécommande dans la borne REMOTE, en alignant le guide de la prise sur celui de la borne REMOTE. Assurez-vous que le

cordon de la Télécommande est orienté vers l'avant.

- **4** Enceinte
- **5** Borne DC IN
	- Lors du raccordement de l'adaptateur secteur AC-PW10AM (vendu séparément) à l'appareil, mettez ce dernier hors tension et branchez le connecteur de l'adaptateur secteur à la borne DC IN de l'appareil.
- $\boxed{6}$  Prise  $\bigwedge$  (microphone)
	- Lorsqu'un microphone externe est connecté, le microphone est automatiquement activé. Si le microphone externe est à alimentation enfichable, le microphone est alimenté par l'appareil.
- $\overline{7}$  Prise  $\Omega$  (écouteurs) [\(167\)](#page-166-0)
- $\overline{8}$  Borne HDMI [\(182\)](#page-181-0)
- $\boxed{9}$  Borne  $\leftarrow$  (USB) [\(218\)](#page-217-1)
- 10 Couvercle de carte mémoire [\(53\)](#page-52-0)
- **11** SLOT1 (Fente de carte mémoire 1) [\(53\)](#page-52-0)
	- Disponible pour d'autres cartes SD ou un support « Memory Stick PRO Duo »
- 12 SLOT2 (Fente de carte mémoire 2) [\(53\)](#page-52-0)
	- Disponible seulement pour d'autres cartes SD

### <span id="page-22-0"></span>**Bas**

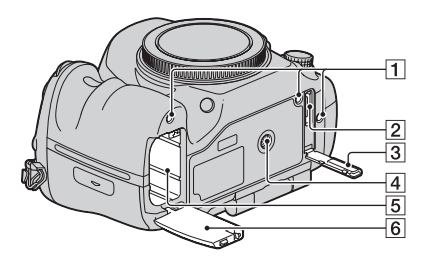

- **1** Trous de guidage pour la poignée verticale
	- Ces trous sont utilisés pour connecter la poignée verticale (vendue séparément) à l'appareil. Veillez à éviter que de la poussière ou des débris ne pénètrent à l'intérieur des trous.
- 2 Connecteur pour la poignée verticale
- 3 Cache pour le connecteur pour la poignée verticale
- <sup>4</sup> Douille de trépied
	- Utilisez un trépied avec une vis de moins de 5,5 mm (7/32 po.) de long. Avec des vis de 5,5 mm (7/32 po.) ou davantage, vous risquez de ne pas pouvoir fixer correctement l'appareil au trépied et d'endommager l'appareil en tentant de le faire.
- E Fente d'insertion de la batterie [\(53\)](#page-52-0)
- **6** Couvercle de batterie [\(53\)](#page-52-0)

### <span id="page-23-1"></span><span id="page-23-0"></span>**Adaptateur de griffe**

Retirez le capot de griffe fixé sur l'appareil et fixez l'adaptateur de griffe sur l'appareil afin de pouvoir fixer des accessoires compatibles avec une griffe porte-accessoire standard (griffe porte-accessoires à verrouillage automatique).

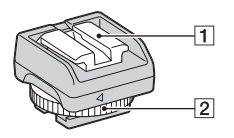

Auto-lock **Accessory Shoe** 

- **1** Griffe porte-accessoire à verrouillage automatique
- **2** Bouton de blocage

### **Comment fixer le bouton de blocage**

1 Retirez le capuchon de protection de connecteur de la griffe.

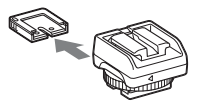

2 Desserrez le bouton de blocage et insérez l'adaptateur de griffe dans la griffe.

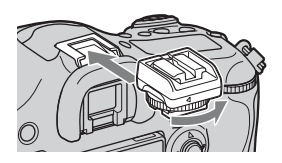

3 Serrez le bouton de blocage.

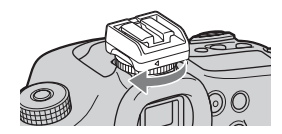

- Ne forcez pas le bouton à tourner une fois qu'il est verrouillé.
- Lorsque vous fixez l'adaptateur de griffe sur l'appareil, insérez-le à fond.
- Une fois que vous avez retiré l'adaptateur de griffe de l'appareil, fixez le capuchon de protection de connecteur sur l'adaptateur de griffe pour ranger le capuchon.

### <span id="page-24-2"></span><span id="page-24-0"></span>**Liste des icônes sur l'écran**

### <span id="page-24-1"></span>**Liste des icônes sur l'écran LCD**

L'état de l'écran LCD est défini sur le « mode Viseur (utilisant le viseur pour le contrôle) » dans les réglages par défaut. Une pression sur la touche DISP fait passer l'écran en « mode Écran LCD ». Vous pouvez afficher la jauge de niveau numérique ou l'histogramme [\(page 91\)](#page-90-1).

### **Pour le mode Viseur**

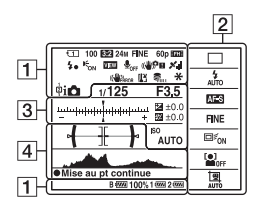

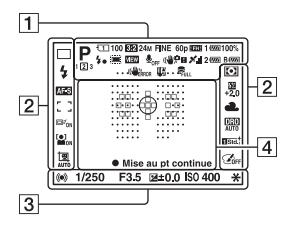

#### **En mode Mode auto ou Sélection scène En mode Rafale télé-zoom en priorité AE/P/A/S/M/Panor. par balayage**

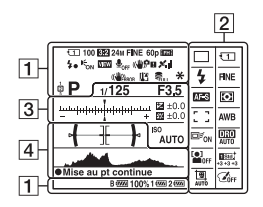

### **Pour le mode Écran LCD Pour la lecture (affichage des informations de base)**

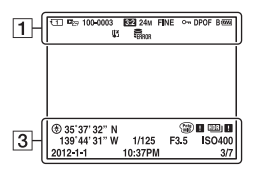

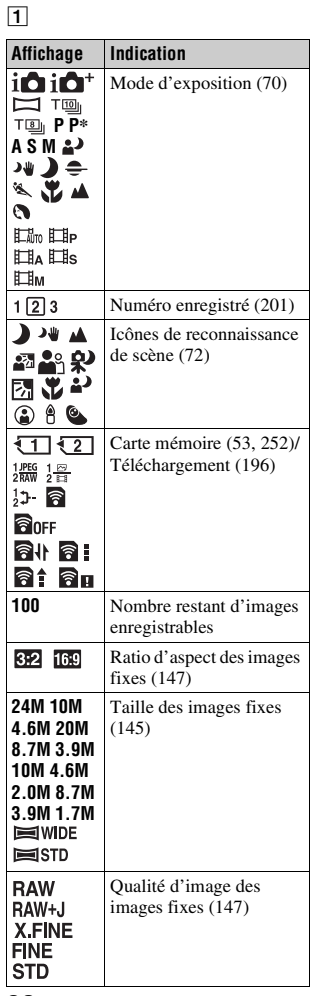

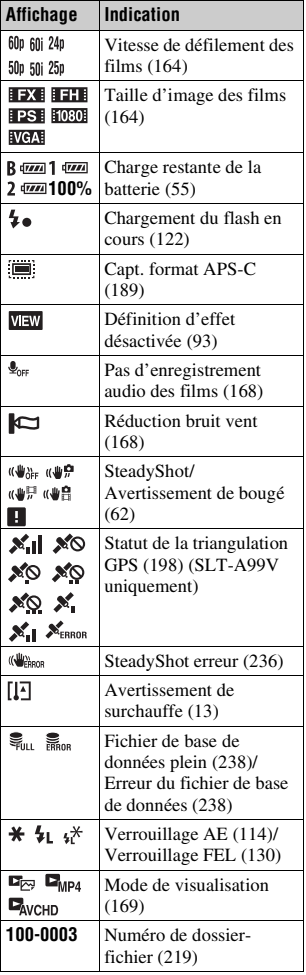

### **Liste des icônes sur l'écran**

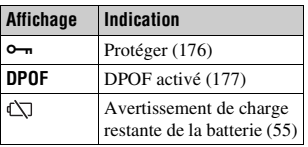

 $\boxed{2}$ 

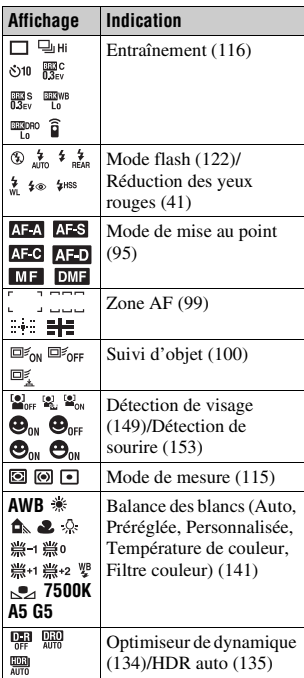

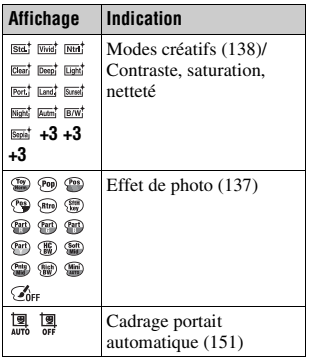

### $\boxed{3}$

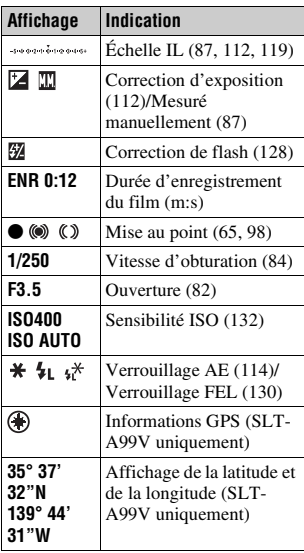

# Avant utilisation **Avant utilisation**

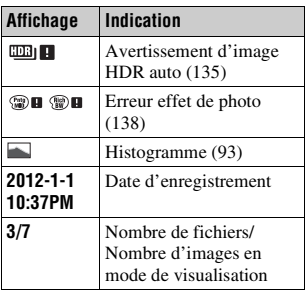

### $\boxed{4}$

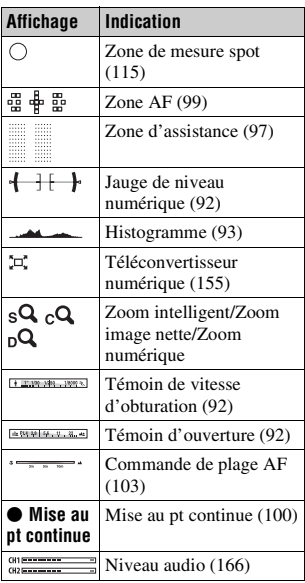

### <span id="page-28-1"></span><span id="page-28-0"></span>**Liste des icônes sur l'écran de contrôle**

Vous pouvez régler la vitesse d'obturation, l'ouverture, la compensation d'exposition, la compensation de flash, la sensibilité ISO, la balance des blancs, le mode d'entraînement et la qualité d'image en vérifiant le panneau d'affichage sur le haut de l'appareil photo.

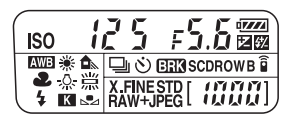

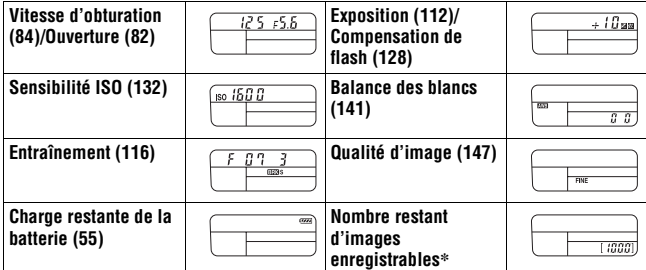

\* Même lorsque le nombre d'images enregistrables restant est supérieur à 9 999,

« 9999 » s'affiche sur le panneau d'affichage.

### **Pour activer le rétro-éclairage de l'écran de contrôle**

Appuyez sur la touche d'éclairage de

l'écran supérieur, située sur le dessus.

Appuyez une nouvelle fois pour éteindre l'éclairage.

Touche d'éclairage de l'écran de contrôle

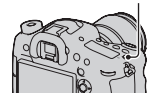

### <span id="page-29-1"></span><span id="page-29-0"></span>**Fonctions pouvant être activées par les touches/molettes**

Vous pouvez régler ou activer diverses fonctions avec ces touches/ molettes.

Pour connaître l'emplacement des touches/molettes, reportez-vous à « [Identification des pièces](#page-15-0) » [\(page 16\).](#page-15-0)

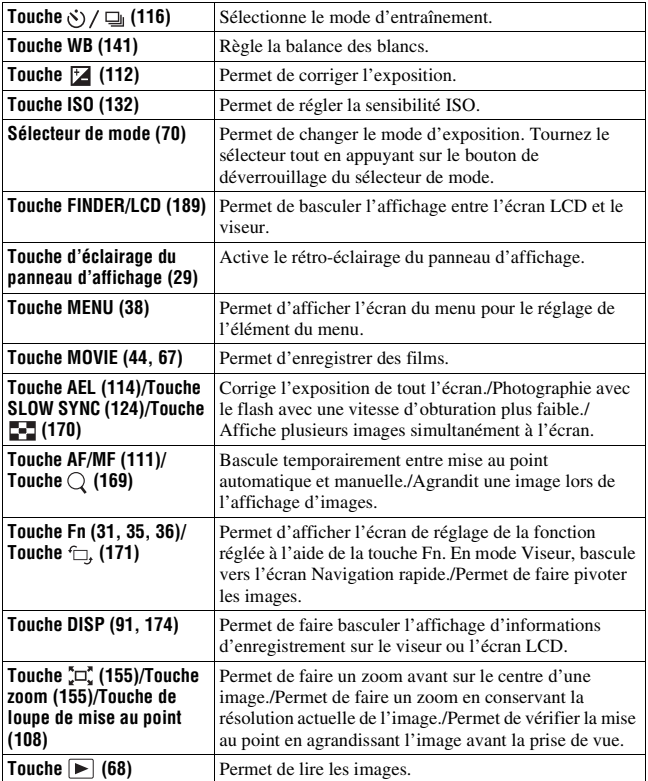

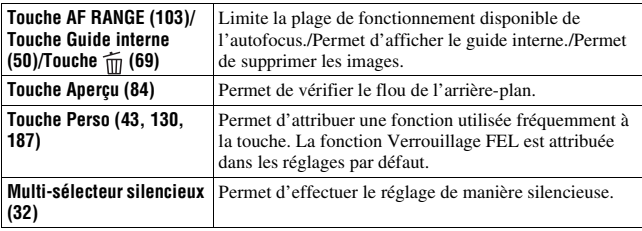

### <span id="page-30-1"></span><span id="page-30-0"></span>**Comment utiliser l'écran de navigation rapide**

Grâce à l'écran Navigation rapide, vous pouvez modifier les réglages directement dans l'affichage d'informations d'enregistrement lorsque le mode d'écran est réglé sur [Pour le viseur] (Navigation rapide).

**1 Appuyez sur la touche DISP pour définir le mode d'écran sur [Pour le viseur] [\(page 91\).](#page-90-1)**

### **2 Appuyez sur la touche Fn pour basculer vers l'écran Navigation rapide.**

**En mode Mode auto ou Sélection scène**

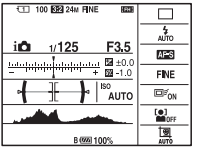

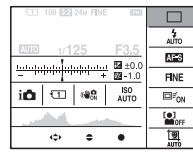

**En mode Rafale télé-zoom en priorité AE/P/A/S/M/Panor. par balayage**

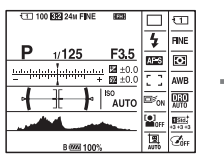

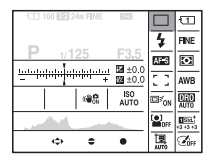

### **3 Sélectionnez l'élément désiré à l'aide de** v**/**V**/**b**/**B **sur le multi-sélecteur.**

### **4 Définissez l'élément avec la molette de commande avant ou arrière.**

- Sélectionnez une option avec la molette de commande avant et ajustez-la avec la molette de commande arrière.
- Un appui au centre du multi-sélecteur active l'écran désigné utilisé pour régler l'élément sélectionné.
- Un nouvel appui sur la touche Fn désactive l'écran Navigation rapide et l'écran retourne à l'affichage initial.

### **Fonctions disponibles dans l'écran de navigation rapide**

Mode auto/Sélection scène/Rafale télé-zoom en priorité AE/Sélect. support d'enreg./Qualité/SteadyShot (pour les images fixes)/Entraînement/Mode Flash/Mode de mise au point/Zone AF/Suivi d'objet/Sourire/Dét. visage/ Mode de mesure/Bal. des blancs/Opti Dyn/HDR aut/Modes créatifs/Effet de photo/Cadrage portr. auto./Correction exposition/Correct.flash/ISO

### **Remarques**

- Les éléments grisés dans l'écran Navigation rapide ne sont pas disponibles.
- Lorsque vous utilisez le mode créatif [\(page 138\),](#page-137-0) certaines tâches configurées ne peuvent être effectuées que sur un écran désigné.

### <span id="page-31-1"></span><span id="page-31-0"></span>**Comment utiliser le multi-sélecteur silencieux**

Vous pouvez définir un élément sans changer d'écran en utilisant le multisélecteur silencieux. Comme la molette est conçue pour réduire le bruit lorsque vous utilisez la molette, vous pouvez réduire bruit lorsque vous utilisez la molette pendant l'enregistrement de films.

Vous pouvez attribuer des fonctions séparées à la molette pour la prise de vue d'images fixes et l'enregistrement de films [\(page 34\).](#page-33-0)

### **1 Appuyez sur la touche pour que l'écran de réglage apparaisse.**

• [Mode de mise au point] est attribué à la touche pour la prise de vue d'images fixes, et [Niveau d'enr. audio] est attribué au même bouton pour l'enregistrement de films dans les réglages par défaut.

### **2 Faites tourner la molette pour sélectionner le réglage désiré.**

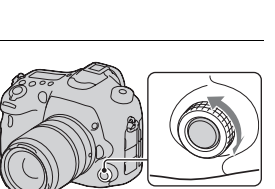

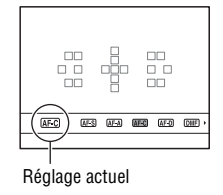

**3 Appuyez sur la touche pour l'exécuter.**

### <span id="page-33-0"></span>**Pour attribuer d'autres fonctions au multi-sélecteur silencieux**

Un appui prolongé sur la touche ouvre l'écran utilisé pour attribuer des fonctions au multi-sélecteur silencieux. Faites tourner la molette pour sélectionner une fonction. Vous pouvez également sélectionner une fonction à partir de : touche MENU  $\rightarrow \bullet$  3  $\rightarrow$ [ Contrôleur silencieux] ou touche  $MENU \rightarrow \Box 1 \rightarrow \Box 1$  Contrôleur silencieux].

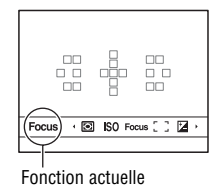

### **Fonctions disponibles**

Image fixe : Mode de mise au point/Zone AF/Sélectionnez zone AF/ Correction exposition/Mode de mesure/ISO

Film : Niveau d'enr. audio/Mode de mise au point/Zone AF/Sélectionnez zone AF/Correction exposition/Mode de mesure/ISO/Vitesse d'obturation/ Ouverture

### <span id="page-34-1"></span><span id="page-34-0"></span>**Sélection d'une fonction avec la touche Fn (Fonction)**

Cette touche est utilisée pour régler ou exécuter des fonctions utilisées fréquemment pendant les prises de vue, à l'exception des fonctions de l'écran de navigation rapide

- **1 Appuyez sur la touche DISP pour définir le mode d'écran sur un autre mode que [Pour le viseur] [\(page 91\).](#page-90-1)**
- **2 Appuyez sur la touche Fn.**

**3** Sélectionnez l'élément souhaité à l'aide de ▲/▼/◀/▶ sur le **multi-sélecteur, puis appuyez sur le centre ● pour l'exécuter.** 

L'écran de réglage s'ouvre.

**4 En suivant le guide des opérations, sélectionnez et validez la fonction désirée.**

**Pour régler l'appareil photo directement à partir de l'écran des informations d'enregistrement**

Tournez la molette de commande avant sans appuyer au centre  $\bullet$  dans l'étape 3. Vous pouvez régler l'appareil directement à partir de l'écran des informations d'enregistrement. De plus, certaines fonctions peuvent être améliorées en utilisant le bouton de contrôle arrière.

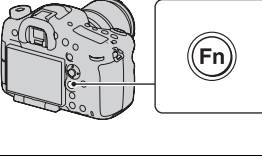

Mode de mesure  $\boxed{1}$  $\circ$ ☞

Guide des opérations

### <span id="page-35-1"></span><span id="page-35-0"></span>**Fonctions pouvant être sélectionnées par la touche Fn (Fonction)**

Les fonctions qui peuvent être sélectionnées par la touche Fn sont les suivantes :

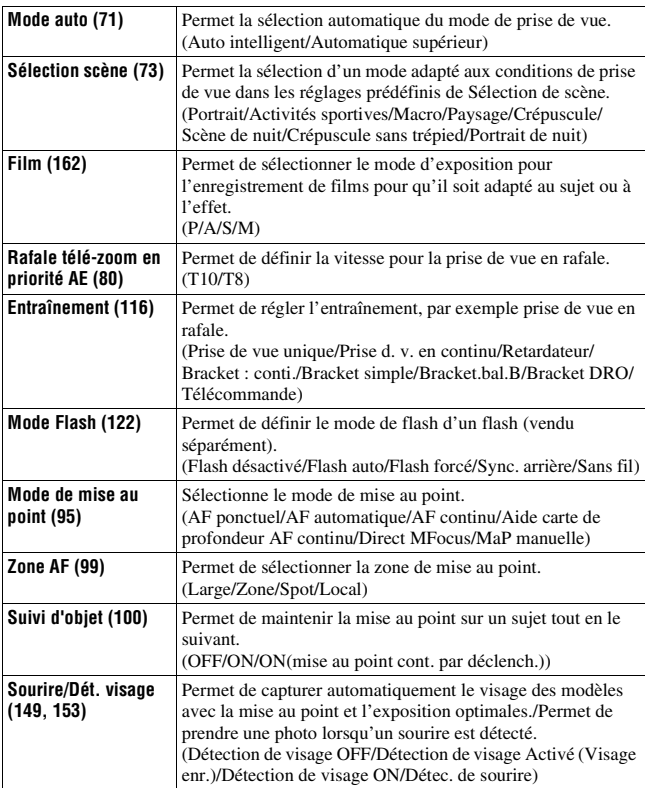
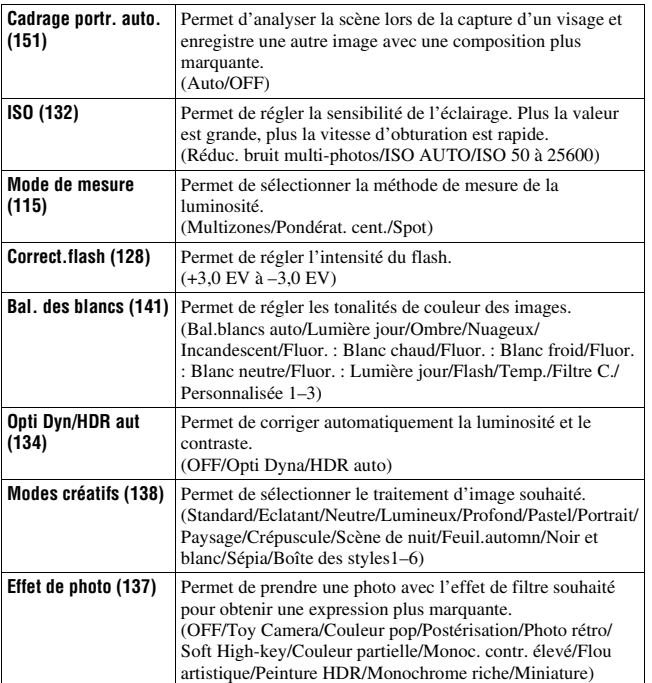

# **Fonctions sélectionnées avec la touche MENU**

Vous pouvez ajuster les réglages de base de l'appareil photo en général, ou exécuter des fonctions comme la prise de vue, la lecture ou d'autres opérations.

Appuyez sur la touche MENU, réglez l'élément souhaité avec  $\triangle$ / $\nabla$ / $\triangle$ / $\triangleright$ sur le multi-sélecteur, puis appuyez au centre du multi-sélecteur.

Sélectionnez une page du menu Sélectionnez un élément du menu

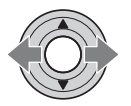

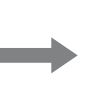

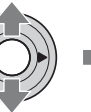

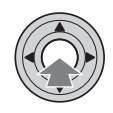

#### **Menu de prise de vue d'images fixes**

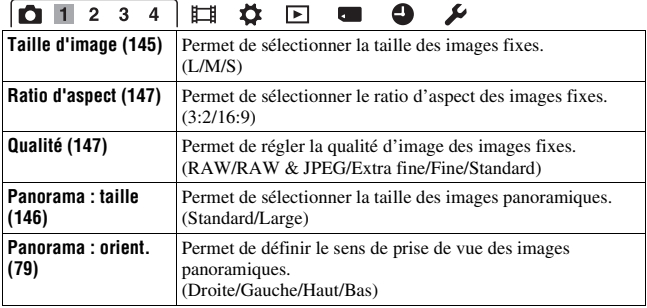

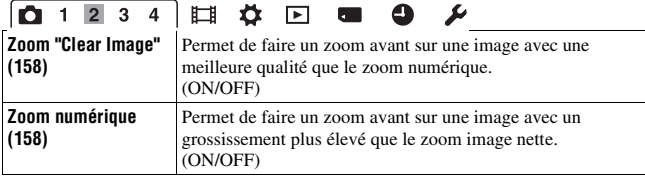

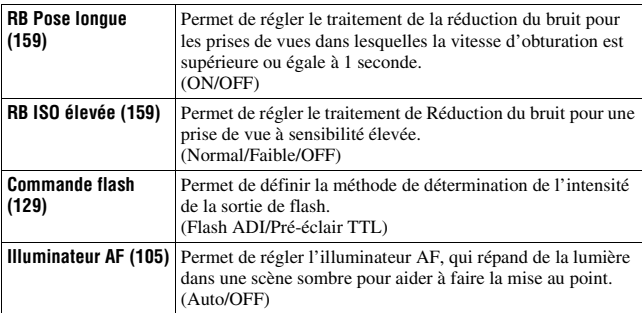

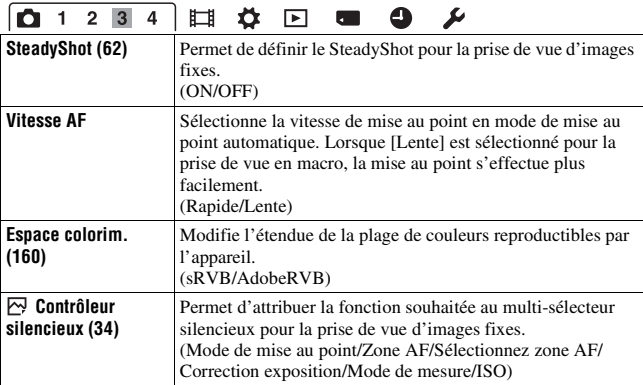

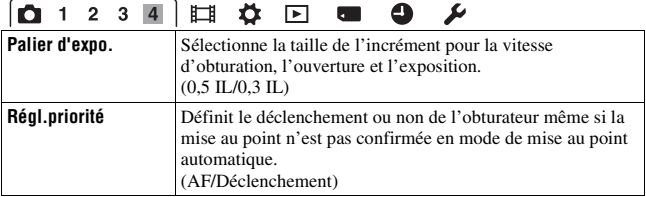

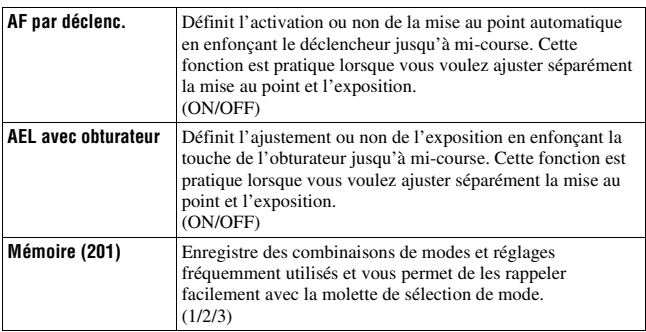

 $\overline{a}$ 

#### **Menu de prise de vue de films**

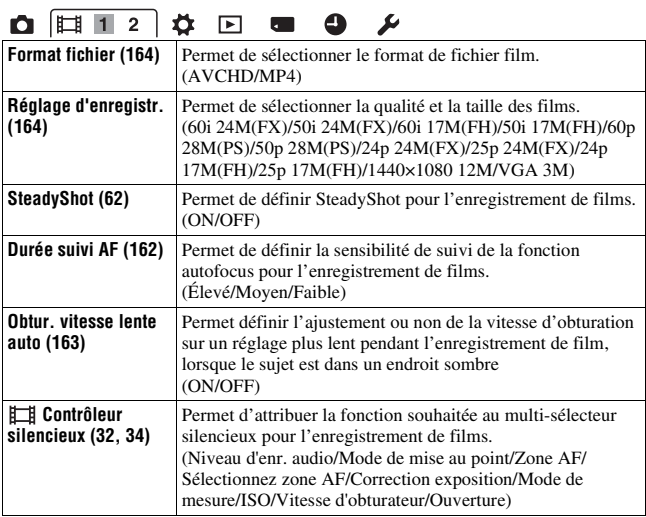

### 

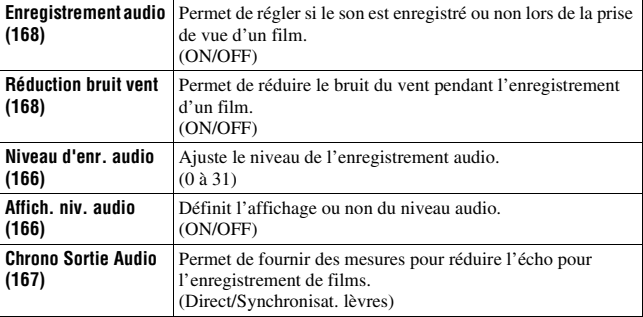

#### **Menu de personnalisation**

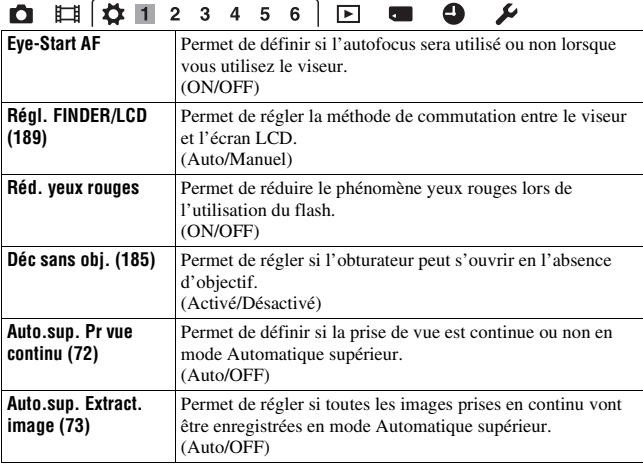

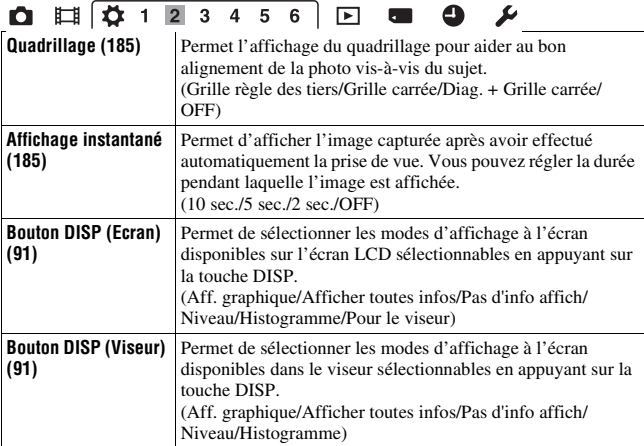

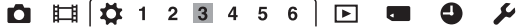

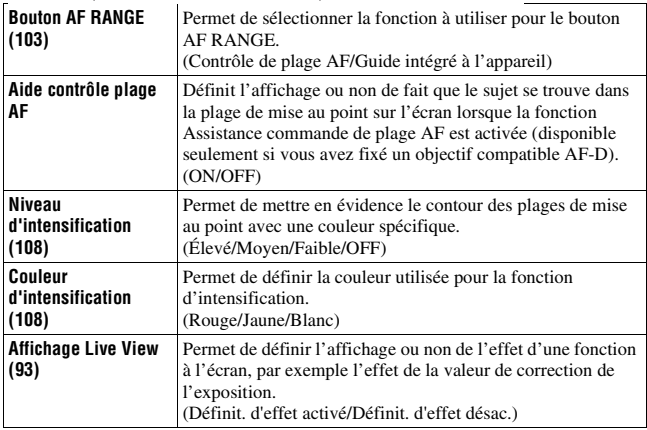

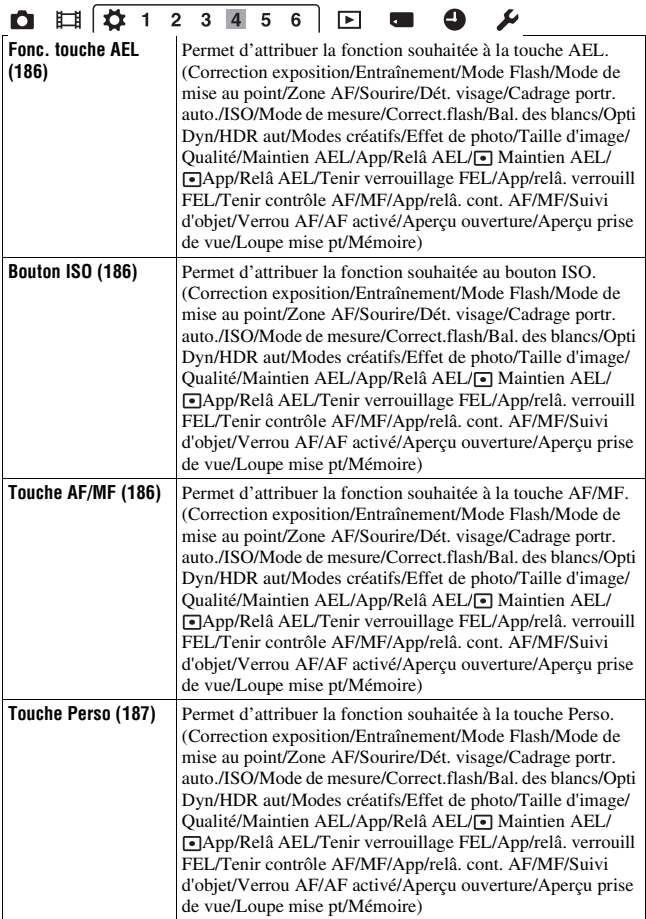

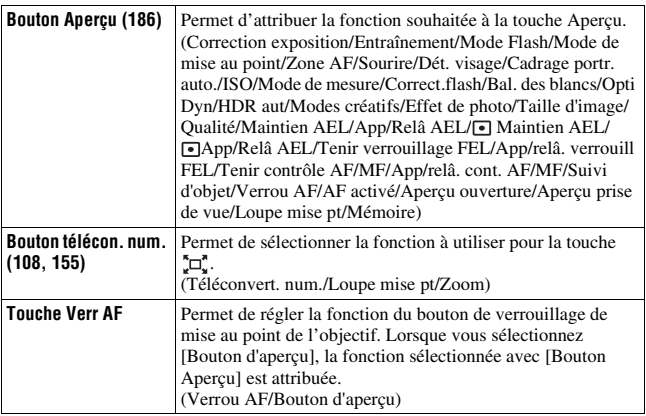

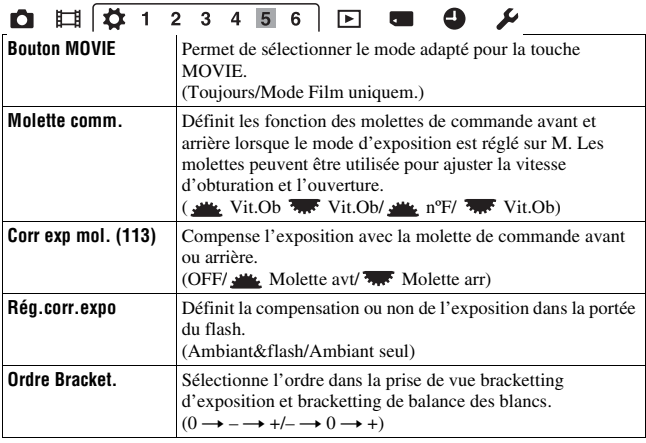

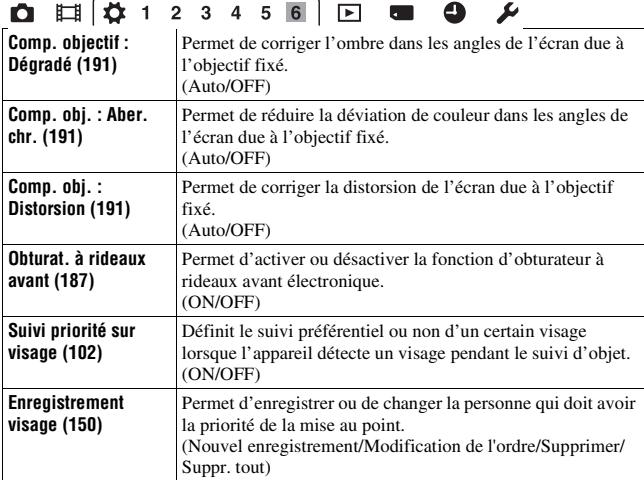

#### **Menu de lecture**

 $\ddot{\phantom{0}}$ 

 $\equiv$ 

 $\overline{a}$ 

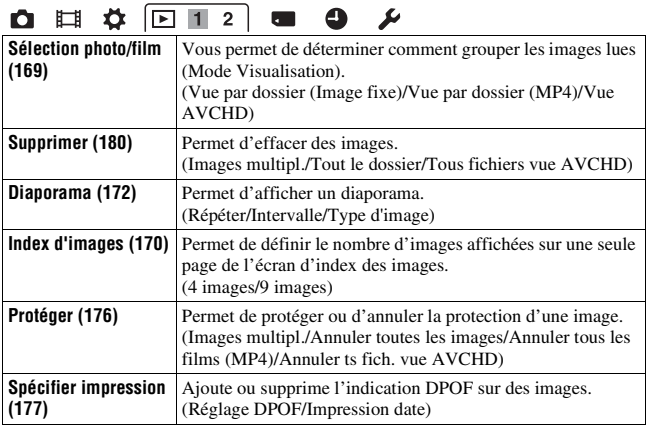

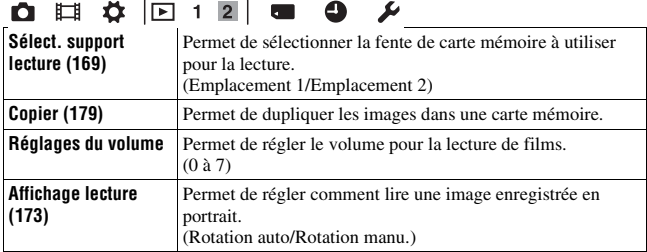

#### **Menu Outils carte mémoire**

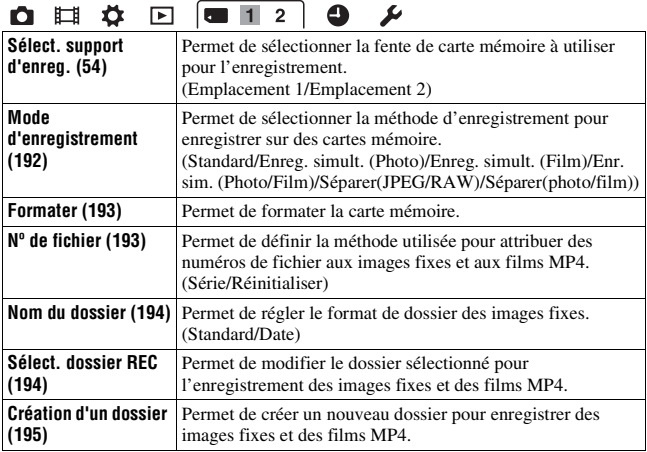

### $\bullet$   $\bullet$   $\bullet$   $\bullet$   $\bullet$   $\bullet$   $\bullet$   $\bullet$

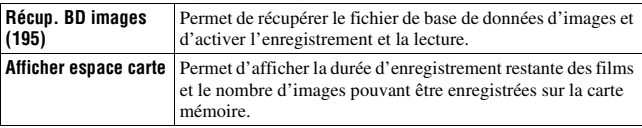

#### **Menu de configuration de l'horloge**

<span id="page-46-0"></span>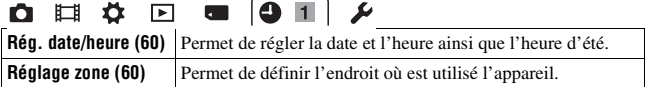

#### **Menu de réglage**

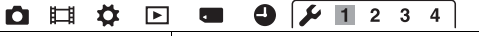

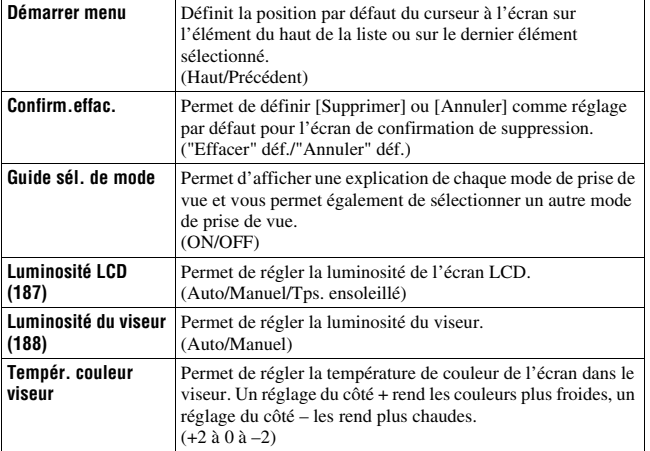

#### $971234$ 0 日 章 回  $\overline{\phantom{a}}$

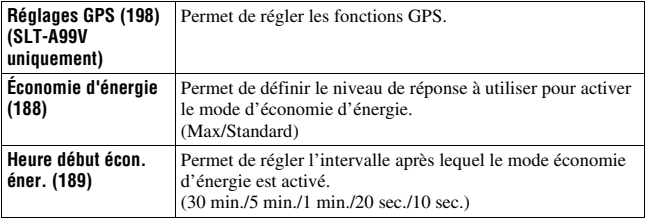

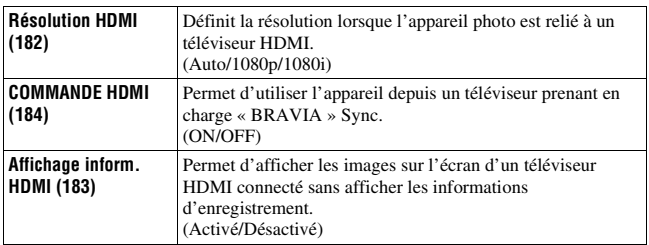

### $\bullet \Box \Leftrightarrow \Box \blacksquare \bullet \Box \Box \Box$

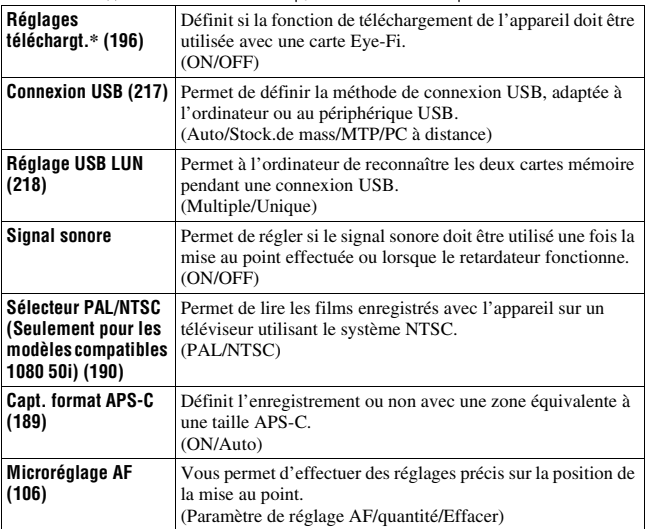

\* Apparaît lorsqu'une carte Eye-Fi est insérée dans la SLOT1 de carte mémoire de l'appareil.

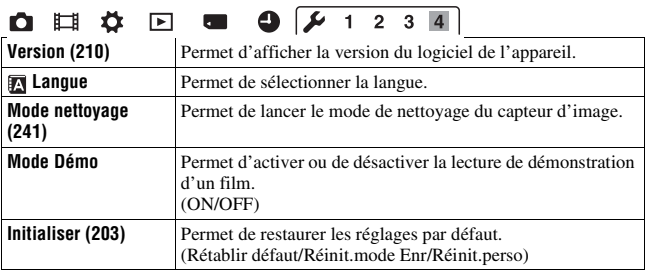

# **Utilisation du Guide interne**

La touche AF RANGE est pourvue d'une fonction Guide interne et d'une fonction de suppression. Lorsque vous appuyez sur la touche AF RANGE sur l'écran Fn ou l'écran de menu, un guide d'aide expliquant la fonction ou le réglage sélectionné actuellement apparaît automatiquement.

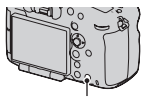

Touche AF RANGE

#### **Touche MENU** t **3** t **[Bouton AF RANGE]** t **[Guide intégré à l'appareil]**

# **Charge de la batterie**

Lors de la première utilisation de l'appareil, assurez-vous de recharger la batterie NP-FM500H « InfoLITHIUM » (fournie).

La batterie « InfoLITHIUM » peut être chargée même lorsqu'elle n'a pas été complètement épuisée.

Elle peut également être utilisée lorsqu'elle n'a pas été complètement chargée.

La batterie se décharge progressivement lorsqu'elle n'est pas utilisée. Pour ne pas rater une opportunité de prise de vue, chargez la batterie avant de l'utiliser.

#### **1 Insérez la batterie sur le chargeur de batterie.**

Poussez la batterie jusqu'à ce qu'elle s'enclenche.

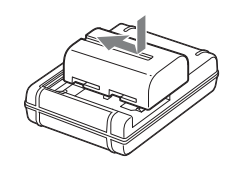

#### **2 Branchez le chargeur de batterie sur la prise murale. Pour les États-Unis et le Canada** Prise

Allumé : Chargement en cours Éteint : Chargement terminé

Durée de charge Environ 175 minutes

- Durée nécessaire pour recharger une batterie complètement épuisée à une température de 25 ºC (77 ºF).
- Le témoin CHARGE s'éteint une fois la charge terminée.

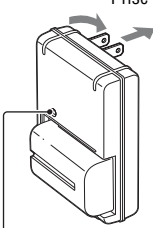

Témoin de CHARGE

**Pour les autres pays/régions que les États-Unis et le Canada**

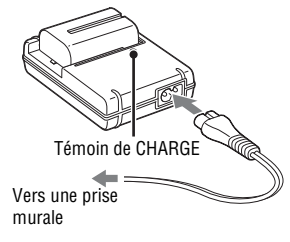

#### **Remarques**

- Le temps de charge diffère selon la capacité restante de la batterie et les conditions de charge.
- Nous vous conseillons de recharger la batterie à une température ambiante de 10 ºC à 30 ºC (50 ºF à 86 ºF). Vous risquez de ne pas pouvoir la recharger correctement en dehors de cette plage de températures.
- Branchez le chargeur de batterie sur la prise murale la plus proche.

# **Insertion de la batterie/carte mémoire (vendue séparément)**

Cet appareil est équipé de 2 fentes de carte mémoire ; la SLOT1 peut être utilisée avec des cartes « Memory Stick PRO Duo » ou SD, mais la SLOT2 ne peut être utilisée qu'avec des cartes SD.

- **1 Ouvrez le couvercle de la batterie tout en faisant glisser son levier d'ouverture. 2 Introduisez fermement la batterie à fond tout en appuyant sur le levier de verrouillage avec l'extrémité de la batterie.** Levier de verrouillage **3 Fermez le couvercle.**  $\bigcirc$
- **4 Ouvrez le couvercle tout en faisant glisser le couvercle de la carte mémoire.**

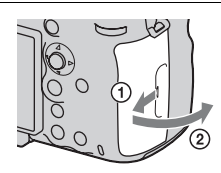

### **5 Insérez une carte mémoire.**

• Angle rainuré orienté comme sur l'illustration, insérez la carte mémoire jusqu'au déclic.

Fente de carte mémoire 1

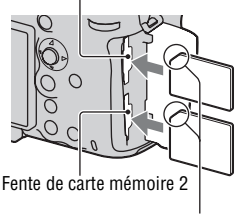

Vérifiez que l'angle rainuré est bien orienté.

### **6 Fermez le couvercle.**

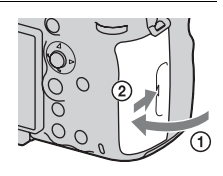

#### <span id="page-53-0"></span>**Pour sélectionner la carte mémoire à utiliser pour l'enregistrement**

[Emplacement 1] est sélectionné dans les réglages par défaut. Utilisez

l'emplacement 1 lorsque vous ne voulez pas modifier le réglage et que vous avez l'intention d'utiliser une seule carte mémoire.

#### **Touche MENU** t **1** t **[Sélect. support d'enreg.]** t **Sélectionnez la fente désirée**

• Vous pouvez également régler [Sélect. support d'enreg.] dans l'écran de navigation rapide [\(page 31\).](#page-30-0)

#### **Pour enregistrer une image sur les deux cartes mémoire en même temps**

Vous pouvez enregistrer les mêmes images sur les deux cartes mémoire en même temps ou trier les images sur des cartes mémoire différentes en fonction du type d'image [\(page 192\).](#page-191-0)

#### **Touche MENU**  $\rightarrow \bullet$  **1**  $\rightarrow$  [Mode d'enregistrement]  $\rightarrow$  Sélectionnez le **réglage désiré**

#### **Pour retirer la carte mémoire**

Vérifiez que le témoin d'accès [\(page 18\)](#page-17-0) est éteint, puis ouvrez le couvercle de la carte mémoire et appuyez une fois sur la carte mémoire.

#### **Pour vérifier le niveau de la batterie restant**

La batterie fournie est une batterie au lithium-ion qui possède des fonctions pour l'échange d'informations concernant les conditions d'utilisation de votre appareil. Le temps de batterie restant s'affiche sous la forme d'un pourcentage selon les conditions d'utilisation de votre appareil.

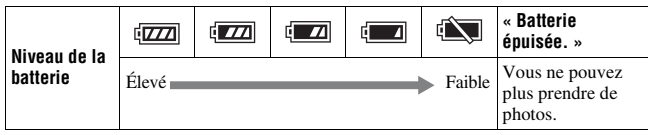

Vous pouvez utiliser 2 batteries installées dans la poignée verticale (vendue séparément) en fixant celle-ci sur l'appareil. En incluant la batterie installée dans l'appareil, cela fournit au total 3 batteries qui sont basculées automatiquement.

Vous pouvez vérifier l'état de ces batteries sur l'écran.

Charge restante de la batterie insérée dans l'appareil  $R = 1$  $1$   $(777)$   $2$   $(777)$ Charge restante des batteries insérées dans la poignée verticale Pour plus de détails sur la poignée verticale, consultez le mode d'emploi fourni avec la poignée verticale.

#### **Pour retirer la batterie de l'appareil**

Éteignez l'appareil. Faites glisser le levier de verrouillage dans le sens de la flèche après vous être assuré que la vibration de l'appareil s'est arrêtée et que l'écran LCD et le témoin d'accès sont éteints, puis retirez la batterie. Veillez à ne pas faire tomber la batterie. Levier de verrouillage

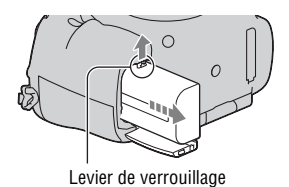

#### **Cartes mémoire compatibles**

Les cartes mémoire suivantes sont compatibles avec cet appareil. Toutefois, toutes les cartes mémoire ne fonctionneront peut-être pas avec cet appareil.

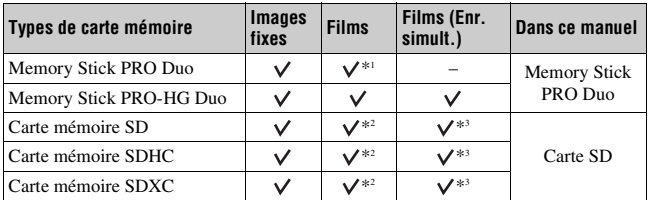

• MultiMediaCard ne peut pas être utilisée.

\*1 « Memory Stick PRO Duo » correspondant au Repère2

\*2 Cartes SD correspondant à la Classe 4 ou plus rapides

\*3 Cartes SD correspondant à la Classe 10 ou à l'interface UHS1

#### **Remarques**

• « Memory Stick PRO Duo » ne peut pas être utilisé dans la fente 2.

• Les images enregistrées sur une carte mémoire SDXC ne peuvent pas être importées ni lues sur des ordinateurs ou périphériques non compatibles exFAT. Assurez-vous que le périphérique est compatible exFAT avant de le connecter à l'appareil. Si vous connectez l'appareil à un périphérique non compatible, vous risquez d'être invité à formater la carte. Ne formatez jamais la carte suite à cette invite, car cela supprimerait toutes les données de la carte. (exFAT est le système de fichiers utilisé sur les cartes mémoire SDXC.)

# **Fixation d'un objectif**

- **1 Retirez le bouchon de boîtier de l'appareil et le capuchon d'objectif arrière de l'arrière de l'objectif.**
	- Lors du changement d'objectif, procédez rapidement et à l'abri des endroits poussiéreux pour éviter que de la poussière ou des débris n'entrent dans l'appareil.
	- Pour la prise de vue, retirez le capuchon d'objectif avant de l'objectif.

**2 Montez l'objectif en alignant les repères orange (taquets de montage) sur l'objectif et l'appareil.**

Capuchon d'objectif avant

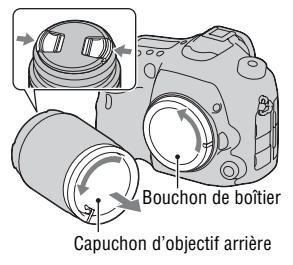

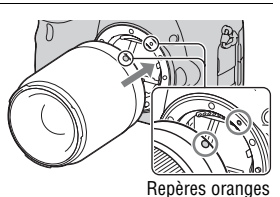

#### **3 Tournez l'objectif dans le sens des aiguilles d'une montre jusqu'à ce qu'il s'enclenche en position verrouillée.**

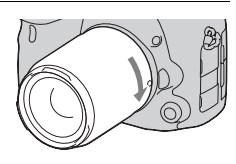

Assurez-vous de ne pas insérer l'objectif de travers.

#### **Remarques**

- Lors de l'installation d'un objectif, n'appuyez pas sur le bouton de déverrouillage d'objectif.
- Ne forcez pas pour installer un objectif.
- Les objectifs à monture E ne sont pas compatibles avec l'appareil.
- Lorsqu'un objectif DT est installé ou lorsque [Capt. format APS-C] est réglé sur [ON] dans le menu de réglage  $\blacktriangleright$ , une image Live View s'affiche en plein écran sur

l'écran LCD avec l'angle de vue de la taille APS-C. L'image Live View dans le viseur est également affichée en entier et vous pouvez vérifier la composition ou l'effet en utilisant la totalité de l'écran.

- Lorsque vous voulez capturer des images plein format, utilisez un objectif conçu pour un appareil plein format.
- Lorsque vous utilisez un objectif pour lequel une fixation de trépied est fournie, utilisez cette dernière pour fixer le trépied et équilibrer le poids de l'objectif.
- Lorsque vous transportez l'appareil doté d'un objectif, tenez à la fois l'appareil et l'objectif.
- Ne tenez pas la partie de l'objectif qui s'allonge pour l'ajustement du zoom ou de la mise au point.

### **Pour retirer l'objectif**

**1 Enfoncez à fond le bouton de déverrouillage d'objectif et tournez l'objectif dans le sens inverse des aiguilles d'une montre jusqu'à ce qu'il s'arrête.**

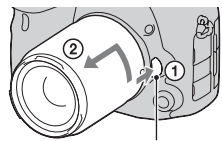

Bouton de déverrouillage d'objectif

- **2 Fixez les capuchons à l'avant et à l'arrière de l'objectif et le bouchon de boîtier à l'appareil.**
	- Avant de les monter, retirez-en toute poussière présente.

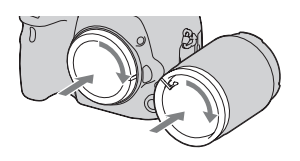

#### **Remarque sur le changement d'objectif**

Durant le changement d'objectif, si de la poussière ou des débris pénètrent dans l'appareil et adhèrent à la surface du capteur d'image (la pièce qui convertit la lumière en un signal électrique), des points noirs peuvent apparaître sur l'image, selon les conditions de prise de vue.

L'appareil est équipé d'une fonction anti-poussière pour éviter que de la poussière ne se pose sur le capteur d'image. Veillez cependant à ce que vos changements d'objectifs se déroulent rapidement et à l'abri des endroits poussiéreux.

# Préparation de l'apparei **Préparation de l'appareil**

# **Réglage de la date et de l'heure**

Lorsque vous allumez l'appareil pour la première fois ou lorsque vous initialisez les fonctions, l'écran de réglage de la date et de l'heure s'ouvre.

#### **1 Placez l'interrupteur d'alimentation sur ON pour allumer l'appareil.**

L'écran utilisé pour régler la date et l'heure s'affiche.

• Pour éteindre l'appareil, placez-le sur OFF.

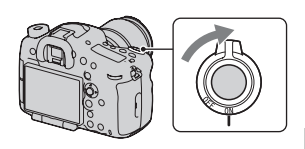

**2 Vérifiez que [Entrer] est sélectionné sur l'écran LCD, puis appuyez au centre du multisélecteur.**

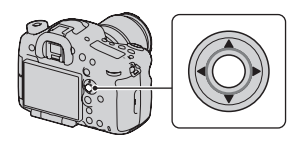

- **3 Sélectionnez votre zone avec** b**/**B **sur le multi-sélecteur, puis appuyez au centre du multi-sélecteur.**
- **4 Sélectionnez chaque élément à l'aide de** b**/**B **et définissez la**  valeur numérique avec  $\triangle$ /**V**.

**[Heure d'été :]:** active ou désactive le réglage d'heure d'été.

**[Format Date :]:** permet de sélectionner le format d'affichage de la date.

• Minuit est indiqué 12:00 AM, et midi 12:00 PM.

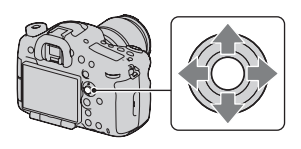

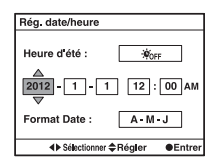

- **5 Répétez l'étape 4 pour régler d'autres éléments, puis appuyez sur le centre du multi-sélecteur.**
- **6 Vérifiez que [Entrer] est sélectionné, puis appuyez sur le centre du multi-sélecteur.**

#### **Pour annuler l'opération de réglage de date/heure**

<span id="page-59-0"></span>Appuyez sur la touche MENU.

#### **Nouveau réglage de la date et de l'heure**

Lorsque vous allumez l'appareil pour la première fois, l'écran de réglage de la date et de l'heure s'ouvre automatiquement. La fois suivante, configurez la date et l'heure depuis le menu.

**Touche MENU**  $\rightarrow$  **0 1**  $\rightarrow$  **[Rég. date/heure] ou [Réglage zone] [\(page 47\)](#page-46-0)**

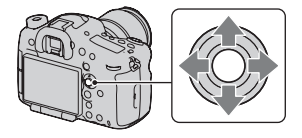

#### **Conservation du réglage de la date et de l'heure**

Cet appareil comporte une batterie interne rechargeable pour la conservation de la date, de l'heure et des autres réglages lorsque l'appareil est allumé ou éteint, ou lorsque la batterie est installée ou pas [\(page 246\).](#page-245-0)

# **Réglage de l'angle de l'écran LCD**

#### **Réglez l'écran LCD à un angle que vous pouvez facilement voir.**

- Placez votre doigt sur la partie supérieure gauche de l'écran LCD et tirez-le vers vous.
- L'écran LCD s'incline à 140 degrés vers le haut et à 180 degrés vers le bas.
- L'écran LCD pivote à 180 degrés dans le sens horaire et à 90 degré dans le sens anti-horaire.
- Lorsque l'écran LCD n'est pas utilisé, nous vous conseillons de le refermer, côté écran vers l'appareil.

#### **Remarque**

• Lorsque l'écran LCD est ouvert, il est possible que les capteurs oculaires ne fonctionnent pas dans des situations de prise de vue en position basse. Si vous regardez dans le viseur et que le mode Viseur ne bascule pas automatiquement de l'écran vers le viseur, appuyez sur la touche FINDER/  $LCD$ 

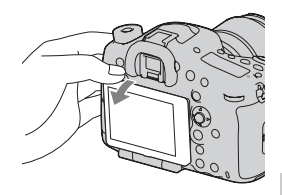

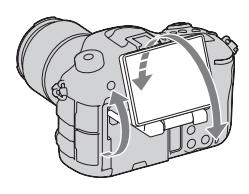

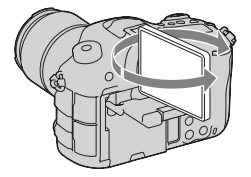

# **Prise de vue d'une image nette sans bougé de l'appareil**

« Bougé de l'appareil » se réfère à un mouvement non désiré de l'appareil qui se produit après la pression sur le déclencheur et provoque une image floue.

Pour réduire le bougé de l'appareil, suivez les instructions ci-dessous.

### **Témoin de bougé de l'appareil**

Dans les situations où l'appareil risque d'être soumis à un bougé, le témoin (Avertissement de bougé) clignote. Dans ce cas, utilisez un trépied ou le flash.

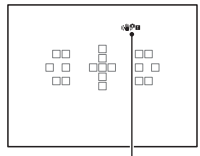

Témoin (WPE (Avertissement de bougé)

#### **Remarque**

- Le témoin d'avertissement de bougé n'apparaît pas dans les situations suivantes :
	- Le mode d'exposition est réglé sur M/S, ou pendant l'enregistrement de films.
	- Lorsque le mode Viseur est réglé sur une valeur autre que [Afficher toutes infos] [\(page 91\)](#page-90-0).

### <span id="page-61-0"></span>**Utilisation de la fonction SteadyShot**

La fonction SteadyShot est disponible sur cet appareil pour réduire le bougé. La fonction SteadyShot peut être réglée séparément pour la prise de vue d'images fixes et pour l'enregistrement de films.

La fonction SteadyShot est réglée sur [ON] pour la prise de vue d'images fixes et sur [OFF] pour l'enregistrement de films dans les réglages par défaut.

#### **Touche MENU →**  $\bullet$  **3 ou**  $\uplus$  **1 → [SteadyShot] → Sélectionnez le réglage désiré**

• Vous pouvez également régler la fonction SteadyShot utilisée pour la prise de vue d'images fixes dans l'écran de navigation rapide [\(page 31\).](#page-30-0)

#### **Remarques**

- Il est possible que l'efficacité de la fonction SteadyShot ne soit pas optimale lorsque l'appareil vient juste d'être allumé, juste après avoir pointé l'appareil sur un sujet ou lorsque le déclencheur a été enfoncé complètement sans s'arrêter à mi-course.
- Lorsque vous utilisez un trépied, désactivez la fonction SteadyShot car il est possible qu'elle subisse un dysfonctionnement.

### **Prise en main correcte de l'appareil**

#### **Stabilisez la partie haute de votre corps et adoptez une position qui empêche l'appareil de bouger.**

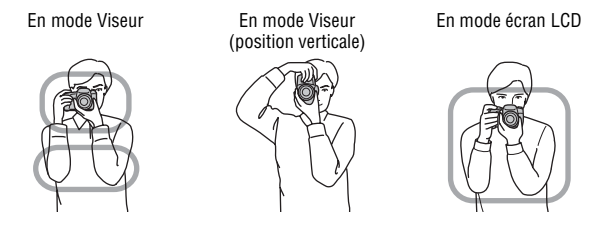

Point  $\bigcap$ 

Tenez la poignée de l'appareil d'une main, et soutenez l'objectif de l'autre.

Point 2

Adoptez une position stable en espaçant vos pieds d'une distance égale à celle qui sépare vos épaules.

Point 3

Pressez fermement vos coudes sur votre corps.

Lorsque vous prenez des photos à genoux, stabilisez la partie haute de votre corps en plaçant votre coude sur votre genou.

# **Retrait de l'oculaire de visée**

Lors de la fixation du viseur d'angle FDA-A1AM (vendu séparément) à l'appareil, retirez l'oculaire de visée.

#### **Retirez avec précaution l'oculaire de visée en le faisant glisser tout en exerçant une pression de chaque côté.**

• Placez les doigts sous l'oculaire de visée et faites-le glisser vers le haut.

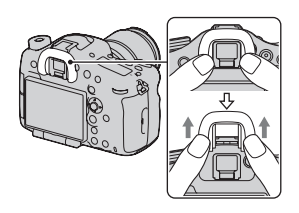

#### **Remarque**

• Lorsqu'un viseur d'angle FDA-A1AM (vendu séparément) est fixé sur l'appareil, basculez l'affichage entre le viseur et l'écran LCD en réglant [Régl. FINDER/LCD] dans le  $\ddot{\phi}$  Menu de personnalisation sur [Manuel] et en appuyant sur le bouton FINDER/LCD. Le réglage de [Eye-Start AF] sur [OFF] est recommandé car les capteurs oculaires situés sous le viseur peuvent être activés.

# **Prise de vue d'images fixes**

Le « Mode auto » vous permet de photographier facilement n'importe quel sujet, quelles que soient les conditions, car l'appareil photo juge la situation adéquate et ajuste les réglages en conséquence.

#### **1 Placez le sélecteur de mode sur (Mode auto).**

• Faites tourner le sélecteur de mode en appuyant sur le bouton de verrouillage du sélecteur de mode au centre du sélecteur de mode.

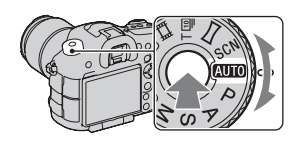

#### **2 Tenez l'appareil en contrôlant votre prise de vue à l'aide du viseur.**

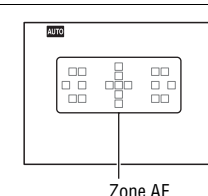

Prise de vue et visualisation d'image: **Prise de vue et visualisation d'images**

- **3 Lors de l'utilisation d'un objectif zoom, tournez la bague de zoom, puis décidez de votre prise de vue.**
- **4 Enfoncez le déclencheur à micourse pour effectuer la mise au point.**

Lorsque la mise au point est vérifiée.  $\bullet$ ou (Témoin de mise au point) s'allume [\(page 98\).](#page-97-0)

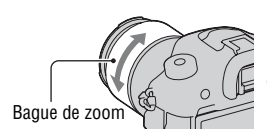

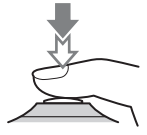

#### **5 Enfoncez complètement le déclencheur pour prendre la vue.**

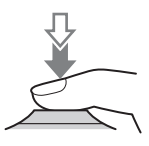

# <span id="page-66-0"></span>**Enregistrement de films**

#### **1 Appuyez sur la touche MOVIE pour lancer l'enregistrement.**

- L'enregistrement du film peut être lancé à partir de n'importe quel mode d'exposition.
- L'appareil continue à régler la mise au point en utilisant [AF continu] lorsqu'il est en mode de mise au point automatique [\(page 96\).](#page-95-0)
- La vitesse d'obturation et l'ouverture sont réglées automatiquement. Si vous souhaitez les régler à des valeurs particulières, réglez-les une fois que le sélecteur de mode est réglé sur  $\mathbb{H}$ (Film) [\(page 162\)](#page-161-1).

Touche MOVIE

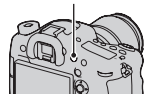

#### **2 Appuyez de nouveau sur la touche MOVIE pour arrêter l'enregistrement.**

#### **Remarques**

- Le bruit de fonctionnement de l'appareil et de l'objectif peut être enregistré pendant l'enregistrement d'un film. À l'aide du multi-sélecteur silencieux, vous pouvez réduire le bruit lorsque vous utilisez la molette pour les réglages que vous devez faire [\(page 34\).](#page-33-1) Vous pouvez désactiver l'enregistrement du son en réglant [Enregistrement audio] sur [OFF] [\(page 168\).](#page-167-0)
- La durée d'enregistrement en continu d'un film peut être raccourcie, selon la température ambiante ou l'état de l'appareil. Référez-vous aux « Remarques sur l'enregistrement continu de films ».
- Lorsque l'icône [] apparaît, la température de l'appareil est trop élevée. Arrêtez l'appareil et attendez que la température de l'appareil baisse.

# **Visualisation d'images**

### **1** Appuyez sur la touche  $\blacktriangleright$ .

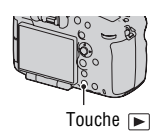

### **2** Sélectionnez une image à l'aide de ◀/▶ sur le multi-sélecteur.

• Pour lire des films, appuyez sur le centre du multi-sélecteur.

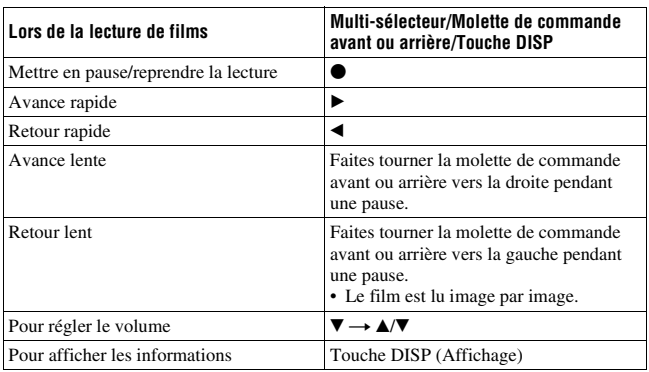

#### **Remarque**

• Les films enregistrés avec d'autres appareils risquent de ne pas pouvoir être lus avec l'appareil.

### **Basculement entre images fixes et films**

Pour lire des images fixes, réglez [Sélection photo/film] sur [Vue par dossier (Image fixe)], puis lisez les films, réglez [Sélection photo/film] sur [Vue par dossier (MP4)] ou [Vue AVCHD] selon le format de fichier.

### **Touche MENU**  $\rightarrow \mathbb{F}$  1  $\rightarrow$  [Sélection photo/film]  $\rightarrow$  Sélectionner **le mode désiré**

# **Suppression d'images**

Avant de supprimer l'image, assurez-vous d'en faire une copie ou de décider si vous ne voulez plus la conserver. Faites une copie de toutes les images que vous souhaitez conserver avant de les supprimer de l'appareil.

**1 Affichez l'image que vous souhaitez supprimer, puis appuyez sur la touche**  $\tilde{m}$ **.** 

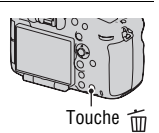

#### **2** Sélectionnez [Supprimer] avec ▲ sur le multi-sélecteur, puis **appuyez sur le centre.**

#### **Remarque**

• Les images protégées ne peuvent pas être effacées.

# <span id="page-69-0"></span>**Sélection d'un mode de prise de vue**

**Faites tourner le sélecteur de mode en appuyant sur le bouton de verrouillage du sélecteur de mode au centre du sélecteur de mode.**

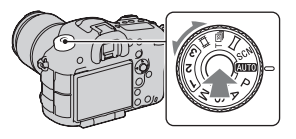

Les modes de prise de vue suivants sont fournis avec l'appareil :

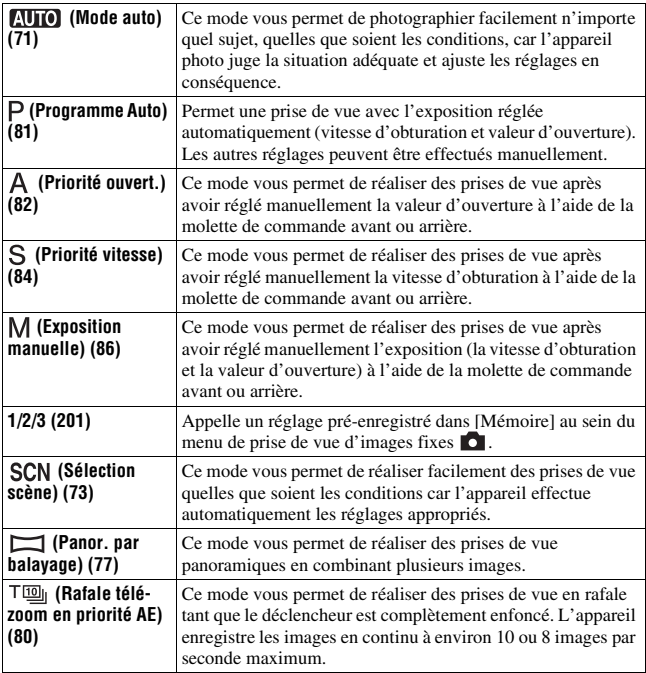

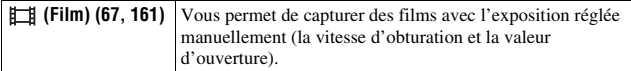

• Appuyez sur la touche Fn lorsque vous voulez changer la fonction du mode sélectionné (pages [31](#page-30-0), [35](#page-34-0)).

#### **Sélection du mode désiré en faisant tourner le sélecteur de mode**

Lorsque vous faites tourner le sélecteur de mode, vous pouvez afficher une explication du mode de prise de vue et modifier la fonction du mode sélectionné.

#### **1** Touche MENU  $\rightarrow \cancel{\rightarrow} 1 \rightarrow$  [Guide sél. de mode]  $\rightarrow$  [ON]

**2 Sélection du mode de prise de vue désiré avec le sélecteur de mode.**

Une explication du mode sélectionné s'affiche.

#### **3 Appuyez sur le centre du multi-sélecteur.**

#### **4** Sélectionnez le mode désiré à l'aide de ▲/▼ sur le multi**sélecteur.**

### <span id="page-70-0"></span>**AUTO Mode** auto

#### **1 Placez le sélecteur de mode sur (Mode auto) [\(page 70\)](#page-69-0).**

• Pour changer de mode, appuyez sur la touche Fn, puis sélectionnez un autre mode.

#### **2 Pointez l'appareil vers le sujet, puis ajustez la mise au point et prenez le sujet.**

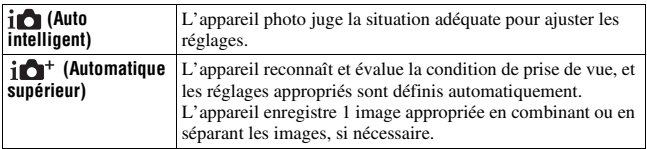

#### **Reconnaissance de scène**

Lorsque l'appareil reconnaît le sujet et s'ajuste tout seul pour les conditions de prise de vue, les informations suivantes apparaissent sur l'écran : icône de la scène reconnue, nombre d'images à prendre. En mode Automatique supérieur, la fonction de prise de vue appropriée pour le type de scène reconnue est également indiquée. Scène reconnue par l'appareil : (Scène de nuit),  $\sqrt{ }$  (Crépuscule sans trépied),  $\triangle$ (Paysage), 20 (Portrait contre-jour), 29 (Portrait),  $\mathbf{\Omega}$  (Scène nuit + trépied),  $\mathbf{\Sigma}$ (Contre-jour), (Macro), (Portrait) de nuit),  $\circled{2}$  (Projecteur),  $\circled{4}$  (Lumière faible),  $\bullet$  (Enfant en bas âge) Fonction de prise de vue Prise d. v. en continu, Sync. lente, HDR auto, Sync. lum. jour, Vitesse lente, Crépuscule sans trépied

Icône pour la scène reconnue

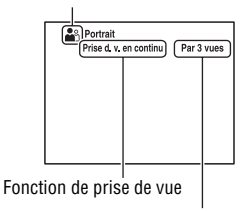

Nombre d'images à prendre

#### <span id="page-71-0"></span>**Pour régler la prise de vue en rafale en mode Automatique supérieur**

**Touche MENU →**  $\bf$  **1 → [Auto.sup. Pr vue continu] → Sélectionnez le réglage désiré**
### **Pour sélectionner la méthode de stockage à utiliser pour les images enregistrées en mode Automatique supérieur**

Lors des prises de vue en rafale, vous pouvez sélectionner une méthode de stockage permettant à l'appareil d'enregistrer soit 1 image appropriée parmi celles prises en rafale, soit toutes les images.

#### **Touche MENU** t **1** t **[Auto.sup. Extract. image]** t **Sélectionnez le réglage désiré**

#### **Remarques**

- Même lorsque vous réglez [Auto.sup. Extract. image] sur [OFF] et que [Crépuscule sans trépied] est sélectionné dans le mode de scène reconnu, 1 image combinée est enregistrée.
- Lorsque [Qualité] est réglé sur [RAW] ou sur [RAW & JPEG], les performances seront affectées.

### <span id="page-72-0"></span>**SCN Sélection scène**

#### **Ce mode est adapté pour :**

Prise de vue avec réglages préréglés, selon la scène

### **1 Placez le sélecteur de mode sur (Sélection scène) [\(page 70\).](#page-69-0)**

• Pour changer de scène, appuyez sur la touche Fn, puis sélectionnez une autre scène.

### **2 Effectuez la mise au point et prenez le sujet.**

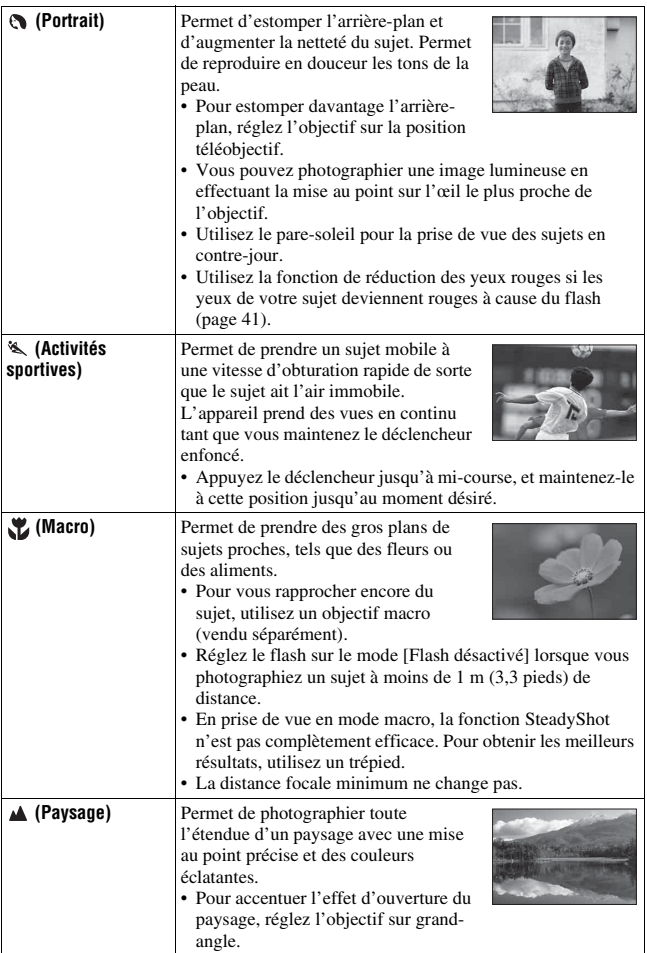

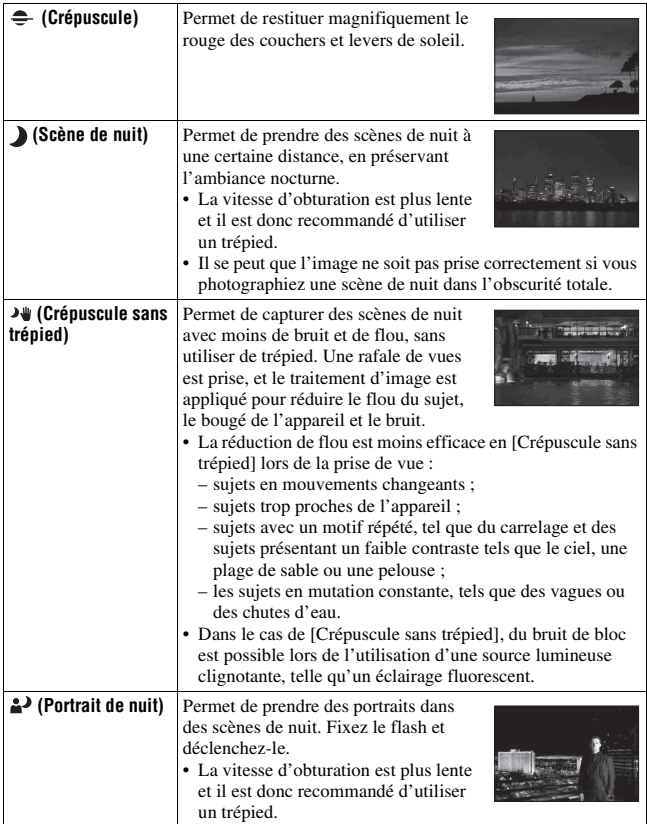

#### **Technique de prise de vue**

• Si vous voulez des images plus fines, réglez le sélecteur de mode sur P, A, S ou sur M et utilisez la fonction de modes créatifs [\(page 138\)](#page-137-0). Vous pourrez alors régler l'exposition, ISO, etc.

- Puisque l'appareil photo juge automatiquement les réglages, plusieurs fonctions seront indisponibles, comme la compensation d'exposition ou le réglage ISO.
- Le flash est réglé sur [Flash auto] ou [Flash désactivé] pour chaque mode Sélection de scène. Vous pouvez modifier ces réglages (pages [122](#page-121-0), [127](#page-126-0)).

### <span id="page-76-0"></span> **Panor. par balayage**

#### **Ce mode est adapté pour :**

la prise de vue de paysages étendus, ou de bâtiments élevés avec une composition dynamique.

- **1 Placez le sélecteur de mode sur (Panor. par balayage).**
- **2 Pointez l'appareil vers le sujet pour lequel vous voulez ajuster la luminosité et la mise au point, et enfoncez le déclencheur à mi-course.**
- **3 Pointez l'appareil vers le bord de la composition, tout en enfonçant le déclencheur à mi-course.**

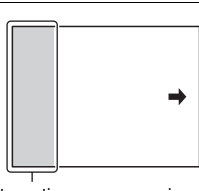

Cette partie ne sera pas prise

### **4 Enfoncez complètement le déclencheur.**

**5 Faites un panoramique ou inclinez l'appareil vers l'extrémité, en suivant les indications fournies à l'écran.**

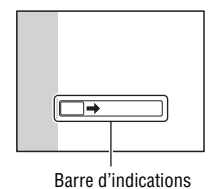

- Si vous ne parvenez pas à faire un panoramique ou à incliner l'appareil vers l'extrémité dans un laps de temps donné, l'image composée présentera une zone grisée. Si cela se produit, déplacez rapidement l'appareil pour enregistrer une image panoramique complète.
- Comme plusieurs images sont imbriquées, la partie imbriquée ne sera pas enregistrée correctement. Lors de la prise de vue, ne basculez pas l'appareil d'avant en arrière, ni de droite à gauche lorsque vous le déplacez d'un côté à l'autre de la scène.
- Lorsque l'éclairage est faible, les images panoramiques peuvent être floutées ou ne pas être enregistrées.
- Lorsque l'éclairage clignote, comme avec de la lumière fluorescente, la luminosité ou les couleurs de l'image combinée ne sont pas toujours identiques.
- Lorsque l'ensemble de la prise de vue panoramique et l'angle auquel vous avez fixé la mise au point et l'exposition avec le verrouillage AE/AF diffèrent beaucoup en luminosité, couleur et mise au point, la prise de vue ne sera pas réussie. Si cela se produit, changez l'angle de verrouillage et recommencez la prise de vue.
- L'enregistrement Panor. par balayage n'est pas disponible lors vous effectuez une prise de vue pour les éléments suivants :
	- sujets en mouvement ;
	- sujets trop proches de l'appareil ;
	- sujets avec un motif répété (tel que du carrelage) et des sujets présentant un faible contraste (le ciel, une plage de sable ou une pelouse par exemple).
	- les sujets en mutation constante, tels que des vagues ou des chutes d'eau ;
	- les sujets éclairés par le soleil ou des lampes électriques, etc. bien plus lumineux que ce qui les entoure.
- L'enregistrement Panorama par balayage peut être interrompu dans les situations suivantes :
	- vous avez fait le panoramique ou incliné l'appareil trop rapidement/trop lentement ;
	- il y a trop de bougé de l'appareil.
- L'appareil continue la prise de vue lors de l'enregistrement Panorama par balayage et le déclencheur continue à cliquer jusqu'à la fin de la prise de vue.
- [Cadrage portr. auto.] et la fonction zoom de l'appareil ne peuvent pas être utilisés.

#### **Conseils pour prendre un Panor. par balayage**

Faites un panoramique ou inclinez l'appareil en arc de cercle à une vitesse constante et dans le même sens que celui indiqué à l'écran. [Panor. par balayage] est plus adapté pour les sujets fixes que pour les sujets mobiles.

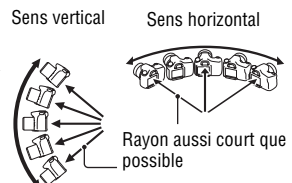

- En Panorama par balayage il est conseillé d'utiliser un objectif grandangle.
- Lorsque vous utilisez un objectif dont la focale est longue, faites le panoramique ou inclinez l'appareil plus lentement qu'avec un objectif grand-angle.
- Déterminez la scène et enfoncez le déclencheur à mi-course, de sorte à pouvoir verrouiller la mise au point, l'exposition et la balance des blancs.
- Si des formes ou des scènes très variées sont concentrées le long d'un bord de l'écran, la composition de l'image peut échouer. Dans ce cas, réglez la composition du cadre de sorte que cette section se retrouve au centre de l'image, puis recommencez la prise de vue.

### **Pour modifier la taille de l'image**

Vous pouvez sélectionner la taille de l'image : Touche MENU  $\rightarrow$  1 [Panorama : taille].

#### **Pour régler le sens du panoramique ou de l'inclinaison**

Vous pouvez régler le sens dans lequel effectuer le panoramique ou incliner l'appareil.

**Touche MENU**  $\rightarrow$  $\bullet$  $\bullet$  **1**  $\rightarrow$  **[Panorama : orient.]**  $\rightarrow$  **Sélectionnez le réglage désiré**

#### **Pour faire défiler des images panoramiques (défilement de lecture)**

**Sélectionnez une image panoramique, puis appuyez sur le centre du multi-sélecteur.**

• Une nouvelle pression entraîne la lecture. Vous pouvez faire défiler une image panoramique en appuyant sur  $\triangle$ / $\nabla$ / $\triangleleft$ / $\rho$  pendant une pause.

### <span id="page-79-0"></span> **Rafale télé-zoom en priorité AE**

Vous pouvez enregistrer des images en prise de vue en rafale en capturant la zone centrale étroite d'une image.

#### **Ce mode est adapté pour :**

la prise de vue d'un sujet se déplacant rapidement en continu pour capturer un moment ;

la prise de vue des expressions d'un enfant, qui changent constamment d'un instant à l'autre.

### **1** Placez le sélecteur de mode sur  $T^{\text{min}}$  (Rafale télé-zoom en **priorité AE) [\(page 70\)](#page-69-0).**

• Pour changer de mode, appuyez sur la touche Fn, puis sélectionnez un autre mode.

### **2 Effectuez la mise au point et prenez les sujets.**

• L'appareil continue la prise de vues tant que vous maintenez le déclencheur complètement enfoncé.

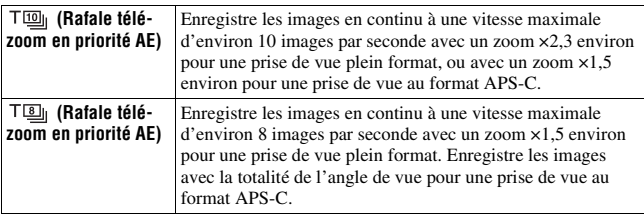

#### **Techniques de prise de vue**

- Lorsque [Mode de mise au point] est réglé sur autre chose que [AF ponctuel], la valeur de l'ouverture est réglée sur F3.5 (lorsque la valeur maximale d'ouverture de l'objectif est plus importante que F3.5, elle est réglée sur la valeur d'ouverture maximale). Toutefois, il est possible de régler la sensibilité ISO. La mise au point et l'exposition continuent à être ajustées pendant la prise de vue.
- En mode de mise au point manuelle, ou lorsque [Mode de mise au point] est réglé sur [AF ponctuel], vous pouvez régler la sensibilité ISO et l'ouverture. Lorsque [AF ponctuel] est sélectionné, la mise au point est fixée avec la première image.

#### **Remarques**

- Lorsque l'échelle de zoom est ×2,3, la taille de l'image est réglée sur S et lorsque l'échelle de zoom est ×1,5, la taille de l'image peut être réglée sur M ou sur S.
- Il est possible de prendre 17 images lorsque [Qualité] est réglée sur [Fine] (nos critères). Le nombre d'images peut être plus faible et la vitesse de prise de vue en rafale plus lente, selon les conditions de la prise de vue (taille de l'image, réglage ISO, valeur de l'ouverture ou réglage de [Comp. obj. : Distorsion]).
- La vitesse d'obturation est plus lente, selon le réglage de la sensibilité ISO ou celui de l'ouverture. Il en résulte que la vitesse de prise de vue en rafale peut être plus lente.
- La fonction Détection de visage est désactivée.
- Lorsque [HDR auto] est sélectionné, le processus DRO est effectué provisoirement conformément au réglage correspondant.
- Vous ne pouvez pas régler [Qualité] sur [RAW] ou [RAW & JPEG] lorsque  $\top$  [9] est sélectionné.

### <span id="page-80-0"></span> **Programme Auto**

#### **Ce mode est adapté pour :**

zUtiliser l'exposition automatique, tout en conservant les réglages personnalisés pour la sensibilité ISO, les Modes créatifs, l'Optimiseur de plage dynamique, etc.

### **1 Placez le sélecteur de mode sur P.**

#### **2 Définissez les fonctions de prise de vue sur les réglages désirés (pages [95](#page-94-0) à [160](#page-159-0)).**

### **3 Effectuez la mise au point et prenez le sujet.**

#### **Décalage de programme**

Vous pouvez changer temporairement la vitesse d'obturation et la valeur d'ouverture avec une exposition correcte déterminée et conservée par l'appareil. Pivotez le sélecteur de commande avant ou arrière pour sélectionner la combinaison désirée pendant la mise au point.

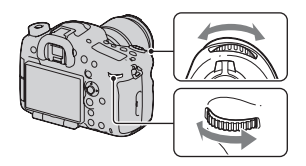

L'indication du mode d'exposition passe  $\lambda \propto P^* \gg$ .

### <span id="page-81-0"></span> **Priorité ouvert.**

#### **Ce mode est adapté pour :**

- Faire précisément le point sur le suiet et estomper tout ce qui se trouve devant et derrière lui. L'augmentation de l'ouverture réduit le champ mis au point. (La profondeur de champ est réduite.)
- $\bullet$  Photographier la profondeur d'un paysage. La diminution de l'ouverture élargit le champ mis au point. (La profondeur de champ est augmentée.)

### **1 Placez le sélecteur de mode sur A.**

### **2 Sélectionnez la valeur d'ouverture (Nombre F) avec la molette de commande avant ou arrière.**

- Nombre F faible : L'avant-plan et l'arrière-plan du sujet sont estompés. Nombre F élevé : La mise au point s'effectue à la fois sur le sujet, l'avantplan et l'arrière-plan.
- Vous ne pouvez pas vérifier le flou appliqué à une image sur l'écran LCD ou dans le viseur. Vérifiez l'image enregistrée et ajustez l'ouverture.
- Lorsque l'appareil estime qu'il est impossible d'obtenir une exposition appropriée avec la valeur d'ouverture sélectionnée, la vitesse d'obturation clignote. Dans ce cas, réglez de nouveau l'ouverture.

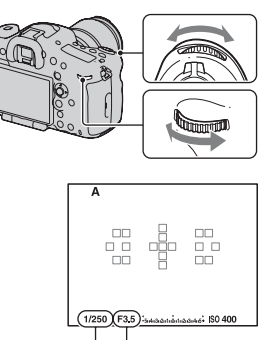

Vitesse d'obturation Ouverture (Nombre F)

### **3 Effectuez la mise au point et prenez le sujet.**

La vitesse d'obturation est réglée automatiquement pour obtenir l'exposition correcte.

#### **Techniques de prise de vue**

- La vitesse d'obturation peut être diminuée selon la valeur d'ouverture. Lorsque la vitesse d'obturation est lente, utilisez un trépied.
- Pour estomper davantage l'arrière-plan, utilisez un téléobjectif ou un objectif équipé d'une valeur d'ouverture plus faible (un objectif lumineux).
- Avec la touche Aperçu, vous pouvez avoir une estimation du flou de l'image avant de l'enregistrer.

### **Pour contrôler le flou de l'arrière-plan (touche Aperçu)**

L'écran LCD et le viseur montrent une image capturée avec l'ouverture la plus large. Le changement d'ouverture se répercute sur la netteté de l'image du sujet, ce qui crée un écart entre la netteté de l'image avant la prise de vue et celle de l'image réelle.

Touche Aperçu

Pendant que vous appuyez sur la touche Aperçu, vous pouvez voir l'image avec l'ouverture utilisée dans la vraie photo, de

sorte à pouvoir vérifier la netteté

approximative du sujet avant la prise de vue.

- Appuyez sur la touche Aperçu une fois que vous avez réglé la mise au point.
- En mode Aperçu, vous pouvez régler l'ouverture.

2 modes de prise de vue sont fournis avec l'appareil :

[Aperçu prise de vue] (réglage par défaut) : L'effet de DRO ou de la valeur de vitesse d'obturation est aussi reflété.

[Aperçu ouverture] : Seule l'ouverture est reflétée.

Touche MENU  $\rightarrow \clubsuit$  4  $\rightarrow$  [Bouton Aperçu]  $\rightarrow$  Sélectionnez le réglage désiré (Vous pouvez également régler la fonction en utilisant [Fonc. touche AEL]/ [Bouton ISO]/[Touche AF/MF]/[Touche Perso])

#### **Remarque**

• L'image d'aperçu peut être plus sombre, selon la valeur de vitesse d'obturation. Toutefois, vous pouvez enregistrer des images conformément à la luminosité que vous avez réglée.

## <span id="page-83-0"></span>**S** Priorité vitesse

#### **Ce mode est adapté pour :**

- $\bullet$  Photographier un sujet en mouvement à un moment précis. Utiliser une vitesse d'obturation élevée pour effectuer une photographie précise du mouvement.
- Suivre le mouvement pour exprimer le dynamisme et le flux. Utilisez une vitesse d'obturation élevée pour photographier des traînées lumineuses d'un sujet en mouvement.

### **1 Placez le sélecteur de mode sur S.**

#### **2 Sélectionnez la vitesse d'obturation avec la molette de commande avant ou arrière.**

• Lorsque l'appareil estime qu'il est impossible d'obtenir une exposition appropriée avec la vitesse d'obturation sélectionnée, la valeur d'ouverture clignote. Dans ce cas, réglez de nouveau la vitesse d'obturation.

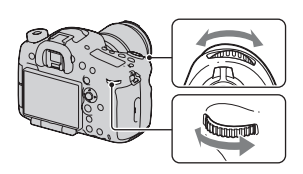

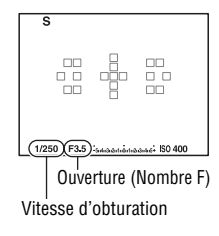

### **3 Effectuez la mise au point et prenez le sujet.**

L'ouverture est réglée automatiquement pour obtenir l'exposition correcte.

#### **Techniques de prise de vue**

- Lorsque la vitesse d'obturation est lente, utilisez un trépied.
- Lors de prise de vue d'une scène sportive se déroulant à l'intérieur, sélectionnez une sensibilité ISO élevée.

- L'indicateur  $\left(\bigvee_{n=1}^{\infty} \mathbb{H} \right)$  (Avertissement de bougé) n'apparaît pas en mode de priorité vitesse.
- Plus la sensibilité ISO est élevée, plus le niveau de bruit est important.
- Lorsque la vitesse d'obturation est de 1 seconde ou davantage, la réduction de bruit (RB Pose longue) est exécutée pendant un temps équivalent à la durée d'ouverture de l'obturateur après la prise de vue. Pendant cette réduction de bruit, vous ne pouvez pas effectuer d'autres prises de vue.

### <span id="page-85-0"></span> **Exposition manuelle**

#### **Ce mode est adapté pour :**

Prendre des clichés avec l'exposition désirée en réglant à la fois la vitesse d'obturation et l'ouverture.

### **1 Placez le sélecteur de mode sur M.**

#### **2 Pivotez la molette de commande avant pour régler la vitesse d'obturation, et pivotez la molette de commande arrière pour régler l'ouverture.**

- Cet appareil vous permet de régler la sensibilité ISO sur [AUTO] en mode d'exposition manuel. Lorsque la sensibilité ISO est réglée sur [AUTO], la sensibilité ISO est ajustée pour obtenir l'exposition correcte, conformément à la combinaison de valeur de vitesse d'obturation et de valeur d'ouverture.
- Lorsque la sensibilité ISO est réglée sur [AUTO] et que l'appareil juge que l'exposition correcte n'a pas été obtenue avec la valeur sélectionnée, la sensibilité ISO clignote. Dans ce cas, réglez de nouveau la vitesse d'obturation ou l'ouverture.

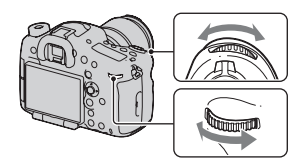

Sensibilité ISO

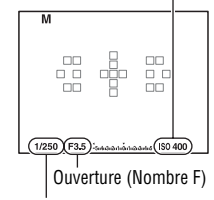

Vitesse d'obturation

### **3 Prenez le cliché une fois que l'exposition est réglée.**

• Lorsque la sensibilité ISO est réglée [AUTO], vérifiez la valeur de l'exposition en utilisant Mesuré manuellement\*.

Vers + : les images s'éclaircissent. Vers – : les images s'assombrissent.

\* Lorsque l'appareil est en mode M, il indique une valeur de sous-correction ou de sur-correction basée sur l'exposition correcte. Celle-ci s'affiche sous la forme d'un numéro sur l'écran LCD, et sur l'échelle IL dans le viseur.

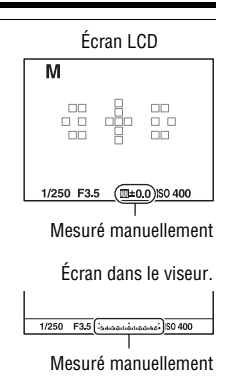

#### **Remarque**

• L'indicateur  $\left(\bigvee_{n=1}^{\infty} \mathbb{P}\right)$  (Avertissement de bougé) n'apparaît pas en mode d'exposition manuel.

### **Décalage manuel**

Vous pouvez changer la combinaison de vitesse d'obturation et de valeur d'ouverture sans changer l'exposition que vous avez définie.

Pivotez la molette de commande avant ou arrière tout en appuyant sur la touche AEL pour sélectionner la combinaison de vitesse d'obturation et de valeur d'ouverture.

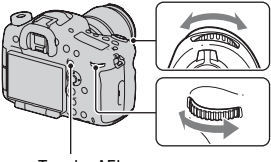

Touche AEL

### **BULB**

#### **Ce mode est adapté pour :**

- $\bullet$  Photographier des traînées lumineuses telles que des feux d'artifice.
- zPhotographier des traînées d'étoiles filantes.

### **1 Placez le sélecteur de mode sur M.**

#### **2 Faites tourner la molette de commande avant vers la gauche jusqu'à ce que [BULB] s'affiche.**

• Avant la prise de vue, réglez la sensibilité ISO sur une valeur autre que [AUTO].

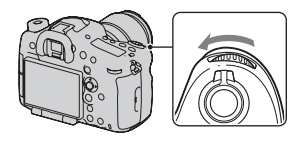

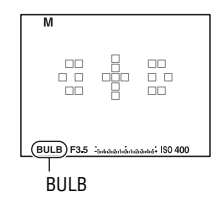

**3 Pivotez la molette de commande arrière pour régler l'ouverture (Nombre F).**

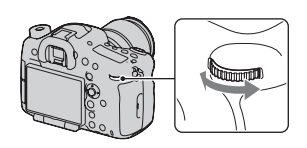

**4 Enfoncez le déclencheur à mi-course pour effectuer la mise au point.**

#### **5 Appuyez continuellement sur le déclencheur pendant la durée de la prise de vue.**

Tant que vous appuyez sur le déclencheur, l'obturateur reste ouvert.

#### **Techniques de prise de vue**

- Utilisez un trépied.
- Lorsque vous photographiez des feux d'artifice, etc., réglez la mise au point sur infini en mode de mise au point manuelle. Lorsque la position d'infini de l'objectif est inconnue, commencez par régler la mise au point sur les feux d'artifice dans la même zone générale, puis effectuez la prise de vue.
- Utilisez la Télécommande sans fil (vendue séparément) [\(page 120\).](#page-119-0) Une pression sur la touche SHUTTER de la Télécommande sans fil déclenche la prise de vue BULB et une nouvelle pression sur cette touche arrête la prise de vue BULB. Il n'est pas nécessaire de garder enfoncée la touche SHUTTER de la Télécommande sans fil.
- Si vous utilisez une Télécommande (vendue séparément) équipée d'une fonction de verrouillage du déclencheur, vous pouvez laisser l'obturateur ouvert.

- Lorsque vous utilisez un trépied, éteignez la fonction SteadyShot [\(page 62\).](#page-61-0)
- Plus la durée d'exposition est élevée, plus le niveau de bruit sur l'image est important.
- Après la prise de vue, une réduction de bruit (RB Pose longue) est exécutée pendant un temps équivalent à la durée d'ouverture de l'obturateur. Pendant cette réduction de bruit, vous ne pouvez pas effectuer d'autres prises de vue. Pour donner la priorité au rythme de la prise de vue plutôt qu'à la qualité de l'image, réglez [RB Pose longue] sur [OFF] [\(page 159\)](#page-158-0).
- Lorsque la fonction Détection de sourire ou HDR auto est activée, ou lorsque [Effet de photo] est réglé sur [Peinture HDR] ou [Monochrome riche], vous ne pouvez pas régler la vitesse d'obturation sur [BULB].
- Si la fonction Smile Shutter, Auto HDR ou le paramètre [Peinture HDR] ou [Monochrome riche] de [Effet de photo] avec la vitesse de l'obturateur réglée sur [BULB], la vitesse de l'obturateur est temporairement réglée sur 30 secondes.
- Il est conseillé de lancer la prise de vue BULB une fois la température de l'appareil retombée, pour éviter de détériorer la qualité d'image.

# **Fonctions disponibles pour chaque mode de prise de vue**

Les fonctions pouvant être utilisées dépendent du mode de prise de vue sélectionné.

Dans le tableau ci-dessous,  $\vee$  indique que la fonction est disponible. indique que la fonction est indisponible.

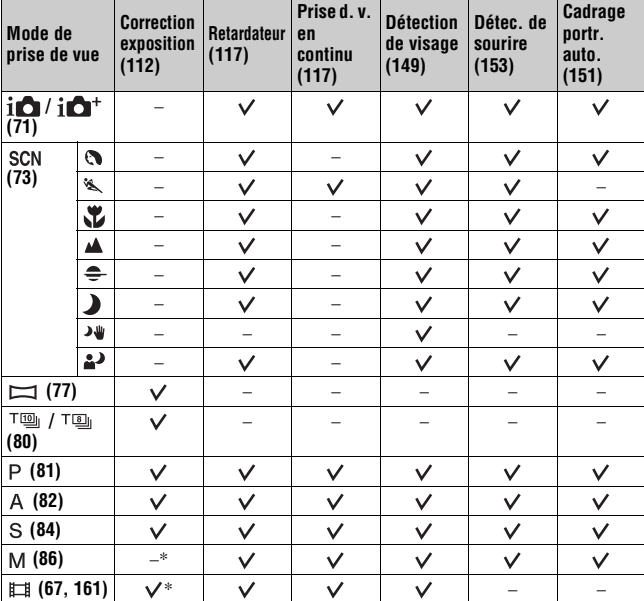

Les fonctions impossibles à utiliser sont grisées à l'écran.

\* Lorsque le mode d'exposition est réglé sur M, l'exposition ne peut être corrigée que lorsque la sensibilité ISO est réglée sur [AUTO].

# **Sélection de l'affichage d'informations d'enregistrement (DISP)**

À chaque fois que vous appuyez sur la touche DISP, l'écran des informations d'enregistrement change comme suit dans les réglages par défaut.

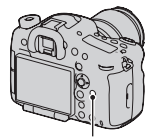

Touche DISP

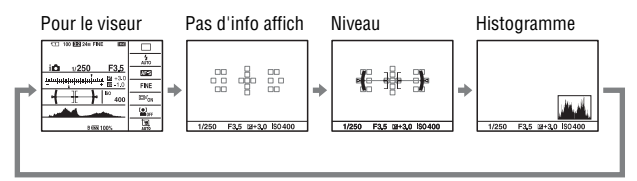

• Vous pouvez afficher toutes les informations sur l'écran ou sur l'Affichage graphique qui indique la vitesse d'obturation et la valeur d'ouverture sous la forme de graphiques.

### **Sélection du mode d'écran**

Vous pouvez sélectionner le mode d'écran souhaité. Lorsque vous changez d'écran en appuyant sur la touche DISP, seuls les écrans sélectionnés s'affichent. Vous pouvez sélectionner séparément les écrans disponibles à afficher sur l'écran LCD ou dans le viseur.

### **1 Touche MENU** t **2** t **[Bouton DISP (Ecran)] ou [Bouton DISP (Viseur)]**

**2** Sélectionnez l'affichage souhaité à l'aide de ▲/▼/◀/▶ sur le **multi-sélecteur, puis appuyez au centre du multi-sélecteur.**

### **3 Appuyez sur la touche MENU.**

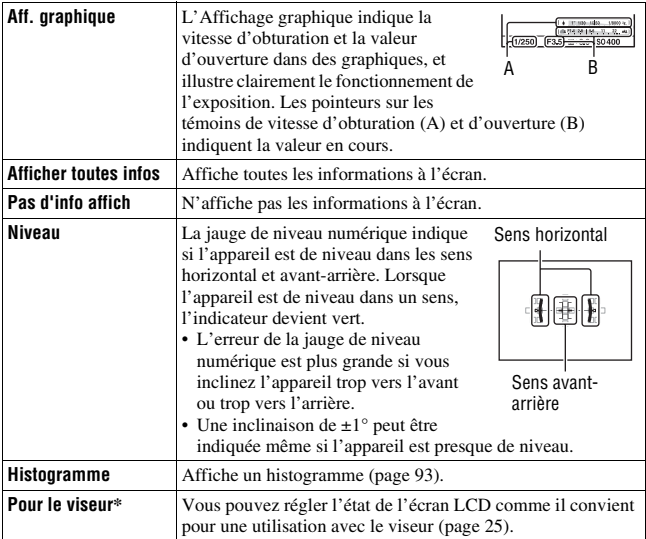

\* Cette option ne peut être définie que lorsque [Bouton DISP (Ecran)] est sélectionné.

### <span id="page-92-0"></span>**Histogramme**

L'histogramme affiche un graphique de distribution de luminance indiquant combien de pixels d'une luminosité particulière sont présents sur l'image. La correction d'exposition change l'histogramme en conséquence. Les deux extrémités de l'histogramme indiquent une partie à prédominance claire ou à prédominance sombre. Il est impossible de restaurer plus tard cette partie avec un ordinateur. Réglez l'exposition au besoin, puis effectuez une nouvelle prise de vue. histogramme en conséquence.<br>
es deux extrémités de l'histogramme<br>
adiquent une partie à prédominance<br>
alire ou à prédominance sombre. Il est<br>
arrie du surve plus tard cette<br>
arrie avec un ordinateur. Réglez<br>
exposition au

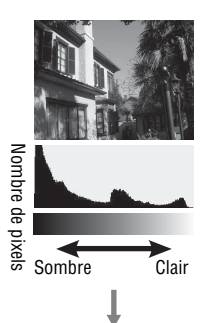

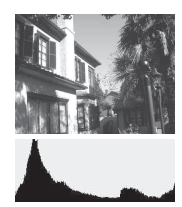

#### **Remarques**

- L'histogramme n'indique pas l'image finale enregistrée. Il indique l'état de l'image venant de s'afficher sur l'écran. L'histogramme sera différent selon le réglage d'ouverture, etc.
- L'histogramme est différent selon qu'il est en prise de vue et en lecture dans les situations suivantes :
	- Lors du déclenchement du flash.
	- Lorsque le sujet est de faible intensité, tel que pour une scène nocturne.

Vous pouvez contrôler le sujet dans l'objectif sans effets affichés, tels que la correction de l'exposition, la balance des blancs, les modes créatifs, l'effet de photo etc.

### **Touche MENU**  $\rightarrow$   $\uparrow$  3  $\rightarrow$  [Affichage Live View]  $\rightarrow$  [Définit. **d'effet désac.]**

• Si vous sélectionnez [Définit. d'effet désac.], l'image Live View en mode M est toujours affichée avec la luminosité qui convient.

#### **Remarque**

• [Définit. d'effet désac.] ne peut pas être sélectionné lorsque le mode d'exposition est réglé sur Mode auto, Panorama par balayage, Film ou Sélection de scène.

# <span id="page-94-0"></span>**Réglage de la mise au point**

Il existe 2 méthodes de réglage de la mise au point : l'autofocus et la mise au point manuelle.

Selon le type d'objectif, la méthode de basculement entre la mise au point automatique et manuelle est différente.

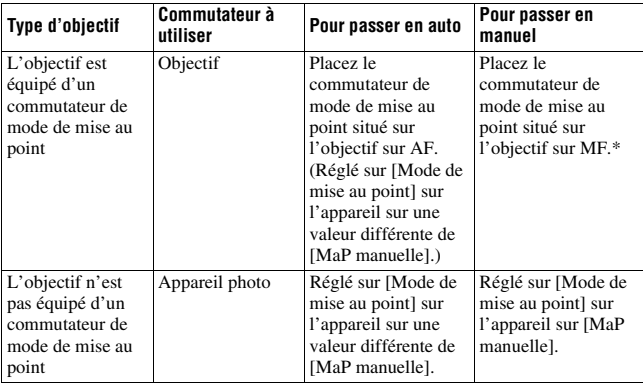

\* Lorsque vous utilisez des objectifs SSM ou des objectifs SAM compatibles DMF, vous pouvez changer le mode de mise au point depuis l'appareil, même si le commutateur de mode de mise au point situé sur l'objectif est réglé sur AF.

Pour plus de détails sur les accessoires compatibles avec [Aide carte de profondeur AF continu] et la zone d'assistance de la fonction Commande de plage AF, visitez le site Web de Sony de votre pays, ou consultez votre revendeur Aide carte de profondeur AF continu ou un centre de service après-vente Sony agréé.

### <span id="page-95-0"></span>**Autofocus**

**1 Si l'objectif est équipé d'un commutateur de mode de mise au point, réglez-le sur AF.**

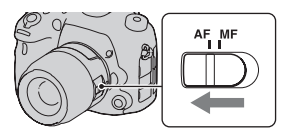

**2** Touche Fn  $\rightarrow$  **nss** (Mode de mise au point)  $\rightarrow$  autre que **DNE (Direct MFocus) ou (MaP manuelle)**

#### **3 Enfoncez le déclencheur à micourse pour vérifier la mise au point, puis prenez le cliché.**

- Lorsque la mise au point est confirmée, le témoin de mise au point bascule vers  $\bullet$  ou  $\circledast$  [\(page 98\).](#page-97-0)
- La zone AF où la mise au point a été confirmée devient verte. Témoin de mise au point

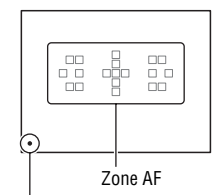

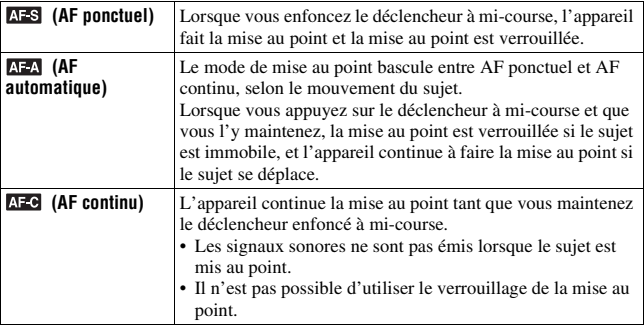

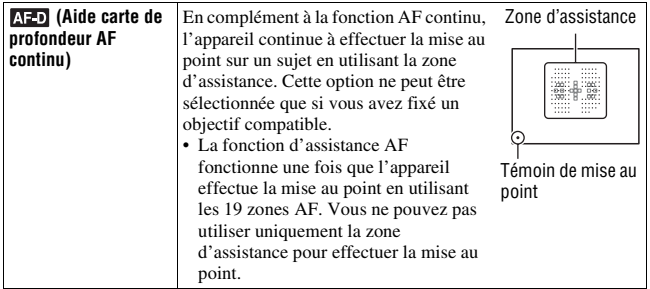

#### **Techniques de prise de vue**

- Utilisez [AF ponctuel] lorsque le sujet est immobile.
- Utilisez [AF continu] ou [Aide carte de profondeur AF continu] lorsque le sujet est en mouvement.
- Lorsque vous voulez effectuer la mise au point sur un sujet qui se déplace d'un bord à l'autre ou de haut en bas des 19 zones AF, utilisez [Aide carte de profondeur AF continu].
- Pour sélectionner la zone AF utilisée pour effectuer la mise au point, réglez [Zone AF] [\(page 99\).](#page-98-0)
- Pour modifier la vitesse de mise au point, réglez [Vitesse AF] [\(page 39\).](#page-38-0)

- Lorsque l'appareil effectue automatiquement la mise au point, il ne vous est pas possible avec certains objectifs de toucher la bague de mise au point en mouvement.
- La zone d'assistance de la fonction [Aide carte de profondeur AF continu] peut ne pas fonctionner correctement dans les cas suivants :
	- Sous un éclairage insuffisant.
	- Lorsque le mode d'entraînement est réglé sur Hi dans [Prise d. v. en continu] ou sur bracketing.
	- Lorsque le mode d'expédition est réglé sur Rafale télé-zoom continue en priorité AE ou sur [Activités sportives] dans Sélection de scène.

### <span id="page-97-0"></span>**Témoin de mise au point**

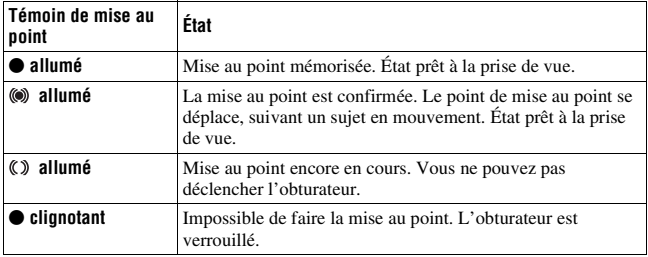

#### **Sujets pouvant demander une mise au point spéciale**

Pour les sujets ci-dessous, la mise au point est difficile avec la fonction autofocus. Pour de tels sujets, utilisez la fonction de verrouillage de la mise au point [\(page 99\)](#page-98-1) ou la mise au point manuelle [\(page 107\).](#page-106-0)

- sujet faiblement contrasté tel qu'un ciel bleu ou un mur blanc.
- deux sujets situés à des distances différentes qui se superposent dans la zone AF.
- sujet formé de motifs répétitifs tel que la façade d'un immeuble.
- sujet très brillant ou scintillant tel que le soleil, une carrosserie automobile ou la surface de l'eau.
- lumière ambiante insuffisante.

### **Pour mesurer la distance exacte du sujet**

L'indicateur  $\Theta$  situé en haut de l'appareil indique l'emplacement du capteur d'image\*. Lorsque vous mesurez la distance exacte entre l'appareil et le sujet, référez-vous à la position de la ligne horizontale.

\* L'indicateur d'image est la pièce de l'appareil qui convertit la lumière en un signal électrique.

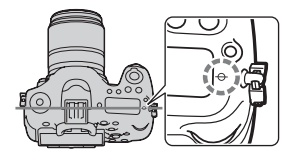

**Réglage de la mise au point**

Réglage de la mise au point

#### **Remarque**

• Si la distance du sujet est inférieure à la distance de prise de vue minimale de l'objectif monté, la mise au point ne sera pas vérifiée. Veillez à laisser assez de distance entre le sujet et l'appareil.

### <span id="page-98-1"></span>**Verrouillage de la mise au point**

**1 Placez le sujet à l'intérieur de la zone AF et enfoncez le déclencheur à mi-course.**

La mise au point est verrouillée.

- Réglez [Mode de mise au point] sur [AF ponctuel].
- **2 Tout en maintenant le déclencheur enfoncé à mi-course, ramenez le sujet sur sa position initiale pour recadrer la photo.**

## **3 Enfoncez complètement le déclencheur pour prendre la photo.**

### <span id="page-98-0"></span>**Zone AF**

Sélectionnez la zone AF qui correspond à vos préférences de conditions de prise de vue. La zone AF où la mise au point a été confirmée devient verte et les autres zones AF disparaissent.

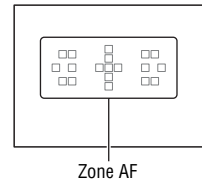

**Touche Fn** t **(Zone AF)** t **Sélectionner le réglage désiré**

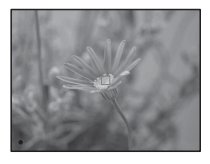

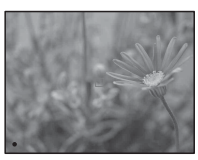

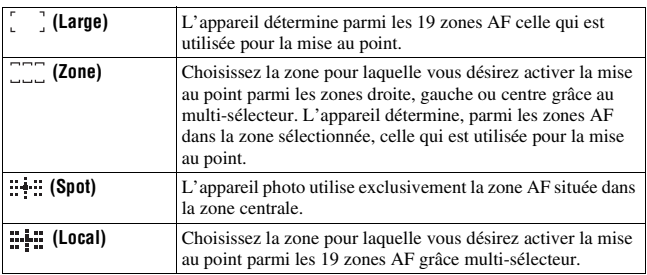

#### **Remarques**

- [Zone AF] est fixé sur [Large] et vous ne pouvez pas sélectionner d'autres paramètres lorsque le mode d'exposition est réglé sur Mode auto ou Sélection de scène, ou lorsque la fonction de suivi d'objet est utilisée ou lorsque la Détection de sourire est activée.
- Il se peut que la zone AF ne s'allume pas lors d'une prise de vue en continu ou lorsque vous enfoncez complètement le déclencheur d'un seul coup (sans pause).
- L'appareil sélectionne automatiquement la zone d'assistance. Même si vous le réglez sur [Local], vous ne pouvez pas sélectionner la zone d'assistance désirée.

### **Suivi d'objet**

Permet de maintenir le suivi d'un objet en mouvement. Dans les réglages par défaut, lorsque [Mode de mise au point] est réglé sur [AF continu] ou [Aide carte de profondeur AF continu], [ON(mise au point cont. par déclench.)] fonctionne.

#### **1 Réglez [Mode de mise au point] sur [AF continu] ou [Aide carte de profondeur AF continu] [\(page 96\).](#page-95-0)**

**2 Touche Fn**  $\rightarrow \Box z_{ON}$  (Suivi d'objet)  $\rightarrow$  [ON(mise au point cont. **par déclench.)]**

### **3 Enfoncez le déclencheur à micourse pour que l'appareil se verrouille automatiquement sur une cible et suive le sujet.**

L'appareil continue la mise au point tant que vous maintenez le déclencheur enfoncé à mi-course. Lorsque la mise au point est effectuée, le cadre cible devient vert.

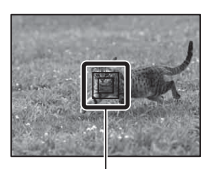

Cadre cible

### **4 Appuyez sur le déclencheur pour prendre le sujet en photo.**

Lorsque la zone AF est réglée sur [Large], l'appareil démarre le suivi du sujet à partir de la zone que l'appareil a déterminée automatiquement.

L'appareil effectue la mise au point sur le sujet en utilisant toutes les zones pendant le suivi.

• L'appareil peut commencer à suivre le sujet à partir de la zone sélectionnée lorsque [Zone AF] est réglé sur [Local] ou [Zone].

#### **Techniques de prise de vue**

- Pour capturer des personnes, vous pouvez détecter et suivre le visage d'une personne en utilisant les réglages suivants : [Suivi d'objet] est réglé sur [ON(mise au point cont. par déclench.)], [Zone AF] est réglé sur [Large] et [Sourire/Dét. visage] est réglé sur [Détection de visage ON].
- Lorsque le sujet est de taille réduite sur l'écran Live View, vous pouvez suivre le sujet de manière efficace en limitant la zone utilisée pour effectuer la mise au point sur le sujet en utilisant les réglages suivants : [Suivi d'objet] est réglé sur [ON(mise au point cont. par déclench.)], [Zone AF] est réglé sur [Local] ou [Zone].

#### **Pour changer le mode**

**Touche Fn**  $\rightarrow \Box z_{ON}$  (Suivi d'objet)  $\rightarrow$  [ON] ou [OFF].

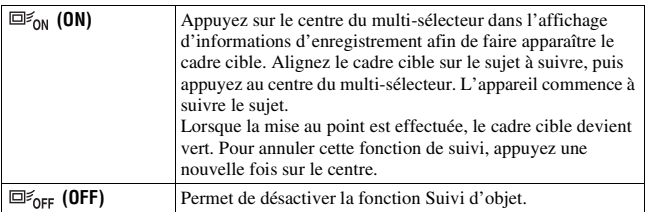

#### **Remarques**

- Le suivi peut être difficile dans les situations suivantes :
	- Le sujet se déplace trop rapidement.
	- Le sujet est trop petit ou trop grand.
	- Le contraste entre le sujet et l'arrière-plan est mauvais.
	- Le sujet est sous un éclairage insuffisant.
	- La lumière ambiante est changeante.
- La fonction Suivi d'objet ne peut pas être utilisée lorsque le mode d'exposition est réglé sur Panorama par balayage, Rafale télé-zoom continue en priorité AE ou [Crépuscule sans trépied] dans Sélection de scène, ou que vous utilisez le téléconvertisseur numérique, la fonction de mise au point manuelle est alors sélectionnée.
- L'appareil cesse de suivre un sujet dès lors que celui-ci sort de l'écran.
- [ON(mise au point cont. par déclench.)] ne peut être défini que lorsque [Mode de mise au point] est réglé sur [AF continu] ou [Aide carte de profondeur AF continu].
- Si vous démarrez la fonction Suivi d'objet, la zone AF est réglée automatiquement sur [Large].

#### **Pour suivre de manière préférentielle un visage**

Vous pouvez sélectionner le suivi préférentiel ou non d'un certain visage lorsque l'appareil détecte ce visage pendant le suivi d'objet.

#### **Touche MENU**  $\rightarrow \mathcal{L}$  6  $\rightarrow$  [Suivi priorité sur visage]  $\rightarrow$  [ON]

Lorsque le visage n'est pas visible à l'écran, l'appareil suit le corps, et lorsque le visage est visible, l'appareil suit le visage. Si la personne ciblée disparaît de l'écran pendant le suivi de l'appareil, puis revient à l'écran, l'appareil reprend la mise au point sur ce visage.

• Si l'appareil suit un visage en utilisant la fonction Suivi d'objet alors que la fonction Détection de sourire est activée, le visage devient la cible de la fonction Détection de sourire.

• Si vous définissez le visage détecté comme cible, même si [Suivi priorité sur visage] est réglé sur [OFF], l'appareil suit le corps même si le visage n'est pas visible. Si la personne ciblée disparaît de l'écran pendant le suivi de l'appareil, puis revient à l'écran, l'appareil reprend la mise au point sur ce visage.

#### **Restriction de la plage de l'autofocus (Commande de plage AF)**

Vous pouvez restreindre la plage de l'autofocus. Cette fonction permet à l'appareil d'effectuer la mise au point sur un sujet, sans interférence avec les objets situés à l'arrière-plan ou à l'avant-plan.

### **1 Appuyez sur la touche AF RANGE (Commande de plage AF).**

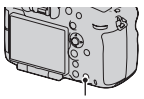

Touche AF RANGE

#### **2 Définissez la distance de prise de vue maximale avec la molette de commande avant et la distance de prise de vue minimale avec la molette de commande arrière.**

- La zone AF et la zone d'assistance\* qui se superposent avec le sujet situé dans la plage AF que vous avez définie deviennent jaunes.
- \* La zone d'assistance n'apparaît que lorsque vous utilisez un objectif compatible.

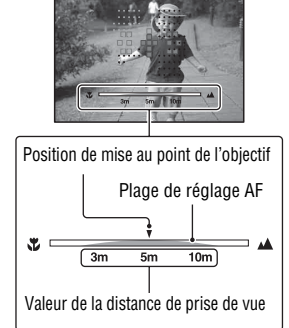

#### **3 Appuyez une nouvelle fois sur la touche AF RANGE pour verrouiller la distance.**

- L'indicateur de limite de plage reste affiché.
- La zone AF et la zone d'assistance qui se superposent avec le sujet situé dans la plage AF que vous avez définie deviennent jaunes.

#### **Pour annuler la fonction Commande de plage AF**

Appuyez une nouvelle fois sur la touche AF RANGE.

#### **Techniques de prise de vue**

- Ajustez la plage AF sur la position  $\nabla$  (position de mise au point de l'objectif) dans la plage après avoir effectué la mise au point sur le sujet que vous souhaitez prendre.
- Ajustez la plage AF pour définir la position du sujet à l'intérieur de la plage ou en dehors de celle-ci en vérifiant les points jaunes de la zone AF et de la zone d'assistance.

- Cette fonction ne peut pas être utilisée avec la mise au point manuelle ou l'enregistrement de films.
- Lorsqu'un objectif équipé d'une fonction de limitation de la plage de mise au point est fixé, n'utilisez pas cette fonction avec la fonction Commande de plage AF sur l'appareil. N'utilisez qu'une seule de ces deux fonctions.
- La valeur de la distance de prise de vue ne s'affiche pas avec un objectif qui ne possède pas d'encodeur de distance.
- La valeur de la distance de prise de vue est indiquée à titre de guide.
- La plage AF et la valeur de distance de prise de vue peuvent ne pas être identiques à la position de mise au point réelle de l'objectif
- La plage AF réelle peut ne pas être identique à celle indiquée par les points jaunes de la zone AF et de la zone d'assistance.
- Si la mise au point n'est pas effectuée, la zone AF et la zone d'assistance peuvent ne pas devenir jaunes.
- Vous ne pouvez pas utiliser cette fonction avec la fonction Focus manuel direct, sauf si l'objectif est équipé d'un moteur (objectifs SSM, SAM\*).
	- \* Certains objectifs SAM peuvent ne pas être compatibles avec la fonction Focus manuel direct. Consultez le mode d'emploi de l'objectif.
- Le mouvement initial qui règle la valeur sur l'infini peut être effectué lorsque vous utilisez cette fonction avec la fonction de commande AF/MF, sauf lorsque l'objectif est équipé d'un moteur (objectifs SSM, SAM\*).
	- \* Certains objectifs SAM peuvent ne pas être compatibles avec la fonction de commande AF/MF. Consultez le mode d'emploi de l'objectif.
- Pour plus de détails sur les objectifs compatibles avec la fonction de commande de plage AF, visitez le site Web de Sony de votre pays, ou consultez votre revendeur Sony ou un centre de service après-vente Sony agréé.
- La zone d'assistance peut ne pas devenir jaune rapidement ou facilement si la lumière est insuffisante, ou si le constraste du sujet est faible, dans le cas d'une couleur unie ou d'une surface plane par exemple. Dans ce cas, utilisez le contour du sujet etc. pour effectuer la mise au point sur celui-ci.

### **Réglage de la mise au point autrement qu'avec le déclencheur (AF activé)**

Vous pouvez ajuster la mise au point en utilisant d'autres boutons que le déclencheur. Le réglage de l'autofocus est défini sur le mode sélectionné avec [Mode de mise au point].

#### **Touche MENU**  $\rightarrow \mathfrak{G}$  4  $\rightarrow$  Sélectionnez la touche désirée  $* \rightarrow$ **[AF activé]**

\* Sélectionnez le réglage parmi [Fonc. touche AEL], [Bouton ISO], [Touche AF/MF], [Touche Perso] ou [Bouton Aperçu].

#### **Technique de prise de vue**

- Si vous ne souhaitez pas utiliser le déclencheur pour faire la mise au point, effectuez les réglages suivants en plus du réglage [AF activé].
	- Réglez [AF par déclenc.] sur [OFF].
	- Réglez [AEL avec obturateur] selon votre préférence.

### **Illuminateur AF**

Vous pouvez régler l'illuminateur AF de façon à pouvoir faire la mise au point sur un sujet sous un éclairage insuffisant.

#### **Touche MENU**  $\rightarrow \bullet$  **2**  $\rightarrow$  [Illuminateur AF]  $\rightarrow$  Sélectionnez le **réglage désiré**

#### **Remarques**

- L'illuminateur AF ne fonctionne pas lorsque [Mode de mise au point] est réglé sur [AF continu] ou [Aide carte de profondeur AF continu], ou que le sujet se déplace dans [AF automatique]. (L'indicateur  $\textcircled{\tiny{\textcircled{\tiny\textcirc}}}$  ou  $\textcircled{\tiny{\textcircled{\tiny\textcirc}}}$  s'allume.)
- L'illuminateur AF ne fonctionne pas lorsque [Zone AF] est réglé sur [Local] ou [Zone], et la zone centrale n'est pas sélectionnée.
- Il est possible que l'illuminateur AF ne fonctionne pas avec des longueurs focales supérieures à 300 mm.
- Lorsqu'un flash (vendu séparément) équipé d'un illuminateur AF est branché, l'illuminateur AF du flash est utilisé.
- L'illuminateur AF ne fonctionne pas lorsque la fonction Détection de sourire est utilisée.

### **Microréglage AF**

Vous pouvez effectuer un microréglage de la mise au point pour chaque objectif.

Effectuez uniquement cette opération lorsque c'est nécessaire. Notez qu'il est possible que vous ne puissiez pas effectuer la mise au point correcte sur un sujet si votre réglage n'est pas correct.

#### Touche MENU  $\rightarrow \cancel{\rightarrow} 3 \rightarrow$  [Microréglage AF]  $\rightarrow$  [ON]  $\rightarrow$ **[quantité]** t **Sélectionner la valeur désirée**

• Plus la valeur est élevée, plus la position de mise au point est éloignée de l'appareil photo ; plus la valeur est faible, plus la position de mise au point est proche de l'appareil.

- Nous vous recommandons de fixer la valeur dans les conditions réelles de prise de vue.
- Lorsque vous fixez un objectif mémorisé sur l'appareil, la valeur mémorisée s'affiche. Si « – » s'affiche pour la valeur, c'est que 30 objectifs ont été mémorisés au total et qu'il n'est plus possible de mémoriser d'autres objectifs. Si vous souhaitez en mémoriser un nouveau, fixez un objectif dont vous souhaitez supprimer la valeur mémorisée, puis réglez sa valeur sur « ±0 », ou réinitialisez les valeurs de tous les objectifs en utilisant [Effacer].
- Si vous effectuez un réglage AF précis avec l'objectif d'autres fabricants, il est possible que les valeurs de réglage des objectifs Sony, Minolta et Konica Minolta en soient affectées. N'utilisez pas cette fonction avec un quelconque objectif d'un fabricant autre que ceux mentionnés ici.

• Vous ne pouvez pas effectuer de réglage AF précis individuellement lorsque vous utilisez un objectif Sony, Minolta ou Konica Minolta qui possèdent les mêmes spécifications.

### <span id="page-106-0"></span>**Mise au point manuelle**

Lorsqu'il est difficile d'obtenir une mise au point correcte dans le mode autofocus, vous pouvez la régler manuellement.

**1 Placez le commutateur de mode de mise au point situé sur l'objectif sur MF.**

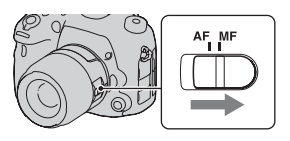

### **2 Si l'objectif ne dispose pas d'un commutateur de mode de mise**  au point, touche  $Fn \rightarrow \text{max}$  (Mode de mise au point)  $\rightarrow \text{max}$ **(MaP manuelle)**

- Lorsque [Mode de mise au point] est attribué au multi-sélecteur silencieux, vous pouvez alors utiliser le multi-sélecteur silencieux [\(page 32\).](#page-31-0)
- **3 Tournez la bague de mise au point de l'objectif pour obtenir une image nette.**

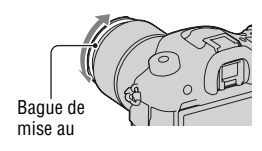

- Lorsque vous utilisez la zone AF large, la zone centrale est utilisée pour la mise au point ; lorsque vous utilisez la zone AF, un objet représentant la zone sélectionnée est utilisé ; et lorsque vous utilisez la zone AF locale, la zone sélectionnée à l'aide du multi-sélecteur est utilisée.
- Lorsque vous utilisez un téléconvertisseur (vendu séparément), par exemple, il se peut que la bague de mise au point soit difficile à tourner.
- La mise au point correcte ne peut pas s'effectuer dans le viseur si la correction dioptrique n'est pas correctement réglée en mode viseur [\(page 17\).](#page-16-0)
- Veillez à placer le sélecteur de mode de mise au point de l'objectif sur MF pour la

mise au point manuelle. Ne tournez pas la bague de mise au point si vous la réglez sur MF. Si vous faites pivoter la bague de mise au point en forçant sans basculer sur MF, vous risquez de l'endommager (sauf pour les objectifs équipés de la fonction Focus manuel direct).

#### **Amélioration du contour des plages de mise au point (Intensification)**

Vous pouvez mettre en évidence le contour des plages de mise au point avec une couleur spécifique en mise au point manuelle. Cela est pratique pour effectuer une mise au point précise sur un sujet pour la prise de vue en macro ou pour prendre des portraits.

Vous pouvez régler le niveau d'intensification et la couleur d'intensification.

#### Touche MENU  $\rightarrow \uparrow$  3  $\rightarrow$  [Niveau d'intensification]  $\rightarrow$ **Sélectionnez le réglage désiré**

#### **Remarques**

- Dès lors que l'appareil considère que les zones nettes sont mises au point, le niveau d'intensification est différent selon le sujet, la situation de prise de vue ou l'objectif utilisé.
- Le contour des plages de mise au point n'est pas mis en évidence si l'appareil est raccordé par un câble HDMI.

#### **Pour définir la couleur de la fonction d'intensification**

Vous pouvez définir la couleur utilisée pour la fonction d'intensification. **Touche MENU**  $\rightarrow \uparrow \rightarrow$  3  $\rightarrow$  [Couleur d'intensification]  $\rightarrow$  Sélectionnez le **réglage désiré**

#### **Remarque**

• L'élément ne peut pas être réglé lorsque [Niveau d'intensification] est réglé sur [OFF].

### **Loupe mise pt**

Vous pouvez vérifier la mise au point en agrandissant l'image avant la prise de vue.
- **1** Touche MENU  $\rightarrow \phi$  4  $\rightarrow$  [Bouton télécon. num.]  $\rightarrow$  [Loupe **mise pt]**
- **2 Appuyez sur la touche de loupe de mise au point.**

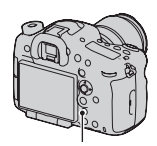

Touche de loupe de mise au point

- **3 Appuyez de nouveau sur la touche de loupe de mise au point pour agrandir l'image et sélectionnez la partie que vous souhaitez agrandir avec ▲/▼/◀/▶ sur le multi-sélecteur.**
	- L'échelle de zoom se modifie comme suit à chaque fois que vous appuyez sur la touche de loupe de mise au point : Taille plein format : Environ  $\times 5.9 \rightarrow$ Environ ×11,7 Taille APS-C : Environ  $\times$ 3.8  $\rightarrow$ Environ ×7,7

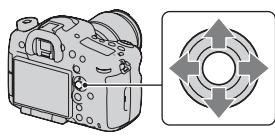

- **4 Confirmez et ajustez la mise au point.**
	- Faites tourner la bague de mise au point pour régler la mise au point en mode de mise au point manuelle.
	- Si vous appuyez au centre du multi-sélecteur, la portion agrandie revient vers le centre.
	- La fonction de loupe de mise au point est annulée si vous enfoncez le déclencheur à mi-course.

## **5 Enfoncez complètement le déclencheur pour prendre la vue.**

- Vous pouvez enregistrer une image lorsqu'elle est agrandie, mais l'image est enregistrée pour l'affichage entier.
- La fonction loupe de mise au point est annulée après la prise de vue.

## **Focus manuel direct (DMF)**

Vous pouvez affiner les réglages après avoir réglé la mise au point sur mise au point automatique (Focus manuel direct).

Vous pouvez effectuer rapidement la mise au point sur un sujet plutôt que d'utiliser la mise au point manuelle du début. C'est utile dans ces cas comme la prise de vue en macro.

- **1 Touche Fn**  $\rightarrow$  **NES** (Mode de mise au point)  $\rightarrow$   $\overline{mn}$  (Direct **MFocus)**
- **2 Enfoncez le déclencheur à mi-course pour verrouiller la mise au point.**
- **3 Faites pivoter la bague de mise au point pour effectuer un réglage précis de la mise au point tout en enfonçant le déclencheur jusqu'à mi-course.**

### **Remarque**

• Certains objectifs SAM ne sont pas compatibles avec la fonction Focus manuel direct. Consultez le mode d'emploi fourni avec votre objectif afin de déterminer si votre objectif est compatible avec cette fonction.

## **La fonction Focus manuel direct sur l'objectif**

Lorsque l'objectif est équipé de la fonction Focus manuel direct et que le mode de mise au point est réglé sur [AF ponctuel] ou [AF automatique], vous pouvez effectuer un réglage précis de la mise au point avec la bague de mise au point après le verrouillage de mise au point (par exemple, le DT 16-50mm F2.8 SSM).

Touche AF/MF

## **Commande AF/MF**

Vous pouvez passer de la mise au point automatique à la mise au point manuelle (et vice-versa) sans changer la composition de l'appareil (commande AF/MF).

## **Appuyez sur la touche AF/MF.**

Dans le mode de mise au point automatique : Le mode de mise au point bascule temporairement sur la mise au point manuelle. Appuyez longuement sur la touche AF/MF et effectuez la mise au point en tournant la bague de mise au point.

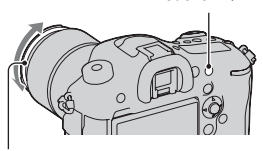

Bague de mise au point

Dans le mode de mise au point manuelle : Le mode de mise au point bascule temporairement sur la mise au point automatique, et la mise au point est verrouillée.

• Vous pouvez conserver le mode sélectionné sans appuyer longuement sur la touche AF/MF lorsque [Touche AF/MF] est défini dans le Menu de personnalisation  $\phi$  [\(page 186\)](#page-185-0).

# **Correction de l'exposition**

Normalement, l'exposition est sélectionnée automatiquement (Exposition automatique).

D'après l'exposition acquise par l'exposition automatique, vous pouvez effectuer la correction d'exposition. Vous pouvez rendre toute l'image plus lumineuse en déplaçant la valeur vers le côté +. L'image entière devient plus sombre lorsque vous déplacez la valeur vers le côté – (correction d'exposition).

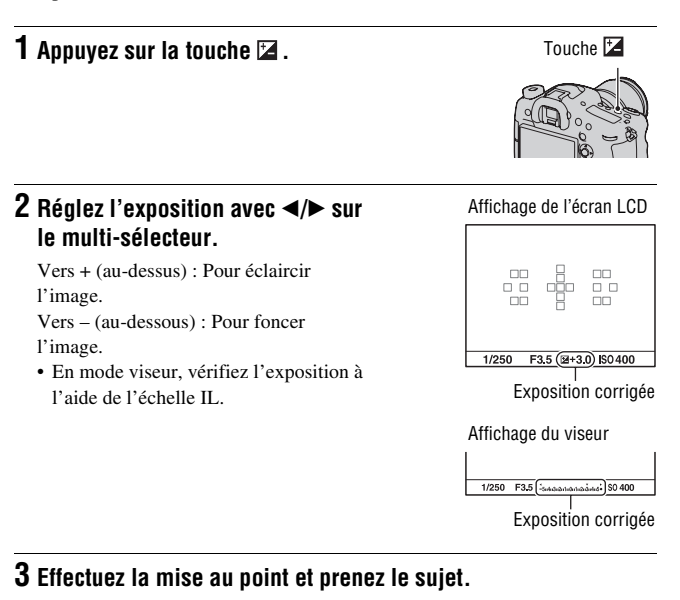

### **Techniques de prise de vue**

• Réglez le niveau de correction en vérifiant l'image enregistrée.

• Grâce à la prise de vue en bracketing, vous pouvez prendre plusieurs images avec l'exposition décalée vers le côté plus ou le côté moins [\(page 118\)](#page-117-0).

### **Remarques**

- Cet élément ne peut pas être ajusté lorsque le mode d'exposition est réglé sur Mode Auto ou Sélection de scène.
- Lorsque le mode d'exposition est réglé sur M, l'exposition ne peut être corrigée que lorsque la sensibilité ISO est réglée sur [AUTO].

### **Pour compenser l'exposition avec la molette de commande avant ou arrière**

Vous pouvez corriger l'exposition avec la molette de commande avant ou la molette de commande arrière sans appuyez sur la touche  $\mathbb{Z}$ .

### **Touche MENU →**  $\uparrow \uparrow$  **5 → [Corr exp mol.] → Sélectionnez le réglage désiré**

### **Remarques**

- Si vous attribuez la fonction de compensation d'exposition à la molette de commande avant ou arrière, la fonction attribuée à l'origine est assignée à l'autre molette de commande.
- Lorsque le mode d'exposition est réglé sur M et que la sensibilité ISO est réglée sur [AUTO], [Corr exp mol.] n'est pas valide.

## **Pour modifier l'influence de la correction exposition**

Vous pouvez définir s'il faut corriger l'exposition dans la portée du flash ou seulement pour la lumière ambiante.

### **Touche MENU →**  $\uparrow \bullet$  **5 → [Rég.corr.expo] → Sélectionnez le réglage désiré**

# <span id="page-113-0"></span>**Verrouillage AE**

Lors d'une prise de vue à contre-jour ou par une fenêtre, il se peut que l'exposition ne soit pas appropriée pour le sujet, utilisez la mesure de lumière si le sujet est suffisamment éclairé et verrouillez l'exposition avant la prise de vue. Pour réduire la luminosité du sujet, pointez l'appareil vers un point plus lumineux que le sujet, puis utilisez la mesure de lumière pour verrouiller l'exposition de l'image entière. Pour augmenter la luminosité du sujet, pointez l'appareil vers un point moins lumineux que le sujet, puis utilisez la mesure de lumière pour verrouiller l'exposition de l'image entière.

Cette section décrit comment photographier une image plus lumineuse du sujet en utilisant le  $\Box$  (Spot).

## **1 Touche Fn** t **(Mode de mesure)** t **(Spot)**

**2 Réglez la mise au point de la portion dont vous souhaitez verrouiller l'exposition.**

## **3 Appuyez sur la touche AEL pour verrouiller l'exposition.**

(témoin de verrouillage AE) s'affiche.

• La valeur d'exposition est basée sur l'exposition verrouillée dans le cercle de mesure spot. La valeur s'affiche sur l'échelle IL.

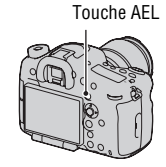

• 1/500 F4.5  $\Xi$  ± 0.0 ISO 400

**4 Tout en appuyant sur la touche AEL, faites la mise au point sur le sujet, puis photographiez-le.**

• Si vous souhaitez continuer à prendre des vues avec la même valeur d'exposition, maintenez la touche AEL enfoncée après la prise de vue. Le réglage est annulé lorsque vous relâchez la touche.

## **Mode de mesure**

## **Touche Fn** t **(Mode de mesure)** t **Sélectionnez le mode désiré**

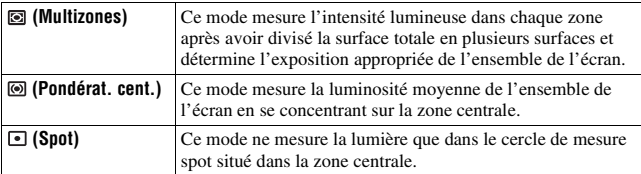

### **Techniques de prise de vue**

- Utilisez une mesure [Multizones] pour les prises de vue générales.
- Lorsque vous photographiez un sujet avec un fort contraste dans la zone AF, mesurez la lumière du sujet que vous souhaitez prendre avec l'exposition optimale en utilisant la fonction de mesure spot, puis tirez partie d'une prise de vue avec le verrouillage AE [\(page 114\).](#page-113-0)

#### **Remarque**

• Lorsque le mode d'exposition est réglé sur Mode Auto ou Sélection de scène, ou lorsque vous utilisez le zoom de l'appareil, [Mode de mesure] est fixé sur [Multizones] et vous ne pouvez pas sélectionner d'autres modes.

## **Sélection du mode d'entraînement**

Vous pouvez utiliser le mode d'entraînement qui vous convient, comme vue par vue, prise de vue en rafale ou bracket.

### **Touche**  $\circlearrowright$  /  $\Box$  → Sélectionner le **mode désiré**

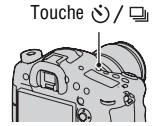

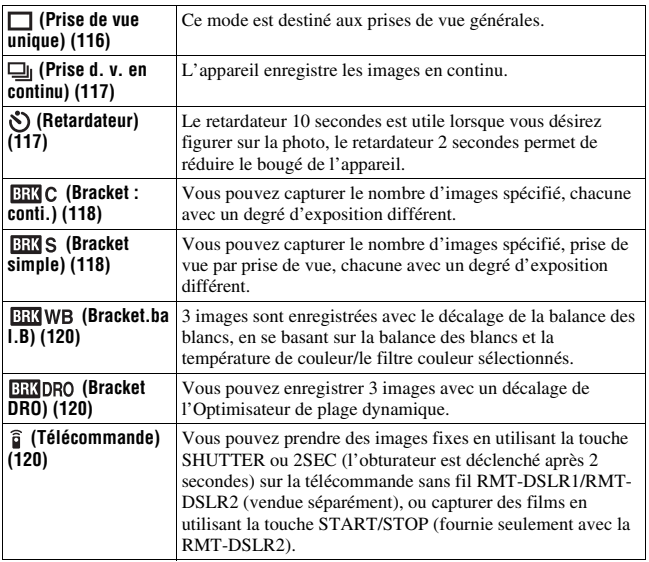

## <span id="page-115-0"></span>**Prise de vue ponctuelle**

**Touche**  $\diamondsuit$  /  $\sqsubseteq$  (Entraînement) →  $\sqsubset$  (Prise de vue unique)

### **Remarque**

• Lorsque le mode d'exposition est réglé sur [Activités sportives] en Sélection de scène, vous ne pouvez pas effectuer de prise de vue ponctuelle.

## <span id="page-116-0"></span>**Prise d. v. en continu**

## **1 Touche**  $\circ$ ) /  $\Box$  (Entraînement)  $\rightarrow$   $\Box$  (Prise d. v. en continu) → Sélectionnez la vitesse désirée avec </br>/>
sur le multi**sélecteur**

## **2 Effectuez la mise au point et prenez le sujet.**

• Tant que vous maintenez le déclencheur enfoncé, l'enregistrement continue.

### **Technique de prise de vue**

• Pour une prise de vue en rafale plus rapide, réglez le mode d'exposition sur Rafale télé-zoom continue en priorité AE [\(page 80\)](#page-79-0).

#### **Remarques**

- Lorsque  $\Box$ <sub>Hi</sub> est sélectionné, l'image enregistrée entre les cadres s'affiche.
- Vous ne pouvez pas photographier en rafale lorsque vous utilisez un mode de Sélection de scène autre que [Activités sportives].

## <span id="page-116-1"></span>**Retardateur**

- **1 Touche**  $\diamond$ ) /  $\Box$  (Entraînement)  $\rightarrow$   $\Diamond$  (Retardateur)  $\rightarrow$ **Sélectionnez la vitesse désirée avec** b**/**B **sur le multi-sélecteur**
	- Le nombre à droite de  $\mathcal{O}$  est le nombre de secondes actuellement sélectionné.

## **2 Effectuez la mise au point et prenez le sujet.**

• Lorsque le retardateur est activé, des signaux audio sont émis et le témoin du retardateur s'allume pour le signaler. Juste avant la prise de vue, le témoin du retardateur clignote rapidement et les signaux audio sont plus rapprochés.

### **Pour annuler le retardateur**

Appuyez sur la touche  $\Diamond$  /  $\Box$  (Entraînement).

## <span id="page-117-1"></span><span id="page-117-0"></span>**Bracket : conti./Bracket simple**

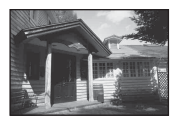

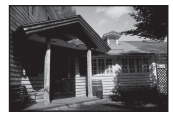

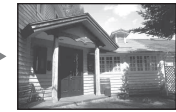

Exposition de base Direction – Direction +

La prise de vue en bracketing vous permet de photographier plusieurs images, chacune avec un degré d'exposition différent. Indiquez la valeur de déviation (incrément) à partir de l'exposition de base, et l'appareil effectue 3 ou 5 prises de vue en décalant automatiquement l'exposition.

**1 Touche**  $\circlearrowright$  /  $\Box$  (Entraînement) → **BRBC** (Bracket : conti.) ou **(Bracket simple)** t **Sélectionnez l'incrément de bracketing et le nombre d'image désirés avec**  $\blacktriangleleft$  **> sur le multisélecteur**

## **2 Effectuez la mise au point et prenez le sujet.**

- L'exposition de base est réglée sur la première prise de vue du bracketing.
- Maintenez le déclencheur enfoncé jusqu'à la fin de l'enregistrement lorsque [Bracket : conti.] est sélectionné.
- Enfoncez le déclencheur à chaque prise de vue lorsque [Bracket simple] est sélectionné.

#### **Remarques**

- Lorsque le mode d'exposition est réglé sur M, l'exposition est décalée en ajustant la vitesse d'obturation.
- Lorsque vous réglez l'exposition, elle est déplacée en se basant sur la valeur corrigée.
- Le bracketing ne peut pas être utilisé lorsque le mode d'exposition est réglé sur Mode Auto, Panorama par balayage, Rafale télé-zoom continue en priorité AE ou Sélection de scène.
- Lorsque le flash est utilisé, une prise de vue en bracketing au flash, qui affine l'intensité de la lumière du flash, est sélectionnée même si [Bracket : conti.] est sélectionné. Pour prendre la photo, enfoncez le déclencheur à chaque prise de vue.

### **Échelle IL dans la prise de vue en bracketing**

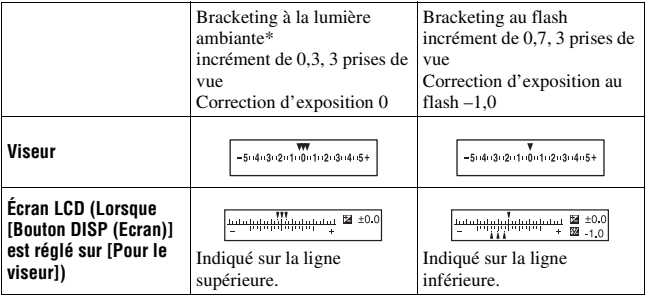

- \* Lumière ambiante : Toute lumière autre que celle du flash qui éclaire la scène pendant une durée prolongée (lumière naturelle, lumière d'une ampoule ou lumière fluorescente, par exemple).
- Lors d'une prise de vue en bracketing, le même nombre d'index s'affiche sur l'échelle IL avec le nombre d'images enregistrables.
- Lorsque la prise de vue en bracketing commence, les index indiquant les images déjà enregistrées disparaissent les uns après les autres.

Utilisation du mode d'entraînement **Utilisation du mode d'entraînement**

## <span id="page-119-3"></span><span id="page-119-0"></span>**Bracket.bal.B**

- **1** Touche  $\diamond$ ) /  $\Box$  (Entraînement)  $\rightarrow$  BRN WB (Bracket.bal.B)  $\rightarrow$ **Sélectionnez la vitesse désirée avec** b**/**B **sur le multi-sélecteur**
	- Lorsque Lo est sélectionné, elle est déplacée de 10 MK–1\*, et lorsque Hi est sélectionné, elle est déplacée de 20 MK<sup>-1</sup>.

## **2 Effectuez la mise au point et prenez le sujet.**

\* MK–1 : unité indiquant la qualité de conversion de couleur dans les filtres de température de couleur (la même valeur que « Mired »).

## <span id="page-119-1"></span>**Bracket DRO**

- **1 Touche**  $\circlearrowright/\Box$  (Entraînement)  $\rightarrow$  **EXIDRO** (Bracket DRO)  $\rightarrow$ **Sélectionnez la vitesse désirée avec** b**/**B **sur le multi-sélecteur**
	- Lorsque Lo est sélectionné, l'image est enregistrée avec DROLv1, Lv2 et Lv3, et quand Hi est choisi, l'image est enregistrée avec DROLv1, Lv3 et  $Lv5$

## **2 Effectuez la mise au point et prenez le sujet.**

## <span id="page-119-2"></span>**Télécommande**

- **1 Touche (Entraînement)** t **(Télécommande)**
- **2 Effectuez la mise au point sur le sujet, pointez le transmetteur de la Télécommande sans fil vers le capteur de télécommande, puis prenez la photo.**

#### **Remarques**

- La Télécommande sans fil RMT-DSLR1 (vendue séparément) ne peut pas être utilisée pour l'enregistrement de films. Utilisez la RMT-DSLR2 (vendue séparément).
- Vous pouvez vérifier le fonctionnement START/STOP de la RMT-DSLR2 avec la lumière du témoin de retardateur sur l'appareil.
- Lorsque [Bouton MOVIE] est réglé sur [Mode Film uniquem.], la touche START/ STOP de la télécommande ne peut être disponible que lorsque le sélecteur de mode est réglé sur Film (seulement pour la RMT-DSLR2).
- Consultez également le mode d'emploi fourni avec la Télécommande sans fil.

## <span id="page-121-0"></span>**Utilisation du flash (vendu séparément)**

Dans les endroits sombres, le flash vous permet d'obtenir des images lumineuses de sujets faiblement éclairés et d'empêcher les bougés. Lors des prises de vue à contre-jour, vous pouvez utilisez le flash pour photographier une image lumineuse du sujet à contre-jour.

Pour plus d'informations sur la manière d'utiliser le flash, consultez le mode d'emploi fourni avec le flash.

## **1 Retirez le capot de griffe et fixez le flash (vendu séparément).**

- Poussez fermement le flash dans la griffe multi-interface dans le sens de la flèche jusqu'à ce qu'il arrive en butée. Vérifiez qu'il est bien verrouillé.
- Lorsque vous utilisez un flash compatible avec la griffe porteaccessoire à verrouillage automatique, fixez l'adaptateur de griffe sur l'appareil [\(page 24\).](#page-23-0)

## **2 Allumez le flash et, une fois que la charge du flash est terminée, prenez le sujet.**

 Clignotant : Le flash est en cours de chargement.

- Allumé : Le flash a été chargé.
- Lorsque vous appuyez le déclencheur jusqu'à mi-course sous un éclairage insuffisant en mode de mise au point automatique, il est possible que l'illuminateur AF du flash se déclenche.

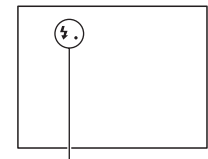

Témoin  $\mathbf{L}_{\bullet}$  (Flash en cours de chargement)

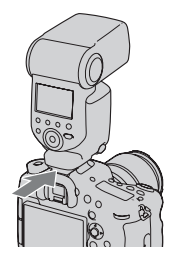

## **3 Touche Fn** t **(Mode Flash)** t **Sélectionner le réglage désiré**

• Pour plus d'informations sur les modes de flash disponibles pour chaque mode de prise de vue, reportez-vous page [127.](#page-126-0)

#### **Remarque**

• L'objectif peut bloquer la lumière du flash et une ombre peut apparaître au bas de l'image. Retirez le pare-soleil.

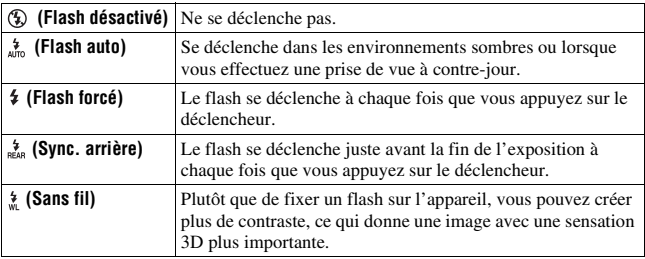

### **Techniques de prise de vue**

- Lorsque vous utilisez le flash, photographiez le sujet à une distance d'au moins  $1 \text{ m}$  (3,3 pieds).
- Lors de prise de vue à l'intérieur ou de paysages de nuit, vous pouvez utiliser la synchronisation lente pour photographier une image lumineuse d'un groupe de personnes et de l'arrière-plan.
- Vous pouvez utiliser la synchronisation arrière pour photographier une image naturelle d'une traînée d'un objet en déplacement, comme un vélo qui se déplace ou une personne en train de marcher.
- Lors de l'utilisation du flash HVL-F60M/HVL-F58AM/HVL-F43AM (vendu séparément), vous pouvez effectuer des prises de vue avec flash avec la fonction synchro haute vitesse à n'importe quelle vitesse d'obturation. Pour plus d'informations, consultez le mode d'emploi fourni avec le flash.

## **Flash sans fil**

## **1 Retirez le capot de griffe et fixez le flash HVL-F60M/HVL-F58AM/HVL-F43AM/HVL-F20AM sur l'appareil [\(page 122\).](#page-121-0)**

• Lorsque vous fixez un HVL-F58AM, HVL-F43AM ou HVL-F20AM, montez au préalable l'adaptateur de griffe sur l'appareil [\(page 24\)](#page-23-0).

## **2 Réglez le flash sur « Commande sans fil ».**

## **3** Touche Fn  $\rightarrow$   $\alpha$  (Mode Flash)  $\rightarrow \alpha$  (Sans fil)

**4 Éloignez de l'appareil le flash qui a été réglé sur « sans fil ».**

## **5 Si vous souhaitez tester le flash, appuyez sur la touche AEL.**

### **Remarque**

• Modifiez le canal du flash lorsqu'un autre photographe utilise un flash sans fil à proximité et lorsque son flash déclenche le vôtre. Pour changer le canal du flash, consultez le mode d'emploi du flash.

## **Réglage de la touche AEL**

Lorsque vous utilisez un flash sans fil, nous vous recommandons de régler [Fonc. touche AEL] sur [Maintien AEL] dans le Menu de personnalisation  $\ddot{\varphi}$  [\(page 186\)](#page-185-1).

### **Flash sans fil avec contrôle de ratio d'éclairage**

Vous pouvez utiliser le contrôle de ratio d'éclairage sans fil avec plusieurs flashs. Pour plus d'informations, consultez le mode d'emploi fourni avec le flash (HVL-F60M, HVL-F58AM, HVL-F43AM).

## **Synchronisation lente**

Si vous utilisez la fonction de prise de vue avec synchro lente, qui utilise une vitesse d'obturation lente, vous pourrez obtenir une image distincte du sujet et du fond. Cette fonction est pratique lors de la prise de vue d'un portrait la nuit sur un fond sombre.

## **Prenez la vue avec la touche SLOW SYNC enfoncée.**

L'icône  $\ast$  s'allume à l'écran, indiquant que l'exposition est verrouillée.

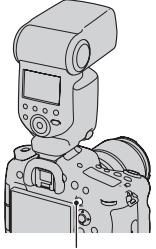

Touche SLOW SYNC

### **Remarques**

- Lorsque le mode d'exposition est réglé sur S ou M, la prise de vue en synchronisation lente n'est pas disponible en utilisant la touche SLOW SYNC.
- Lorsqu'une fonction autre que AEL est sélectionnée dans [Fonc. touche AEL], la prise de vue en synchronisation lente n'est pas disponible en utilisant la touche SLOW SYNC. Quand la fonction AEL est sélectionnée dans [Bouton ISO], [Touche AF/MF], [Touche Perso] ou [Bouton Aperçu], la prise de vue en synchronisation lente est disponible en utilisant ces boutons.

## **Utilisation d'un flash équipé d'un cordon de synchronisation de flash**

**Ouvrez le couvercle de la borne (synchronisation du flash) et branchez le cordon.**

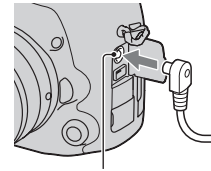

Borne  $\frac{1}{2}$  (synchronisation du flash)

• Vous pouvez utiliser un flash équipé d'une borne de sychronisation de flash de polarité inverse.

### **Remarques**

- Sélectionnez le mode d'exposition manuelle et réglez la vitesse d'obturation sur 1/250e seconde. Si la vitesse d'obturation recommandée pour le flash est inférieure à cette valeur, utilisez la vitesse recommandée ou une vitesse encore plus faible.
- Si vous ne parvenez pas à confirmer votre composition dans un endroit sombre, modifiez le réglage [Affichage Live View] afin que l'image s'affiche toujours avec la luminosité adéquate [\(page 93\).](#page-92-0)
- Utilisez un flash avec une tension de synchronisation de 400 V ou moins.
- Avant de brancher le cordon de sychronisation du flash à la borne (synchronisation du flash), éteignez l'alimentation du flash connecté. S'il est sous tension, le flash risque de se déclencher lorsque vous branchez le cordon.
- Le flash est toujours en émission pleine. La correction de flash [\(page 128\)](#page-127-0) ne peut pas être utilisée.
- Nous vous déconseillons d'utiliser la balance des blancs automatique. Utilisez une balance des blancs personnalisée pour obtenir une balance des blancs plus précise.
- L'indicateur de flash ne s'affiche pas lorsque la borne  $\frac{1}{2}$  (synchronisation du flash) est raccordée.

## <span id="page-126-0"></span>**Modes flash disponibles**

Les modes flash pouvant être sélectionnés dépendent du mode de prise de vue et des fonctions sélectionnés.

Dans le tableau ci-dessous,  $\vee$  indique la fonction sélectionnable. – indique la fonction non sélectionnable.

Les modes flash impossibles à sélectionner sont grisés à l'écran.

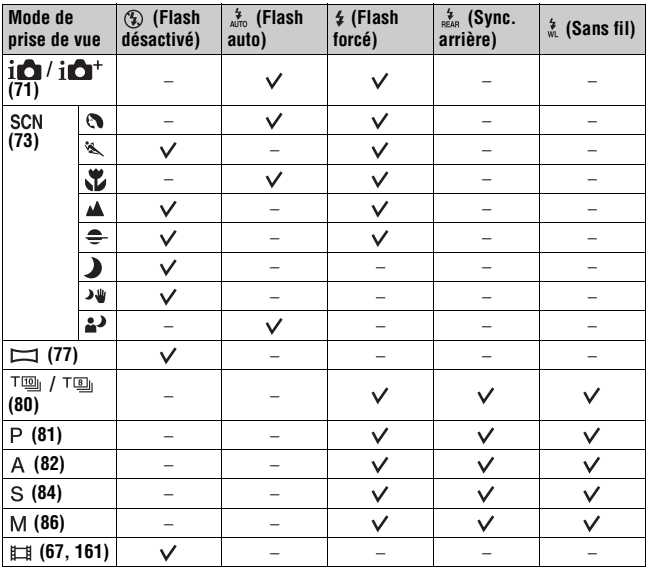

## <span id="page-127-0"></span>**Correct.flash**

Lorsque vous photographiez au flash, vous pouvez régler uniquement l'intensité lumineuse du flash sans changer la correction d'exposition. Vous ne pouvez modifier l'exposition du sujet principal que s'il se situe dans la portée du flash.

## **Touche Fn →**  $\mathcal{D}$  **(Correct.flash) → Sélectionner le réglage désiré**

Vers + : Pour augmenter l'intensité lumineuse du flash.

Vers – : Pour diminuer l'intensité lumineuse du flash.

### **Remarques**

- Cet élément ne peut pas être ajusté lorsque le mode d'exposition est réglé sur Mode Auto, Panorama par balayage ou Sélection de scène.
- Il se peut que l'effet augmenté du flash ne soit pas visible à cause d'une intensité lumineuse trop faible du flash, si le sujet est situé au-delà de la portée maximale du flash. Si le sujet est très proche, il se peut que l'effet diminué du flash ne soit pas visible.

### **Correction d'exposition et correction de flash**

La correction d'exposition s'effectue en changeant la vitesse d'obturation, l'ouverture et la sensibilité ISO (lorsque [AUTO] est sélectionné).

La correction de flash modifie uniquement l'intensité lumineuse du flash.

## **Commande flash**

## **Touche MENU**  $\rightarrow \bullet$  **2**  $\rightarrow$  [Commande flash]  $\rightarrow$  Sélectionnez le **réglage désiré**

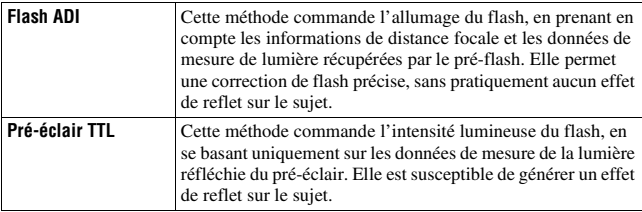

ADI : Advanced Distance Integration (mesure avec intégration de la distance)

TTL : Through the lens (mesure à travers l'objectif)

• Lorsque [Flash ADI] est sélectionné, l'utilisation d'un objectif doté d'une fonction d'encodeur de distance peut générer une correction de flash plus précise grâce à l'utilisation des informations de distance.

### **Remarques**

- Lorsque la distance entre le sujet et le flash ne peut pas être déterminée (prise de vue au flash sans fil à l'aide d'un flash externe, prise de vue avec un flash détaché de l'appareil à l'aide d'un câble, prise de vue avec un flash macro double tête, etc.), l'appareil sélectionne automatiquement le mode Pré-éclair TTL.
- Dans les cas suivants, sélectionnez [Pré-éclair TTL] car l'appareil ne peut pas générer de correction de flash avec l'option Flash ADI.
	- si un élargisseur d'angle est monté sur le flash HVL-F36AM.
	- si un diffuseur est utilisé pour la prise de vue avec flash.
	- si un filtre avec un facteur d'exposition tel qu'un filtre ND est utilisé.
	- si une bonnette d'approche est utilisée.
- L'option Flash ADI n'est disponible qu'avec un objectif doté d'un encodeur de distance. Pour déterminer si l'objectif est doté d'un encodeur de distance, consultez son mode d'emploi.
- Cet élément ne peut pas être ajusté lorsque le mode d'exposition est réglé sur [Scène de nuit]/[Crépuscule sans trépied] dans ou Sélection de scène.

# **Verrouillage FEL**

En prise de vue normale au flash, l'intensité du flash est ajustée automatiquement pour obtenir une exposition optimale. Vous pouvez verrouiller au préalable l'intensité du flash. FEL : Verrouillage du niveau d'exposition du flash

- **1 Placez le sujet pour lequel vous voulez verrouiller le niveau d'exposition dans la zone centrale de l'écran et effectuez la mise au point sur lui.**
- **2 Appuyez sur la touche Perso pour verrouiller l'intensité du flash.**
	- Le flash précharge l'intensité du flash.
	- L'indicateur  $\mathbf{t}$  (Verrouillage FEL) s'allume.

## **3 Recomposez la prise de vue et prenez le sujet.**

• Pour annuler la fonction Verrouillage FEL, appuyez une nouvelle fois sur la touche Perso.

## **Flashes compatibles avec la fonction Verrouillage FEL**

- Le HVL-F60M et le HVL-F43AM peuvent être utilisés avec l'écran LCD à charnière, en étant détachés de l'appareil en utilisant un câble ou être utilisés pour la prise de vue sans fil (commande à distance).
- Les HVL-F58AM et HVL-F20AM peuvent être utilisés avec l'écran LCD à charnière ou en étant détachés de l'appareil en utilisant un câble.

### **Remarques**

• Cette fonction ne peut pas être définie si aucun flash n'est fixé.

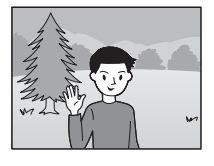

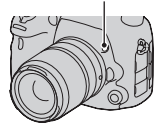

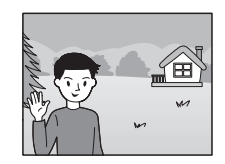

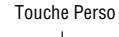

- Un message d'erreur apparaît si vous essayez de régler un flash non compatible avec la fonction Verrouillage FEL.
- $\frac{1}{4}$  est indiqué lorsque vous avez verrouillé les fonctions AEL et FEL.

## **Pour modifier la fonction de la touche Perso**

Vous pouvez définir la touche pour maintenir le niveau verrouillé pendant que la touche est enfoncée ([Tenir verrouillage FEL]) ou attribuer une autre fonction.

## **Touche MENU** t **4** t **[Touche Perso]** t **Sélectionnez le réglage désiré**

# **Réglage ISO**

La sensibilité à la lumière est exprimée par la valeur ISO (indice de lumination recommandé). Plus la valeur ISO est grande, plus la sensibilité est élevée.

## **1 Appuyez sur le bouton ISO pour afficher l'écran ISO.**

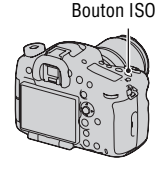

## **2** Sélectionnez le réglage désiré à l'aide de ▲/▼ sur le multi**sélecteur.**

- Plus la valeur ISO est grande, plus le niveau de bruit est élevé.
- Si vous souhaitez sélectionner [Réduc. bruit multi-photos], affichez l'écran de réglage avec  $\blacktriangleright$ , puis sélectionnez la valeur souhaitée avec  $\blacktriangle / \blacktriangledown$ .
- Le chiffre change par incrément de 1/3 en utilisant la molette de commande arrière comme avec le multi-sélecteur, et par incrément de 1 en utilisant la molette de commande avant.

### **Remarques**

- La plage enregistrable de luminosité d'un sujet (plage dynamique) est légèrement plus étroite pour les zones où l'ISO est inférieur à 100.
- Lorsque le mode d'exposition est réglé sur Mode Auto, Panorama par balayage ou Sélection de scène, la sensibilité ISO est fixée sur [AUTO] et vous ne pouvez pas sélectionner des valeurs ISO différentes.
- Lorsque le mode d'exposition est réglé sur P/A/S/M et que l'ISO est réglé sur [AUTO], la valeur de l'ISO est réglée automatiquement entre ISO 100 et ISO 6400.

## **Pour modifier la plage d'ajustement automatique dans [AUTO]**

Lorsque [AUTO] est sélectionné, appuyez sur ▶, sélectionnez [ISO AUTO Maximum] ou [ISO AUTO Minimum], puis sélectionnez la plage désirée.

## **Réduction de bruit multi-photos**

L'appareil effectue plusieurs prises de vue automatiquement et en continu, combine les images, réduit le bruit et enregistre 1 image. Dans la réduction de bruit multi-photos, vous pouvez sélectionner une valeur ISO supérieure à la sensibilité ISO maximale.

L'image enregistrée est 1 image combinée.

## **1 Appuyez sur le bouton ISO pour afficher l'écran ISO.**

Bouton ISO

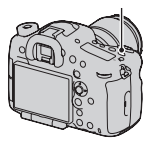

## **2** Sélectionnez ▒ (Réduc. bruit multi-photos) à l'aide de ▲/▼ **sur le multi-sélecteur.**

### **Remarques**

- Lorsque [Qualité] est réglé sur [RAW] ou sur [RAW & JPEG], cette fonction ne peut pas être utilisée.
- Ni le flash, ni l'optimiseur de plage dynamique ni [HDR auto] ne peuvent être utilisés.

## **Compensation automatique de la luminosité et du contraste (Plage dynamique)**

**Touche Fn →**  $\mathbb{R}$  **(Opti Dyn/HDR aut) → Sélectionner le réglage désiré**

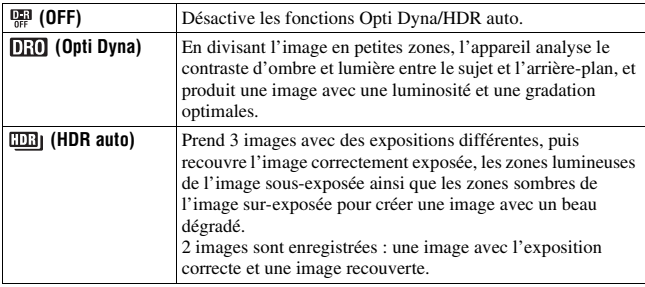

## **Optimiseur Dyna**

**1 Touche Fn**  $\rightarrow$   $\mathbb{R}$  (Opti Dyn/HDR aut)  $\rightarrow$   $\mathbb{R}$  (Opti Dyna)

## **2 Sélectionnez le niveau optimal à l'aide de ◀/▶ sur le multisélecteur.**

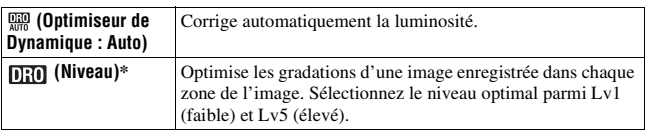

 $*$  Lv\_ affiché avec  $\overline{0}$   $\overline{1}$  est l'incrément actuellement sélectionné.

### **Remarques**

• Le réglage est fixé sur [OFF] lorsque le mode d'exposition est réglé sur Panorama par balayage ou lorsque [Réduc. bruit multi-photos] ou [Effet de photo] est utilisé.

- Le réglage est fixé sur [OFF] lorsque [Crépuscule], [Scène de nuit], [Portrait de nuit] ou [Crépuscule sans trépied] est sélectionné en Sélection de scène. Le réglage est fixé sur [Auto] lorsque d'autres modes sont sélectionnés en Sélection de scène.
- Lors de vos prises de vue avec l'Optimisateur de plage dynamique, il est possible que l'image s'accompagne de bruit. Sélectionnez le niveau adapté en vérifiant l'image enregistrée, surtout si vous augmentez l'effet.

## **HDR auto**

## **1 Touche Fn** t **(Opti Dyn/HDR aut)** t **(HDR auto)**

## **2** Sélectionnez le niveau optimal à l'aide de ◀/▶ sur le multi**sélecteur.**

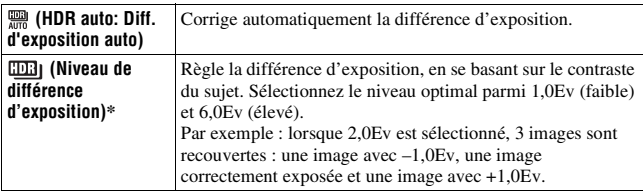

\* \_IL affiché avec **EER**] est l'incrément actuellement sélectionné.

#### **Technique de prise de vue**

- Puisque l'obturateur est déclenché 3 fois pour 1 prise de vue, faites attention aux points suivants :
	- Utilisez cette fonction lorsque le sujet est immobile et ne cligne pas des yeux.
	- Ne recadrez pas.

#### **Remarques**

- Il n'est pas possible d'utiliser cette fonction sur des images RAW.
- Lorsque le mode d'exposition est réglé sur Mode Auto, Panorama par balayage, Rafale télé-zoom continue en priorité AE ou Sélection de scène, ou lorsque [Réduc. bruit multi-photos] est sélectionné, vous ne pouvez pas sélectionner [HDR auto].
- Vous ne pouvez pas débuter la prise de vue suivante avant que le processus de capture ne soit terminé après votre prise de vue.
- Selon la différence de luminance d'un sujet et les conditions de prise de vue, il est possible que vous n'obteniez pas l'effet désiré.
- Lorsque vous utilisez le flash, cette fonction a un effet limité.
- Lorsque le contraste de la scène est faible, ou lorsqu'un bougé de l'appareil ou un flou du sujet s'est produit, il est possible que vous n'obteniez pas de bonnes images HDR. Si l'appareil détecte un problème, **une le s**'affiche sur l'image enregistrée pour vous en informer. Au besoin, effectuez une nouvelle prise de vue en prêtant attention au contraste ou au flou.

# **Réglage du traitement de l'image**

## **Effet de photo**

Sélectionnez l'effet de filtre souhaité pour obtenir une expression plus marquante et artistique.

## **Touche Fn** t **(Effet de photo)** t **Sélectionner le réglage désiré**

• Lorsque vous sélectionnez un mode doté d'une option de réglage fin, sélectionnez le réglage souhaité avec  $\blacktriangleleft/\blacktriangleright$  sur le multi-sélecteur.

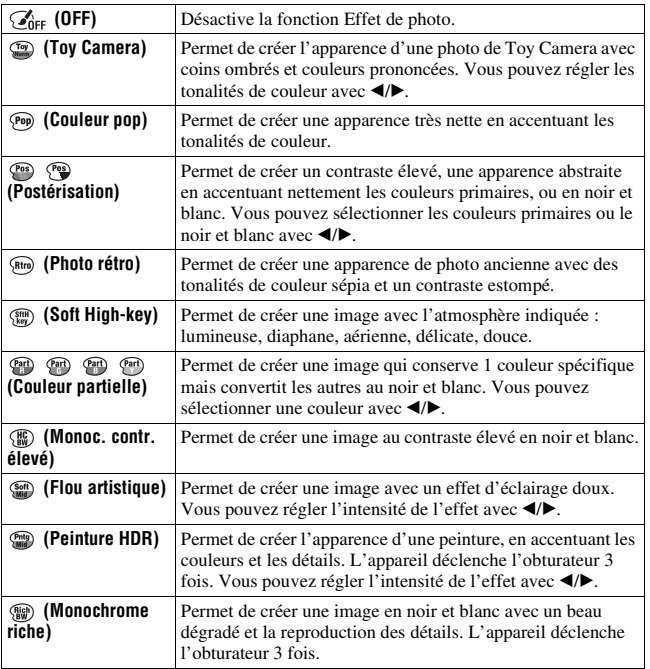

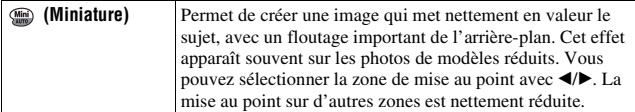

#### **Remarques**

- Lorsqu'une fonction de zoom autre que zoom optique est utilisée, les effets [Toy Camera] et [Miniature] ne sont pas disponibles.
- Lorsque vous sélectionnez [Couleur partielle], il se peut que les images ne conservent pas la couleur sélectionnée, cela dépend du sujet ou des conditions de prise de vue.
- Lorsque le mode d'exposition est réglé sur Mode Auto, Panorama par balayage, Rafale télé-zoom continue en priorité AE, ou lorsque [Qualité] est réglé sur [RAW] ou [RAW & JPEG], vous ne pouvez pas utiliser l'effet de photo.
- Lorsque [Peinture HDR], [Miniature], [Monochrome riche] ou [Flou artistique] est sélectionné, vous ne pouvez pas vérifier l'effet avant la prise de vue. Vous ne pouvez pas non plus régler l'entraînement.
- Lorsque le contraste de la scène est faible, ou lorsqu'un bougé de l'appareil ou un flou du sujet important s'est produit avec [Peinture HDR] ou [Monochrome riche] sélectionné, il est possible que vous n'obteniez pas de bonnes images HDR. Si l'appareil détecte ce type de problème,  $\blacksquare$  s'affiche sur l'image enregistrée pour vous en informer. Au besoin, effectuez une nouvelle prise de vue en recadrant ou en faisant attention au flou.

## **Modes créatifs**

Vous pouvez sélectionner le style à utiliser pour le traitement de l'image parmi 13 styles, et vous pouvez également régler le contraste, la saturation et la netteté pour chaque mode créatif.

Vous pouvez aussi régler l'exposition (vitesse d'obturation et ouverture), sauf dans la Sélection de scène où c'est l'appareil qui s'en charge.

## **1 Touche Fn**  $\rightarrow$   $\frac{3\pi d}{2}$  (Modes créatifs)

• 13 modes créatifs et 6 boîtes de style (comme **n**<sub>ssa</sub>). le numéro s'affiche à gauche de l'icône) s'affichent. Vous pouvez enregistrer votre réglage dans une boîte de style.

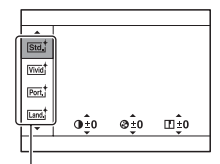

Mode créatif/Boîte de style

## **2 Sélectionnez le mode créatif ou la boîte de style désirée avec ▲/▼ sur le multi-sélecteur.**

- Lors de la sélection d'une boîte de style, déplacez le curseur vers la droite avec B, puis sélectionnez le mode créatif désiré.
- À l'aide de la boîte de style, vous pouvez rappeler les réglages de style enregistrés avec les réglages ajustés précisément.

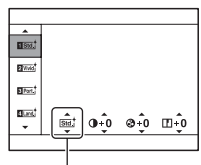

Affiché seulement lorsqu'une boîte de style est sélectionnée.

**3 Lorsque vous souhaitez régler (Contraste), @ (Saturation) ou**  $\Box$ **(Netteté), sélectionnez l'élément souhaité avec** b**/**B**, puis réglez la**  valeur avec  $\triangle$ /**V**.

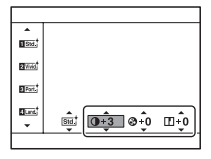

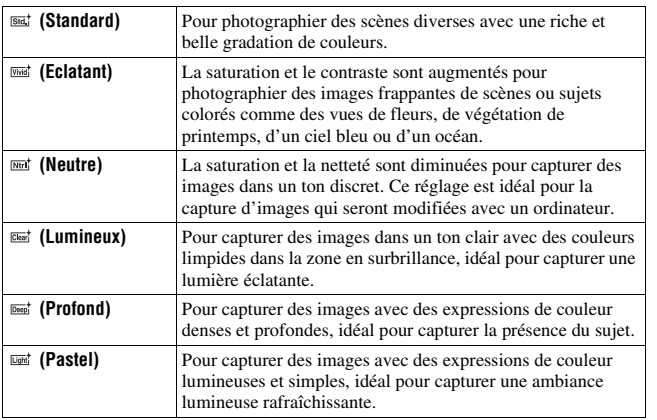

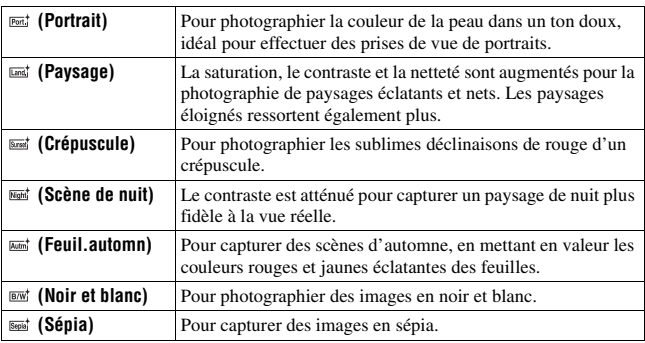

 (Contraste), (Saturation) et (Netteté) peuvent être réglés pour chaque élément de boîte de style.

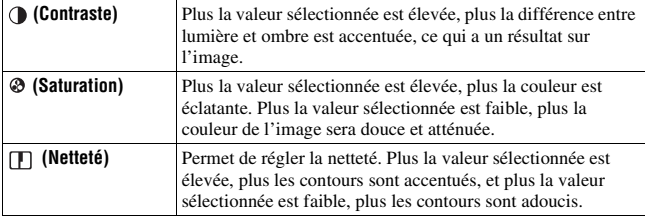

#### **Remarques**

- Lorsque le mode d'exposition est réglé sur Mode Auto ou Sélection de scène, ou lorsque vous sélectionnez le mode d'effet de photo, [Modes créatifs] est fixé sur [Standard] et vous ne pouvez pas sélectionner d'autres réglages.
- Lorsque [Noir et blanc] ou [Sépia] est sélectionné, vous ne pouvez pas modifier la saturation.

## **Réglage des tonalités de couleur (Balance des blancs)**

Les tonalités de couleur du sujet changent selon les caractéristiques de la source de lumière. Le tableau ci-dessous indique les changements des tonalités de couleur selon différentes sources de lumière, en comparaison avec un sujet apparaissant comme blanc sous la lumière du soleil.

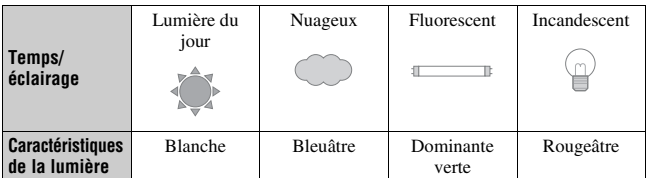

Utilisez cette fonction lorsque les tonalités de couleur de l'image ne ressortent pas comme vous l'aviez prévu, ou lorsque vous souhaitez modifier ces tonalités pour une raison artistique.

### **Remarques**

- Lorsque le mode d'exposition est réglé sur Mode Auto ou Sélection de scène, [Bal. des blancs] est fixé sur [Bal.blancs auto] et vous ne pouvez pas sélectionner un autre mode.
- Si la seule source de lumière disponible est une lampe à mercure ou à sodium, l'acquisition d'une balance des blancs précise ne sera pas possible, à cause des caractéristiques de la source de lumière. Dans ce cas, utilisez le flash.

## **Touche WB** t **Sélectionner le réglage désiré**

Touche WB

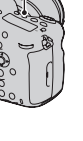

Prise de vue avancé **Prise de vue avancée**

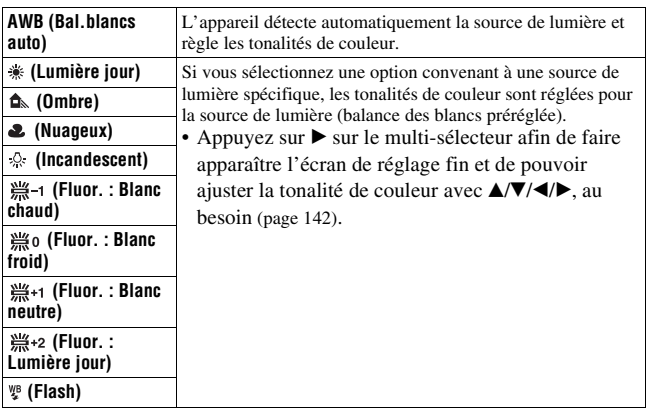

### **Technique de prise de vue**

• Utilisez la fonction de fourchette de balance des blancs si vous ne parvenez pas à obtenir la couleur désirée dans l'option sélectionnée [\(page 120\).](#page-119-3)

## <span id="page-141-0"></span>**Temp./Filtre C.**

Vous pouvez sélectionner la température de couleur désirée et effectuer un réglage fin en combinant la température de couleur avec le filtre couleur.

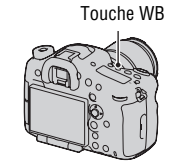

## **2** Réglez la température de couleur avec ▲/▼.

**1** Touche WB  $\rightarrow \mathbb{F}_\oslash$  (Temp./Filtre  $C.$ )  $\rightarrow$   $\triangleright$  sur le multi-sélecteur

## **3** Appuyez sur ► pour afficher **l'écran de réglage fin et corriger la couleur comme il vous convient**  avec  $\triangle$ / $\nabla$ / $\triangle$ / $\triangleright$ .

Temp.Couleur : Permet d'effectuer un réglage fin des couleurs vers B (bleu) avec  $\blacktriangleleft$  et vers A (ambre) avec  $\blacktriangleright$ . Filtre couleur : Permet d'effectuer un réglage fin des couleurs vers G (vert) avec  $\blacktriangle$  et vers M (magenta) avec  $\nabla$ .

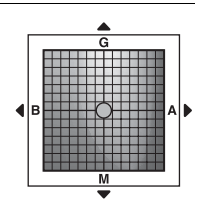

### **Remarque**

• Etant donné que les mesures de couleurs sont conçues pour les appareils argentiques, les valeurs peuvent différer sous des lampes fluorescentes/au sodium/à mercure. Nous vous recommandons d'utiliser la balance des blancs personnalisée ou d'effectuer une prise de vue d'essai.

## **Balance des blancs personnalisée**

Dans une scène où la lumière ambiante provient de plusieurs types de sources, il est recommandé d'utiliser une balance des blancs personnalisée afin d'obtenir une restitution fidèle des blancs. Vous pouvez enregistrer 3 visages.

**1** Touche WB  $\rightarrow$  [ $\leq$  SET]  $\rightarrow$ **appuyez sur le centre du multisélecteur**

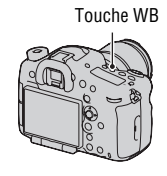

**Prise de vue avancée** Prise de vue avancé

## **2 Tenez l'appareil de façon que la zone blanche couvre entièrement la zone AF située au milieu, puis appuyez sur le déclencheur.**

L'obturateur produit un déclic et les valeurs calibrées (Température de couleur et Filtre couleur) s'affichent.

## **3** Sélectionnez un numéro enregistré avec  $\blacktriangleleft$   $\blacktriangleright$  sur le multi**sélecteur, puis appuyez au centre du multi-sélecteur.**

L'affichage d'informations d'enregistrement réapparaît sur l'affichage et le réglage de balance des blancs personnalisé est mémorisé.

• Le réglage de balance des blancs personnalisé mémorisé par cette opération reste valide tant qu'un nouveau réglage n'est pas mémorisé.

### **Remarque**

• Le message « Erreur de balance des blancs » indique que la valeur se trouve hors de la plage attendue, lorsque le flash est utilisé sur un sujet rapproché ou qu'un sujet à couleurs lumineuses se trouve dans le cadre. Si vous mémorisez cette valeur, l'indicateur  $\approx$  devient jaune sur l'affichage d'informations d'enregistrement. Vous pouvez alors photographier mais il est recommandé de régler à nouveau la balance des blancs pour obtenir une valeur de balance des blancs plus précise.

### **Pour rappeler le réglage de balance des blancs personnalisé Touche WB** t **Sélectionner le numéro enregistré désiré**

• Appuyez sur  $\triangleright$  sur le multi-sélecteur pour afficher l'écran de réglage fin et corriger la couleur comme il vous convient.

### **Remarque**

• Si le flash est utilisé lorsque vous appuyez sur le déclencheur, le réglage de balance des blancs personnalisé mémorisé tient compte de la lumière du flash. Prenez les photos au flash lors des prises de vues ultérieures.
# <span id="page-144-0"></span>**Réglage de la taille de l'image**

## **Taille d'image**

#### **Touche MENU** t **1** t **[Taille d'image]** t **Sélectionner la taille désirée**

#### **[Ratio d'aspect] : [3:2]**

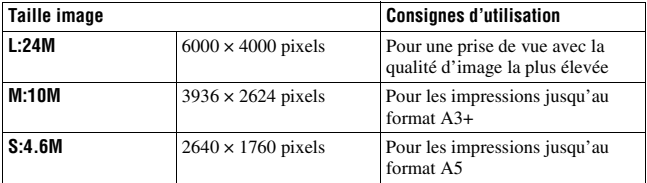

#### **[Ratio d'aspect] : [16:9]**

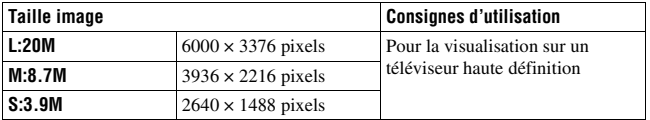

# **[Capt. format APS-C] : [ON]**

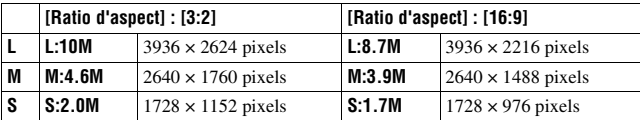

- Lorsque vous sélectionnez une image RAW avec [Qualité], la taille de l'image RAW correspond à L. Cette taille n'est pas indiquée sur l'écran.
- Lorsqu'un objectif DT est fixé, la taille de l'image utilisée pour APS-C est sélectionnée automatiquement.
- Les images enregistrées avec [Taille d'image] réglée sur [S:2.0M] pour la prise de vue au format APS-C ne peuvent pas être agrandies.

# **Panorama : taille**

Vous pouvez régler la taille d'image des images panoramiques. La taille d'image varie selon le réglage de la direction de prise de vue [\(page 79\)](#page-78-0).

### **Touche MENU** t **1** t **[Panorama : taille]** t **Sélectionner la taille désirée**

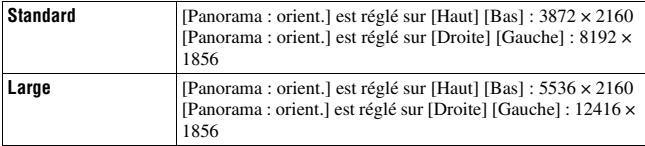

# <span id="page-146-0"></span>**Réglage du ratio d'aspect et de la qualité d'image**

## **Ratio d'aspect**

#### **Touche MENU** t **1** t **[Ratio d'aspect]** t **Sélectionner le ratio désiré**

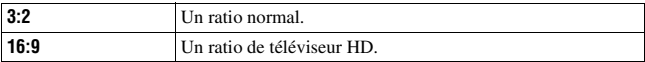

#### **Remarque**

• Cet élément ne peut pas être ajusté lorsque le mode d'exposition est réglé sur Panorama par balayage.

## **Qualité**

### **Touche MENU** t **1** t **[Qualité]** t **Sélectionnez le réglage désiré**

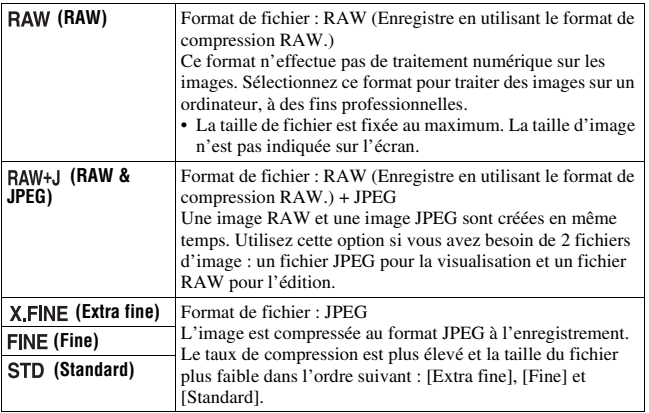

#### **Remarque**

• Cet élément ne peut pas être ajusté lorsque le mode d'exposition est réglé sur Panorama par balayage.

#### **À propos des images RAW**

- Pour pouvoir ouvrir une image RAW enregistrée sur cet appareil, vous devez utiliser le logiciel « Image Data Converter » se trouvant sur le CD-ROM (fourni). Ce logiciel permet d'ouvrir une image RAW, de la convertir dans un format ordinaire tel que JPEG ou TIFF et d'en régler la balance des blancs, la saturation de couleur, le contraste, etc.
	- L'image de format RAW ne peut pas être imprimée avec une imprimante compatible DPOF (demande d'impression).
	- Il n'est pas possible de régler [HDR auto] ou [Effet de photo] sur des images au format RAW.
- Les images RAW prises avec l'appareil ont une résolution de 14 bits pour 1 pixel. Toutefois, cette valeur est limitée à 12 bits dans les situations suivantes :
	- RB Pose longue
	- BULB Prise de vue
	- La prise de vue en rafale (incluant plusieurs prises de vue, telles que la prise de vue en rafale en mode Automatique supérieur)

# **Détection de visages**

L'appareil détecte les visages, règle la mise au point et l'exposition, procède au traitement de l'image et ajuste les réglages de flash.

## **Touche Fn**  $\rightarrow \mathbb{Q}$  (Sourire/Dét. visage)  $\rightarrow$  Sélectionner le **réglage désiré**

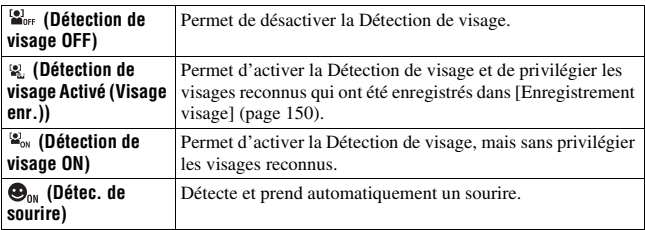

## **Le cadre de Détection de visage**

Lorsque l'appareil détecte des visages, des cadres gris de Détection de visage apparaissent. Quand l'appareil juge que l'autofocus est possible, les cadres de Détection de visage deviennent blancs. Lorsque vous appuyez le déclencheur jusqu'à mi-course, les cadres de Détection de visage s'affichent en vert.

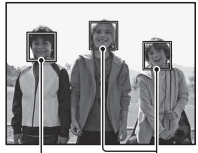

Cadres de Détection de visage (gris)

Cadres de Détection de visage (blancs)

- Si un visage n'est pas positionné dans la zone AF disponible lorsque vous appuyez le déclencheur jusqu'à mi-course, la zone AF utilisée pour la mise au point s'affiche en vert.
- Lorsque l'appareil détecte plusieurs visages, il sélectionne automatiquement un visage de priorité et l'unique cadre de Détection de visage devient blanc. Un cadre magenta apparaît sur un visage qui est enregistré avec [Enregistrement visage].

#### **Technique de prise de vue**

• Cadrez pour couvrir le cadre de Détection de visage et la zone AF.

#### **Remarques**

- Lorsque le mode d'exposition est réglé sur Panorama par balayage ou Rafale télézoom continue en priorité AE, la fonction Détection de visage ne peut pas être utilisée.
- L'appareil peut détecter jusqu'à 8 visages.
- Selon les conditions de prise de vue, il est possible que l'appareil ne détecte aucun visage ou qu'il détecte d'autres objets.

## <span id="page-149-0"></span>**Enregistrement visage**

L'appareil détecte des visages pour lesquels des informations ont été enregistrées au préalable.

- **1** Touche MENU  $\rightarrow \phi$  6  $\rightarrow$  [Enregistrement visage]  $\rightarrow$  [Nouvel **enregistrement]**
- **2 Alignez le cadre d'aide sur le visage à enregistrer, puis appuyez sur le déclencheur.**

## **3** Sélectionnez [Entrer] avec ▲ sur le multi-sélecteur, puis **appuyez au centre du multi-sélecteur.**

- Vous pouvez enregistrer jusqu'à 8 visages.
- Prenez le visage de face dans un lieu bien éclairé. Il se peut que le visage ne soit pas correctement enregistré s'il est caché par un chapeau, un masque, des lunettes de soleil, etc.

#### **Pour changer la priorité des visages précédemment enregistrés**

Si vous avez déjà enregistré plusieurs visages, la priorité pour chaque visage est définie automatiquement dans l'ordre d'enregistrement. Vous pouvez changer cet ordre.

**Touche MENU** t **6** t **[Enregistrement visage]** t **[Modification de l'ordre]** t **Sélectionner un visage pour lequel la priorité doit changer et le niveau de priorité**

### **Pour supprimer un visage enregistré**

Vous pouvez supprimer un visage enregistré.

**Touche MENU →**  $\uparrow \bullet$  **6 → [Enregistrement visage] → [Supprimer] → Sélectionner le visage à supprimer**

• Lorsque vous sélectionnez [Suppr. tout], vous pouvez supprimer en une fois tous les visages enregistrés.

#### **Remarques**

- Même si vous sélectionnez [Supprimer], les données des visages enregistrés restent stockées dans l'appareil. Si vous souhaitez également supprimer ces données de l'appareil photo, sélectionnez [Suppr. tout].
- Le visage enregistré n'est pas supprimé même si vous utilisez [Initialiser].

# **Cadrage portr. auto.**

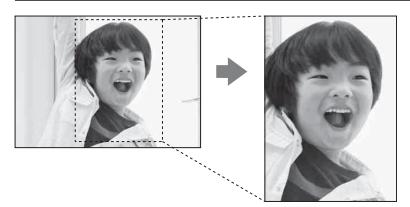

Lorsque l'appareil détecte et capture un visage, l'image capturée est rognée automatiquement pour produire une composition convenable. L'image originale et l'image rognée sont toutes deux enregistrées.

L'image rognée est enregistrée avec la même taille d'image que l'image originale.

- $\blacksquare$  devient vert lorsque la fonction de rognage est disponible en mode Live View.
- Le cadre qui indique la zone rognée est indiqué sur l'écran d'affichage instantané.

## **Touche Fn**  $\rightarrow \mathbb{R}$  (Cadrage portr. auto.)  $\rightarrow$  Sélectionner le **réglage désiré**

Le réglage par défaut est [OFF].

- La fonction Cadrage portr. auto. ne peut pas être utilisée lorsque le mode d'exposition est réglé sur Panorama par balayage, Rafale télé-zoom continue en priorité AE, film ou [Crépuscule sans trépied], [Activités sportives] dans Sélection de scène.
- L'image rognée peut ne pas être la composition idéale, selon les conditions de prise de vue.
- Lorsque [Qualité] est réglé sur [RAW] ou sur [RAW & JPEG], cette fonction ne peut pas être utilisée.
- Cette fonction ne peut pas être utilisée avec les fonctions suivantes : prise de vue en rafale, bracketing continu, [Réduc. bruit multi-photos], [HDR auto], la fonction zoom de l'appareil, mise au point manuelle, ou [Flou artistique], [Peinture HDR], [Monochrome riche], [Miniature] dans l'effet de photo.

# **Détec. de sourire**

Lorsque l'appareil détecte un sourire, l'obturateur est automatiquement déclenché.

**1 Touche Fn**  $\rightarrow \infty$  (Sourire/Dét. visage)  $\rightarrow$  [Détec. de sourire **Activé : Sourire normal]** t **Sélectionnez le mode de sensibilité de la détection de sourire avec** b**/**B **sur le multi-sélecteur**

Vous pouvez régler la sensibilité de la fonction Détection de sourire sur l'une des 3 options suivantes :  $\mathbf{\Theta}_{0N}$  (Activé : Léger sourire),  $\mathbf{\Theta}_{0N}$  (Activé : Sourire normal) ou  $\mathbf{\Theta}_{\text{on}}$  (Activé : Grand sourire).

• Lorsque la Détection de sourire est activée, le témoin de sensibilité de la détection des sourires s'affiche sur l'écran.

## **2 Attendez qu'un sourire soit détecté.**

L'appareil détecte automatiquement un sourire et la mise au point est confirmée. Lorsque le sourire dépasse la marque  $\triangleleft$ sur le témoin, l'appareil enregistre automatiquement l'image.

- Lorsque l'appareil détecte les visages ciblés, des cadres orange de Détection de visage apparaissent autour des visages. Les cadres de Détection de visage deviennent verts lorsque la mise au point est effectuée sur ces sujets.
- Lorsque [Cadrage portr. auto.] est réglé sur [Auto], l'image sera rognée automatiquement pour fournir une composition convenable.

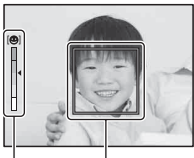

Cadre de la Détection de visage (orange)

Témoin de sensibilité de la détection des sourires

**3** Pour arrêter la prise de vue, touche  $\mathsf{Fn} \rightarrow \mathbb{Z}$  (Sourire/Dét. **visage)** t **Sélectionnez un autre élément que [Détec. de sourire].**

#### **Techniques de prise de vue**

- Pour effectuer la mise au point sur le sourire, couvrez le cadre de Détection de visage et la zone AF.
- Ne couvrez pas les yeux avec des mèches, etc. Le sujet doit sourire.
- Veillez à ne pas obscurcir le visage avec un chapeau, un masque, des lunettes de soleil, etc.
- Essayez d'orienter le visage en face de l'appareil photo et de rester aussi stable que possible.
- Affichez un sourire clair, la bouche ouverte. Le sourire est plus facile à détecter lorsque les dents sont visibles.
- Si vous appuyez sur le déclencheur lorsque la fonction Détection de sourire est activée, l'appareil prend la photo, puis retourne à la Détection de sourire.

- La fonction Détection de sourire ne peut pas être utilisée lorsque le mode d'exposition est réglé sur Panorama par balayage, Rafale télé-zoom continue en priorité AE, Film ou [Crépuscule sans trépied] dans Sélection de scène, ou lorsque la mise au point manuelle est sélectionnée.
- Le mode d'entraînement est automatiquement réglé sur [Prise de vue unique] ou [Télécommande].
- L'illuminateur AF ne fonctionne pas avec la fonction Détection de sourire.
- Si l'appareil ne détecte pas un sourire, modifiez le réglage de la Sensibilité de Détection de sourire.
- Selon les conditions de prise de vue, il est possible que les sourires ne soient pas correctement détectés.
- Si l'appareil suit un visage en utilisant la fonction Suivi d'objet alors que la fonction Détection de sourire est activée, le visage devient la cible de la fonction Détection de sourire [\(page 100\).](#page-99-0)

# **Zoom**

Vous pouvez agrandir des images avec une échelle plus importante que le zoom optique.

# **Zoom avant en une fois (Téléconvertisseur numérique)**

Vous pouvez effectuer un zoom avant au centre d'une image à l'aide du téléconvertisseur numérique et enregistrer l'image.

## **Appuyez sur la touche .**

• L'échelle de zoom change comme suit chaque fois que vous appuyez sur la touche  $\overline{A}$ : Environ ×1,4  $\rightarrow$  Environ  $\times$ 2  $\rightarrow$  Off

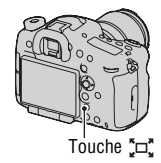

La taille d'image est la suivante, en fonction de l'échelle de zoom.

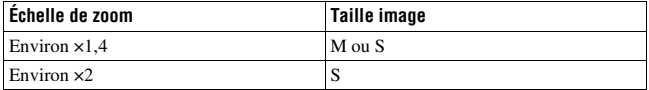

#### **Remarques**

- Le téléconvertisseur numérique est indisponible
	- Lorsque le mode d'expédition est réglé sur Panorama par balayage.
	- [Qualité] est réglé sur [RAW] ou [RAW & JPEG].
- Si [Loupe mise pt] ou [Zoom] ont été attribués, modifiez le réglage sur [Téléconvert. num.] (pages [108](#page-107-0), [155\)](#page-154-0).
- Lorsque le téléconvertisseur numérique est disponible, [Mode de mesure] est réglé sur [Multizones].
- Vous ne pouvez pas utiliser la fonction de téléconvertisseur numérique avec les films.

# <span id="page-154-1"></span><span id="page-154-0"></span>**Zoom en conservant la résolution actuelle de l'image (Zoom image nette)**

La fonction Zoom image nette permet à l'appareil de zoomer en conservant la résolution actuelle de l'image.

Vous pouvez augmenter l'échelle du zoom en utilisant les fonctions Zoom intelligent ou Digital Zoom.

# **1** Touche MENU  $\rightarrow \phi$  4  $\rightarrow$  [Bouton télécon. num.]  $\rightarrow$  [Zoom]

- **2 Appuyez sur la touche .**
- **3 Agrandissez l'image jusqu'au facteur de zoom désiré avec** b**/**B **sur le multi-sélecteur.**
	- Vous pouvez agrandir l'image à des intervalles plus larges avec  $\triangle$ / $\blacktriangledown$ .

## **Fonctions de zoom disponibles avec cet appareil**

L'icône affichée à l'écran change de la manière suivante en fonction de l'échelle de zoom.

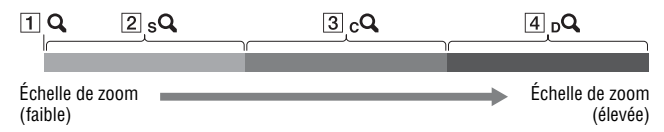

- $\Box$  Q : La fonction zoom de l'appareil n'est pas utilisée ( $\times$ 1.0 est indiqué).
- $\boxed{2}$  sQ Zoom intelligent : Vous pouvez agrandir les images en les rognant légèrement. (Disponible seulement lorsque [Taille d'image] est réglé sur [M] ou [S].)
- C Zoom "Clear Image" : Vous pouvez agrandir les images en utilisant un traitement d'image de haute qualité.
- $\overline{4}$   $\overline{D}$  Zoom numérique : Vous pouvez agrandir les images en utilisant un traitement d'image.

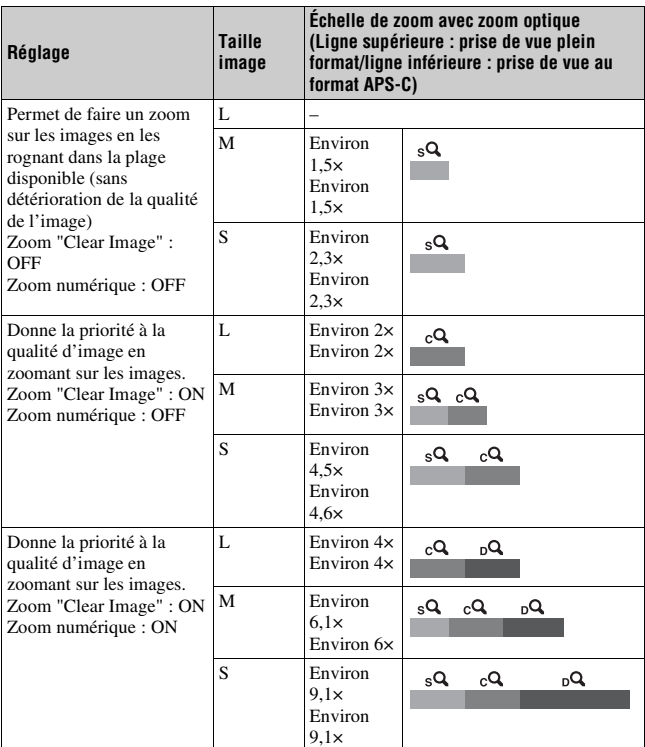

- La fonction zoom de l'appareil n'est pas disponible
	- Lorsque le mode d'expédition est réglé sur Panorama par balayage.
	- [Qualité] est réglé sur [RAW] ou [RAW & JPEG].
- Le [Zoom "Clear Image"] n'est pas disponible
	- Lorsque le mode d'expédition est réglé sur Rafale télé-zoom continue en priorité AE.
	- Le mode d'entraînement est réglé sur prise de vue en rafale ou prise de vue en bracketing continu.
- Vous ne pouvez pas utiliser la fonction de zoom intelligent ou la fonction [Zoom "Clear Image"] avec les films.
- Lorsque l'échelle de zoom du zoom électronique est plus grande que 2,0 fois, [Zone AF] est réglé sur pondération centrale.
- Lorsque le zoom électrique est disponible, [Mode de mesure] est réglé sur [Multizones].

## **Pour modifier le réglage de [Zoom "Clear Image"]**

Le réglage par défaut est [ON].

**Touche MENU** t **2** t **[Zoom "Clear Image"]** t **Sélectionnez le réglage désiré**

## **Pour modifier le réglage de [Zoom numérique]**

Le réglage par défaut est [OFF]. Si vous voulez utiliser un agrandissement plus important indépendamment de la détérioration de l'image, réglez-le sur [ON].

### **Touche MENU** t **2** t **[Zoom numérique]** t **Sélectionnez le réglage désiré**

# **Réduction du bruit dans une image**

# **RB Pose longue**

Lorsque la vitesse d'obturation est réglée sur 1 seconde ou plus (Prise de vue en exposition longue), la réduction de bruit est activée pour la même durée que celle de l'ouverture de l'obturateur. Cette fonction sert à diminuer le bruit granuleux qui est habituel dans les longues expositions. Pendant la réduction de bruit, un message s'affiche et vous ne pouvez pas prendre d'autres clichés. Sélectionnez [ON] pour donner la priorité à la qualité de l'image. Sélectionnez [OFF] pour donner la priorité au rythme de la prise de vue.

# **Touche MENU**  $\rightarrow \bullet$  **2**  $\rightarrow$  [RB Pose longue]  $\rightarrow$  Sélectionnez le **réglage désiré**

#### **Remarques**

- Lorsque le mode d'exposition est réglé sur Panorama par balayage, Rafale télé-zoom continue en priorité AE, ou prise de vue continue, bracketing continu, [Activités sportives] ou [Crépuscule sans trépied] dans Sélection de scène, ou lorsqu'ISO est réglé sur [Réduc. bruit multi-photos], la réduction de bruit n'est pas effectuée même lorsqu'elle est réglée sur [ON].
- Lorsque le mode d'exposition est réglé sur Mode Auto ou Sélection de scène, vous ne pouvez pas désactiver la réduction de bruit.
- Selon les conditions de prise de vue, la réduction de bruit peut ne pas fonctionner, même lorsque la vitesse d'obturation est réglée sur 1 seconde ou plus.

# **RB ISO élevée**

L'appareil réduit de manière efficace le bruit qui tend à devenir plus important tout particulièrement lorsque la sensibilité est plus élevée.

Normalement, réglez-le sur [Normal]. Vous pouvez également sélectionner [Faible] ou [OFF].

## **Touche MENU**  $\rightarrow \bullet$  **2**  $\rightarrow$  [RB ISO élevée]  $\rightarrow$  Sélectionnez le **réglage désiré**

- Lorsque le mode d'exposition est réglé sur Mode Auto, Panorama par balayage ou Sélection de scène, cet élément ne peut pas être réglé.
- La réduction de bruit n'est pas effectuée sur les images RAW.

# **Définition de l'espace colorimétrique**

La manière dont les couleurs sont représentées en lien avec le nombre ou la gamme de reproduction est appelée « espace colorimétrique ». Vous pouvez modifier l'espace colorimétrique, selon votre objectif.

## **Touche MENU**  $\rightarrow \bullet$  **3**  $\rightarrow$  [Espace colorim.]  $\rightarrow$  Sélectionnez le **réglage désiré**

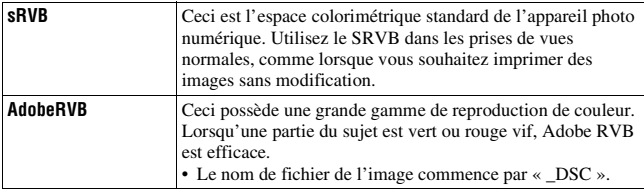

- Adobe RVB est destiné aux applications ou imprimantes prenant en charge la gestion des couleurs et l'espace colorimétrique optionnel DCF2.0. L'utilisation d'applications ou d'imprimantes qui ne prennent pas en charge la gestion des couleurs risque de ne pas reproduire fidèlement les couleurs.
- Lors de l'affichage d'images enregistrées avec Adobe RVB ou sur des périphériques non compatible Adobe RVB, les images s'affichent avec une saturation faible.

# **Réglage de l'enregistrement de films**

Cette section décrit l'enregistrement de films avec des opérations avancées.

#### **Techniques de prise de vue**

- Lancez l'enregistrement une fois la mise au point réglée.
- Les réglages suivants, définis lors de la prise de vue d'images fixes, peuvent être utilisés.

ISO/Bal. des blancs/Modes créatifs/Correction exposition/Zone AF/ Mode de mesure/Détection de visage/Suivi d'objet/Optimiseur de dynamique/Comp. objectif : Dégradé/Comp. obj. : Aber. chr./ Comp. obj. : Distorsion/Effet de photo

- ISO, correction de l'exposition, suivi d'objet ou zone AF peuvent être réglés pendant l'enregistrement de films.
- Si vous attribuez [Verrou AF] à la touche AEL, au bouton ISO, à la toucheAF/MF, à la touche Perso ou à la touche Aperçu, vous pouvez verrouiller la mise au point en appuyant sur ces touches en mode autofocus.
- Vous pouvez effectuer un zoom avant ou arrière pendant l'enregistrement en utilisant le zoom numérique [\(page 155\)](#page-154-1).
- Vous pouvez sortir l'image sans les informations d'enregistrement affichées pendant l'enregistrement des films lorsque [Affichage inform. HDMI] est réglé sur [Désactivé] [\(page 183\).](#page-182-0)

- Pour l'enregistrement de films, la plage de prise de vue (angle de vue) est plus étroite que pour la prise de vue d'images fixes lorsque la fonction SteadyShot est réglée sur [ON]. Pour effectuer une prise de vue en utilisant le même angle de vue que pour une image fixe 16:9, réglez la fonction SteadyShot sur [OFF] [\(page 62\).](#page-61-0)
- Lorsque l'écran [Pour le viseur] apparaît sur l'écran LCD, ce dernier passe à l'écran [Afficher toutes infos] au moment où l'enregistrement du film commence.
- Ne faites pas de prise de vue directe sur une source lumineuse, telle que le soleil. Le mécanisme interne de l'appareil risquerait d'être endommagé.
- Lorsque vous importez des films AVCHD vers un ordinateur, utilisez « PlayMemories Home » [\(page 211\).](#page-210-0)
- Lorsque vous effectuez une prise de vue prolongée, la température de l'appareil augmente et la qualité d'image peut en pâtir.
- Puisque la vitesse d'obturation et l'ouverture sont automatiquement réglées, la vitesse d'obturation sera supérieure et il se peut que le mouvement du sujet ne soit

pas fluide dans un environnement lumineux. La sélection de la mise au point manuelle et le réglage de la vitesse d'obturation ou de l'ouverture peuvent rendre le mouvement plus fluide [\(page 107\).](#page-106-0)

- Il est possible de sélectionner une valeur pour la sensibilité ISO entre ISO 100 et ISO 6400 lorsque vous enregistrez des films. Si vous commencez à enregistrer un film avec une valeur de ISO 6400 ou plus, la sensibilité ISO passe à ISO 6400. Si vous commencez à enregistrer un film avec une valeur de ISO 100 ou plus petite, la sensibilité ISO passe à ISO 100. Lorsque vous avez terminé d'enregistrer votre film, la sensibilité ISO revient à la valeur antérieure.
- Lorsqu'ISO est réglé sur [Réduc. bruit multi-photos], [AUTO] est temporairement sélectionné.
- Vous ne pouvez pas sélectionner [Flou artistique], [Peinture HDR], [Monochrome riche] ou [Miniature] dans Effet de photo. Lorsque l'enregistrement du film démarre, l'effet de photo est temporairement réglé sur [OFF].

# **Définition de la sensibilité de suivi de l'autofocus pendant l'enregistrement de films**

Lorsque vous enregistrez des sujets en mouvement rapide, sélectionnez [Élevé], et lorsque plusieurs se déplacent ou se croisent à plusieurs reprises, sélectionnez [Faible].

## **Touche MENU →**  $\uplus$  **1 → [Durée suivi AF] → Sélectionnez le réglage désiré**

### **Enregistrement de films avec la vitesse d'obturation et l'ouverture réglées**

Vous pouvez enregistrer des films avec la vitesse d'obturation et l'ouverture réglées, en contrôlant le floutage de l'arrière-plan ou la fluidité comme il convient.

**1** Touche Fn  $\rightarrow \text{max}$  (Mode de mise au point)  $\rightarrow \text{min}$  (MaP **manuelle) [\(page 107\).](#page-106-0)**

# **2 Placez le sélecteur de mode sur (Film) [\(page 70\).](#page-69-0)**

• Pour changer de mode, appuyez sur la touche Fn, puis sélectionnez un autre mode.

## **3 Sélectionnez la vitesse d'obturation et la valeur d'ouverture à l'aide de la molette de commande avant ou arrière.**

• Lorsque [Vitesse d'obturation] ou [Ouverture] est attribué au multisélecteur silencieux, le réglage est également disponible avec le multisélecteur silencieux [\(page 32\)](#page-31-0).

## **4 Réglez la mise au point, puis appuyez sur la touche MOVIE pour lancer l'enregistrement.**

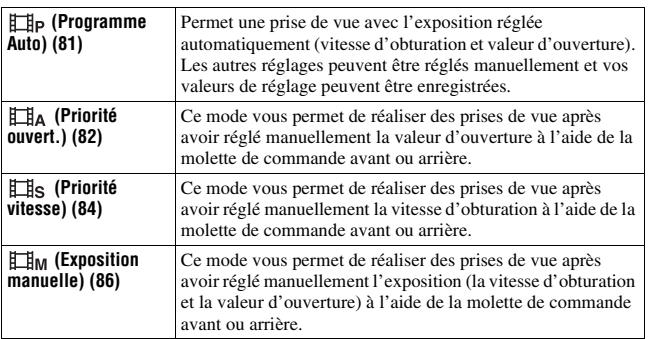

#### **Obtur. vitesse lente auto**

Le réglage de [Obtur. vitesse lente auto] sur [ON] réduit le bruit, même dans les parties sombres.

Si vous réglez [Obtur. vitesse lente auto] sur [OFF], l'image est plus sombre que lorsque vous le réglez sur [ON], mais vous pouvez capturer des films avec moins de bougé et des vues plus lisses.

#### **Touche MENU →**  $\sharp$  **1 → [Obtur. vitesse lente auto] → Sélectionner le mode désiré**

#### **Remarque**

• Cette fonction n'est disponible que lorsque le mode d'exposition est réglé sur une autre valeur que M/S et que la sensibilité ISO est réglée sur [AUTO].

## **Format fichier**

#### **Touche MENU**  $\rightarrow$   $\text{H}$  **1**  $\rightarrow$  [Format fichier]  $\rightarrow$  Sélectionner le **format souhaité**

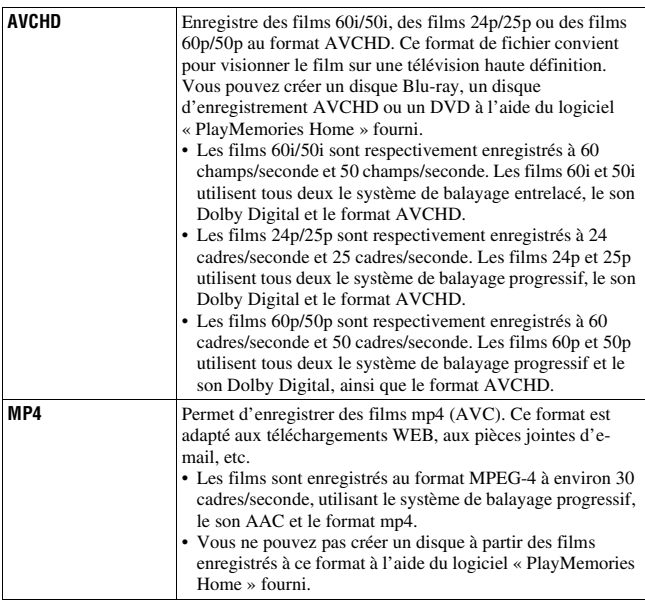

# **Réglage d'enregistr.**

Plus le débit binaire moyen est élevé, meilleure est la qualité d'image.

## **Touche MENU →**  $\uplus$  **1 → [Réglage d'enregistr.] → Sélectionner la taille désirée**

# **[Format fichier] : [AVCHD]**

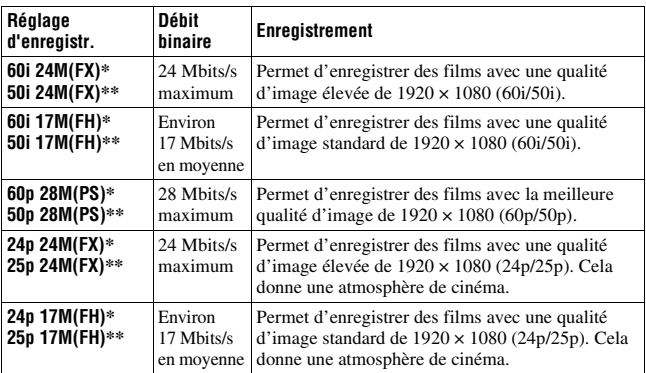

#### **[Format fichier] : [MP4]**

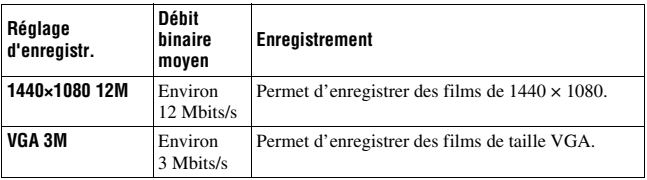

\* Appareil compatible 1080 60i

\*\* Appareil compatible 1080 50i

- Les films enregistrés avec le réglage [60p 28M(PS)]/[50p 28M(PS)], [60i 24M(FX)]/[50i 24M(FX)] ou [24p 24M(FX)]/[25p 24M(FX)] dans [Réglage d'enregistr.] sont convertis par « PlayMemories Home » afin de créer un disque d'enregistrement AVCHD. Cette conversion peut prendre du temps. En outre, vous ne pouvez pas créer un disque avec la qualité d'image d'origine. Si vous souhaitez conserver la qualité d'image d'origine, vous devez stocker vos films sur un disque Blu-ray.
- Pour visualiser des films 60p/50p ou 24p/25p sur un téléviseur, il vous faut un téléviseur compatible 60p/50p ou 24p/25p. Si vous utilisez un téléviseur non compatible, les films sont convertis en 60i/50i et émis vers le téléviseur.

# **Niveau d'enr. audio**

Vous pouvez régler le niveau d'enregistrement audio en surveillant l'indicateur de niveau.

### **Touche MENU** t **2** t **[Niveau d'enr. audio]** t **Sélectionnez le niveau désiré avec ◀/▶ sur le multi-sélecteur**

Côté + : le niveau d'enregistrement est augmenté.

Côté – : le niveau d'enregistrement est diminué.

Réinitialiser : pour définir le niveau d'enregistrement à la valeur par défaut.

#### **Techniques de prise de vue**

- Nous vous recommandons d'utiliser des écouteurs pour vérifier le niveau lorsque vous ajustez le réglage.
- Définissez un niveau plus faible pour capturer naturellement les sons forts continus. Pour capturer des sons d'intensité plus faible à un niveau facile à entendre, augmentez ce réglage.

#### **Remarques**

- La fonction de limitation fonctionne en permanence, indépendamment du réglage Niveau d'enr. audio.
- Cet élément n'est disponible que lorsque le mode d'exposition est réglé sur Film.

# **Affich. niv. audio**

Vous pouvez sélectionner l'affichage ou non du niveau audio sur l'écran.

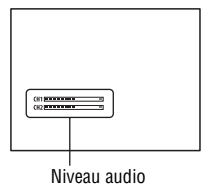

## **Touche MENU**  $\rightarrow$   $\mathbb{H}$  2  $\rightarrow$  [Affich. niv. audio]  $\rightarrow$  Sélectionnez le **réglage désiré**

# **166**

#### **Remarques**

- Le niveau audio n'est pas affiché dans les cas suivants :
	- [Enregistrement audio] est réglé sur [OFF].
	- Le mode d'écran est réglé sur [Pas d'info affich].
- Réglez le mode d'exposition sur Film. Avant l'enregistrement, le niveau audio ne peut être affiché que lorsqu'il est réglé sur Film.

# **Vérification de l'audio en utilisant des écouteurs**

**1 Branchez le casque d'écoute sur la prise** i **(écouteurs).**

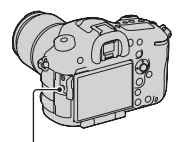

Prise  $\bigcap$  (écouteurs)

## **2 Placez le sélecteur de mode sur (Film).**

Vous pouvez surveiller le son lorsque vous enregistrez ou lisez des films.

# **Chrono Sortie Audio**

Lorsque vous utilisez des écouteurs, vous pouvez modifier les paramètres de correction d'écho pendant l'enregistrement de films.

### **Touche MENU →**  $\uplus$  **2 → [Chrono Sortie Audio] → Sélectionnez le réglage désiré**

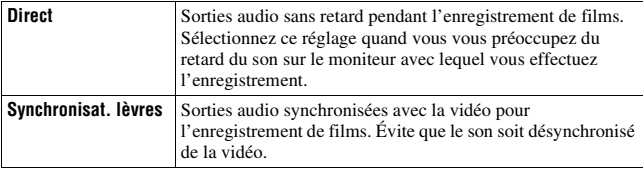

# **Enregistrement audio**

Lorsque vous enregistrez des films, le bruit de fonctionnement de l'appareil ou des objectifs peut être enregistré. Vous pouvez enregistrer des films muets.

## **Touche MENU**  $\rightarrow$   $\uparrow \uparrow \uparrow$  **2**  $\rightarrow$  [Enregistrement audio]  $\rightarrow$  [OFF]

#### **Pour réduire le bruit du vent**

Vous pouvez réduire le bruit du vent en coupant la prise de son des graves par le microphone intégré.

#### **Touche MENU**  $\rightarrow$   $\overline{1}$   $\overline{2}$   $\rightarrow$  [Réduction bruit vent]  $\rightarrow$  [ON]

#### **Remarques**

- Le réglage de cet élément sur [ON] peut entraîner l'enregistrement de sons graves avec un volume trop bas. Réglez-le sur [OFF] lorsqu'il n'y a pas de vent.
- Si vous utilisez un microphone externe (vendu séparément), cet élément ne fonctionne pas.

#### **Pour enregistrer des films sans les sons des molettes de commande**

À l'aide du multi-sélecteur silencieux, vous pouvez modifier les réglages sans utiliser la molette de commande avant ou arrière [\(page 32\).](#page-31-0)

#### **Touche MENU →**  $\Box$  **1 → [** $\Box$ **] Contrôleur silencieux] → Sélectionnez le réglage désiré**

Lorsque le mode de mise au point est réglé sur mise au point manuelle, vous pouvez désactiver l'enregistrement du bruit de fonctionnement de l'objectif pour l'autofocus [\(page 107\)](#page-106-0).

# **Utilisation des fonctions de lecture**

## **Permet de sélectionner la carte mémoire utilisée pour la lecture**

## Touche MENU  $\rightarrow \mathbb{R}$  2  $\rightarrow$  [Sélect. support lecture]  $\rightarrow$ **Sélectionnez la fente désirée**

#### **Remarque**

• Lorsque aucune carte mémoire n'est insérée dans la fente sélectionnée, aucune image n'est lue. Sélectionnez la fente où la carte mémoire est insérée.

## <span id="page-168-0"></span>**Basculement entre images fixes et films (Mode Visualisation)**

Permet de sélectionner s'il faut lire des images fixes ou des films.

### Touche MENU  $\rightarrow \blacksquare$  1  $\rightarrow$  [Sélection photo/film]  $\rightarrow$ **Sélectionnez le réglage désiré**

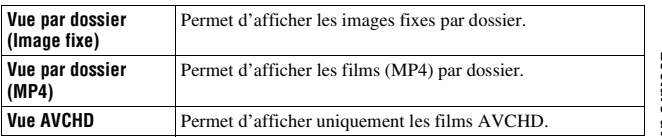

# **Agrandissement d'images**

Vous pouvez agrandir une image fixe pour l'examiner de plus près. Cette fonction est utile pour vérifier la mise au point d'une image enregistrée.

**1 Affichez l'image que vous souhaitez faire agrandir, puis**  appuyez sur la touche  $\mathbb Q$ .

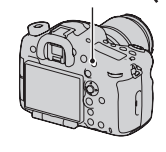

Touche  $\bigcirc$ 

# **2 Effectuez un zoom avant ou arrière à l'aide de la molette de commande arrière.**

• Pivotez le sélecteur de commande avant pour basculer l'image au même agrandissement d'affichage. Lorsque vous prenez plusieurs clichés avec la même composition, vous pouvez comparer leur mise au point.

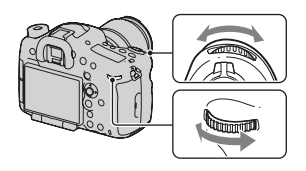

## **3 Sélectionnez une partie que vous souhaitez agrandir en utilisant ▲/▼/◀/► sur le multi-sélecteur.**

### **Pour annuler la lecture agrandie**

Appuyez sur le centre du multi-sélecteur pour que l'image revienne à sa taille normale.

#### **Remarque**

• Les images enregistrées avec [Taille d'image] réglée sur [S:2.0M] pour la prise de vue au format APS-C ne peuvent pas être agrandies.

# **Basculement vers l'affichage de la liste des images**

Vous pouvez afficher simultanément plusieurs images à l'écran pendant la lecture.

# **1** Appuyez sur la touche **E-3**.

L'écran d'index d'images s'affiche.

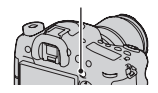

Touche **ERS** 

## **2 Appuyez à plusieurs reprises sur la touche DISP pour sélectionner le nombre d'images affichées sur une seule page de l'écran d'index des images.**

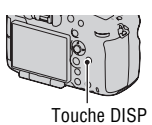

• L'écran alterne entre 4 images et 9 images

## **Pour retourner à l'écran image individuelle**

Appuyez sur le centre du multi-sélecteur lorsque vous avez sélectionné l'image désirée.

# **Pour afficher le dossier souhaité**

Sélectionnez la barre de gauche sur l'écran d'index d'images à l'aide du multi-sélecteur, puis sélectionnez le dossier souhaité avec **∆/V**. Appuyez sur le centre du multi-sélecteur quand la barre de gauche est sélectionnée pour basculer entre les images fixes et les films [\(page 169\).](#page-168-0)

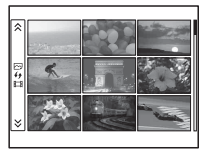

# **Rotation d'une image**

**1 Affichez l'image que vous souhaitez faire pivoter, puis appuyez sur la touche**  $\epsilon$ **.** 

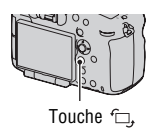

# **2 Appuyez sur le centre du multi-sélecteur.**

L'image est pivotée dans le sens inverse des aiguilles d'une montre. Si vous souhaitez effectuer une nouvelle rotation, répétez l'étape 2.

• Une fois que vous avez fait pivoter l'image, elle est lue dans le sens que vous avez choisi, même après que l'appareil a été éteint.

#### **Pour retourner à l'écran de lecture normal**

Appuyez une nouvelle fois sur la touche  $\subset$ .

#### **Remarques**

- Vous ne pouvez pas faire pivoter les films.
- Les images pivotées que vous copiez sur un ordinateur s'affichent en position pivotée dans le logiciel « PlayMemories Home » contenu sur le CD-ROM (fourni). Avec certains logiciels, les images n'apparaissent pas en position pivotée.

#### **Diaporama**

## **Touche MENU**  $\rightarrow \mathbb{F}$  1  $\rightarrow$  [Diaporama]  $\rightarrow$  [Entrer]

Permet de lire les images enregistrées dans l'ordre (Diaporama). Le diaporama s'arrête automatiquement une fois que toutes les images ont été lues.

- Vous pouvez visualiser l'image précédente/suivante en utilisant  $\triangleleft$  > sur le multi-sélecteur.
- Vous ne pouvez pas mettre les diaporamas en pause.

#### **Pour arrêter au milieu du diaporama**

Appuyez sur le centre du multi-sélecteur.

#### **Pour choisir l'intervalle entre les images dans un diaporama**

**Touche MENU**  $\rightarrow \Box$  **1**  $\rightarrow$  [Diaporama]  $\rightarrow$  [Intervalle]  $\rightarrow$  Sélectionner **le nombre de secondes désiré**

#### **Pour une lecture en boucle**

**Touche MENU**  $\rightarrow \blacktriangleright$  **1**  $\rightarrow$  [Diaporama]  $\rightarrow$  [Répéter]  $\rightarrow$  [ON]

#### **Pour lire des images en 3D**

Si vous raccordez l'appareil à un téléviseur compatible 3D avec un câble HDMI (vendu séparément), vous pouvez lire les images en 3D. Consultez également le mode d'emploi fourni avec le téléviseur.

#### **Touche MENU**  $\rightarrow \blacktriangleright$  **1**  $\rightarrow$  [Diaporama]  $\rightarrow$  [Type d'image]  $\rightarrow$  [Affich. **3D seul.]**

#### **Remarque**

• Cet appareil ne peut pas enregistrer d'images 3D.

# **Affichage lecture**

Vous pouvez régler l'orientation de lecture des images enregistrées en orientation portrait.

### **Touche MENU**  $\rightarrow \blacktriangleright$  2  $\rightarrow$  [Affichage lecture]  $\rightarrow$  Sélectionnez le **réglage désiré**

# **Écran affiché pour le mode de lecture**

# **Changement d'écran en cours de lecture**

L'affichage se modifie comme suit à chaque fois que vous appuyez sur la touche DISP.

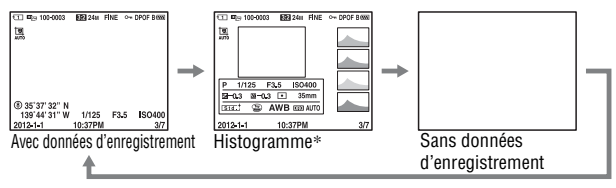

<span id="page-173-0"></span>\* Lorsque l'image comporte une partie à prédominance claire ou à prédominance sombre, cette partie est éclairée sur l'affichage d'histogramme (Avertissement de limite de luminance).

# **Liste des icônes sur l'affichage de l'histogramme**

Pour des informations détaillées lorsque « [Avec données](#page-173-0)  [d'enregistrement](#page-173-0) » est sélectionné dans le mode d'écran, voir page [25.](#page-24-0)

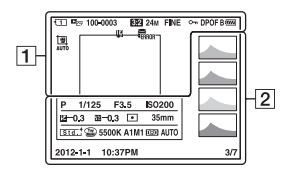

 $\overline{1}$ 

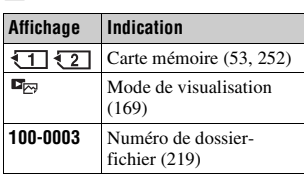

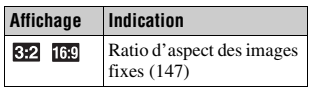

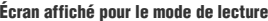

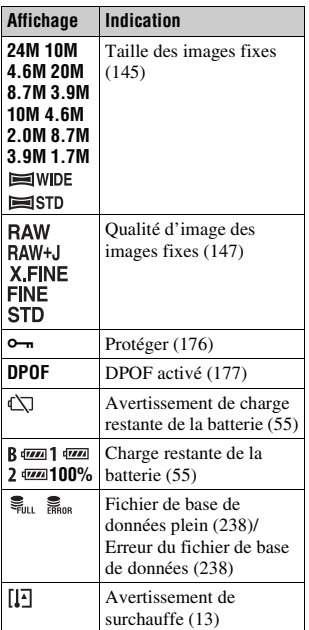

 $\boxed{2}$ 

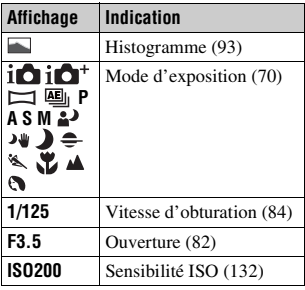

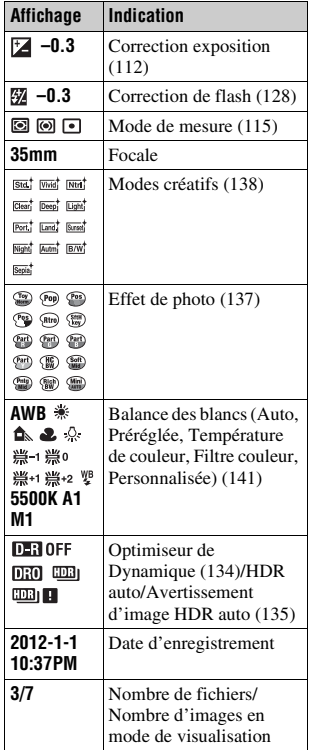

# <span id="page-175-0"></span>**Protection des images (Protéger)**

Vous pouvez protéger les images contre un effacement accidentel.

# **1** Touche MENU  $\rightarrow \lceil \triangleright \rceil$  **1**  $\rightarrow$  [Protéger]  $\rightarrow$  [Images multipl.]

**2 Sélectionnez l'image que vous**  souhaitez protéger avec  $\blacktriangleleft$ /**D** sur **le multi-sélecteur, puis appuyez sur le centre.**

Une coche  $\vee$  apparaît dans la case.

• Pour annuler une sélection, appuyez une nouvelle fois sur le centre.

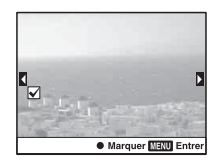

## **3 Pour protéger d'autres images, répétez l'opération de l'étape 2.**

• Vous pouvez sélectionner toutes les images d'un dossier en sélectionnant la barre à gauche de l'écran d'index d'images.

# **4 Appuyez sur la touche MENU.**

### **5** Sélectionnez [OK] avec ▲, puis appuyez sur le centre du multi**sélecteur.**

#### **Pour annuler la protection de toutes les images ou films**

Vous pouvez annuler la protection de toutes les images ou films dans le dossier en cours d'affichage.

Touche MENU  $\rightarrow \rightarrow 1 \rightarrow$  [Protéger]  $\rightarrow$  [Annuler toutes les images], **[Annuler tous les films (MP4)] ou [Annuler ts fich. vue AVCHD]**

# <span id="page-176-0"></span>**Spécification de l'impression**

# **Indication du DPOF**

Grâce à cet appareil, vous pouvez spécifier les images fixes à imprimer avant de les faire tirer en magasin ou de les imprimer avec votre imprimante. Procédez comme il est indiqué ci-dessous.

Les spécifications DPOF sont laissées avec les images après l'impression. Nous vous recommandons de supprimer ces spécifications une fois l'impression terminée.

## **1** Touche MENU  $\rightarrow \blacktriangleright$  1  $\rightarrow$  [Spécifier impression]  $\rightarrow$  [Réglage **DPOFI** → **[Images multipl.]**

**2 Sélectionnez l'image avec** b**/**B **sur le multi-sélecteur, puis appuyez au centre du multi-sélecteur.**

# **3** Placez un repère  $\checkmark$  en appuyant au centre du multi-sélecteur.

• Pour supprimer les spécifications DPOF, sélectionnez de nouveau l'image puis appuyez au centre du multi-sélecteur.

# **4 Appuyez sur la touche MENU.**

## **5** Sélectionnez [OK] avec ▲, puis appuyez sur le centre du multi**sélecteur.**

- Il n'est pas possible d'indiquer DPOF sur des fichiers de données RAW.
- Vous ne pouvez pas spécifier le nombre d'images à imprimer.

# **Impression date**

Vous pouvez horodater les images lors de leur impression. La position de la date (à l'intérieur ou à l'extérieur de l'image, la taille des caractères, etc.) dépend de votre imprimante.

## **Touche MENU**  $\rightarrow \blacktriangleright$  **1**  $\rightarrow$  [Spécifier impression]  $\rightarrow$  [Impression  $data$   $\rightarrow$  [ON]

#### **Remarque**

• Cette fonction peut ne pas être disponible, selon l'imprimante.

# **Copie d'images**

Vous pouvez copier des images depuis une carte mémoire insérée dans la fente sélectionnée avec [Sélect. support lecture] vers une carte insérée dans l'autre fente. Le processus de copie peut être effectué par type d'image (images fixes/films) [\(page 169\).](#page-168-0)

## $T$ ouche MENU  $\rightarrow \Box$  2  $\rightarrow$  [Copier]  $\rightarrow$  [Entrer]

#### **Remarque**

• La copie d'un grand nombre d'images peut demander un certain temps. Utilisez une batterie suffisamment chargée.

# **Suppression d'images (Effacer)**

Vous pouvez supprimer uniquement les images inutiles ou toutes les images.

Lorsque vous avez effacé une image, vous ne pouvez pas la récupérer. Vérifiez que vous souhaitez bien la supprimer avant de l'effacer.

#### **Remarque**

• Les images protégées ne peuvent pas être effacées.

# **Supprimer (Images multipl.)**

# **1** Touche MENU  $\rightarrow \blacktriangleright$  1  $\rightarrow$  [Supprimer]  $\rightarrow$  [Images multipl.]

**2 Sélectionnez les images que vous souhaitez supprimer avec le multi-sélecteur, puis appuyez au centre du multi-sélecteur.**

Une coche  $\vee$  apparaît dans la case.

• Pour annuler une sélection, appuyez une nouvelle fois sur le centre. Nombre total

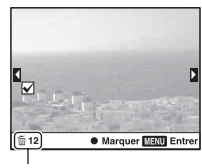

# **3 Pour effacer d'autres images, répétez l'opération de l'étape 2.**

• Vous pouvez sélectionner toutes les images d'un dossier en sélectionnant la barre à gauche de l'écran d'index d'images.

# **4 Appuyez sur la touche MENU.**

### **5** Sélectionnez [OK] avec ▲, puis appuyez sur le centre du multi**sélecteur.**
**Suppression de toutes les images ou films visibles dans le mode de visualisation actuel**

Vous pouvez supprimer toutes les images fixes ou tous les films visibles dans le mode de visualisation actuel.

**1** Touche MENU  $\rightarrow \blacksquare$  **1**  $\rightarrow$  [Supprimer]  $\rightarrow$  [Tout le dossier] ou **[Tous fichiers vue AVCHD]**

#### **2** Sélectionnez [Supprimer] avec ▲ sur le multi-sélecteur, puis **appuyez sur le centre.**

#### **Pour afficher le dossier souhaité**

Sélectionnez la barre de gauche sur l'écran d'index d'images à l'aide du multi-sélecteur, puis sélectionnez le dossier souhaité avec  $\triangle$ / $\nabla$ .

# <span id="page-181-0"></span>**Visualisation des images sur un téléviseur**

Pour afficher sur un téléviseur des images enregistrées sur l'appareil photo, vous avez besoin d'un câble HDMI (vendu séparément) et d'un téléviseur HD équipé d'une connexion HDMI.

**1 Mettez l'appareil et le téléviseur hors tension, puis raccorder l'appareil au téléviseur.**

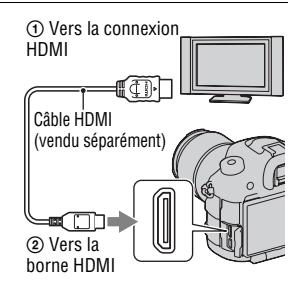

# **2 Allumez le téléviseur et choisissez l'entrée vidéo.**

• Pour plus d'informations, consultez le mode d'emploi du téléviseur.

# **3 Mettez l'appareil sous tension et**  appuyez sur la touche  $\Box$ .

Les images prises avec l'appareil apparaissent sur le téléviseur. Sélectionnez l'image désirée à l'aide de b/B sur le multi-sélecteur.

• L'écran LCD de l'appareil ne s'allume pas.

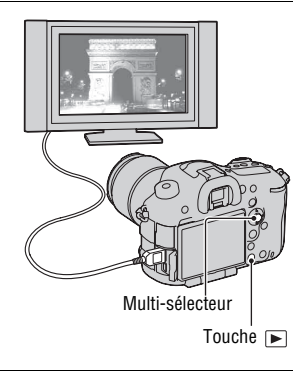

#### **Remarques**

• Utilisez un câble HDMI possédant le logo HDMI.

- Utilisez un mini-connecteur HDMI d'un côté (pour l'appareil) et un branchement adapté à la connexion de votre téléviseur de l'autre côté.
- Lorsque les images ne s'affichent pas correctement, réglez [Résolution HDMI] dans le menu de réglage  $\blacktriangleright$  sur [1080p] ou [1080i], selon votre téléviseur.
- Certains appareils peuvent ne pas fonctionner correctement.
- Ne branchez pas la connexion de sortie de l'appareil à la borne HDMI de l'appareil photo. Cela pourrait provoquer un dysfonctionnement.

## **À propos de « PhotoTV HD »**

Cet appareil photo est compatible avec la norme « PhotoTV HD ». En branchant les appareils Sony compatibles PhotoTV HD à l'aide d'un câble HDMI, vous découvrirez un nouveau monde de photos en qualité Full HD.

« PhotoTV HD » permet des expressions photographiques hautement détaillées de textures et couleurs subtiles.

## <span id="page-182-0"></span>**Affichage inform. HDMI**

Lorsqu'un téléviseur utilisant un câble HDMI (vendu séparément) est connecté, vous pouvez afficher les images sur l'écran du téléviseur sans les informations d'enregistrement, et afficher en même temps des images sur l'écran LCD de l'appareil sans les informations d'enregistrement.

## **1** Touche MENU  $\rightarrow \ell$  2  $\rightarrow$  [Affichage inform. HDMI]  $\rightarrow$ **[Désactivé]**

# **2 Raccordez l'appareil à un téléviseur [\(page 182\).](#page-181-0)**

Les images Live View s'affichent sur l'écran du téléviseur sans les informations d'enregistrement.

Les images Live View s'affichent sur l'écran de l'appareil avec les informations d'enregistrement.

# **Utilisation de « BRAVIA » Sync**

En raccordant l'appareil photo à un téléviseur comptatible « BRAVIA » Sync en utilisant un câble HDMI, vous pouvez faire fonctionner l'appareil photo avec la télécommande du téléviseur.

## **1 Raccordez un téléviseur compatible « BRAVIA » Sync à l'appareil photo [\(page 182\)](#page-181-0).**

L'entrée bascule automatiquement, et l'image prise avec l'appareil photo s'affiche sur l'écran du téléviseur.

## **2 Appuyez sur la touche SYNC MENU sur la télécommande.**

#### **3 Faites fonctionner avec les touches de la télécommande du téléviseur.**

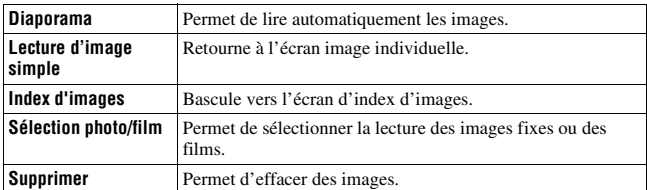

#### **Les éléments du SYNC MENU**

#### **Remarques**

- Les opérations disponibles sont restreintes lorsque l'appareil photo est relié au téléviseur à l'aide d'un câble HDMI.
- Seuls les téléviseurs compatibles « BRAVIA » Sync peuvent proposer ces opérations. Les opérations SYNC MENU varient en fonction du téléviseur connecté. Pour plus d'informations, consultez le mode d'emploi fourni avec le téléviseur.
- Si l'appareil répond de manière inappropriée aux commandes de la télécommande du téléviseur lorsqu'il est raccordé au téléviseur d'un autre fabricant à l'aide d'une connexion HDMI, réglez [COMMANDE HDMI] du menu de réglage  $\blacktriangleright$  sur [OFF].

# **Réglage des autres fonctions de l'appareil**

# <span id="page-184-0"></span>**Déc sans obj.**

Vous pouvez déclencher l'obturateur lorsqu'aucun objectif n'est fixé. Sélectionnez cette option lorsque vous fixez l'appareil à un télescope astronomique, etc.

# **Touche MENU**  $\rightarrow \& 1 \rightarrow$  [Déc sans obj.]  $\rightarrow$  [Activé]

#### **Remarque**

• Une mesure correcte est impossible lorsque vous utilisez des objectifs non équipés de contact objectif, tels que les objectifs d'un télescope astronomique. Dans ce cas, réglez l'exposition manuellement en la vérifiant sur l'image enregistrée.

## <span id="page-184-1"></span>**Quadrillage**

Le quadrillage est une ligne auxiliaire pour la composition des prises de vue. Vous pouvez activer/désactiver le quadrillage ou sélectionner le type de quadrillage. La plage disponible d'enregistrement de film est aussi affichée.

## **Touche MENU** t **2** t **[Quadrillage]** t **Sélectionnez le réglage désiré**

## <span id="page-184-2"></span>**Affichage instantané**

Vous pouvez vérifier l'image enregistrée sur l'écran juste après la prise de vue. Il est possible de changer la durée d'affichage.

## **Touche MENU →**  $\uparrow \bullet 2$  **→ [Affichage instantané] → Sélectionnez le réglage désiré**

#### **Remarques**

- Dans l'affichage instantané, l'image ne s'affiche pas en position verticale, même si [Affichage lecture] est réglé sur [Rotation auto] [\(page 173\).](#page-172-0)
- Dans l'affichage instantané, l'appareil peut afficher une image pour laquelle un traitement d'image, tel que [Comp. obj. : Distorsion], n'a pas été effectué, puis affiche la même image pour laquelle un traitement d'image a été effectué.

## <span id="page-185-0"></span>**Fonc. touche AEL**

La fonction de la touche AEL peut être sélectionnée à partir des 2 fonctions suivantes [\(page 115\)](#page-114-0) :

- Conserver la valeur d'exposition verrouillée en appuyant sur la touche AEL tout en maintenant la touche enfoncée ([Maintien AEL]).
- Conserver la valeur d'exposition verrouillée en appuyant sur la touche

AEL en appuyant une nouvelle fois sur la touche ([App/Relâ AEL]). Lorsque [**□** Maintien AEL] ou [**□** App/Relâ AEL] est sélectionné, l'exposition est verrouillée en mode de mesure spot.

#### **Touche MENU** t **4** t **[Fonc. touche AEL]** t **Sélectionnez le réglage désiré**

#### **Remarques**

- Lorsque la valeur d'exposition est verrouillée,  $\bigstar$  apparaît sur l'écran LCD et dans le viseur. Veillez à ne pas réinitialiser le réglage.
- Les réglages « Maintien » et « App/Relâ » affectent le décalage manuel [\(page 87\)](#page-86-0) dans le mode manuel.
- La valeur de mesure réglée avec [App/Relâ AEL] est perdue lorsque l'appareil revient en mode économie d'énergie ou est utilisé pour lire les images.

#### **Pour attribuer une autre fonction à la touche AEL**

Vous pouvez attribuer l'une des fonctions suivantes à la touche AEL en plus de la fonction AEL :

Correction exposition/Entraînement/Mode Flash/Mode de mise au point/ Zone AF/Sourire/Dét. visage/Cadrage portr. auto./ISO/Mode de mesure/ Correct.flash/Bal. des blancs/Opti Dyn/HDR aut/Modes créatifs/Effet de photo/Taille d'image/Qualité/Mémoire/Tenir verrouillage FEL/App/relâ. verrouill FEL/Suivi d'objet/Tenir contrôle AF/MF/App/relâ. cont. AF/MF/ Verrou AF/AF activé/Aperçu ouverture/Aperçu prise de vue/Loupe mise pt

## <span id="page-185-1"></span>**Bouton ISO, Touche AF/MF, Bouton Aperçu**

Vous pouvez également attribuer une autre fonction au bouton ISO, à la touche AF/MF ou à la touche Aperçu. Les fonctions disponibles sont les mêmes que celles de [Fonc. touche AEL] [\(page 186\)](#page-185-0).

## **Touche MENU** t **4** t **[Bouton ISO], [Touche AF/MF] ou [Bouton Aperçu]** t **Sélectionnez le réglage désiré**

## <span id="page-186-0"></span>**Touche Perso**

La fonction Verrouillage FEL est attribuée à la touche Perso dans les réglages par défaut [\(page 130\)](#page-129-0). Vous pouvez également attribuer une autre fonction à la touche Perso. Les fonctions disponibles sont les mêmes que celles de [Fonc. touche AEL].

#### **Touche MENU** t **4** t **[Touche Perso]** t **Sélectionnez le réglage désiré**

## <span id="page-186-1"></span>**Obturateur à rideaux avant électronique**

La fonction d'obturateur à rideaux avant électronique raccourcit le décalage entre les déclenchements de l'obturateur.

#### **Touche MENU**  $\rightarrow$   $\uparrow$  6  $\rightarrow$  [Obturat. à rideaux avant]  $\rightarrow$ **Sélectionnez le réglage désiré**

#### **Remarques**

- Lors d'une prise de vue avec une vitesse d'obturation élevée et un objectif de large diamètre, il peut y avoir une image fantôme d'une zone floue, cela dépend du sujet ou des conditions de prise de vue. Dans ce cas, réglez cet élément sur [OFF].
- Lorsque vous utilisez un objectif Minolta/Konica Minolta, réglez cet élément sur [OFF].
- Lorsque vous sélectionnez une vitesse d'obturation plus rapide, la luminosité de l'écran peut être inégale, selon la situation. Dans ce cas, réglez cet élément sur [OFF].

# <span id="page-186-2"></span>**Luminosité LCD**

La luminosité de l'écran LCD s'ajuste automatiquement aux conditions d'éclairage environnant, en utilisant le capteur de lumière [\(page 17\).](#page-16-0) Vous pouvez régler manuellement la luminosité de l'écran LCD ou sélectionner un réglage convenable pour un extérieur ensoleillé.

## **Touche MENU** t **1** t **[Luminosité LCD]** t **Sélectionnez le réglage désiré**

#### **Remarques**

- Lorsqu'il est réglé sur [Auto], ne couvrez pas le capteur de lumière avec votre main ou un autre objet.
- Lorsque vous utilisez l'appareil avec l'adaptateur secteur AC-PW10AM (vendu séparément), la luminosité de l'écran LCD est toujours définie sur le réglage le plus lumineux, même si vous sélectionnez [Auto].
- Comme le réglage [Tps. ensoleillé] est trop lumineux pour une utilisation en intérieur, réglez-le sur [Auto] ou [Manuel] lorsque vous êtes à l'intérieur.

## <span id="page-187-0"></span>**Luminosité du viseur**

La luminosité du viseur est réglée automatiquement, en fonction des conditions d'éclairage du sujet.

Vous pouvez régler manuellement la luminosité du viseur.

#### Touche MENU  $\rightarrow \cancel{\rightarrow} 1 \rightarrow$  [Luminosité du viseur]  $\rightarrow$  [Manuel]  $\rightarrow$ **Sélectionner le réglage désiré**

# <span id="page-187-1"></span>**Économie d'énergie**

Vous pouvez raccourcir le temps d'attente avant que l'appareil ne passe en mode économie d'énergie lorsque vous ne l'utilisez pas afin d'éviter de décharger la batterie. Si vous utilisez l'appareil, par exemple en appuyant sur le déclencheur jusqu'à mi-course, l'appareil retourne au mode de prise de vue. Si vous n'utilisez pas l'appareil pendant un laps de temps donné, la luminosité de l'écran LCD est réduite.

## **Touche MENU** t **2** t **[Économie d'énergie]** t **Sélectionnez le réglage désiré**

#### **Remarque**

• Lorsque l'adaptateur secteur AC-PW10AM (vendu séparément) est utilisé, cet élément ne peut pas être réglé sur [Max].

#### <span id="page-188-1"></span>**Pour modifier le temps d'attente avant que l'appareil ne passe en mode économie d'énergie**

Vous pouvez définir différents intervalles après lesquels l'appareil photo bascule en mode d'économie d'énergie.

#### **Touche MENU** t **2** t **[Heure début écon. éner.]** t **Sélectionner l'heure désirée**

#### **Remarques**

- L'appareil ne passe pas en mode d'économie d'énergie lorsqu'il est branché à un téléviseur ou que l'entraînement est réglé sur [Télécommande].
- Si vous réglez cet élément sur [Max], [Heure début écon. éner.] est réglé sur [10 sec.].

# <span id="page-188-0"></span>**Régl. FINDER/LCD**

Vous pouvez désactiver le basculement automatique entre l'écran LCD et le viseur et n'activer que la touche FINDER/LCD pour ce basculement.

## **Touche MENU →**  $\phi$  **1 → [Régl. FINDER/LCD] → [Manuel]**

# <span id="page-188-2"></span>**Capt. format APS-C**

Cet appareil est conforme à la norme plein format 35 mm, vous pouvez cependant également effectuer des prises de vue avec la taille APS-C. Lorsque cet élément est réglé sur [ON], l'appareil effectue l'enregistrement avec la taille APS-C même si un objectif est monté sur l'appareil. Lorsqu'un objectif DT est fixé, la taille APS-C est sélectionnée automatiquement.

## **Touche MENU** t **3** t **[Capt. format APS-C]** t **Sélectionnez le réglage désiré**

#### **Remarque**

• Lorsque [Capt. format APS-C] est réglé sur [ON], la taille de l'image est changée automatiquement [\(page 145\)](#page-144-0).

## **Sélecteur PAL/NTSC (Seulement pour les appareils compatibles 1080 50i)**

Lorsque [Sélecteur PAL/NTSC] est réglé sur le système NTSC avant la prise de vue, les films enregistrés avec l'appareil peuvent être lus sur un téléviseur utilisant le système NTSC.

#### **Touche MENU** t **3** t **[Sélecteur PAL/NTSC]** t **Sélectionnez le réglage désiré**

#### **Remarques**

- Cette fonction n'est fournie qu'avec les appareils compatibles 1080 50i. Elle n'est pas disponible avec les appareils compatibles 1080 60i. Les appareils compatibles 1080 50i possèdent une marque « 50i » au bas de l'appareil.
- Si vous insérez une carte mémoire que vous avez auparavant formatée avec le système PAL, un message vous indiquant que vous devez reformater la carte s'affiche. Lorsque vous effectuez une prise de vue en utilisant le système NTSC, reformatez la carte mémoire ou utilisez une autre carte mémoire.
- Lorsque le mode NTSC est sélectionné, le message « Exécution en NTSC. » apparaît toujours sur l'écran de démarrage à chaque fois que vous allumez l'appareil.

# **Correction de l'objectif**

Vous pouvez corriger automatiquement les caractéristiques suivantes : légère atténuation sur les bords, aberration chromatique et distorsion (uniquement pour les objectifs dotés de la compensation automatique). Pour plus d'informations sur les objectifs dotés de la compensation automatique, visitez le site Web de Sony de votre pays, ou consultez votre revendeur Sony ou un centre de service après-vente Sony agréé.

# <span id="page-190-0"></span>**Comp. objectif : Dégradé périphérique**

Permet de compenser l'ombre dans les angles de l'écran due à certaines caractéristiques de l'objectif. Par défaut, cet élément est réglé sur [Auto].

## **Touche MENU →**  $\phi$  **6 → [Comp. objectif : Dégradé] → Sélectionnez le réglage désiré**

# <span id="page-190-1"></span>**Comp. object. : Aberration chromatique**

Permet de réduire la déviation de couleur dans les angles de l'écran due à certaines caractéristiques de l'objectif. Par défaut, cet élément est réglé sur [Auto].

#### Touche MENU  $\rightarrow \phi$  6  $\rightarrow$  [Comp. obj. : Aber. chr.]  $\rightarrow$ **Sélectionnez le réglage désiré**

# <span id="page-190-2"></span>**Comp. objectif : Distorsion**

Permet de compenser la distorsion de l'écran due à certaines caractéristiques de l'objectif. Par défaut, cet élément est réglé sur [OFF].

## Touche MENU  $\rightarrow \phi$  6  $\rightarrow$  [Comp. obj. : Distorsion]  $\rightarrow$ **Sélectionnez le réglage désiré**

# **Réglage de la méthode d'enregistrement sur une carte mémoire**

# <span id="page-191-0"></span>**Mode d'enregistrement**

Vous pouvez enregistrer les mêmes images sur 2 cartes mémoire en même temps, ou trier les images sur des cartes mémoire différentes en fonction du type d'image. [Standard] est sélectionné dans les réglages par défaut.

#### Touche MENU  $\rightarrow$   $\blacksquare$  1  $\rightarrow$  [Mode d'enregistrement]  $\rightarrow$ **Sélectionnez le réglage désiré**

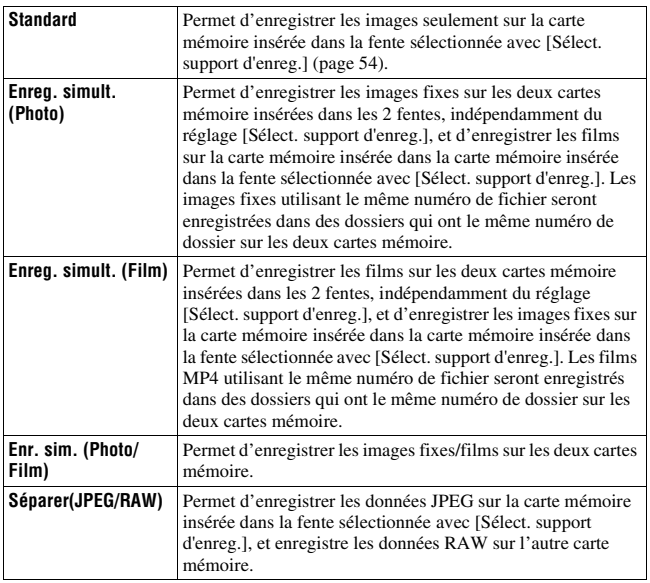

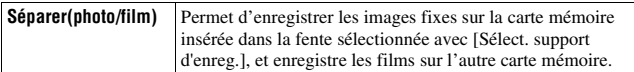

#### **Remarques**

- Une des cartes mémoire suivantes est nécessaire pour enregistrer des films simultanément :
	- Cartes SD correspondant à l'interface UHS1
	- Cartes SD correspondant à vitesse Classe 10 ou plus rapides
	- « Memory Stick PRO Duo »
- L'enregistrement simultané des images peut demander du temps pour enregistrer les images.
- Lorsque la fonction d'enregistrement simultané ou [Séparer(JPEG/RAW)] sont sélectionnés, si une image n'a pas été enregistrée, par exemple si aucune carte mémoire n'est insérée dans l'une des deux fentes, l'image ne peut pas être enregistrée sur les deux cartes mémoire.

#### **Formater**

Notez que le formatage efface définitivement toutes les données de la carte mémoire, y compris les images protégées.

#### **Touche MENU**  $\rightarrow$  $\blacksquare$  **1**  $\rightarrow$  [Formater]  $\rightarrow$  Sélectionnez la fente **désirée** t **[Entrer]**

#### **Remarques**

- Pendant le formatage, le témoin d'accès s'allume. N'éjectez pas la carte mémoire lorsque le témoin est allumé.
- Formatez la carte mémoire à l'aide de l'appareil. Si vous la formatez sur un ordinateur, il se peut qu'elle ne puisse pas être utilisée sur l'appareil, ceci dépendant du type de formatage utilisé.
- Le formatage peut prendre plusieurs minutes pour certaines cartes mémoires.
- Si le temps de batterie restant est de 1 pourcent ou moins, vous ne pouvez pas formater des cartes mémoire.

# <span id="page-192-0"></span>**Nº de fichier**

**Touche MENU**  $\rightarrow$   $\bullet$  1  $\rightarrow$  [N° de fichier]  $\rightarrow$  Sélectionnez le **réglage désiré**

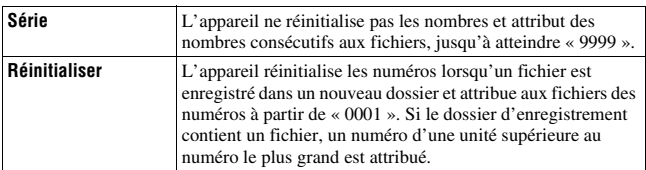

#### **Remarque**

• Si vous exécutez [Rétablir défaut], le numéro de fichier est réinitialisé.

## <span id="page-193-0"></span>**Nom du dossier**

Les images enregistrées sont stockées dans des dossiers créés automatiquement dans le dossier DCIM de la carte mémoire.

#### **Touche MENU**  $\rightarrow$  $\blacksquare$  **1**  $\rightarrow$  **[Nom du dossier]**  $\rightarrow$  **Sélectionnez le réglage désiré**

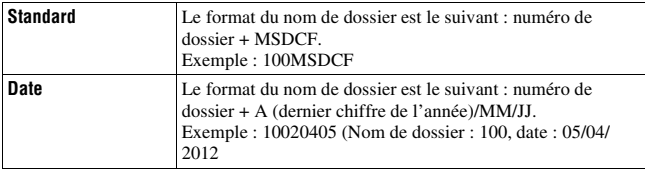

#### **Remarque**

• Le format du dossier de films MP4 est fixé sur « n° de dossier + ANV01 ».

## **Sélect. dossier REC**

Lorsqu'un dossier au format standard est sélectionné et qu'il y a 2 ou plusieurs dossiers, vous pouvez sélectionner le dossier dans lequel seront enregistrées les images.

## **Touche MENU** t **1** t **[Sélect. dossier REC]** t **Sélectionner le dossier désiré**

#### **Remarques**

• Vous ne pouvez pas sélectionner le dossier avec le réglage [Date].

• Lorsque l'enregistrement simultané ou trié est sélectionné, vous pouvez seulement sélectionner un dossier portant le même nom de dossier sur les deux cartes mémoire. S'il n'existe pas de dossiers portant le même nom, vous pouvez créer un dossier avec [Création d'un dossier].

## **Création d'un dossier**

Vous pouvez créer un dossier sur une carte mémoire pour y enregistrer des images.

Un nouveau dossier est créé avec un numéro de dossier incrémenté de 1 par rapport au numéro de dossier le plus élevé actuellement utilisé et ce nouveau dossier devient le dossier d'enregistrement actuel. Un dossier pour les images fixes et un autre pour les films MP4 sont créés en même temps.

#### **Touche MENU**  $\rightarrow$  $\blacksquare$  **1**  $\rightarrow$  **[Création d'un dossier]**

#### **Remarques**

- Si vous réglez [Mode d'enregistrement] sur une valeur différente de [Standard] et que vous démarrez l'enregistrement, un nouveau dossier est créé avec un numéro de dossier incrémenté d'une unité par rapport au plus grand numéro de dossier utilisé actuellement.
- Si vous réglez [Mode d'enregistrement] sur une valeur différente de [Standard] et que vous démarrez l'enregistrement, un nouveau dossier peut être créé automatiquement.
- Lorsque vous insérez dans l'appareil une carte mémoire qui a été utilisée avec un autre équipement et que vous capturez des images, un nouveau dossier peut être créé automatiquement.
- Vous pouvez enregistrer jusqu'à 4 000 images dans un dossier. Lorsque la capacité du dossier est dépassée, un nouveau dossier est créé automatiquement.

# **Récup. BD images**

Lorsque des incohérences sont détectées dans le fichier de la base de données des images, en raison du traitement des images sur des ordinateurs, etc., les images de la carte mémoire ne seront pas lues dans ce format. Si cela se produit, l'appareil répare le fichier.

## **Touche MENU** t **2** t **[Récup. BD images]** t **Sélectionnez la fente désirée** → [Entrer]

#### **Remarque**

• Utilisez une batterie suffisamment chargée. Si la charge de la batterie devient insuffisante pendant la réparation, les données risquent d'être endommagées.

#### <span id="page-195-0"></span>**Réglages téléchargt.**

Vous pouvez utiliser la fonction de téléchargement avec une carte Eye-Fi (disponible dans le commerce). Cet élément apparaît lorsqu'une carte Eye-Fi est insérée dans la fente de carte mémoire 1 de l'appareil.

## Touche MENU  $\rightarrow \neq 3 \rightarrow$  [Réglages téléchargt.]  $\rightarrow$  [ON]

#### **Indicateurs d'état lors de la communication**

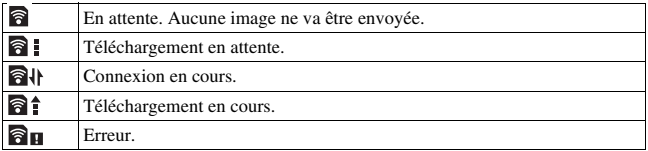

#### **Remarques**

- Les indicateurs d'état lors de la communication ne s'affichent que lorsque [Mode d'enregistrement] est réglé sur [Standard].
- Avant d'utiliser une carte Eye-Fi, configurez le point d'accès au réseau sans fil ainsi que la destination de transfert. Pour plus de détails, reportez-vous au manuel d'utilisation fourni avec la carte Eye-Fi.
- Les cartes Eye-Fi sont disponibles aux États-Unis, au Canada, au Japon et dans certains pays de l'UE (en juin 2012).
- Pour plus d'informations, contactez directement le fabricant ou le revendeur.
- Les cartes Eye-Fi ne peuvent être utilisées que dans les pays/régions où elles ont été achetées. Utilisez les cartes Eye-Fi conformément à la législation des pays/régions où vous avez acheté la carte.
- Les cartes Eye-Fi sont équipées d'une fonction de LAN sans fil. N'insérez pas de carte Eye-Fi dans l'appareil lorsque cela est interdit, comme en avion. Si une carte Eye-Fi est insérée dans l'appareil, réglez [Réglages téléchargt.] sur [OFF]. **a** OFF est affiché à l'écran lorsque [Réglages téléchargt.] est réglé sur [OFF].
- Lorsque vous utilisez une toute nouvelle carte Eye-Fi pour la première fois, copiez le fichier d'installation du gestionnaire Eye-Fi enregistré sur la carte dans votre ordinateur avant de formater cette dernière.
- Utilisez une carte Eye-Fi une fois le firmware mis à jour avec la toute dernière version. Pour plus de détails, reportez-vous au manuel qui accompagne la carte Eye-Fi.
- La fonction d'économie d'énergie de l'appareil ne fonctionne pas lors du téléchargement d'images.
- Si **au** (erreur) s'affiche, retirez la carte mémoire et réinsérez-la, ou mettez l'appareil hors tension puis de nouveau sous tension. Si  $\partial$  s'affiche toujours, la carte Eye-Fi est peut-être endommagée.
- La communication du réseau Wi-Fi peut subir l'influence d'autres appareils de communication. Si l'état de la communication est mauvais, rapprochez-vous du point d'accès du réseau Wi-Fi.
- Pour plus de détails sur les types de fichier qui peuvent être téléchargés, reportezvous aux consignes d'utilisation fournies avec la carte Eye-Fi.
- Si vous téléchargez une image enregistrée avec [GPS activé/désactivé] réglé sur [ON], des personnes tierces risquent de pouvoir accéder aux informations d'emplacement de l'image. Pour éviter cela, réglez [GPS activé/désactivé] sur [OFF] [\(page 198\)](#page-197-0) (SLT-A99V uniquement).
- Ce produit ne prend pas en charge le « mode mémoire infinie » Eye-Fi. Vérifiez que la fonction « mode mémoire infinie » des cartes Eye-Fi que vous insérez dans ce produit est désactivée.

# <span id="page-197-0"></span>**Enregistrement des informations d'emplacement en utilisant la fonction GPS (SLT-A99V seulement)**

Si l'appareil a acquis des informations d'emplacement avec la fonction GPS intégrée, ces informations sont enregistrées dans les images ou films de cet emplacement.

À l'aide du logiciel « PlayMemories Home » fourni, vous pouvez importer des images enregistrées avec des informations d'emplacement vers un ordinateur et les visualiser avec une carte indiquant l'emplacement de leur prise de vue. Pour plus de détails, voir « Guide d'assistance de PlayMemories Home ».

### **Touche MENU**  $\rightarrow \cancel{\rightarrow} 2 \rightarrow$  [Réglages GPS]  $\rightarrow$  [GPS activé/  $d$ ésactivé $] \rightarrow [0N]$

L'indicateur change en fonction de la longueur de la réception du signal GPS.

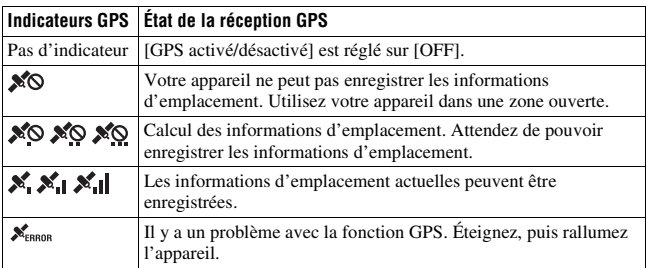

## **Pour recevoir un signal GPS**

• Une triangulation correcte n'est pas possible en intérieur ni près de grands immeubles.

Utilisez votre appareil dans une zone ouverte en extérieur, et remettez votre appareil sous tension.

• L'acquisition des informations d'emplacement peut prendre entre plusieurs dizaines de secondes et quelques minutes. Vous pouvez raccourcir la durée de positionnement à l'aide des données d'assistance GPS.

#### **Remarques**

- Juste après l'allumage de l'appareil photo, l'acquisition des informations d'emplacement peut prendre plusieurs dizaines de secondes, voire plusieurs minutes. Si vous prenez des images sans avoir acquis les informations d'emplacement, les informations ne sont pas enregistrées. Pour enregistrer les informations correctes, attendez que l'appareil capte les signaux radio provenant des satellites GPS.
- Lors du décollage et de l'atterrissage d'un avion, mettez l'appareil hors tension lorsque l'annonce le préconise.
- Utilisez le GPS conformément à la réglementation afférente au lieu ou à la situation.
- Pour des remarques détaillées sur la fonction GPS, reportez-vous à la page [250](#page-249-0).

# **Données d'assistance GPS**

La durée d'acquisition des informations d'emplacement GPS peut être raccourcie à l'aide des données d'assistance GPS. Si l'appareil se connecte à l'ordinateur sur lequel le logiciel « PlayMemories Home » fourni a été installé, les données d'assistance GPS peuvent être mises à jour automatiquement.

#### **Pour vérifier l'état des données d'assistance GPS Touche MENU** t **2** t **[Réglages GPS]** t **[Util. donn. aide GPS]**

#### **Remarques**

- Lors de la mise à jour des données, un ordinateur est nécessaire pour se connecter à Internet.
- Si la durée de validité des données d'assistance a expiré, il est impossible de raccourcir la durée d'acquisition des informations d'emplacement. Il est conseillé de mettre régulièrement à jour les données d'assistance. La date d'expiration des données d'assistance est d'environ 30 jours.
- Si [Rég. date/heure] n'est pas réglé, ou que l'heure est mal réglée, la durée d'acquisition des informations d'emplacement GPS ne peut pas être raccourcie.
- Le service des données d'assistance peut être fermé pour différentes raisons.

#### **Pour mettre à jour les données d'assistance GPS en insérant une carte mémoire dans l'ordinateur**

Lancez [Outil d'assistance GPS] depuis l'écran principal du « PlayMemories Home », sélectionnez le lecteur de carte mémoire de votre ordinateur, puis mettez à jour les données d'assistance GPS. Insérez la carte mémoire mise à jour dans l'appareil.

## <span id="page-199-0"></span>**Correc. auto h GPS**

Votre appareil assure le bon réglage de l'heure en utilisant GPS pour acquérir des informations horaires lors du démarrage. L'heure est corrigée lors de la mise hors tension.

# **Touche MENU** t **2** t **[Réglages GPS]** t **[Correc. auto h**   $GPSI \rightarrow [ON]$

#### **Remarques**

- [Correc. auto h GPS] est non valide si [GPS activé/désactivé] est réglé sur [OFF].
- Vous devez régler [Rég. date/heure] sur l'appareil avant de l'utiliser.
- Il peut y avoir un écart de quelques secondes.
- En fonction de la zone, l'option peut ne pas fonctionner correctement.

# **Mémorisation de vos propres réglages**

Vous pouvez enregistrer dans la mémoire 3 combinaisons de modes et réglages utilisés fréquemment. Vous pourrez rappeler les réglages mémorisés en utilisant le sélecteur de mode.

## **1 Mettez l'appareil sur le réglage que vous souhaitez mémoriser.**

## **2** Touche MENU  $\rightarrow \bullet$  **1**  $\rightarrow$  [Mémoire]

#### **3 Sélectionnez le numéro que vous souhaitez mémoriser en utilisant les touches** b**/**B **sur le multi-sélecteur, puis appuyez sur le centre.**

Vous pouvez modifier les réglages une fois que vous les avez enregistés.

#### **Élément pouvant être mémorisés**

Mode d'exposition, ouverture, vitesse d'obturation, mode d'entraînement, mode de mise au point, ISO, balance des blancs, correction d'exposition, mode de mesure, Opti Dyn/HDR aut, Modes créatifs, mode flash, correction du flash, Détection de visage, Sensibilité de la détection de sourire, suivi d'objet, Effet de photo, position de la zone AF locale, ainsi que tous les éléments du menu de prise de vue d'images fixes [\(page 38\)](#page-37-0), éléments du menu de prise de vue de films [\(page 40\)](#page-39-0)

#### **Pour rappeler les réglages enregistrés**

Réglez le sélecteur de mode sur le numéro 1/2/3 désiré que vous voulez rappeler.

#### **Pour modifier les réglages enregistrés**

Après avoir rappelé le réglage, placez l'appareil photo sur le réglage que vous souhaitez enregistrer, puis réenregistrez le réglage sur le même numéro.

#### **Remarques**

• Vous ne pouvez pas mémoriser les réglages de décalage de programme ni de décalage manuel.

• Le réglage actuel ne correspondra pas à la position des molettes sur l'appareil photo. Référez-vous aux informations affichées sur l'écran LCD lorsque vous prenez des photos.

# **Réinitialisation des réglages**

Vous pouvez réinitialiser les fonctions principales de l'appareil.

## **Touche MENU**  $\rightarrow \cancel{\rightarrow} 4 \rightarrow$  [Initialiser]  $\rightarrow$  Sélectionner le réglage  $d$ ésiré  $\rightarrow$  [OK]

 $\vee$ : Éléments à réinitialiser

– : Éléments à ne pas réinitialiser

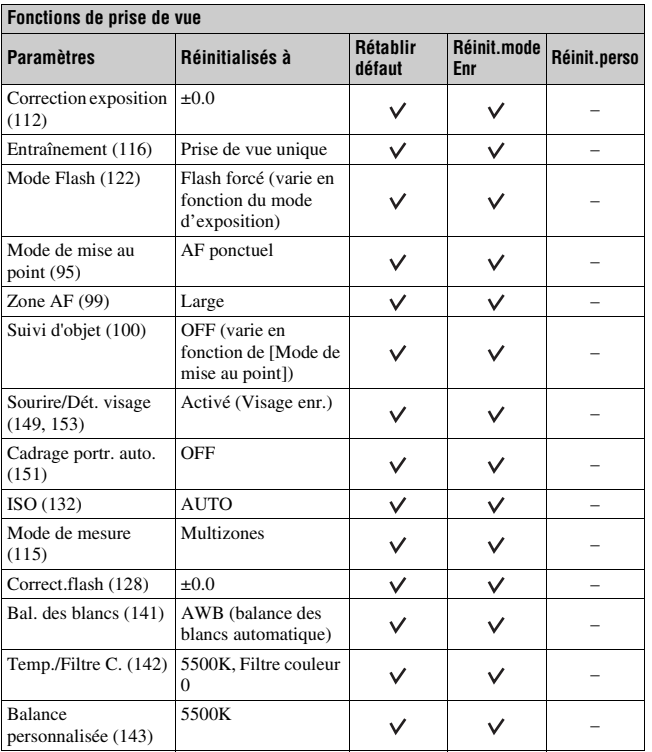

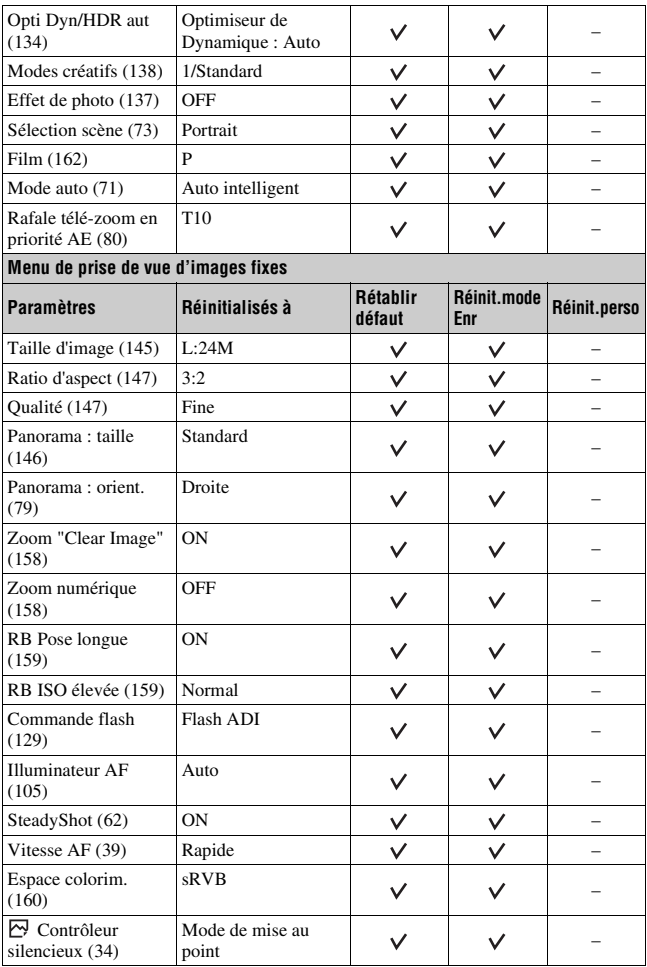

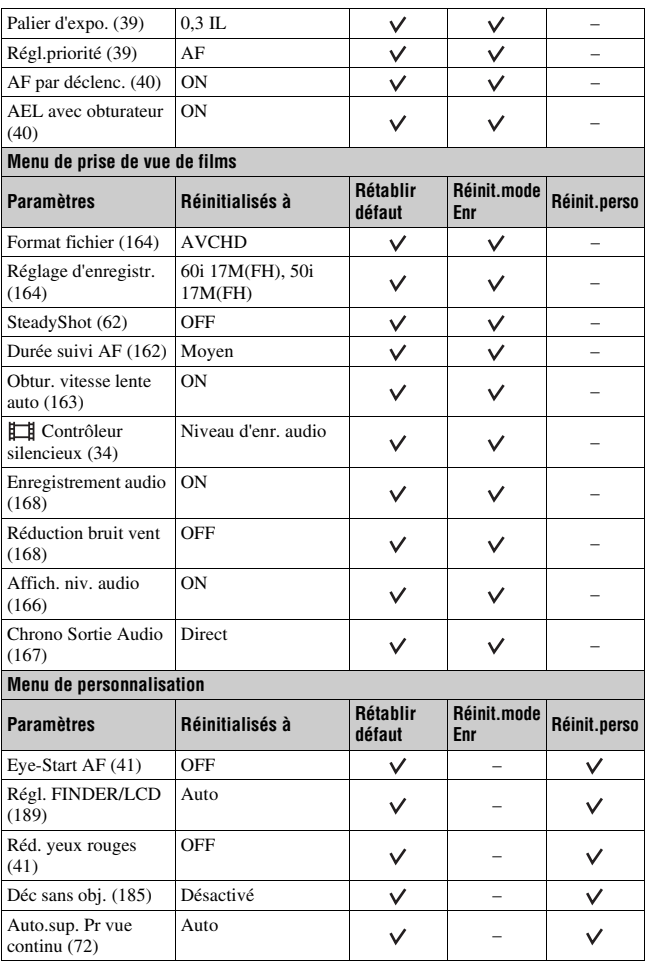

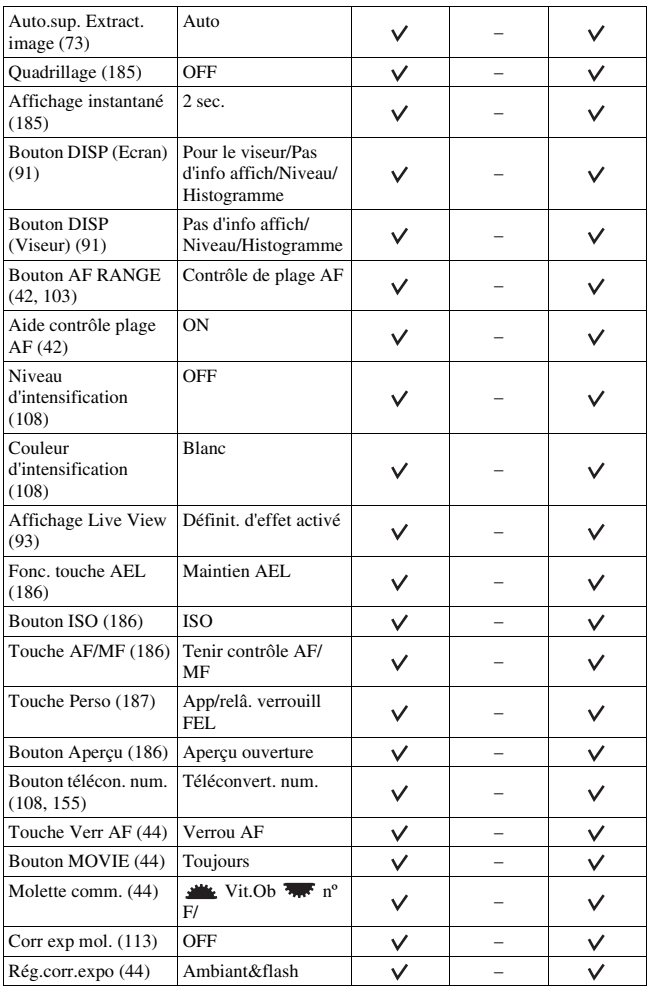

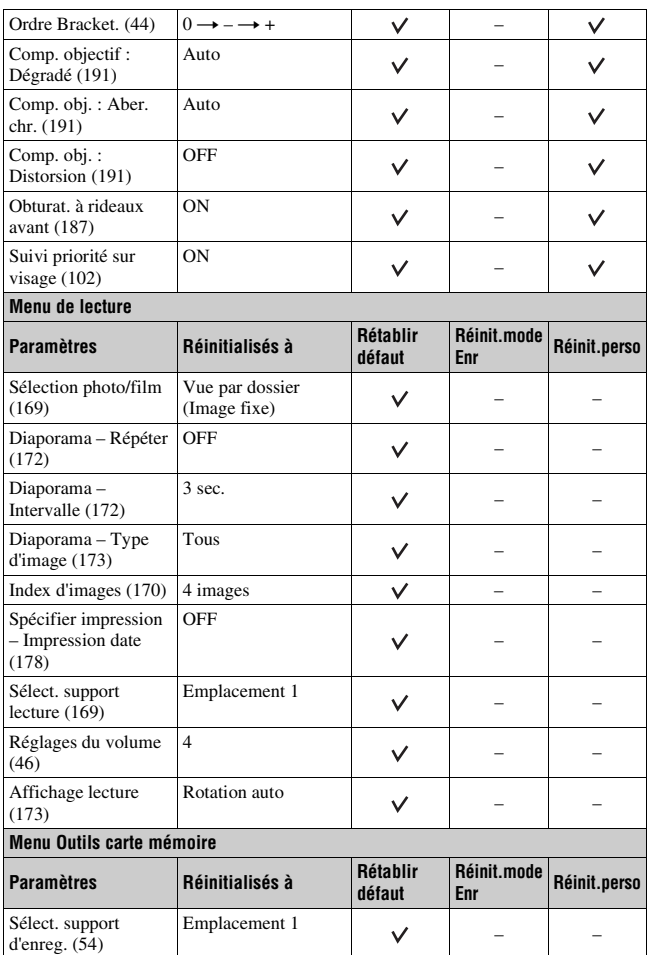

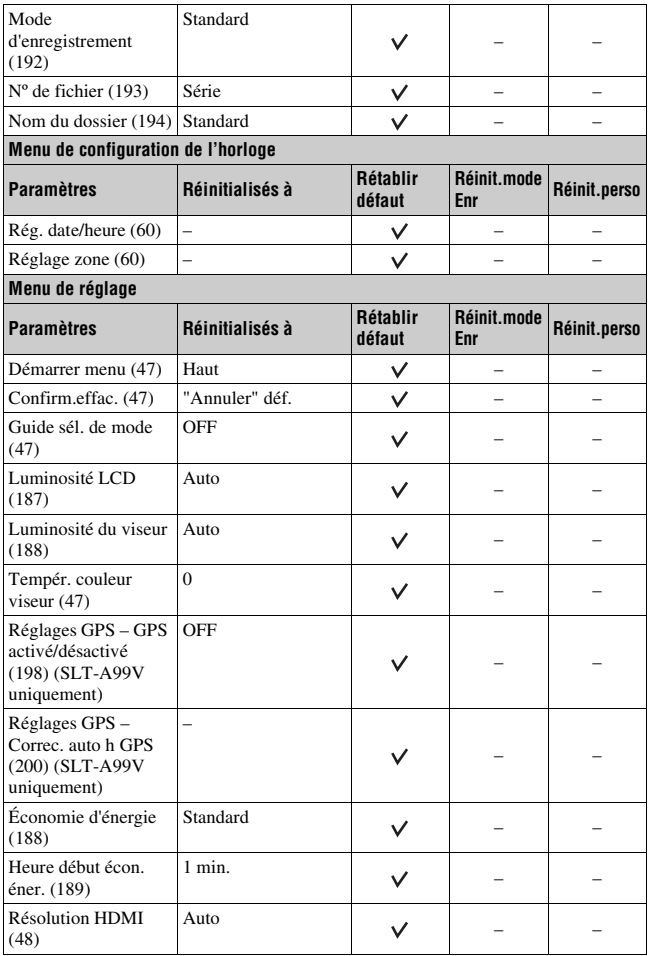

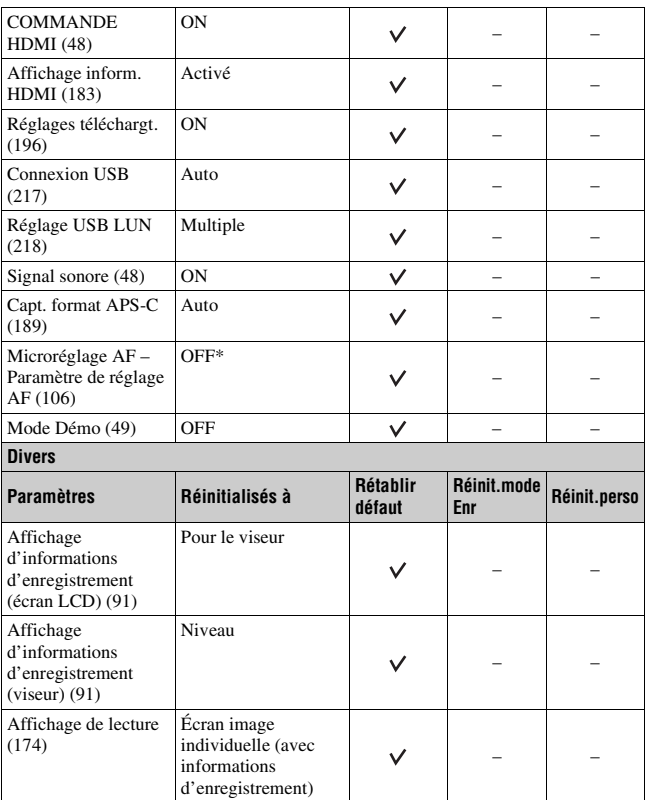

\* Même si vous réinitialisez le réglage, les valeurs ajustées ne sont pas réinitialisées.

# **Confirmation de la version du logiciel**

Affiche la version du logiciel de votre appareil photo. Confirmez la version lorsqu'une mise à jour du firmware est publiée.

Si vous montez un objectif compatible avec la fonction de version de l'objectif, la version de l'objectif est indiquée.

## **Touche MENU**  $\rightarrow \cancel{\rightarrow} 4 \rightarrow$  [Version]

#### **Remarque**

• Une mise à jour peut uniquement être effectuée lorsque le niveau de la batterie est au moins comme suit (3 icônes de batterie restante). Nous vous recommandons d'utiliser une batterie suffisamment chargée ou l'adaptateur secteur AC-PW10AM (vendu séparément).

# **Utilisation du logiciel**

Les applications suivantes sont contenues dans le CD-ROM (fourni) pour permettre une utilisation plus polyvalente des images prises avec l'appareil.

- « Image Data Converter »
- « PlayMemories Home »
- « Remote Camera Control »

Pour des remarques détaillées sur l'installation, reportez-vous aussi aux pages [214](#page-213-0), [215](#page-214-0).

# **Utilisation de « Image Data Converter »**

Avec « Image Data Converter », vous pouvez par exemple effectuer les choses suivantes :

- Ouvrir et éditer des images enregistrées au format RAW en y apportant diverses corrections, comme la courbe de tonalité et la netteté.
- Ajuster les images avec la balance des blancs, l'exposition, les modes créatifs, etc.
- Enregistrer les images affichées et les éditer sur un ordinateur. Vous pouvez soit sauvegarder l'image au format RAW soit l'enregistrer au format de fichier général.
- Afficher et comparer les images RAW/JPEG enregistrées avec cet appareil.
- Noter les images sur une échelle de 5.
- Définir des étiquettes de couleur.

Pour utiliser « Image Data Converter », reportez-vous à l'Aide. Cliquez sur [Démarrer]  $\rightarrow$  [Tous les programmes]  $\rightarrow$  [Image Data Converter]  $\rightarrow$  [Aide]  $\rightarrow$  [Image Data Converter Ver.4].

Page de support « Image Data Converter » (uniquement en anglais) http://www.sony.co.jp/ids-se/

# **Utilisation de « PlayMemories Home »**

Avec « PlayMemories Home », vous pouvez par exemple effectuer les choses suivantes :

• Régler des images prises avec l'appareil et les afficher sur l'ordinateur.

- Organiser les images sur l'ordinateur sur un calendrier par date de prise de vue pour les visualiser.
- Retoucher (Réduction des yeux rouges, etc.), imprimer, envoyer des images comme pièces jointes à un e-mail et changer la date de prise de vue.
- Éditer des images sur l'ordinateur, pour les rogner ou les redimensionner par exemple.
- Imprimer ou enregistrer des images fixes horodatées.
- Créer des disques, Blu-ray ou des disques DVD à partir de films AVCHD importés sur un ordinateur. (Une connexion à Internet est nécessaire lors de la première création d'un disque Blu-ray/DVD.)

#### **Remarques**

- « PlayMemories Home » n'est pas compatible avec les ordinateurs Mac. Lorsque vous lisez des images sur des ordinateurs Mac, utilisez le logiciel d'application approprié fourni avec l'ordinateur Mac.
- Les films enregistrés avec le réglage [60p 28M(PS)]/[50p 28M(PS)], [60i 24M(FX)]/[50i 24M(FX)] ou [24p 24M(FX)]/[25p 24M(FX)] dans [Réglage d'enregistr.] sont convertis par « PlayMemories Home » afin de créer un disque d'enregistrement AVCHD. Cette conversion peut prendre du temps. En outre, vous ne pouvez pas créer un disque avec la qualité d'image d'origine. Si vous souhaitez conserver la qualité d'image d'origine, vous devez stocker vos films sur un disque Blu-ray.

Pour utiliser « PlayMemories Home », reportez-vous à « Guide d'assistance de PlayMemories Home ».

Double-cliquez sur le raccourci de  $\mathcal D$  (Guide d'assistance de

PlayMemories Home), situé sur le bureau. Ou cliquez sur [Démarrer] → [Tous les programmes]  $\rightarrow$  [PlayMemories Home]  $\rightarrow$  [Guide d'assistance de PlayMemories Home].

Page de support « PlayMemories Home » (uniquement en anglais) http://www.sony.co.jp/pmh-se/

# **Utilisation de « Remote Camera Control »**

Raccordez l'appareil à l'ordinateur. Avec « Remote Camera Control », vous pouvez :

- Configurer ou enregistrer un image de l'ordinateur.
- Enregistrer une image directement sur l'ordinateur.
- Effectuer une prise de vue à intervalles réguliers.

Configurer les éléments suivants avant utilisation : Touche MENU  $\rightarrow \rightarrow$  $3 \rightarrow$  [Connexion USB]  $\rightarrow$  [PC à distance] Pour utiliser « Remote Camera Control », reportez-vous à l'Aide. Cliquez sur [Démarrer]  $\rightarrow$  [Tous les programmes]  $\rightarrow$  [Remote Camera Control]  $\rightarrow$  [Aide]  $\rightarrow$  [Remote Camera Control Ver.3].

#### **Remarque**

• Pour la prise de vue à intervalles régulier, le mode d'entraînement est réglé sur [Prise de vue unique]. Si la mise au point n'est pas effectuée, l'obturateur n'est pas déclenché (sauf si la mise au point manuelle est sélectionnée ou si [Régl.priorité] dans le menu de prise de vue d'images fixes  $\bullet$  est réglé sur [Déclenchement]).

#### **Environnement matériel et logiciel recommandé (Windows)**

L'environnement suivant est recommandé pour utiliser le logiciel fourni et importer des images via une connexion USB.

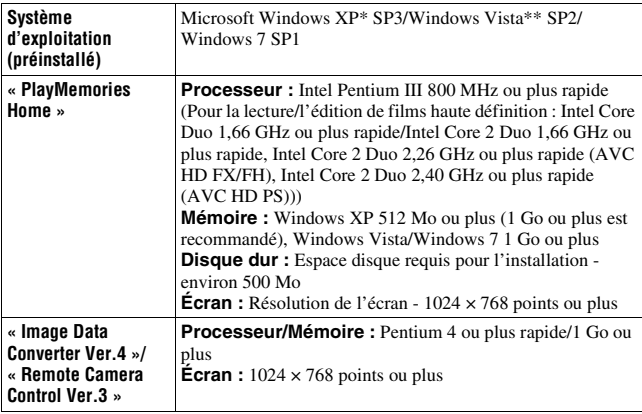

- Les éditions 64 bits et Starter ne sont pas prises en charge. Windows Image Mastering API (IMAPI) Ver.2.0 ou suivante est nécessaire pour utiliser la fonction de création de disques.
- \*\* L'édition Starter n'est pas prise en charge.

# **Environnement matériel et logiciel recommandé (Mac)**

L'environnement suivant est recommandé pour utiliser le logiciel fourni et importer des images via une connexion USB.

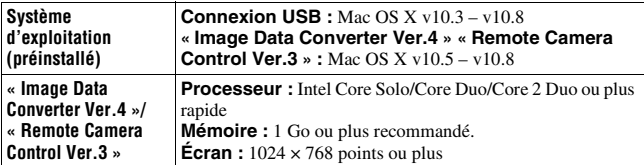

#### **Remarques**

- Le fonctionnement n'est pas garanti dans un environnement basé sur une mise à niveau des systèmes d'exploitation ci-dessus ou dans un environnement multiboot.
- Si vous connectez simultanément 2 ou plusieurs périphériques USB à un même ordinateur, il se peut que certains d'entre eux, y compris votre appareil photo, ne fonctionnent pas, en fonction du type de périphériques USB utilisés.
- La connexion de votre appareil à l'aide d'une interface USB répondant à la norme Hi-Speed USB (compatible USB 2.0) permet un transfert de données avancé (transfert de données haute vitesse) car l'appareil est compatible avec la norme Hi-Speed USB (compatible USB 2.0).
- Lorsque votre ordinateur quitte le mode de veille ou de veille prolongée, il se peut que la communication entre l'appareil et l'ordinateur ne soit pas rétablie simultanément.

# <span id="page-213-0"></span>**Installation du logiciel (Windows)**

Connectez-vous en tant qu'administrateur.

## **1 Mettez l'ordinateur sous tension et insérez le CD-ROM (fourni) dans le lecteur de CD-ROM.**

L'écran du menu d'installation apparaît.

- S'il ne s'affiche pas, double-cliquez sur [Ordinateur] (Pour Windows XP : [Poste de travail])  $\rightarrow$  [MHOME]  $\rightarrow$  [Install.exe].
- Si l'écran de Lecture automatique s'affiche, sélectionnez « Exécuter Install.exe » et suivez les instructions qui s'affichent à l'écran pour procéder à l'installation.

# **2 Cliquez sur [Installer].**

Vérifiez que « Image Data Converter » et « PlayMemories Home » sont cochés, puis suivez les instructions à l'écran.

- Raccordez l'appareil à l'ordinateur en suivant les instructions de l'écran [\(page 218\)](#page-217-1).
- Lorsque le message de confirmation de redémarrage s'affiche, redémarrez l'ordinateur en suivant les instructions à l'écran.
- DirectX peut être installé, en fonction de l'environnement système de votre ordinateur.

## **3 Une fois l'installation terminée, retirez le CD-ROM.**

Le logiciel suivant est installé et des icônes de raccourci apparaissent sur le Bureau.

- « Image Data Converter »
- « Remote Camera Control »
- « PlayMemories Home »
- « Guide d'assistance de PlayMemories Home »

#### **Remarque**

• Si « PMB » (Picture Motion Browser) fourni avec un appareil qui a été acheté avant 2011 a déjà été installé sur l'ordinateur, « PMB » sera écrasé par « PlayMemories Home », et il se peut que vous ne puissiez pas utiliser certaines fonctions de « PMB ».

## <span id="page-214-0"></span>**Installation du logiciel (Mac)**

Connectez-vous en tant qu'administrateur.

- **1 Mettez l'ordinateur Mac sous tension et insérez le CD-ROM (fourni) dans le lecteur de CD-ROM.**
- **2 Double-cliquez sur l'icône CD-ROM.**
- **3 Copiez les fichiers [IDC\_INST.pkg] et [RCC\_INST.pkg] dans le dossier [MAC] sur l'icône du disque dur.**
- **4 Double-cliquez sur les fichiers [IDC\_INST.pkg] et [RCC\_INST.pkg] dans le dossier de destination de copie.**

Procédez comme indiqué à l'écran pour terminer l'installation.
## **Raccordement de l'appareil à l'ordinateur**

## **Réglage de la connexion USB**

Permet de sélectionner la méthode à utiliser pour une connexion USB lorsque l'appareil est raccordé à un ordinateur ou à un périphérique USB à l'aide d'un câble USB.

## **Touche MENU**  $\rightarrow \neq 3 \rightarrow$  [Connexion USB]  $\rightarrow$  Sélectionnez le **réglage désiré**

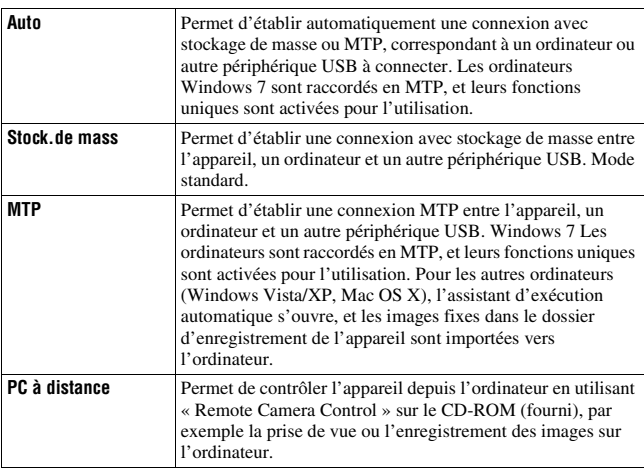

#### **Remarques**

- Lorsque cet élément est réglé sur [Auto], la connexion peut prendre du temps.
- Si Device Stage\* ne s'affiche pas avec Windows 7, réglez cet élément sur [Auto].
- \* Device Stage est un écran de menu utilisé pour gérer les périphériques connectés, tels qu'un appareil photo (fonction de Windows 7).

## **Réglage du LUN (Numéro d'unité logique) (Réglage USB LUN)**

Pour les communications USB avec l'ordinateur, vous pouvez choisir la fente disponible entre les deux fentes et la fente 1.

## **Touche MENU** t **3** t **[Réglage USB LUN]** t **Sélectionnez le réglage désiré**

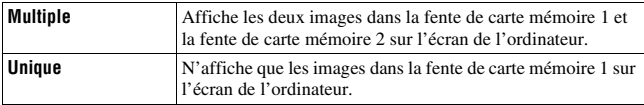

## <span id="page-217-0"></span>**Connexion à l'ordinateur**

- **1 Insérez une batterie suffisamment chargée dans l'appareil ou branchez l'appareil à une prise murale avec l'adaptateur secteur AC-PW10AM (vendu séparément).**
- **2 Mettez l'appareil et l'ordinateur sous tension.**
- **3** Assurez-vous que [Connexion USB] dans  $\neq$  3 est réglé sur **[Stock.de mass].**

## **4 Raccordez l'appareil à l'ordinateur.**

• Lorsqu'une connexion USB est établie pour la première fois, votre ordinateur exécute automatiquement un programme pour reconnaître l'appareil. Attendez un instant.

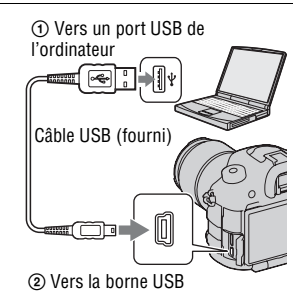

## <span id="page-218-0"></span>**Importation d'images sur l'ordinateur (Windows)**

« PlayMemories Home » vous permet d'importer facilement des images. Pour plus de détails sur les fonctions de « PlayMemories Home », reportezvous à « Guide d'assistance de PlayMemories Home ».

## **Importation d'images sur l'ordinateur sans utiliser « PlayMemories Home »**

Lorsque l'assistant de lecture automatique s'affiche après établissement d'une connexion USB entre l'appareil et un ordinateur, cliquez sur [Ouvrir le dossier et afficher les fichiers]  $\rightarrow$  [OK]  $\rightarrow$  [DCIM] ou sur [MP\_ROOT]  $\rightarrow$  pour copier les images souhaitées dans l'ordinateur.

## **Nom du fichier**

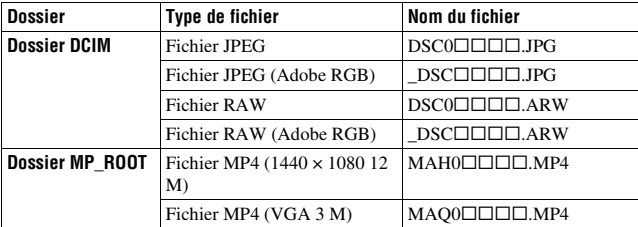

- $\square \square \square \square$  (numéro du fichier) représente tout nombre compris entre 0001 et 9999.
- Lorsque [Qualité] est réglé sur [RAW & JPEG], les parties numériques du nom du fichier de données RAW et du fichier JPEG correspondant sont identiques.

#### **Remarques**

- Pour les opérations telles que l'importation de films AVCHD dans l'ordinateur, utilisez « PlayMemories Home ».
- Si vous voulez importer des films avec des informations d'emplacement GPS sur un ordinateur, utilisez « PlayMemories Home » (SLT-A99V seulement).
- Lorsque l'appareil est connecté à l'ordinateur, si vous manipulez des films AVCHD ou des dossiers sur l'ordinateur connecté, des images peuvent être endommagées ou risquent de ne pas pouvoir être lues. Ne supprimez pas ou ne copiez pas de films AVCHD sur la carte mémoire à partir de l'ordinateur. Sony ne saurait être tenu pour responsable des conséquences de telles opérations via l'ordinateur.

## <span id="page-219-0"></span>**Importation d'images sur l'ordinateur (Mac)**

- **1 Commencez par raccorder l'appareil à l'ordinateur Mac. Sur le bureau, double-cliquez sur l'icône nouvellement reconnue** t **le dossier où sont stockées les images à copier.**
- **2 Faites glisser les fichiers d'image sur l'icône du disque dur.**

Les fichiers d'image sont copiés sur le disque dur.

## **3** Double-cliquez sur l'icône de disque dur  $\rightarrow$  fichier d'image **souhaité dans le dossier contenant les fichiers copiés.**

L'image s'affiche.

## **Le logiciel pour les ordinateurs Mac**

Pour des détails à propos d'autres logiciels pour les ordinateurs Mac, consultez l'URL suivante : http://www.sony.co.jp/imsoft/Mac/

## <span id="page-220-0"></span>**Déconnexion de l'appareil de l'ordinateur**

Effectuez la procédure des étapes 1 à 2 ci-dessous :

- débrancher le câble USB.
- retirer la carte mémoire.
- mettre l'appareil hors tension.

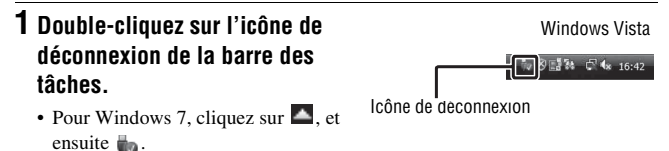

## **2 Cliquez sur (Retirer Périphérique de stockage de masse USB en toute sécurité).**

#### **Remarques**

- Auparavant, glissez et déposez l'icône de la carte mémoire ou l'icône du disque vers l'icône « Corbeille », lorsque vous utilisez un ordinateur Mac, et l'appareil est déconnecté de l'ordinateur.
- Avec Windows 7, il se peut que l'icône de déconnexion ne soit pas affichée. Dans des cas de ce genre, vous pouvez déconnecter sans suivre la procédure ci-dessus.
- Ne déconnectez pas le câble USB lorsque le témoin est allumé. Ceci pourrait endommager les données.

# **Création d'un disque de film**

Vous pouvez créer un disque à partir de films AVCHD enregistrés sur l'appareil.

## **Sélection de la méthode de création d'un disque de films**

Vous pouvez créer un disque à partir de films AVCHD enregistrés sur cet appareil.

Les périphériques de lecture peuvent varier selon le type de disque.

Sélectionnez la méthode adaptée à votre lecteur de disques.

Il existe deux manières de créer un disque de films. Utilisez

« PlayMemories Home » sur votre ordinateur ou créez un disque avec des appareils autres qu'un ordinateur, un enregistreur par exemple.

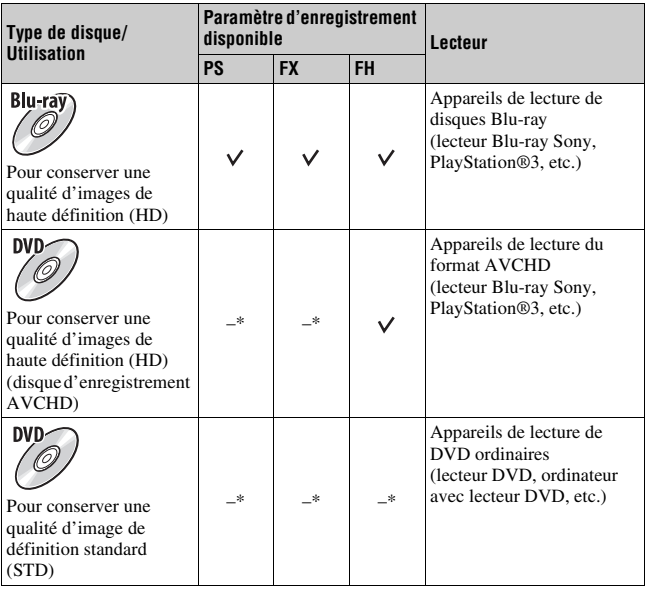

\* Les films enregistrés avec le réglage [60p 28M(PS)]/[50p 28M(PS)], [60i 24M(FX)]/[50i 24M(FX)] ou [24p 24M(FX)]/[25p 24M(FX)] dans [Réglage d'enregistr.] sont convertis par « PlayMemories Home » afin de créer un disque d'enregistrement AVCHD. Cette conversion peut prendre du temps. En outre, vous ne pouvez pas créer un disque avec la qualité d'image d'origine. Si vous souhaitez conserver la qualité d'image d'origine, vous devez stocker vos films sur un disque Blu-ray [\(page 224\)](#page-223-0).

#### **Remarque**

• Vous ne pouvez pas créer des disques de films enregistrés avec [Sélecteur PAL/ NTSC] réglé sur [NTSC] en utilisant « PlayMemories Home ». Créez des disques à l'aide d'un périphérique autre qu'un ordinateur [\(page 226\)](#page-225-0). (Seulement pour les modèles compatibles 1080i 50i)

## **Création d'fun disque avec une qualité d'fimages de haute définition (HD) (disque d'fenregistrement AVCHD)**

Vous pouvez créer un disque haute définition (HD) d'fenregistrement AVCHD à partir de films AVCHD importés sur un ordinateur avec le logiciel « PlayMemories Home » fourni.

- **1 Lancez [PlayMemories Home] et cliquez sur (Créer des disques).**
- **2 Sélectionnez [AVCHD (HD)] à partir de la liste déroulante utilisée pour sélectionner un disque.**
- **3 Sélectionnez les films AVCHD que vous souhaitez graver.**

## **4 Cliquez sur [Ajouter].**

• Vous pouvez aussi ajouter des films par une opération glisser et coller.

## **5 Créez le disque en suivant les instructions sur l'fécran.**

#### **Remarques**

• Installez « PlayMemories Home » auparavant.

- Les fichiers d'fimage fixe et de films MP4 ne peuvent pas être enregistrés sur le disque d'fenregistrement AVCHD.
- La création d'fun disque peut prendre du temps.

## **Lecture d'fun disque d'fenregistrement AVCHD sur un ordinateur**

Vous pouvez lire les disques en utilisant « PlayMemories Home ». Sélectionnez le lecteur de DVD qui contient le disque et cliquez sur [Player for AVCHD] sur « PlayMemories Home ».

Pour plus de détails, voir « Guide d'assistance de PlayMemories Home ».

#### **Remarque**

• Les films risquent de ne pas être lus sans problème, en fonction de l'fenvironnement de l'fordinateur.

## <span id="page-223-0"></span>**Création d'fun disque Blu-ray**

Vous pouvez créer un disque Blu-ray avec des films AVCHD précédemment importés dans un ordinateur. Votre ordinateur doit prendre en charge la création des disques Blu-ray.

Des supports BD-R (non-réinscriptibles) et BD-RE (réinscriptibles) peuvent être utilisés pour créer des disques Blu-ray. Une fois créés, vous ne

pouvez plus ajouter de contenu sur ces types de disque.

Pour créer des disques Blu-ray avec « PlayMemories Home », vous devez installer un logiciel propriétaire. Pour plus de détails, reportez-vous à l'fURL suivante :

http://support.d-imaging.sony.co.jp/BDUW/

Un environnement avec une connexion Internet est requis pour installer le logiciel.

Pour plus de détails, voir « Guide d'assistance de PlayMemories Home ».

#### **Remarque**

• Lorsque des films enregistrés avec le paramètre [60p 28M(PS)]/[50p 28M(PS)] sont copiés sur un disque Blu-ray en utilisant « PlayMemories Home », ces films peuvent être uniquement lus sur des appareils compatibles avec le format AVCHD Ver 2.0.

## **Création d'fun disque en qualité d'fimage standard (STD)**

- **1 Lancez [PlayMemories Home] et cliquez sur (Créer des disques).**
- **2 Sélectionnez [DVD-Video (STD)] à partir de la liste déroulante utilisée pour sélectionner un disque.**

## **3 Sélectionnez les films AVCHD que vous souhaitez graver.**

## **4 Cliquez sur [Ajouter].**

• Vous pouvez aussi ajouter des films par une opération glisser et coller.

## **5 Créez le disque en suivant les instructions sur l'fécran.**

#### **Remarques**

- Installez « PlayMemories Home » auparavant.
- Les fichiers de film MP4 ne peuvent pas être enregistrés sur un disque.
- La création d'fun disque va prendre plus de temps car les films AVCHD sont convertis en films de qualité d'fimage standard (STD).
- Une connexion à Internet est nécessaire pour la première création d'fun disque DVD-Video (STD).

## **Disques que vous pouvez utiliser avec « PlayMemories Home »**

Avec « PlayMemories Home », vous pouvez utiliser des disques de 12 cm de types suivants. Pour les disques Blu-ray, reportez-vous à la page [224](#page-223-0).

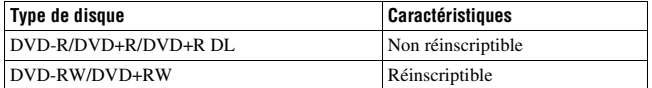

- Utilisez toujours la toute dernière version du logiciel système PlayStation®3 sur votre PlayStation®3.
- La PlayStation®3 peut ne pas être disponible dans certains pays/régions.

## <span id="page-225-0"></span>**Création d'fun disque à l'faide d'fun périphérique autre qu'fun ordinateur**

Vous pouvez créer un disque à l'faide d'fun enregistreur Blu-ray etc. Le type de disque que vous pouvez créer dépend du périphérique utilisé.

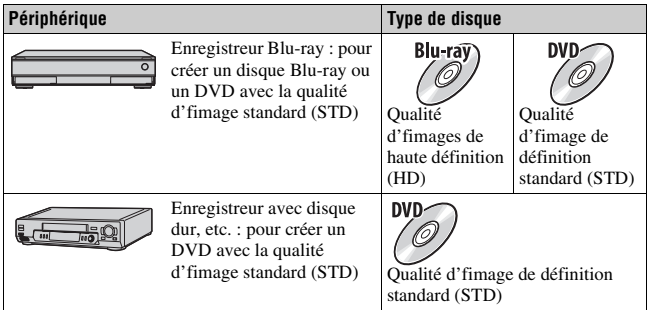

#### **Remarques**

- Pour plus de détails concernant la création d'fun disque, reportez-vous au mode d'femploi du périphérique utilisé.
- Pour copier des films enregistrés avec le paramètre [60p 28M(PS)]/[50p 28M(PS)] sur un disque Blu-ray, un appareil compatible avec le format AVCHD Ver 2.0 est requis. Pour lire le disque Blu-ray créé, un appareil compatible avec le format AVCHD Ver 2.0 est requis.

# **Dépannage**

En cas de problème avec cet appareil, essayez d'abord les solutions suivantes.

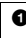

1 Vérifiez les éléments des pages [227](#page-226-0) à [236](#page-235-0).

2 Retirez la batterie, puis insérez-la de nouveau au bout de 1 minute et allumez l'appareil.

**3** Réinitialisez les réglages [\(page 203\)](#page-202-0).

4 Consultez votre revendeur Sony ou un centre de service après-vente Sony agréé.

## <span id="page-226-0"></span>**Batterie et alimentation**

#### **Vous ne parvenez pas à installer la batterie.**

- Lorsque vous insérez la batterie, utilisez son extrémité pour pousser le levier de verrouillage [\(page 53\).](#page-52-0)
- Vous ne pouvez utiliser qu'une batterie NP-FM500H. Assurez-vous que la batterie est une NP-FM500H.

## **L'indicateur de charge restante de la batterie donne une indication incorrecte ou la batterie s'épuise rapidement bien que l'indicateur affiche une charge suffisante. L'appareil ne s'allume pas.**

- Ce phénomène se produit lorsque vous utilisez l'appareil dans un endroit très chaud ou très froid [\(page 245\)](#page-244-0).
- La batterie est déchargée. Installez une batterie chargée [\(page 51\).](#page-50-0)
- La batterie est usée [\(page 255\).](#page-254-0) Remplacez-la par une neuve.
- Installez correctement la batterie [\(page 53\).](#page-52-0)

#### **L'appareil se met brusquement hors tension.**

• Si vous n'utilisez pas l'appareil pendant une durée donnée, il passe en mode d'économie d'énergie et s'éteint presque complètement. Pour quitter le

mode d'économie d'énergie, effectuez une opération sur l'appareil comme enfoncer le déclencheur à mi-course, par exemple [\(page 188\)](#page-187-0).

#### **Le témoin CHARGE clignote lors de la charge de la batterie.**

- Vous ne pouvez utiliser qu'une batterie NP-FM500H. Assurez-vous que la batterie est une NP-FM500H.
- Si vous rechargez une batterie qui n'a pas été utilisée pendant longtemps, le témoin CHARGE peut clignoter.
- Le témoin CHARGE clignote de 2 façons, rapidement (par intervalles d'environ 0,15 seconde) et lentement (par intervalles d'environ 1,5 seconde). S'il clignote rapidement, retirez la batterie puis refixez-la solidement. Si le témoin CHARGE clignote toujours rapidement, la batterie a un problème. Un clignotement lent indique que le rechargement est mis en pause car la température ambiante est hors de la plage adaptée au rechargement. Le rechargement reprendra et le témoin CHARGE s'allumera lorsque la température ambiante redeviendra adaptée. La température optimale pour charger la batterie se situe entre 10 °C et 30 °C (50 °F et 86 °F).

## **Prise de vue**

#### **Rien ne s'affiche sur l'écran LCD en mode viseur lorsque l'appareil est allumé.**

• Si vous n'utilisez pas l'appareil pendant une durée donnée, il passe en mode d'économie d'énergie et s'éteint presque complètement. Pour quitter le mode d'économie d'énergie, effectuez une opération sur l'appareil comme enfoncer le déclencheur à mi-course, par exemple [\(page 188\)](#page-187-0).

#### **L'image n'est pas nette dans le viseur.**

• Réglez correctement l'échelle dioptrique à l'aide de la molette de correction dioptrique [\(page 17\)](#page-16-0).

#### **Pas d'image dans le viseur.**

- [Régl. FINDER/LCD] est réglé sur [Manuel]. Appuyez sur la touche FINDER/LCD [\(page 189\)](#page-188-0).
- Approchez un peu plus votre œil du viseur.

## **L'obturateur ne se déclenche pas.**

- Vous utilisez une carte mémoire munie d'un taquet de protection en écriture et ce taquet est placé en position LOCK. Placez le taquet en position d'enregistrement.
- Vérifiez l'espace disponible sur la carte mémoire.
- En mode autofocus, l'obturateur ne peut pas être déclenché lorsque la mise au point sur le sujet n'est pas effectuée.
- L'objectif n'est pas correctement monté. Montez l'objectif correctement [\(page 57\).](#page-56-0)
- Lorsque l'appareil est connecté à un autre périphérique, tel qu'un télescope astronomique, réglez [Déc sans obj.] sur [Activé] [\(page 185\).](#page-184-0)
- Les sujets peuvent demander une mise au point spéciale [\(page 98\).](#page-97-0) Utilisez la fonction de verrouillage de la mise au point ou la fonction de mise au point manuelle (pages [99](#page-98-0) et [107](#page-106-0)).

#### **L'enregistrement prend très longtemps.**

- La fonction de réduction de bruit est activée [\(page 159\)](#page-158-0). Ceci n'est pas une anomalie.
- Vous effectuez la prise de vue en mode RAW [\(page 147\).](#page-146-0) Un fichier de données RAW étant de grande taille, la prise de vue en mode RAW peut demander un certain temps.
- Le HDR auto est en train de traiter une image [\(page 135\).](#page-134-0)

#### **La même image est prise plusieurs fois.**

- Le mode d'entraînement sélectionné est réglé sur [Prise d. v. en continu] ou sur [Bracket : conti.]. Réglez-le sur [Prise de vue unique] [\(page 116\).](#page-115-0)
- Le mode d'expédition est réglé sur Rafale télé-zoom continue en priorité AE [\(page 80\).](#page-79-0)
- Le mode d'exposition est réglé sur Automatique supérieur et [Auto.sup. Extract. image] est réglé sur [OFF] [\(page 73\)](#page-72-0).

#### **L'image n'est pas nette.**

- Le sujet est trop proche. Vérifiez la distance focale minimum de l'objectif.
- Vous effectuez la prise de vue en mode de mise au point manuelle. Réglez [Mode de mise au point] sur une valeur différente de [Direct MFocus], [MaP manuelle] [\(page 95\).](#page-94-0)
- Si l'objectif est équipé d'un commutateur de mode de mise au point, réglez-le sur AF.

• La lumière ambiante est insuffisante.

#### **L'Eye-Start AF ne fonctionne pas.**

- Réglez [Eye-Start AF] sur [ON] [\(page 41\)](#page-40-0).
- Enfoncez le déclencheur à mi-course.

#### **L'horodatage est incorrect.**

- Réglez la date et l'heure correctes [\(page 60\).](#page-59-0)
- La zone sélectionnée avec [Réglage zone] diffère de la zone réelle. Configurez [Réglage zone] de nouveau [\(page 60\).](#page-59-0)

### **La valeur d'ouverture et/ou la vitesse d'obturation clignotent lorsque vous enfoncez le déclencheur à mi-course.**

• Le sujet est trop clair ou trop sombre, et se trouve donc hors de la plage admissible de l'appareil. Effectuez un nouveau réglage.

## **L'image est blanchâtre (Tâche lumineuse). La lumière de l'image est floue (Image fantôme).**

• L'image a été prise avec une source d'éclairage intense et une lumière excessive a pénétré dans l'objectif. Fixez un pare-soleil.

#### **Les coins de l'image sont trop sombres.**

• Si un filtre ou un pare-soleil est utilisé, retirez-le et recommencez la prise de vue. Si le filtre est trop épais ou si le pare-soleil est mal fixé, ils peuvent être partiellement visibles sur l'image. Les propriétés optiques de certains objectifs peuvent faire paraître la périphérie de l'image trop sombre (éclairage insuffisant). Vous pouvez corriger ce phénomène avec [Comp. objectif : Dégradé] [\(page 191\).](#page-190-0)

#### **Les yeux du sujet sont rouges.**

- Activez la fonction d'atténuation des yeux rouges [\(page 41\)](#page-40-1).
- Approchez-vous du sujet et prenez-le au flash dans les limites de la portée du flash. Vérifiez la portée du flash dans les « Spécifications ».

#### **Des points apparaissent et restent sur l'écran LCD.**

• Ceci n'est pas une anomalie. Ces points ne sont pas enregistrés [\(page 12\).](#page-11-0)

#### **L'image est floue.**

• L'image a été prise dans un endroit sombre sans flash avec pour conséquence un bougé. Il est recommandé d'utiliser un trépied ou le flash [\(page 122\)](#page-121-0).

## L'échelle IL ◀ ► clignote sur l'écran LCD ou dans le viseur.

• Le sujet est trop clair ou trop sombre pour la plage de mesure de l'appareil.

### **L'objectif n'est pas monté correctement.**

- Si vous réglez le niveau d'enregistrement sur la valeur minimale, le son n'est pas enregistré.
- Si vous réglez le niveau d'enregistrement sur la valeur maximale, le son a tendance à comporter des craquements.

## **Visualisation d'images**

## **L'appareil ne lit pas les images.**

- Le nom de dossier/fichier a été changé sur l'ordinateur [\(page 219\)](#page-218-0).
- Si un fichier d'image a été édité sur un ordinateur ou pris avec un modèle d'appareil différent du vôtre, il n'est pas garanti que vous pourrez le visualiser sur votre appareil.
- Utilisez « PlayMemories Home » pour lire avec l'appareil des images stockées sur un ordinateur.
- L'appareil est en mode USB. Déconnexion de l'appareil de l'ordinateur [\(page 221\)](#page-220-0).

## **Suppression d'images**

#### **Vous ne pouvez pas effacer une image.**

• Annulez la protection [\(page 176\)](#page-175-0).

#### **Vous avez effacé une image par erreur.**

• Lorsque vous avez effacé une image, vous ne pouvez pas la récupérer. Nous vous recommandons de protéger les images que vous ne souhaitez pas supprimer [\(page 176\).](#page-175-0)

## **GPS (SLT-A99V uniquement)**

### **L'appareil ne reçoit pas de signal GPS.**

- Réglez [GPS activé/désactivé] sur [ON] [\(page 198\).](#page-197-0)
- Votre appareil peut ne pas recevoir de signaux radio des satellites GPS en raison d'obstructions.
- Pour trianguler correctement les informations d'emplacement, placez votre appareil dans une zone ouverte et rallumez-le.

#### **Erreur excessive des informations d'emplacement.**

• La marge d'erreur peut atteindre plusieurs centaines de mètres, en fonction des bâtiments voisins, de la faiblesse des signaux GPS, etc.

## **La triangulation prend du temps, bien que les données d'assistance GPS aient été intégrées.**

- [Rég. date/heure] n'est pas réglé, ou l'heure définie est mal réglée. Réglez correctement la date et l'heure [\(page 60\)](#page-59-0).
- La durée de validité des données d'assistance a expiré. Mettez à jour les données d'assistance GPS [\(page 199\)](#page-198-0).
- Comme les positions des satellites GPS varient constamment, la détermination de l'emplacement peut prendre plus longtemps, ou le récepteur peut ne pas pouvoir du tout le déterminer, en fonction de l'emplacement et de l'heure où vous utilisez l'appareil.
- « GPS » est un système permettant de déterminer l'emplacement géographique par la triangulation des signaux radio provenant de satellites GPS. Évitez d'utiliser l'appareil dans des lieux où les signaux radio sont bloqués ou réfléchis, tels que dans un endroit ombragé, entouré de bâtiments ou d'arbres, etc. Utilisez l'appareil dans des environnements à ciel ouvert.

## **Les informations d'emplacement n'ont pas été enregistrées.**

• Utilisez « PlayMemories Home » pour importer les films avec les informations d'emplacement GPS dans votre ordinateur.

## **Ordinateurs**

#### **Vous ignorez si le système d'exploitation de votre ordinateur est compatible avec cet appareil.**

• Vérifiez l'« Environnement matériel et logiciel recommandé » [\(page 213\)](#page-212-0)

#### **Votre ordinateur ne reconnaît pas l'appareil.**

- Vérifiez que l'appareil est allumé.
- Lorsque le niveau de la batterie faiblit, installez une autre batterie chargée [\(page 51\)](#page-50-0) ou utilisez l'adaptateur secteur (vendu séparément).
- Utilisez le câble USB (fourni) [\(page 218\)](#page-217-0).
- Débranchez le câble USB et reconnectez-le bien.
- Déconnectez tous les périphériques autres que l'appareil, le clavier et la souris des prises USB de l'ordinateur.
- Raccordez l'appareil directement à l'ordinateur sans passer par un concentrateur USB ou un autre périphérique [\(page 218\).](#page-217-0)

#### **Vous ne parvenez pas à copier des images.**

- Établissez la liaison USB en connectant correctement l'appareil à l'ordinateur [\(page 218\).](#page-217-0)
- Utilisez la procédure de copie spécifiée pour votre système d'exploitation (pages [219,](#page-218-0) [220\)](#page-219-0).
- Lorsque vous prenez des images avec une carte mémoire formatée sur un ordinateur, la copie des images sur un ordinateur peut être impossible. Effectuez la prise de vue avec une carte mémoire formatée sur l'appareil [\(page 193\)](#page-192-0).

#### **L'image ne peut pas être visualisée sur un ordinateur.**

- Si vous utilisez « PlayMemories Home », référez-vous à « Guide d'assistance de PlayMemories Home ».
- Consultez le fabricant de l'ordinateur ou du logiciel.

## **Après avoir raccordé la connexion USB, « PlayMemories Home » ne démarre pas automatiquement.**

• Établissez la connexion USB une fois que l'ordinateur est allumé [\(page 218\)](#page-217-0).

## **Carte mémoire**

#### **Impossible d'insérer une carte mémoire.**

• La carte mémoire est insérée dans le mauvais sens. Insérez-la dans le bon sens [\(page 53\)](#page-52-0).

#### **Impossible d'enregistrer sur une carte mémoire.**

- La carte mémoire est pleine. Supprimez les images inutiles (pages [69](#page-68-0), [180](#page-179-0)).
- Une carte mémoire incompatible est insérée (pages [56](#page-55-0), [252](#page-251-0)).
- Sélectionnez la fente dans laquelle la carte mémoire est insérée en utilisant [Sélect. support d'enreg.] [\(page 54\)](#page-53-0).

#### **Impossible de lire les fichiers sur une carte mémoire.**

• Vérifiez le réglage de [Sélect. support lecture] [\(page 169\)](#page-168-0).

#### **Vous avez formaté une carte mémoire par erreur.**

• Toutes les données de la carte mémoire sont effacées par le formatage. Vous ne pouvez pas les restaurer.

## **Impression**

#### **Impossible d'imprimer les images.**

• Les images RAW ne peuvent pas être imprimées. Pour imprimer les images RAW, convertissez-les d'abord en images JPEG avec « Image Data Converter » du CD-ROM fourni.

#### **La couleur de l'image est étrange.**

• Lorsque vous imprimez des images enregistrées en mode Adobe RVB au moyen d'une imprimante sRVB qui n'est pas compatible Adobe RVB (DCF2.0/Exif2.21), les images sont imprimées à un niveau d'intensité inférieur [\(page 160\).](#page-159-0)

#### **Les images sont imprimées avec les deux bords coupés.**

• Selon votre imprimante, les bords gauche, droite, haut et bas de l'image peuvent être coupés. Le côté latéral de l'image peut être coupé, surtout si vous imprimez une image prise avec le ratio d'aspect réglé sur [16:9].

- Lors de l'impression d'images sur votre propre imprimante, annulez les réglages Rognure et Sans cadre. Renseignez-vous auprès du fabricant de l'imprimante pour savoir si l'imprimante offre ces fonctions.
- Lorsque vous faites imprimer des images en magasin, demandez au vendeur s'il peut imprimer les images sans couper les deux bords.

#### **Impossible d'imprimer des images avec la date.**

- En utilisant « PlayMemories Home », vous pouvez imprimer des images avec la date [\(page 211\).](#page-210-0)
- Lorsque vous imprimez des images en magasin, il est possible de les imprimer avec la date si vous le leur demandez.

## **Divers**

#### **L'objectif est embué.**

• Une condensation d'humidité s'est produite. Mettez l'appareil hors tension et attendez environ 1 heure avant de l'utiliser [\(page 245\).](#page-244-1)

### **Le message « Régler Zone/Date/Heure. » apparaît lorsque vous allumez l'appareil.**

• L'appareil est resté inutilisé pendant un certain temps avec une batterie faiblement chargée ou sans batterie. Chargez la batterie et réglez à nouveau la date (pages [60](#page-59-0) et [246](#page-245-0)). Si le réglage de la date est perdu à chaque fois que vous rechargez la batterie, consultez votre revendeur Sony ou un centre de service après-vente Sony agréé.

## **Le nombre d'images enregistrables ne diminue pas ou il diminue de 2 images à la fois.**

• Ceci est dû au fait que le taux de compression et la taille d'image après compression changent pour certaines images lors d'une prise de vue en mode d'image JPEG [\(page 147\)](#page-146-0).

## **Les réglages ont été réinitialisés bien que vous n'ayez pas procédé à une réinitialisation.**

• Vous avez retiré la batterie alors que l'interrupteur d'alimentation se trouvait sur ON. Avant de retirer la batterie, assurez-vous que l'appareil photo est éteint et que le témoin d'accès n'est pas allumé (pages [18,](#page-17-0) [55\)](#page-54-0).

### **L'appareil ne fonctionne pas correctement.**

- Éteignez l'appareil. Retirez la batterie, puis réinsérez-la. Si l'appareil est tiède, retirez la batterie et laissez-le refroidir avant d'essayer cette solution.
- Si un adaptateur secteur (vendu séparément) est utilisé, débranchez le cordon d'alimentation. Rebranchez la prise et remettez l'appareil sous tension. Si l'appareil ne fonctionne toujours pas après avoir essayé ces manipulations, consultez votre revendeur Sony ou un centre de service après-vente Sony agréé.

#### **apparaît à l'écran.**

• La fonction SteadyShot ne fonctionne pas. Vous pouvez continuer la prise de vue, mais la fonction SteadyShot sera inopérante. Éteignez, puis rallumez l'appareil. Si l'échelle SteadyShot continue à apparaître, consultez votre revendeur Sony ou un centre de service après-vente Sony agréé.

#### **« --E- » apparaît à l'écran.**

<span id="page-235-0"></span>• Retirez la carte mémoire, puis réinsérez-la. Si cette procédure ne supprime pas l'indication, formatez la carte mémoire.

## **Messages d'avertissement**

Si les messages ci-dessous apparaissent, suivez les instructions ci-dessous.

#### **Régler Zone/Date/Heure.**

• Réglez la zone, la date et l'heure. Si vous n'avez pas utilisé l'appareil depuis longtemps, rechargez la batterie interne rechargeable (pages [60](#page-59-0) et [246\)](#page-245-0).

## **Alimentation insuffisante.**

• Vous avez essayé d'effectuer l'opération [Mode nettoyage] avec un niveau de batterie insuffisant. Rechargez la batterie ou utilisez l'adaptateur secteur (vendu séparément).

## **Impossible d'utiliser la carte mémoire. Voulez-vous formater ?**

- La carte mémoire a été formatée sur un ordinateur et le format de fichier a été modifié. Sélectionnez [Entrer], puis formatez la carte mémoire. Vous pourrez réutiliser la carte mémoire, mais toutes les données qu'elle contient seront effacées. Le formatage peut demander un certain temps. Si le message réapparaît,
	- changez la carte mémoire.

### **Erreur de carte mémoire**

• Une carte mémoire incompatible est insérée ou le formatage n'a pas fonctionné.

#### **Réinsérez une carte mémoire.**

- La carte mémoire insérée ne peut pas être utilisée dans votre appareil.
- La carte mémoire est endommagée.
- La partie de la borne de la carte mémoire est sale.

## **Carte mémoire verrouillée.**

• Vous utilisez une carte mémoire munie d'un taquet de protection en écriture et ce taquet est placé en position LOCK. Placez le taquet en position d'enregistrement.

## **Traitement en cours...**

• En exposition longue, une réduction de bruit ou une réduction de bruit en sensibilité ISO élevée est exécutée pendant un temps équivalent à la durée d'ouverture de l'obturateur. Pendant cette réduction de bruit, vous ne pouvez pas effectuer d'autres prises de vue.

## **Affichage impossible.**

• Il se peut que des images prises avec un autre appareil ou modifiées avec un ordinateur ne soient pas affichées.

## **Vérifiez la fixation de l'objectif. S'il n'est pas pris en charge, vous pouvez l'autoriser dans le menu personnalisé.**

- L'objectif n'est pas monté correctement, ou l'objectif n'est pas fixé.
- Lorsque vous montez l'appareil sur un télescope astronomique ou un instrument similaire, réglez le [Déc sans obj.] sur [Activé].

#### **Impression impossible.**

• Vous avez essayé de marquer des images RAW avec une marque DPOF.

### **Surchauffe de l'appareil. Laissezle se refroidir.**

• L'appareil a chauffé parce que vous avez pris continuellement des vues.

Éteignez l'appareil. Laissez l'appareil se refroidir et attendez qu'il soit à nouveau prêt pour la prise de vue.

## 印刷

• Comme vous enregistrez depuis un moment, la température à l'intérieur de l'appareil a atteint un niveau inacceptable. Arrêtez l'enregistrement.

## **Enregistrement impossible dansce format de film.**

• Réglez [Format fichier] sur [MP4].

#### Ş.

• Le nombre d'images dépasse celui pour lequel l'appareil peut gérer les dates dans un fichier de base de données.

 $\sum_{\text{PRAR}}$ 

• Enregistrement dans le fichier de base de données impossible. Importez toutes les images dans un ordinateur avec « PlayMemories Home » et

rétablissez la carte mémoire.

### **Erreur de l'appareil photo Erreur système**

• Éteignez l'appareil, retirez la batterie, puis réinsérez-la. Si ce message apparaît fréquemment, consultez votre revendeur Sony ou un centre de service aprèsvente Sony agréé.

## **Erreur de fichier dans la base de données d'images. Récupérer ?**

• Vous ne pouvez pas enregistrer ni lire de films AVCHD car le fichier de base de données d'images est endommagé. Suivez les instructions fournies à l'écran pour récupérer les données.

## **Grossissement impossible. Rotation de l'image impossible.**

• Il se peut que les images enregistrées avec d'autres appareils ne puissent pas être agrandies ou pivotées.

## **Impossible de créer un nouveau dossier.**

• Le dossier avec un nom commençant par « 999 » existe sur la carte mémoire. Dans ce cas, vous ne pouvez pas créer de dossier.

## **Nettoyage de l'appareil et d'un objectif**

## **Nettoyage de l'appareil**

- Ne touchez pas les pièces internes de l'appareil telles que le rideau obturateur ou le miroir. La présence de poussière sur le miroir ou autour de celui-ci peut affecter les images ou les performances de l'appareil. Nettoyez la poussière à l'aide d'un pinceau soufflant vendu dans le commerce\*. Pour plus d'informations sur le nettoyage du capteur d'image, référez-vous à la page [241.](#page-240-0)
	- \* N'utilisez pas de bombe de nettoyage. Cela pourrait provoquer un dysfonctionnement.
- Nettoyez l'extérieur de l'appareil avec un chiffon doux légèrement imbibé d'eau, puis essuyez-le avec un chiffon sec. Pour éviter d'endommager la finition ou le boîtier, suivez les instructions ci-dessous.
	- N'utilisez pas de produits chimiques tels que diluants, benzine, alcool, lingettes nettoyantes jetables, insectifuges, produits de protection solaire ou insecticides etc.
	- Ne manipulez pas l'appareil avec l'une des substances ci-dessus sur les mains.
	- Ne laissez pas l'appareil en contact prolongé avec du caoutchouc ou du vinyle.

## **Nettoyage de l'objectif**

- N'utilisez pas une solution de nettoyage contenant des solvants organiques tels que diluant ou benzine.
- Utilisez un pinceau soufflant disponible dans le commerce pour enlever la poussière lorsque vous nettoyez la surface de l'objectif. Si de la poussière est collée en surface, essuyez l'objectif avec un chiffon doux ou un papier de soie légèrement humecté d'une solution de nettoyage pour objectifs. Essuyez la surface d'un mouvement en spirale du centre vers la périphérie. Ne vaporisez pas directement la solution de nettoyage d'objectif sur la surface de l'objectif.

## <span id="page-240-0"></span>**Nettoyage du capteur d'image**

Si de la poussière ou des débris pénètrent dans l'appareil et viennent sur le capteur d'image (pièce de l'appareil qui convertit la lumière en un signal électrique), des points noirs peuvent apparaître sur l'image, selon les conditions de prise de vue. Si de la poussière se trouve sur le capteur d'image, suivez les étapes ci-dessous pour le nettoyer.

#### **Remarques**

- Le nettoyage ne peut pas être effectué lorsque le niveau de la batterie est inférieur ou égal à 50 %.
- L'appareil commence à émettre des bips si la charge de la batterie devient faible pendant le nettoyage. Arrêtez alors immédiatement le nettoyage et éteignez l'appareil photo. Il est recommandé d'utiliser un adaptateur secteur AC-PW10AM (vendu séparément).
- Le nettoyage doit être effectué rapidement.
- N'utilisez pas une bombe de nettoyage car elle pourrait faire pénétrer des gouttelettes d'eau dans le boîtier de l'appareil.

## <span id="page-240-1"></span>**Nettoyage automatique du capteur d'image avec le mode de nettoyage de l'appareil**

## **1 Assurez-vous que la batterie est complètement chargée [\(page 55\).](#page-54-1)**

**2** Touche MENU  $\rightarrow \neq 4 \rightarrow$  [Mode nettoyage]

## **3** Sélectionnez [Entrer] avec ▲ sur le multi-sélecteur, puis **appuyez sur le centre du multi-sélecteur.**

Le capteur d'image vibre un court instant, ce qui élimine la poussière s'y trouvant.

## **4 Éteignez l'appareil.**

## **Nettoyage du capteur d'image avec un pinceau soufflant**

Si un nettoyage plus approfondi est nécessaire après utilisation du mode de nettoyage, vous pouvez nettoyer le capteur d'image avec le pinceau soufflant en suivant les étapes ci-dessous.

**1 Effectuez l'opération de nettoyage décrite aux étapes 1 à 3 de « [Nettoyage automatique du capteur d'image avec le mode de](#page-240-1)  [nettoyage de l'appareil](#page-240-1) ».**

## **2 Démontez l'objectif [\(page 58\).](#page-57-0)**

## **3 Poussez le levier de verrouillage du miroir avec le doigt pour relever le miroir.**

• Faites attention à ne pas toucher la surface du miroir.

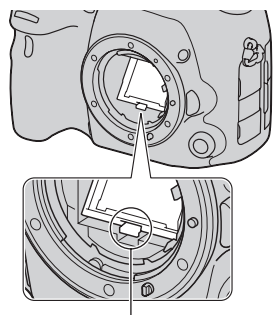

Levier de verrouillage du miroir

## **4 Nettoyez la surface du capteur d'image et les parties autour avec un pinceau soufflant.**

- Ne touchez pas le capteur d'image avec la pointe du pinceau soufflant et n'insérez pas cette dernière dans le creux situé derrière la monture.
- Tenez l'appareil face vers le bas pour que la poussière ne puisse pas se déposer à l'intérieur. Effectuez le nettoyage rapidement.
- Nettoyez aussi l'arrière du miroir avec un pinceau soufflant.

## **5 Une fois le nettoyage terminé, rabaissez le miroir avec votre doigt, jusqu'au déclic.**

- Remettez le cadre du miroir en place avec votre doigt. Faites attention à ne pas toucher la surface du miroir.
- Rabaissez le miroir jusqu'à ce qu'il se verrouille.

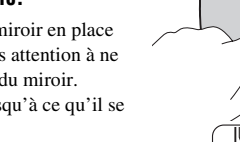

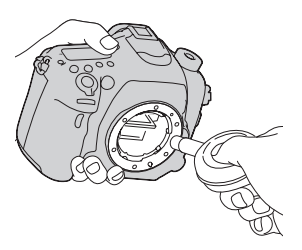

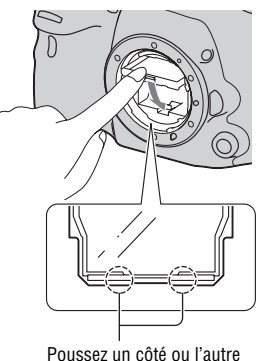

vers le bas.

## **6 Fixez l'objectif et mettez l'appareil hors tension.**

• Vérifiez que le miroir est verrouillé fermement lorsque vous fixez l'objectif.

#### **Remarques**

- Une fois le nettoyage terminé, vérifiez que le miroir est verrouillé fermement lorsque vous fixez l'objectif. Un mauvais verrouillage du miroir risque de provoquer des rayures sur l'objectif ou d'autres problèmes. De même, si le miroir n'est pas correctement verrouillé, la mise au point automatique ne marchera pas lors des prises de vue.
- Vous ne pouvez pas effectuer de prise de vue lorsque le miroir est relevé.

# <span id="page-244-0"></span>**Précautions**

## **N'utilisez/ne rangez pas l'appareil dans les endroits suivants**

- Endroits très chauds, très secs ou très humides Dans des endroits tels qu'un véhicule stationné en plein soleil, le boîtier de l'appareil peut se déformer et cela peut provoquer un dysfonctionnement.
- Rangement en plein soleil ou près d'une source de chaleur Le boîtier de l'appareil risquerait de se décolorer ou se déformer et cela pourrait provoquer un dysfonctionnement.
- Endroits soumis à des vibrations oscillantes
- Proximité d'un champ magnétique puissant
- Endroits sablonneux ou poussiéreux Veillez à ce que du sable ou de la poussière ne pénètre pas dans l'appareil. Ceci risquerait d'entraîner un dysfonctionnement de l'appareil pouvant dans certains cas être irréparable.
- Lieux humides Des moisissures peuvent se développer sur l'objectif dans ce type d'endroit.

## **A propos du stockage**

Fixez toujours le capuchon d'objectif avant ou le bouchon de boîtier lorsque vous n'utilisez pas l'appareil. Lors de la mise en place du bouchon de boîtier, éliminez toute la poussière du bouchon avant de le monter sur l'appareil.

## **Températures de fonctionnement**

Votre appareil est conçu pour être utilisé à des températures comprises entre 0 °C et 40 °C (32 °F et 104 °F). Il est déconseillé de l'utiliser dans des endroits très froids ou très chauds dont la température se trouve hors de ces limites.

## <span id="page-244-1"></span>**Condensation d'humidité**

Si vous déplacez directement l'appareil d'un endroit froid à un endroit chaud, de l'humidité peut se condenser à l'intérieur ou à l'extérieur de l'appareil. Cette condensation pourrait provoquer un dysfonctionnement de l'appareil.

#### **Comment prévenir la condensation d'humidité**

Lorsque vous déplacez l'appareil d'un endroit froid à un endroit chaud, enfermez-le dans un sac en plastique et laissez-le s'adapter aux conditions ambiantes pendant 1 heure environ.

## <span id="page-244-2"></span>**En cas de condensation d'humidité**

Mettez l'appareil hors tension et attendez environ une heure pour permettre à l'humidité de s'évaporer. Si vous essayez de l'utiliser alors qu'il y a encore de l'humidité dans

l'objectif, les images risquent de ne pas être nettes.

## <span id="page-245-0"></span>**Batterie interne rechargeable**

Cet appareil comporte une batterie interne rechargeable pour la conservation de la date, de l'heure et des autres réglages, que l'appareil soit allumé ou éteint ou que la batterie soit chargée ou pas.

La batterie rechargeable se recharge continuellement tant que vous utilisez l'appareil. Toutefois, si vous n'utilisez l'appareil que pendant de courtes périodes, elle se décharge progressivement. Si vous n'utilisez du tout pas l'appareil pendant environ 3 mois, il se décharge complètement. Rechargez alors cette batterie rechargeable avant d'utiliser l'appareil.

Lorsque cette batterie rechargeable n'est pas chargée, vous pouvez utiliser l'appareil, mais vous ne pouvez pas effectuer l'horodatage. Si l'appareil réinitialise les réglages à leurs valeurs par défaut à chaque fois que vous rechargez la batterie, il est possible que la batterie interne rechargeable soit morte. Consultez votre revendeur Sony ou un centre de service après-vente Sony agréé.

#### **Méthode de charge de la batterie interne rechargeable**

Insérez une batterie chargée dans l'appareil ou branchez l'appareil à une prise murale à l'aide de l'adaptateur secteur (vendu séparément), puis n'allumez pas

l'appareil pendant au moins 24 heures.

## **Utilisation des objectifs et accessoires**

Il est recommandé d'utiliser les objectifs/accessoires Sony (y compris les produits Konica Minolta) conçus pour les caractéristiques de cet appareil. L'utilisation de produits d'autres fabricants peut entraîner un fonctionnement moindre, des accidents et un dysfonctionnement de l'appareil.

## **À propos des cartes mémoire**

Ne fixez pas d'étiquette, etc. sur une carte mémoire ni sur un adaptateur de carte. Cela pourrait provoquer un dysfonctionnement.

## **Enregistrement/Lecture**

- Lorsque vous utilisez une carte mémoire pour la première fois avec l'appareil, il est conseillé de formater la carte avec l'appareil pour assurer des performances stables de la carte mémoire avant la prise de vue. Notez que le formatage supprime définitivement toutes les données de la carte mémoire, qui ne peuvent plus être récupérées. Enregistrez vos données précieuses sur un ordinateur, etc.
- Si vous enregistrez/effacez des images de façon répétée, une fragmentation des données est possible sur la carte mémoire. Les

films risquent de ne pas pouvoir être enregistrés. Dans ce cas, enregistrez vos images sur un ordinateur ou sur un autre dispositif de stockage, puis formatez la carte mémoire [\(page 193\)](#page-192-0).

- Avant d'enregistrer des événements importants, effectuez un test de prise de vue afin de vous assurer que l'appareil fonctionne correctement.
- Cet appareil est conçu pour être imperméable à la poussière et à l'humidité, mais il n'est pas étanche ni résistant aux éclaboussures. Lorsque vous utilisez l'appareil sous la pluie, faites attention à ne pas mouiller l'appareil ni la lentille. Si l'appareil est sale, nettoyez-le après utilisation. Un dysfonctionnement de l'appareil pourrait survenir si de l'eau, du sable, de la poussière, du sel, etc. étaient laissés sur l'appareil.
- Ne regardez pas le soleil ou une forte lumière à travers l'objectif retiré ou le viseur. Vous risqueriez de vous abîmer les yeux de manière irréversible. Ceci pourrait également entraîner un dysfonctionnement de l'appareil.
- N'utilisez pas l'appareil près de sources de fortes ondes radioélectriques ou de radiations. L'appareil risquerait de ne pas pouvoir enregistrer ou lire correctement.
- Une utilisation de l'appareil dans des endroits où il y a du sable ou poussiéreux peut provoquer des dysfonctionnements.
- Si vous constatez une condensation d'humidité, remédiez-y avant d'utiliser l'appareil [\(page 245\).](#page-244-2)
- Ne secouez pas et ne heurtez pas l'appareil. Ceci pourrait non seulement provoquer des dysfonctionnements et empêcher l'enregistrement des images, mais aussi rendre la carte mémoire inutilisable ou provoquer une détérioration ou une perte des données d'image.
- Gardez toujours l'appareil, les accessoires fournis, etc. hors de portée des enfants. Un enfant pourrait avaler une carte mémoire, etc. En cas d'accident, consultez immédiatement un médecin.

## **Pour utiliser votre appareil à l'étranger — Sources d'alimentation**

Vous pouvez utiliser votre appareil ainsi que le chargeur de batterie et l'adaptateur secteur AC-PW10AM (vendu séparément) dans tous les pays où les caractéristiques de l'alimentation sont comprises entre 100 V et 240 V CA, 50/60 Hz.

#### **Remarque**

• N'utilisez pas un transformateur électronique (convertisseur de tension de voyage) car ceci pourrait provoquer un dysfonctionnement.

## **Systèmes de couleur des téléviseurs**

Lorsque vous souhaitez visualiser des images sur un téléviseur, l'appareil et le téléviseur doivent utiliser le même système de couleur de télévision.

## **Système NTSC**

Amérique centrale, Bahamas, Bolivie, Canada, Chili, Colombie, Corée, Équateur, États-Unis, Jamaïque, Japon, Mexique, Pérou, Philippines, Surinam, Taiwan, Venezuela, etc.

## **Système PAL**

Allemagne, Australie, Autriche, Belgique, Chine, Croatie, Danemark, Espagne, Finlande, Hong Kong, Hongrie, Indonésie, Italie, Koweït, Malaisie, Norvège, Nouvelle-Zélande, Pays-Bas, Pologne, Portugal, République tchèque, Roumanie, Royaume-Uni, Singapour, Slovaquie, Suède, Suisse, Thaïlande, Turquie, Viêt Nam, etc.

#### **Système PAL-M** Brésil

**Système PAL-N** Argentine, Paraguay, Uruguay

### **Système SECAM**

Bulgarie, France, Grèce, Guyane, Iran, Irak, Monaco, Russie, Ukraine, etc.

# **AVCHD Format**

Le format AVCHD est un format vidéo numérique haute définition utilisé pour enregistrer un signal haute définition (HD) avec la spécification 1080i\*<sup>1</sup> ou la spécification 720p\*2 , avec une technologie d'encodage de données compressées efficace. Le format MPEG-4 AVC/H.264 est adopté pour compresser des données vidéo, et le système Dolby Digital ou Linear PCM servent à compresser les données audio.

Le format MPEG-4 AVC/H.264 permet de compresser des images plus efficacement que le format de compression d'images traditionnel. Le format MPEG-4 AVC/H 264 permet d'enregistrer un signal vidéo haute définition pris avec un appareil numérique sur des disques DVD de 8 cm, un lecteur de disque dur, une mémoire flash, une carte mémoire, etc.

## **Enregistrement et lecture sur votre appareil**

En fonction du format AVCHD, votre appareil enregistre en qualité d'image haute définition (HD), ce qui est mentionné ci-dessous. Signal vidéo\*<sup>3</sup>:

#### **Appareil compatible 1080 60i**

MPEG-4 AVC/H.264 1920 × 1080/60i, 1920 × 1080/60p, 1920 × 1080/24p

#### **Appareil compatible 1080 50i**

MPEG-4 AVC/H.264 1920 ×  $1080/50i$ ,  $1920 \times 1080/50p$ ,  $1920 \times 1080/25p$ 

Signal sonore : Dolby Digital 2ch Support d'enregistrement : Carte mémoire

\*1 Spécification 1080i

Spécification haute définition qui utilise 1 080 lignes d'exploration effectives et le système entrelacé.

- \*2 Spécification 720p Spécification haute définition qui utilise 720 lignes d'exploration effectives et le système progressif.
- \*3 L'appareil ne peut pas lire les données enregistrées à un autre format AVCHD que celui mentionné ci-dessus.

## **GPS (SLT-A99V uniquement)**

Ce système vous permet d'indiquer votre emplacement exact sur la terre. Les satellites GPS se trouvent sur 6 orbites, à 20 000 km au-dessus de la terre. Le système GPS comprend au moins 24 satellites. Un récepteur GPS reçoit des signaux radio envoyés par les satellites, et calcule l'emplacement actuel du récepteur en fonction des informations d'orbite (données d'almanach) et le temps de trajet des signaux, etc.

La détermination d'un emplacement est appelée « triangulation ». Un récepteur GPS peut déterminer la latitude et la longitude de l'emplacement en recevant les signaux d'au moins 3 satellites.

- Comme les positions des satellites GPS varient constamment, la détermination de l'emplacement peut prendre plus longtemps, ou le récepteur peut ne pas pouvoir du tout le déterminer, en fonction de l'emplacement et de l'heure où vous utilisez l'appareil.
- « GPS » est un système permettant de déterminer l'emplacement géographique par la triangulation des signaux radio provenant de satellites GPS. Évitez d'utiliser la fonction GPS de votre appareil dans des lieux où les signaux radio sont bloqués ou réfléchis, tels que dans un endroit ombragé, entouré de bâtiments ou d'arbres, etc. Utilisez

l'appareil dans des environnements à ciel ouvert.

- Vous risquez de ne pas pouvoir enregistrer les informations d'emplacement dans des lieux ou situations dans lesquels les signaux radio des satellites GPS n'atteignent pas l'appareil, par exempleGPS:
	- dans des tunnels, en intérieur ou à l'ombre des bâtiments ;
	- entre des immeubles hauts ou dans des rues étroites entourées de bâtiments ;
	- dans les lieux souterrains, les lieux entourés d'arbres denses sous un pont élevé, ou dans des lieux où des champs magnétiques sont générés, comme à proximité de câbles à haute tension ;
	- à proximité d'appareils produisant des signaux radio sur la même bande de fréquence que l'appareil : près des téléphones mobiles 1,5 GHz, etc.

#### **À propos des erreurs de triangulation**

- Si vous vous déplacez juste après avoir allumé l'appareil, la triangulation peut prendre plus de temps à démarrer que si vous restez au même endroit.
- Erreur provoquée par la position des satellites GPS L'appareil effectue automatiquement la triangulation de votre emplacement actuel lorsqu'il reçoit des signaux radio d'au moins 3 satellites GPS. L'erreur de triangulation autorisée par les satellites GPS est d'environ

30 m (98 pieds). En fonction de l'environnement de l'emplacement, l'erreur de triangulation peut être supérieure. Dans ce cas, votre emplacement réel peut ne pas correspondre à celui de la carte, d'après les informations GPS. En attendant, les satellites GPS sont contrôlés par le ministère de la défense des États-Unis et leur degré de précision peut être modifié exprès.

• Erreur lors du processus de triangulation

L'appareil acquiert les informations d'emplacement environ toutes les 15 secondes lors de la triangulation. Il existe un léger temps de décalage entre le moment où les informations d'emplacement sont acquises et celui où elles sont enregistrées sur une image; par conséquent, l'emplacement d'enregistrement réel peut ne pas correspondre à l'emplacement sur la carte d'après les informations GPS.

## **À propos des restrictions d'utilisation du GPS dans un avion**

Lors du décollage et de l'atterrissage d'un avion, mettez l'appareil hors tension lorsque l'annonce le préconise.

## **À propos des autres restrictions**

Utilisez le GPS conformément à la réglementation afférente au lieu ou à la situation.

## **À propos du système de coordonnées géographiques**

Le système de coordonnées géographique « WGS-84 » est utilisé.

# <span id="page-251-0"></span>**Carte mémoire**

## **Remarques sur l'utilisation des cartes mémoires**

- Ne soumettez pas la carte mémoire à des chocs, ne la pliez pas et ne la laissez pas tomber.
- N'utilisez pas ou ne rangez pas la carte mémoire dans les conditions suivantes :
	- endroits très chauds tels que l'intérieur d'un véhicule garé en plein soleil.
	- endroits exposés aux rayons directs du soleil.
	- endroits humides ou avec des substances corrosives.
- La carte mémoire peut être chaude juste après avoir été utilisée pendant une longue durée. Prenez des précautions pour la manipuler.
- Lorsque le témoin d'accès est allumé, ne retirez pas la carte mémoire ou la batterie et n'éteignez pas l'appareil. Ceci pourrait endommager les données.
- Les données peuvent être endommagées si vous placez la carte mémoire à proximité d'une matière fortement magnétisée ou si vous l'utilisez dans un environnement propice à l'électricité statique ou qui génère du bruit électrique.
- Nous vous recommandons d'effectuer une sauvegarde des

données importantes, par exemple sur le disque dur d'un ordinateur.

- Rangez la carte mémoire dans le boîtier fourni pour la transporter ou la ranger.
- N'exposez pas la carte mémoire à l'eau.
- Ne touchez pas la partie des bornes de la carte mémoire avec les doigts ou un objet métallique.
- Lorsque le taquet de protection en écriture d'une carte mémoire est placé en position LOCK, vous ne pouvez pas effectuer certaines opérations, comme enregistrer ou supprimer des images.
- Le fonctionnement des cartes formatées sur un ordinateur n'est pas garanti sur cet appareil photo. Veillez à formater la carte mémoire à l'aide de l'appareil.
- Les vitesses de lecture/écriture des données dépendent de la combinaison de la carte mémoire et du matériel utilisés.
- N'exercez pas une trop forte pression lorsque vous écrivez dans la zone mémo.
- Ne collez pas d'étiquette sur les cartes mémoires.
- Ne démontez pas et ne modifiez pas les cartes mémoires.
- Ne laissez pas les cartes mémoires à la portée de jeunes enfants. Elles risqueraient d'être avalées accidentellement.
#### **Remarques sur le « Memory Stick » utilisé avec cet appareil photo**

Les types de « Memory Stick » que vous pouvez utiliser avec cet appareil sont les suivants. Le bon fonctionnement ne peut cependant pas être garanti pour toutes les fonctions du « Memory Stick PRO Duo ».

#### **« Memory Stick PRO Duo »\*<sup>1</sup> \*2 \*3 « Memory Stick PRO-HG Duo »\*<sup>1</sup> \*2**

Compatible avec votre appareil photo

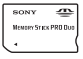

#### **« Memory Stick Duo »**

Non compatible avec votre appareil photo

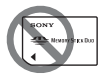

#### **« Memory Stick » et « Memory Stick PRO »**

Non compatible avec votre appareil photo

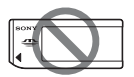

\*1 Il est équipé de la fonction MagicGate. MagicGate est une technologie de protection du copyright qui utilise une technologie de cryptage. La

lecture et l'enregistrement de données qui nécessitent les fonctions MagicGate ne peuvent pas être utilisés avec cet appareil photo.

- \*2 Prend en charge le transfert de données haute vitesse en utilisant une interface parallèle.
- \*3 Lorsque vous utilisez « Memory Stick PRO Duo » pour enregistrer des films, seuls ceux portant la marque Mark2 peuvent être utilisés.

#### **Remarques sur l'utilisation de « Memory Stick Micro » (vendu séparément)**

- Ce produit est compatible avec « Memory Stick Micro » (« M2 »).
	- « M2 » est l'abréviation de « Memory Stick Micro ».
- Pour utiliser un « Memory Stick Micro » avec l'appareil, assurezvous d'insérer le « Memory Stick Micro » dans un adaptateur « M2 » de format au moins Duo. Si vous insérez un « Memory Stick Micro » dans l'appareil sans adaptateur « M2 » de format au moins Duo, vous risquez de ne pas pouvoir le retirer de l'appareil.
- Ne laissez pas le « Memory Stick Micro » à la portée de jeunes enfants. Elles risqueraient d'être avalées accidentellement.

# <span id="page-253-0"></span>**Batterie/Chargeur de batterie**

- Le temps de charge diffère selon la capacité restante de la batterie et les conditions de charge.
- Nous vous conseillons de recharger la batterie à une température ambiante de 10 °C à 30 °C (50 °F à 86 °F). Vous risquez de ne pas pouvoir la recharger correctement en dehors de cette plage de températures.
- Branchez le chargeur de batterie sur la prise murale la plus proche.
- N'essayez pas de recharger la batterie de nouveau juste après l'avoir rechargée, ou lorsqu'elle n'a pas été utilisée après son rechargement. Vous risqueriez de nuire aux performances de la batterie.
- Ne chargez pas d'autres batteries que la batterie « InfoLITHIUM » série M dans le chargeur de batterie (fourni) avec l'appareil. Des batteries autres que celles du type spécifié peuvent couler, surchauffer ou exploser si vous tentez de les charger, ce qui fait courir un risque d'électrocution et de brûlures.
- Lorsque le témoin CHARGE clignote, ceci peut indiquer une erreur de batterie ou qu'une batterie d'un type autre que celui spécifié a été installée. Assurez-vous que la batterie est du type spécifié. Si la batterie est du type spécifié, retirezla, remplacez-la par une neuve ou

une autre et vérifiez si le chargeur de batterie fonctionne correctement. Si le chargeur de batterie fonctionne correctement, il se peut qu'une erreur de batterie se soit produite.

• Si le chargeur de batterie est sale, il se peut que la charge ne s'effectue pas correctement. Nettoyez le chargeur de batterie avec un chiffon sec, etc.

#### **Remarques sur l'utilisation de la batterie**

- Utilisez uniquement une batterie NP-FM500H. Notez que les batteries NP-FM55H, NP-FM50 et NP-FM30 ne peuvent pas être utilisées.
- Il est possible que la charge de la batterie ne soit pas correcte dans certaines circonstances.
- N'exposez pas la batterie à l'eau. La batterie n'est pas étanche à l'eau.
- Ne laissez pas la batterie dans des endroits très chauds tels qu'un véhicule ou en plein soleil.

#### **Comment utiliser efficacement la batterie**

• La performance de la batterie diminue lorsque la température ambiante est basse. La durée pendant laquelle elle peut être utilisée est donc plus courte dans des endroits froids, et la vitesse des prises de vue en rafale diminue. Nous vous recommandons de placer la batterie dans votre poche

près du corps pour la garder au chaud et de ne l'introduire dans l'appareil que juste avant la prise de vue.

• La batterie s'épuisera rapidement si vous utilisez fréquemment le flash ou la prise de vue en rafale, si vous allumez et éteignez souvent l'appareil ou encore si vous définissez un réglage trop lumineux pour l'écran LCD.

#### **Durée de service de la batterie**

- La durée de service de la batterie est limitée. La capacité de la batterie diminue progressivement à l'usage et avec le temps. Si l'autonomie après la recharge diminue considérablement, il est probable que la batterie a atteint la fin de sa durée de service. Procurezvous une batterie neuve.
- La durée de service de la batterie varie en fonction des conditions de stockage, d'utilisation et ambiantes.

#### **Comment stocker la batterie**

Pour prolonger la durée de vie de la batterie, vous devez la charger et l'utiliser à fond au moins une fois par an. Pour le stockage de la batterie, veillez à la garder dans un endroit sec et frais.

# **Licence**

#### **Remarques sur la licence**

Cet appareil est fourni avec des logiciels qui sont utilisés conformément aux accords de licence des détenteurs du copyright correspondant. Sur demande des détenteurs du copyright de ces applications logicielles, nous sommes dans l'obligation de vous informer de ce qui suit. Veuillez lire les sections suivantes.

Lisez les licences (en anglais) dans le dossier « License » du CD-ROM.

CE PRODUIT EST ACCORDÉ SOUS LICENCE EN VERTU DES LICENCES DU PORTE-FEUILLE DE BREVETS AVC AUX FINS D'UTILISATION PERSONNELLE ET NON COMMERCIALE D'UN CONSOMMATEUR POUR (i) CHIFFRER UN FLUX VIDÉO CONFORMÉMENT À LA NORME AVC (« VIDÉO AVC ») ET/OU

(ii) DÉCHIFFRER UN FLUX VIDÉO AVC CHIFFRÉ PAR UN CONSOMMATEUR DANS LE CADRE D'UNE ACTIVITÉ PERSONNELLE ET NON COMMERCIALE ET/OU OBTENU D'UN FOURNISSEUR DE VIDÉO AUTORISÉ SOUS LICENCE À FOURNIR UN FLUX VIDÉO AVC. AUCUNE LICENCE N'EST ACCORDÉE OU N'EST IMPLICITE POUR TOUTE AUTRE UTILISATION.

DES INFORMATIONS SUPPLÉMENTAIRES SONT DISPONIBLES AUPRÈS DE MPEG LA, L.L.C. VOIR HTTP://WWW.MPEGLA.COM

#### **À propos des logiciels concernés par les licences GNU**

Les logiciels concernés par la Licence publique générale GNU (ci-après « GPL ») ou la Licence Générale Publique Amoindrie GNU (ci-après « LGPL ») sont fournis avec l'appareil. Cet avis vous informe que vous avez le droit d'accéder, de modifier et de redistribuer le code source de ces programmes logiciels dans les conditions de la GPL/LGPL fournie. Le code source est disponible sur le Web. Utilisez l'URL suivante pour le télécharger.

http://www.sony.net/Products/Linux/ Nous préférerions que vous ne nous contactiez pas à propos du code source.

Lisez les licences (en anglais) dans le dossier « Licences » du CD-ROM. Pour consulter le PDF, Adobe Reader est nécessaire. S'il n'est pas installé sur votre ordinateur, vous pouvez le télécharger depuis la page Web d'Adobe Systems : http://www.adobe.com/

#### **256**

# **Table des matières**

### **A**

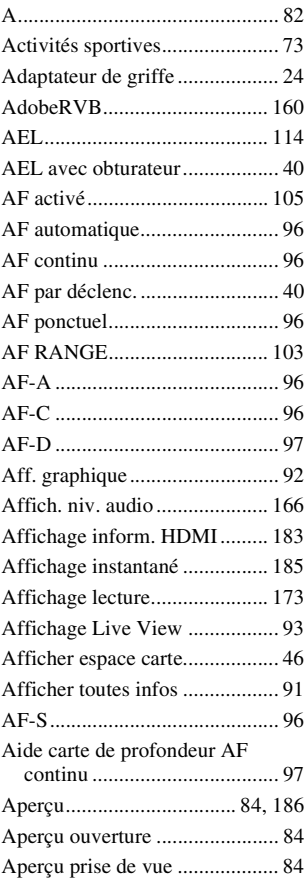

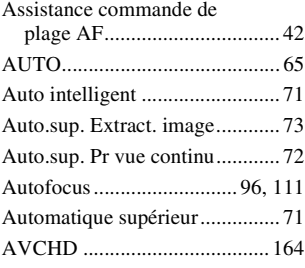

#### **B**

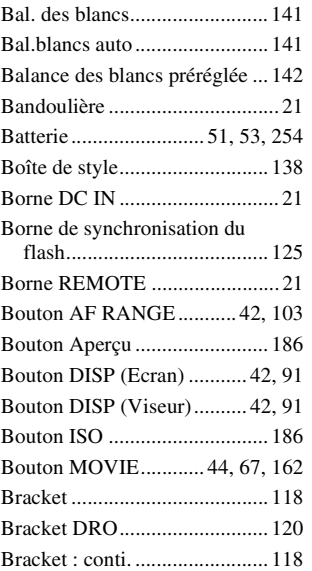

# Table des matières **Table des matières**

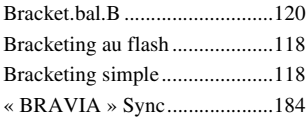

## **C**

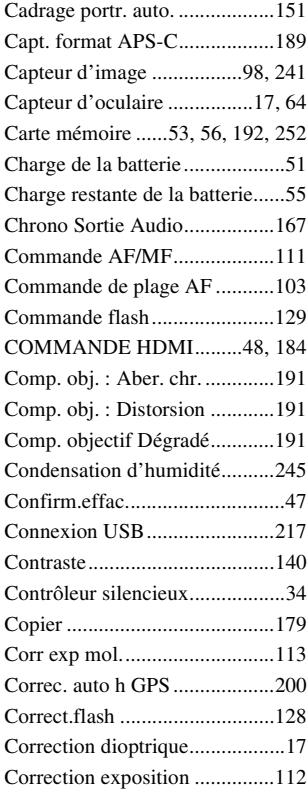

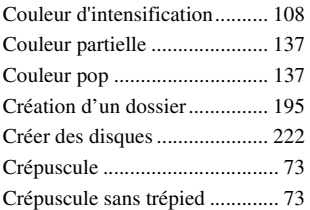

#### **D**

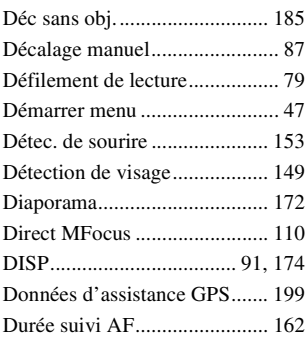

#### **E**

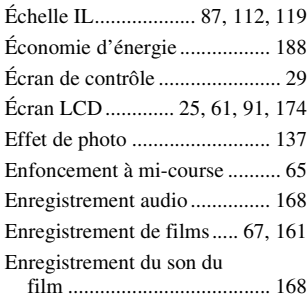

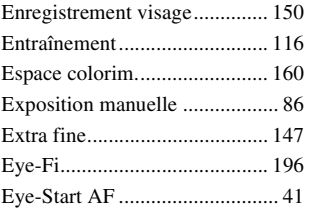

#### **F**

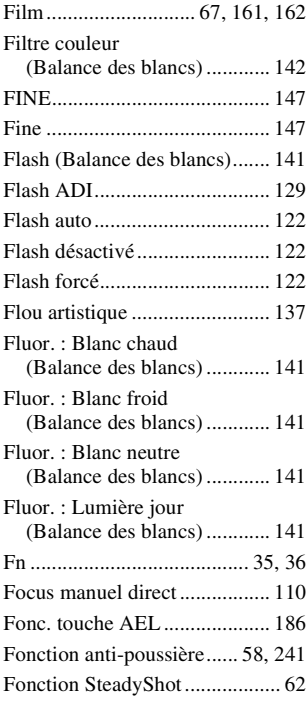

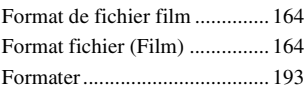

#### **G**

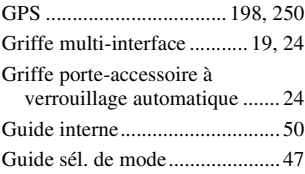

#### **H**

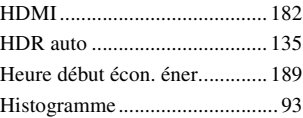

# **I**

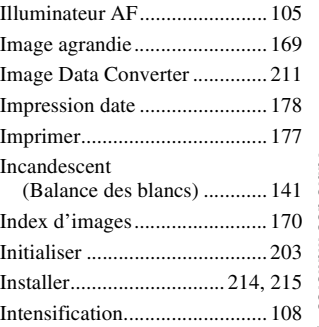

#### **J**

[Jauge de niveau numérique ........ 92](#page-91-1)

**259**

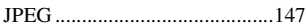

#### **L**

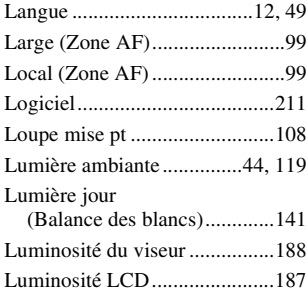

#### **M**

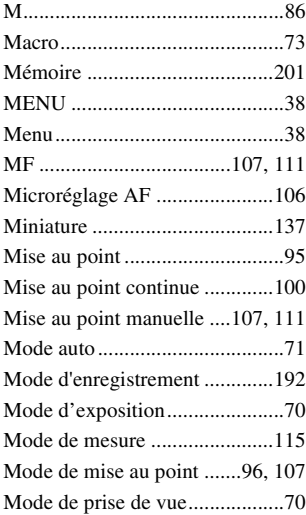

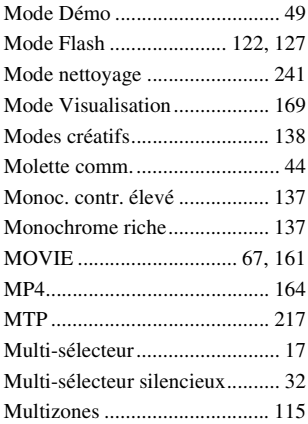

#### **N**

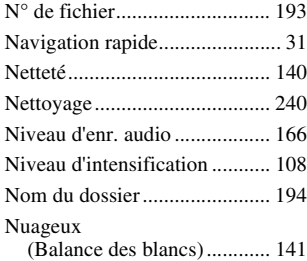

#### **O**

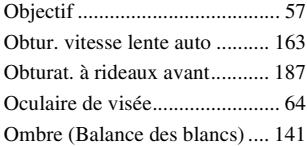

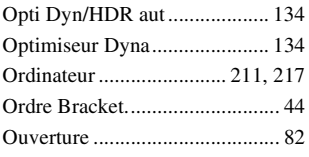

#### **P**

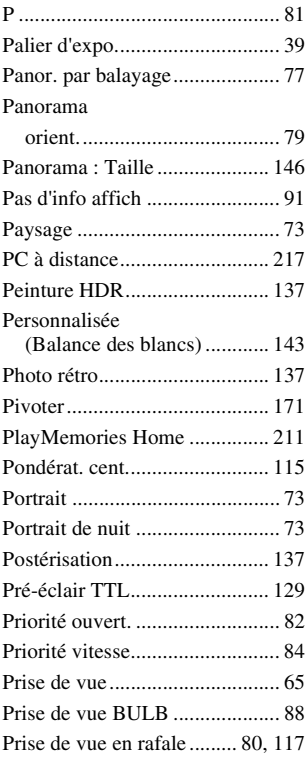

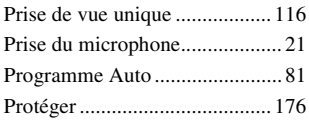

#### **Q**

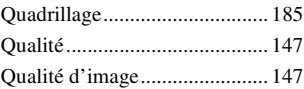

#### **R**

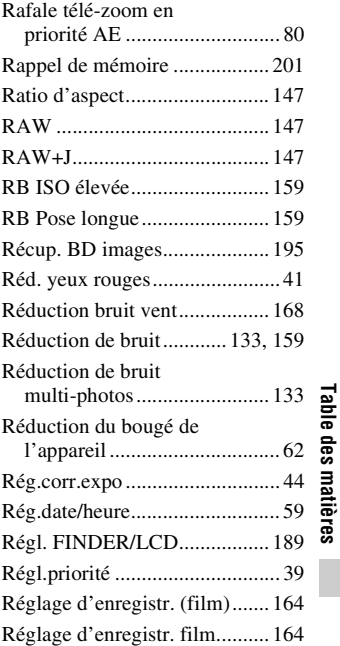

# **261**

**Table des matières**

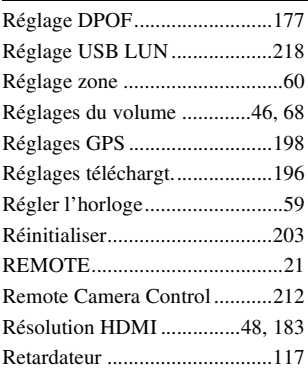

## **S**

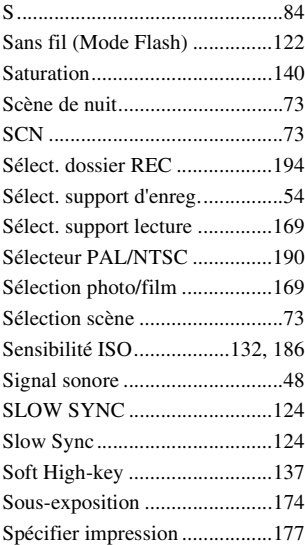

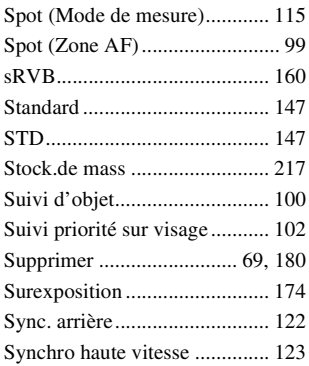

#### **T**

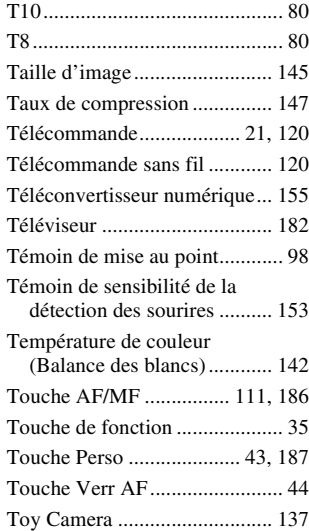

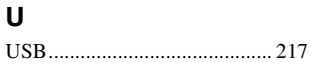

#### **V**

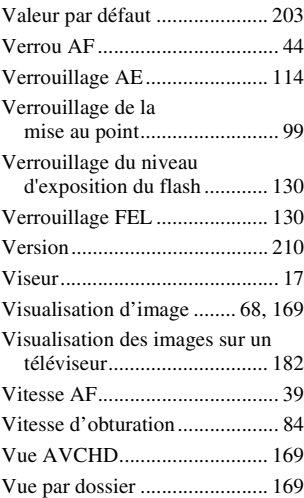

#### **W**

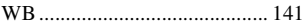

## **X**

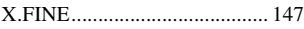

# **Z**

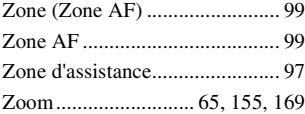

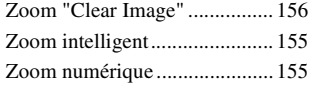